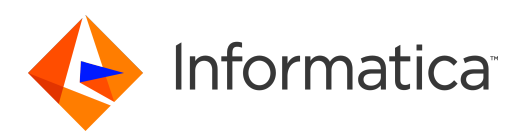

# Informatica® Multidomain MDM 10.3 HotFix 1

# Mise à niveau depuis version 9.5.1

Informatica Multidomain MDM Mise à niveau depuis version 9.5.1 10.3 HotFix 1 Mars 2018

#### © Copyright Informatica LLC 1998, 2019

Ce logiciel et la documentation associée sont fournis uniquement sous un accord de licence séparé contenant des restrictions d'utilisation et de divulgation. Il est interdit de reproduire ou de transmettre sous quelle que forme et par quel que moyen que ce soit (électronique, photocopie, enregistrement ou autre) tout ou partie de ce document sans le consentement préalable d'Informatica LLC.

U.S. GOVERNMENT RIGHTS Les programmes, les logiciels, les bases de données et les documents connexes et les données techniques fournis aux clients du gouvernement américain sont des « logiciels commerciaux » ou des « données techniques commerciales », conformément au règlement fédéral sur les acquisitions et aux règlements supplémentaires propres à l'Agence. En tant que tel, l'utilisation, la duplication, la divulgation, la modification et l'adaptation sont assujetties aux restrictions et aux conditions de licence énoncées dans le contrat gouvernemental applicable et, dans la mesure applicable par les termes du contrat gouvernemental, les droits additionnels énoncés dans la réglementation FAR 52.227-19, licence de logiciel d'ordinateur commercial.

Informatica, le logo Informatica et ActiveVOS sont des marques ou des marques déposées d'Informatica LLC aux États-Unis et dans de nombreux autres pays. Une liste actuelle des marques déposées d'Informatica est disponible sur le site https://www.informatica.com/trademarks.html. Les autres noms de société ou de produit peuvent être des marques de commerce ou des marques déposées de leurs détenteurs respectifs.

Certaines parties de ce logiciel et/ou de cette documentation sont soumises à des droits d'auteur détenus par des tiers. Les notifications de tiers requises sont incluses avec le produit.

Les renseignements contenus dans cette documentation sont sujets à modification sans préavis. Si vous constatez des problèmes liés à la documentation, merci de les signaler par courriel à l'adresse infa\_documentation@Informatica.com.

Les produits Informatica sont garantis conformément aux termes et conditions des accords en vertu desquels ils sont fournis. INFORMATICA FOURNIT LES INFORMATIONS DE CE DOCUMENT « EN L'ÉTAT » SANS GARANTIE D'AUCNE SORTE, EXPRESSE OU IMPLICITE, NOTAMMENT AUCUNE GARANTIE DE QUALITÉ MARCHANDE, D'ADAPTATION À UN USAGE PARTICULIER ET D'ABSENCE DE CONTREFAÇON

Date de publication: 2019-06-14

# Sommaire

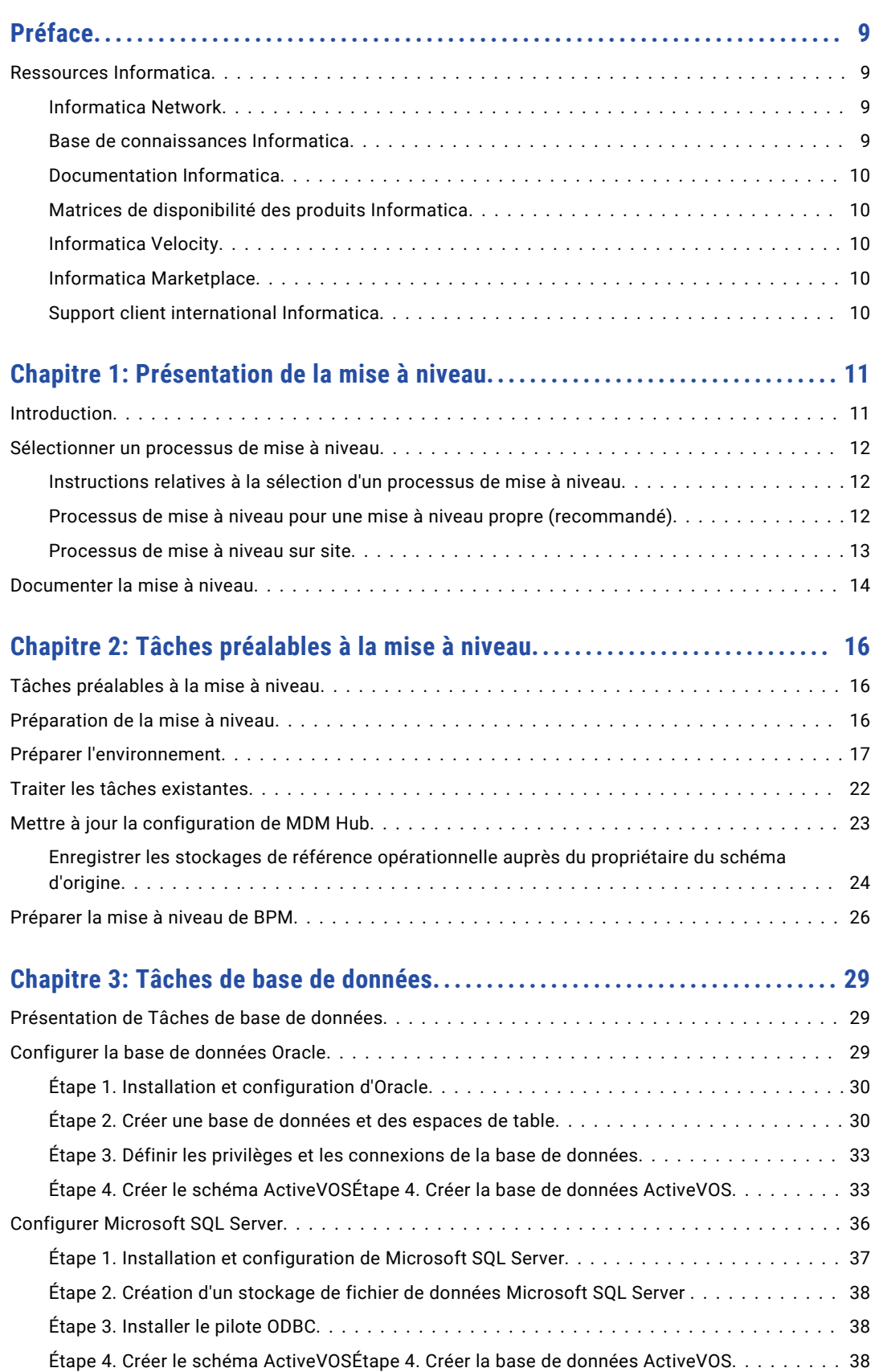

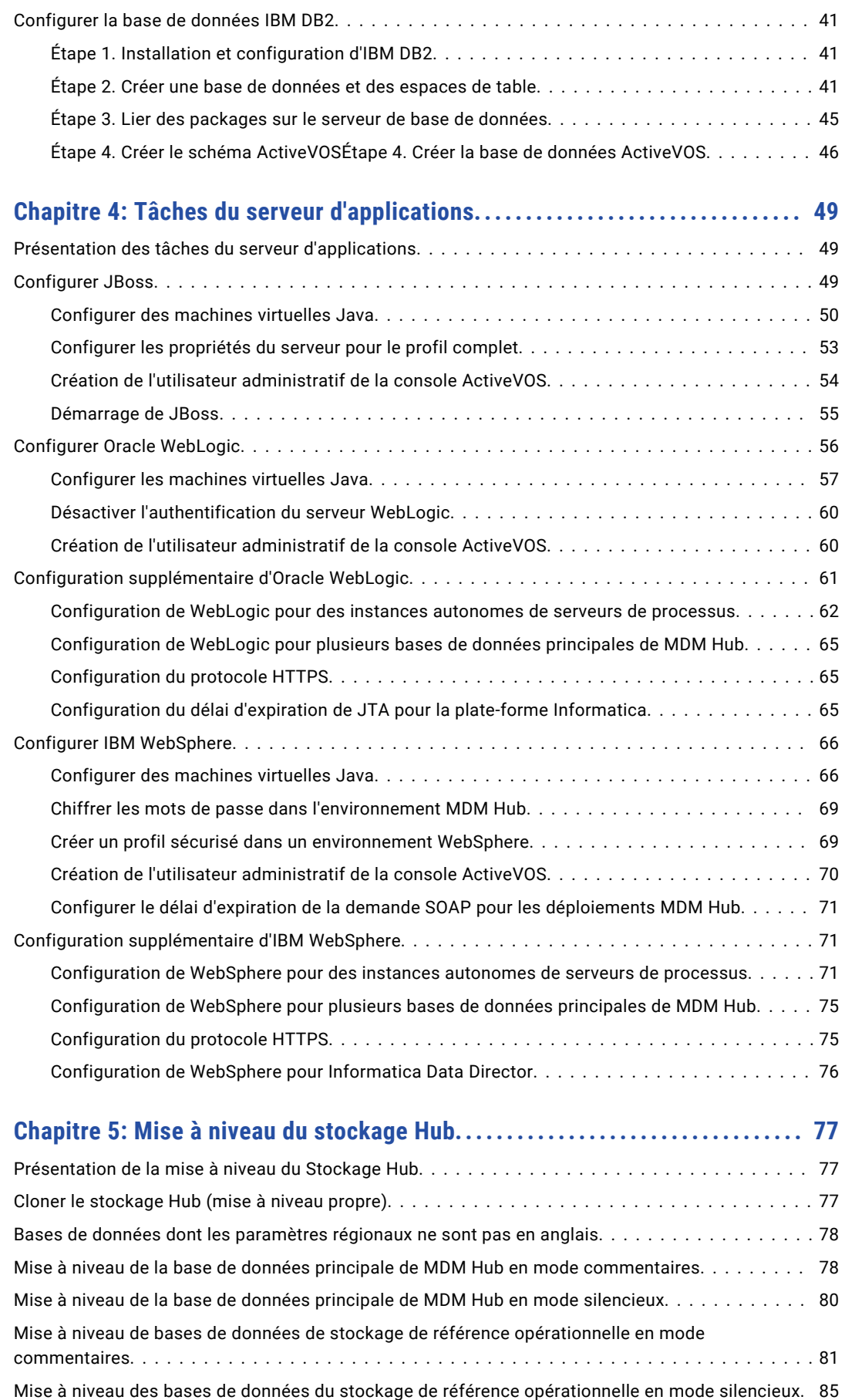

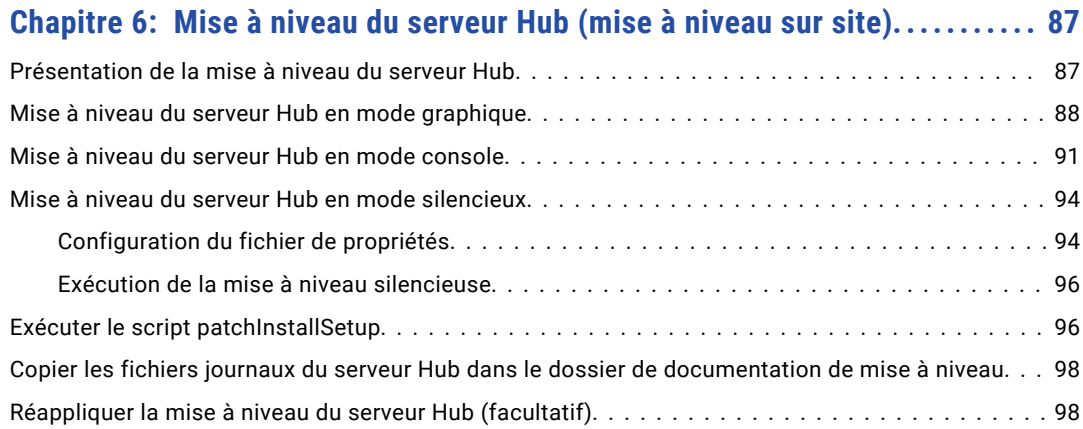

## **[Chapitre 7: Mise à niveau du serveur de processus \(mise à niveau sur site\). .](#page-98-0) 99**

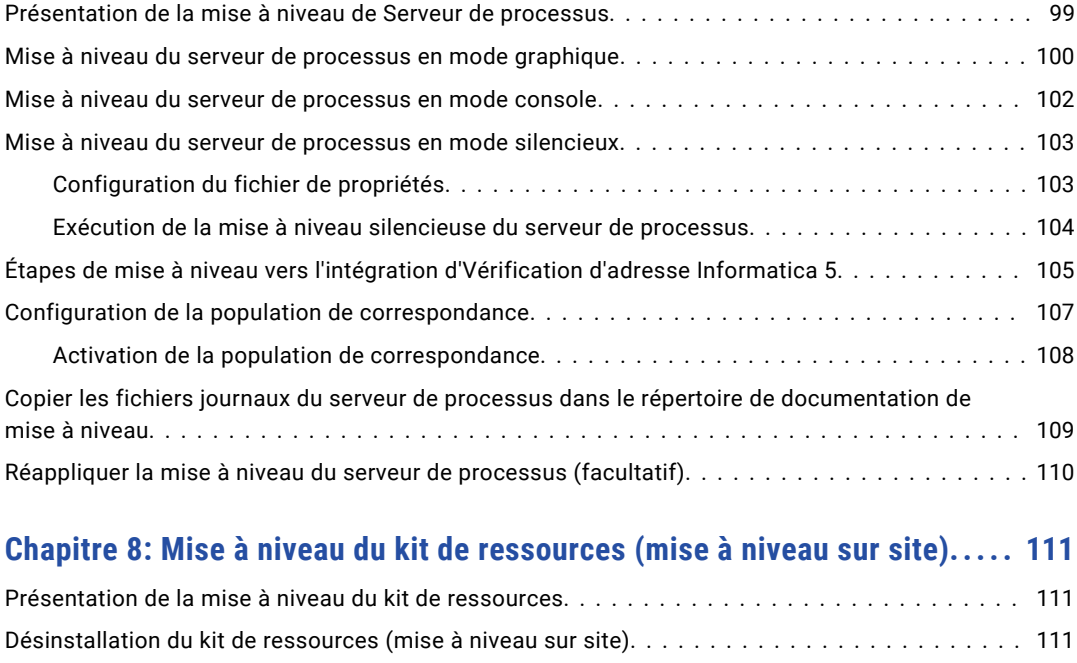

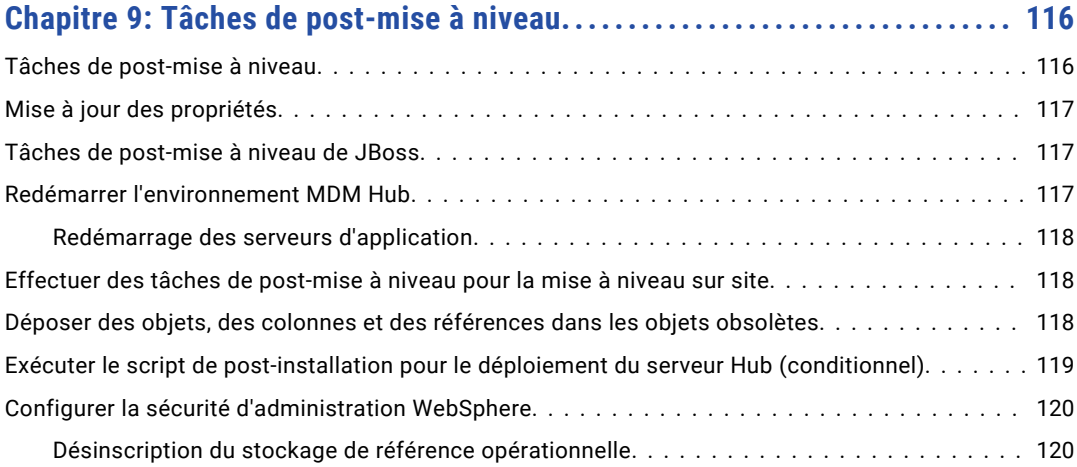

[Installation du kit de ressources...........................................](#page-111-0) 112

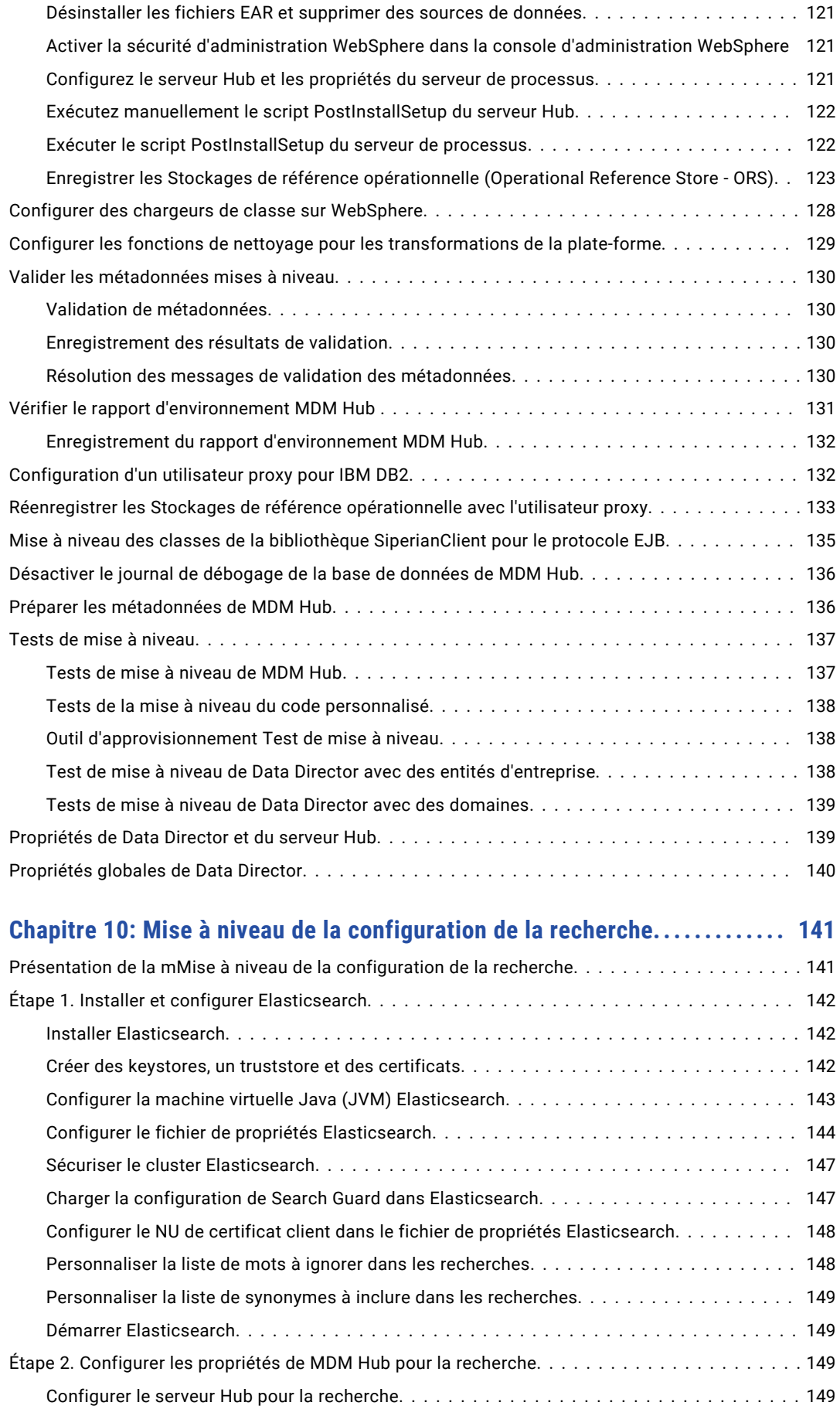

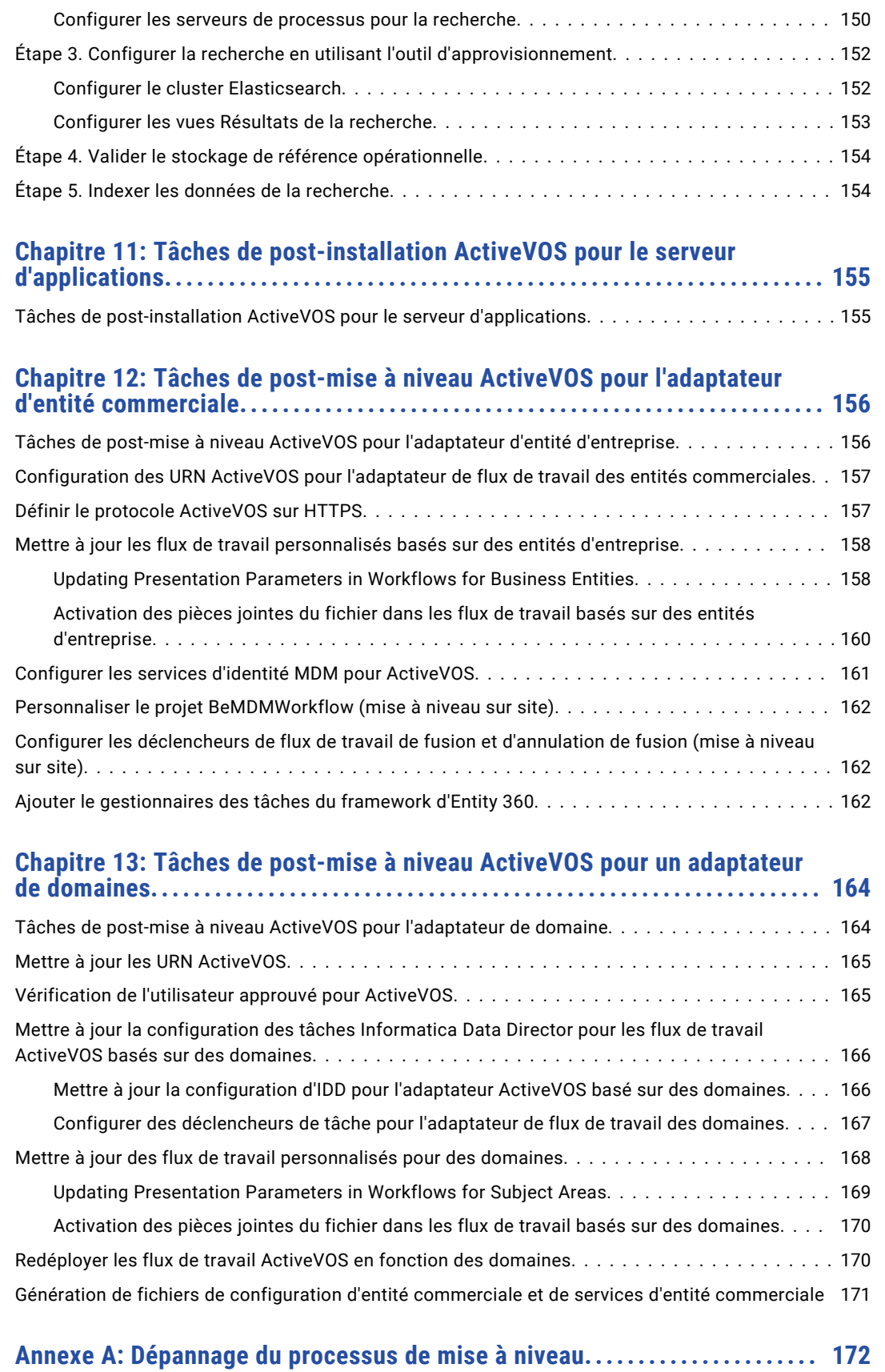

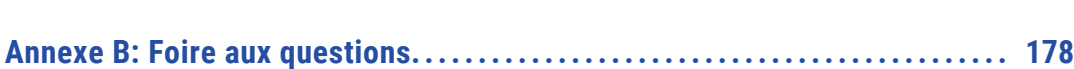

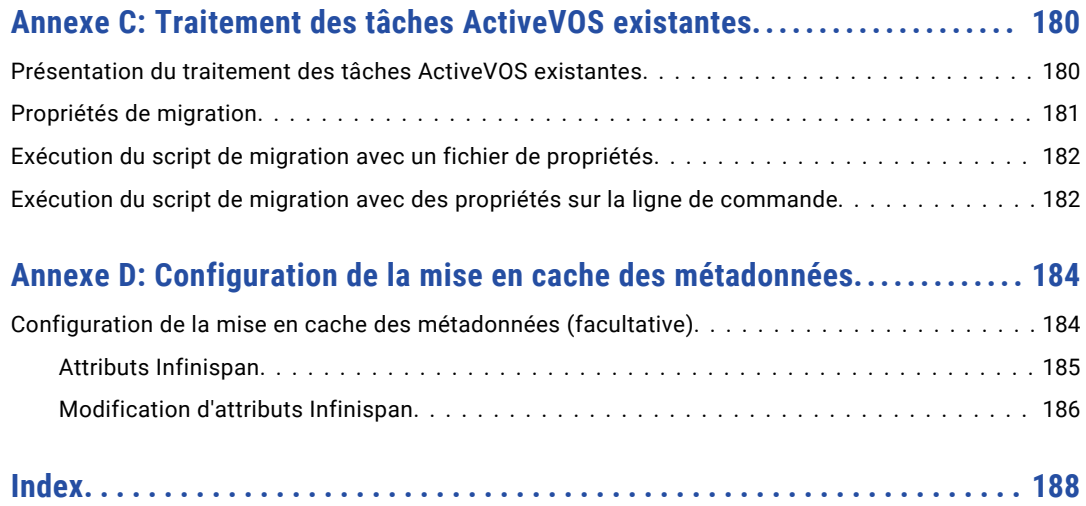

# <span id="page-8-0"></span>Préface

Bienvenue dans *Guide de mise à niveau de MDM Multidomain*. Ce guide explique comment mettre à niveau votre implémentation d'Informatica® MDM Multidomaine vers la version la plus récente. Vérifiez que vous utilisez le *Guide de mise à niveau de MDM Multidomain* qui s'applique à la version actuellement installée.

Ce guide s'adresse aux spécialistes techniques chargés de la mise à niveau de leur implémentation d'Informatica MDM Multidomaine.

## Ressources Informatica

Informatica vous fournit toute une gamme de ressources de produits via Informatica Network et autres portails en ligne. Utilisez ces ressources pour tirer le meilleur parti de vos produits et solutions Informatica, et pour apprendre d'autres utilisateurs et experts en la matière d'Informatica.

## Informatica Network

Informatica Network est la passerelle à de nombreuses ressources, y compris la base de connaissances Informatica et le support client international Informatica. Pour accéder à Informatica Network, visitez le site [https://network.informatica.com.](https://network.informatica.com)

En tant que membre d'Informatica Network, vous disposez des options suivantes :

- **•** Rechercher les ressources de produits dans la base de connaissances.
- **•** Afficher les informations de disponibilité des produits.
- **•** Créer et vérifier vos dossiers de support.
- **•** Rechercher votre réseau de groupe d'utilisateurs local Informatica et collaborer avec vos pairs.

## Base de connaissances Informatica

Utilisez la base de connaissances Informatica pour rechercher des ressources de produits telles que des articles pratiques, des meilleures pratiques, des didacticiels vidéo et des questions fréquemment posées.

Pour rechercher dans la base de connaissances, visitez le site [https://search.informatica.com](http://search.informatica.com). N'hésitez pas à contacter l'équipe Base de connaissances Informatica à l'adresse [KB\\_Feedback@informatica.com](mailto:KB_Feedback@informatica.com) pour lui faire part de vos questions, commentaires ou suggestions concernant la base de connaissances.

## <span id="page-9-0"></span>Documentation Informatica

Utilisez le portail de documentation Informatica pour explorer une vaste bibliothèque de documentation pour les versions de produits actuelles et récentes. Pour explorer le portail de documentation, visitez le site <https://docs.informatica.com>.

Informatica conserve la documentation de nombreux produits dans la base de connaissances Informatica, ainsi que sur le portail de documentation. Si vous ne trouvez pas la documentation de votre produit ou version de produit sur le portail de documentation, recherchez dans la base de connaissances à l'adresse [https://search.informatica.com.](https://search.informatica.com)

N'hésitez pas à contacter l'équipe Documentation Informatica à l'adresse [infa\\_documentation@informatica.com](mailto:infa_documentation@informatica.com) pour lui faire part de vos questions, commentaires ou suggestions concernant la documentation des produits.

## Matrices de disponibilité des produits Informatica

Les matrices de disponibilité des produits (PAM) indiquent les versions des systèmes d'exploitation, les bases de données et les types de source et cible de données pris en charge par une version d'un produit. Vous pouvez parcourir les PAM Informatica à l'adresse [https://network.informatica.com/community/informatica-network/product-availability-matrices.](https://network.informatica.com/community/informatica-network/product-availability-matrices)

## Informatica Velocity

Informatica Velocity est un ensemble de conseils et de meilleures pratiques développés par les services professionnels d'Informatica et basés sur les expériences réelles de centaines de projets de gestion des données. Informatica Velocity représente le savoir collectif de consultants d'Informatica qui collaborent avec des organisations du monde entier pour planifier, développer, déployer et gérer des solutions performantes de gestion des données.

Vous trouverez les ressources d'Informatica Velocity à l'adresse <http://velocity.informatica.com>. Si vous avez des questions, des commentaires ou des suggestions sur Informatica Velocity, contactez les services professionnels d'Informatica à l'adresse [ips@informatica.com.](mailto:ips@informatica.com)

## Informatica Marketplace

Informatica Marketplace est un forum dans lequel vous pouvez trouver des solutions qui permettent d'augmenter et d'améliorer vos implémentations Informatica. Exploitez les centaines de solutions de développeurs et de partenaires Informatica sur Marketplace pour améliorer votre productivité et accélérer le délai d'implémentation de vos projets. Vous trouverez Informatica Marketplace à l'adresse [https://marketplace.informatica.com.](https://marketplace.informatica.com)

## Support client international Informatica

Vous pouvez contacter un centre de support international par téléphone ou via Informatica Network.

Pour rechercher le numéro de téléphone du support client international Informatica local, visitez le site Web Informatica à l'adresse

<https://www.informatica.com/services-and-training/customer-success-services/contact-us.html>.

Pour rechercher des ressources de support en ligne sur Informatica Network, visitez le site [https://network.informatica.com](http://network.informatica.com) et sélectionnez l'option eSupport.

# <span id="page-10-0"></span>CHAPITRE 1

# Présentation de la mise à niveau

Ce chapitre comprend les rubriques suivantes :

- **•** Introduction, 11
- **•** [Sélectionner](#page-11-0) un processus de mise à niveau, 12
- **•** [Documenter](#page-13-0) la mise à niveau, 14

## **Introduction**

Merci d'avoir mis à niveau Informatica MDM Multidomaine. Vous pouvez mettre à niveau directement depuis la version installée vers MDM Multidomaine version 10.3.

**Important:** Vous devez mettre à niveau tous les composants MDM vers la même version de MDM Multidomaine.

Un environnement MDM Multidomaine peut inclure un environnement de développement, un environnement de test et un environnement de production. Vous devez mettre à niveau chacun de ces environnements. En tant que meilleure pratique, procédez d'abord à la mise à niveau de votre environnement de développement. Identifiez et résolvez tous les problèmes de mise à niveau. Après avoir mis à niveau l'environnement de développement, vous pouvez mettre à niveau les environnements de test et de production en toute confiance.

#### Avant de commencer

Avant de commencer, assurez-vous de disposer des guides nécessaires et de passer en revue les matrices de disponibilité de produit :

- **•** Assurez-vous d'avoir le guide de mise à niveau correct pour votre version installée de MDM Multidomaine. Sur la page de titre, vérifiez le numéro de version principale sous *Mise à niveau à partir de la version*  Assurez-vous qu'il correspond au numéro de version principale du produit installé. Pour trouver le numéro de version du produit installé, dans la console MDM Hub, cliquez sur **Aide** > **À propos de**. Cliquez sur **Détails de l'installation**. Le numéro de version s'affiche dans la colonne du nom de version. Pour les besoins de la mise à niveau, il importe peu que les correctifs aient été appliqués au produit installé.
- **•** Téléchargez le *Guide d'installation de MDM Multidomain* qui s'applique à votre base de données et à votre serveur d'applications. Pour assurer une mise à niveau en douceur, vous devez effectuer certaines des tâches décrites dans le Guide d'installation.
- **•** Vérifiez la matrice de disponibilité des produits pour en savoir plus sur les modifications de la configuration requise du système pour cette version de MDM Multidomaine. Vous trouverez la matrice sur le réseau Informatica :

[https://network.informatica.com/community/informatica-network/product-availability-matrices.](https://network.informatica.com/community/informatica-network/product-availability-matrices)

# <span id="page-11-0"></span>Sélectionner un processus de mise à niveau

Vous disposez des options suivantes pour effectuer la mise à niveau de MDM Multidomaine :

#### **Mise à niveau propre (recommandée)**

Dans une mise à niveau propre, vous préparez un nouvel environnement avec des machines qui répondent à la configuration système requise actuelle de MDM. Vous clonez la base de données principale et les stockages de référence opérationnelle du Hub MDM depuis l'environnement existant, copiez les bases de données clonées dans le nouvel environnement et exécutez la mise à niveau du stockage Hub. Vous installez le serveur Hub et les serveurs de processus dans le nouvel environnement en suivant les instructions indiquées dans le *Guide d'installation*. Pour plus d'informations sur la planification d'une infrastructure, consultez le *Guide de planification de l'infrastructure de MDM Multidomain*.

#### **Mise à niveau sur site**

Dans une mise à niveau sur site, vous mettez à niveau les machines exécutant MDM Multidomaine pour les rendre conformes à la configuration système requise actuelle de MDM. Ensuite, vous mettez à niveau les composants MDM.

## Instructions relatives à la sélection d'un processus de mise à niveau

Le type de mise à niveau détermine le type de processus de mise à niveau que vous pouvez sélectionner. Dans tous les cas, la mise à niveau propre est recommandée.

Le tableau suivant répertorie les types de mises à niveau et indique le processus de mise à niveau à utiliser :

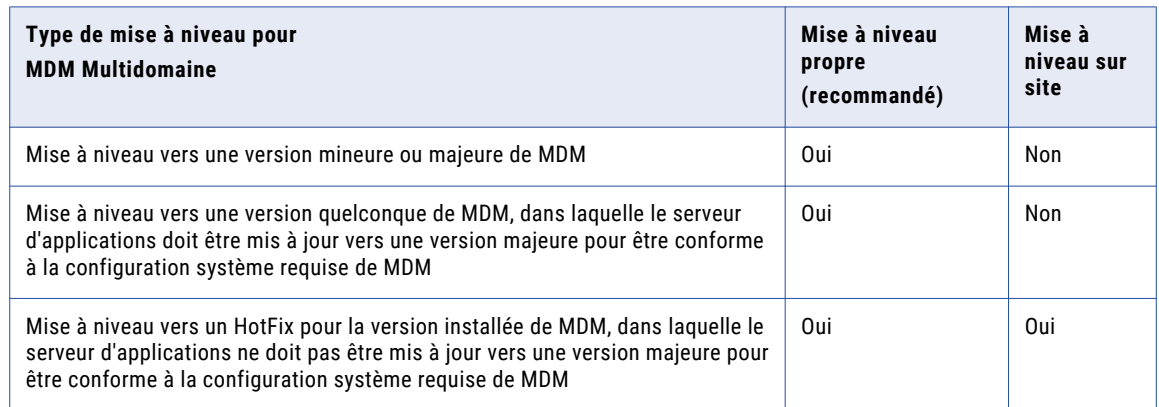

## Processus de mise à niveau pour une mise à niveau propre (recommandé)

Le processus d'une mise à niveau propre se compose des phases suivantes :

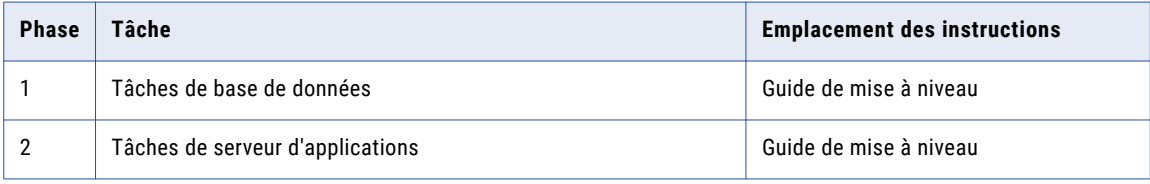

<span id="page-12-0"></span>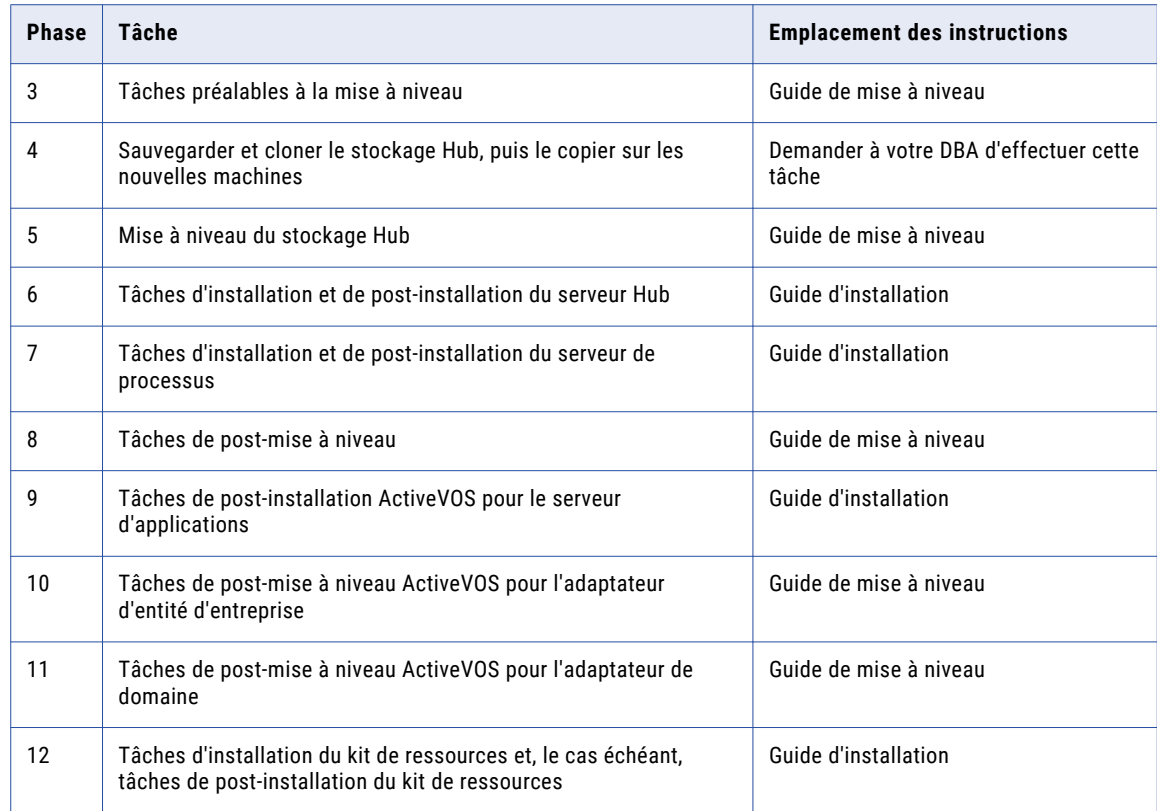

## Processus de mise à niveau sur site

Le processus de mise à niveau sur site se compose des phases suivantes :

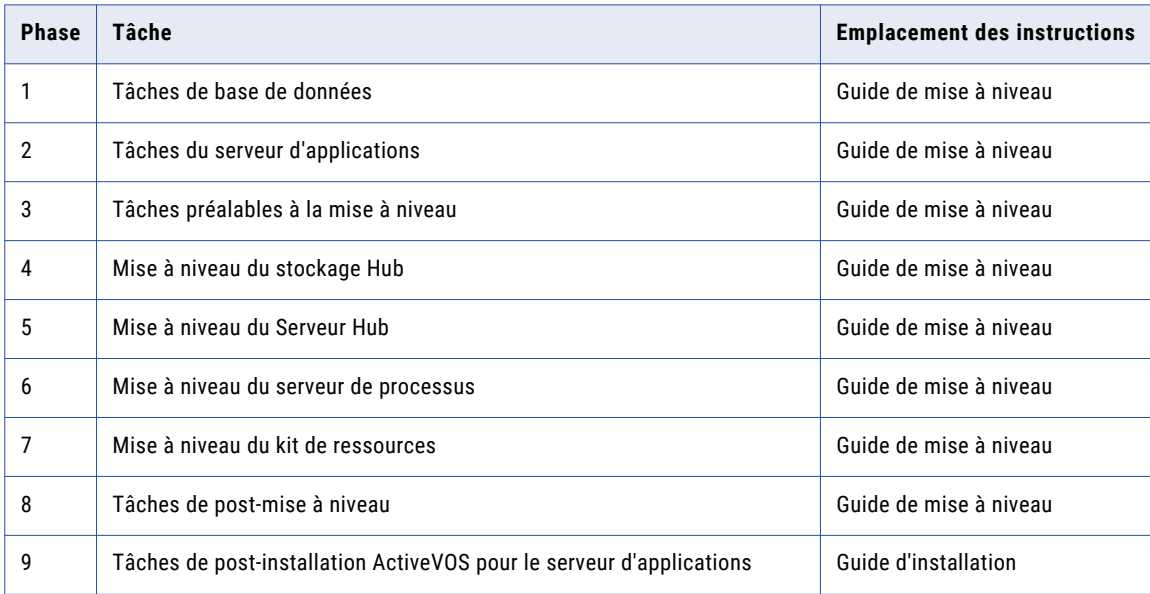

<span id="page-13-0"></span>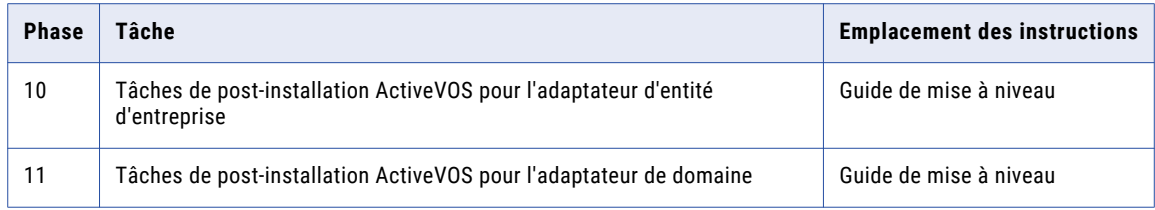

\* S'il existe plusieurs versions entre votre version installée et la version actuelle, il est recommandé d'effectuer une mise à niveau propre ou de vérifier toutes les tâches préalables à l'installation pour vous assurer que vous n'oubliez pas des modifications effectuées pour le serveur de base de données ou d'applications que vous utilisez.

# Documenter la mise à niveau

Vous devez capturer les détails de votre environnement Informatica MDM Hub avant, pendant et après la mise à niveau pour vérifier et, si nécessaire, résoudre les problèmes liés à celle-ci. Vous pouvez fournir des copies de ces informations au service clientèle international d'Informatica si vous avez besoin d'aide pour le dépannage de la mise à niveau.

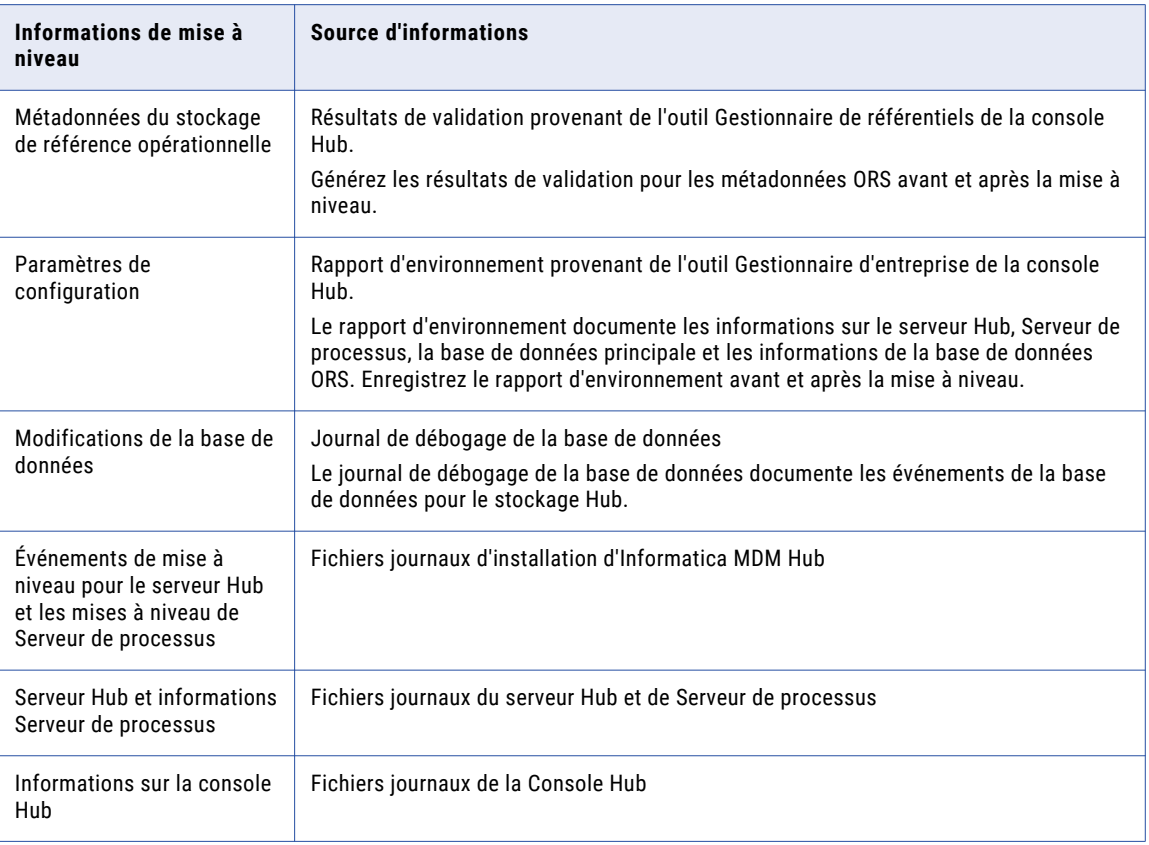

Le tableau suivant décrit les sources d'informations de mise à niveau :

LIENS CONNEXES :

**•** "Enregistrement du rapport [d'environnement](#page-131-0) MDM Hub" à la page 132

# <span id="page-15-0"></span>CHAPITRE 2

# Tâches préalables à la mise à niveau

Ce chapitre comprend les rubriques suivantes :

- **•** Tâches préalables à la mise à niveau, 16
- **•** Préparation de la mise à niveau, 16
- **•** Préparer [l'environnement,](#page-16-0) 17
- **•** Traiter les tâches [existantes,](#page-21-0) 22
- **•** Mettre à jour la [configuration](#page-22-0) de MDM Hub, 23
- **•** [Préparer](#page-25-0) la mise à niveau de BPM, 26

# Tâches préalables à la mise à niveau

Que vous effectuiez une mise à niveau propre ou sur site, exécutez les tâches préalables à la mise à niveau afin de vous assurer que votre environnement est correctement configuré.

# Préparation de la mise à niveau

Effectuez les tâches suivantes pour préparer la mise à niveau :

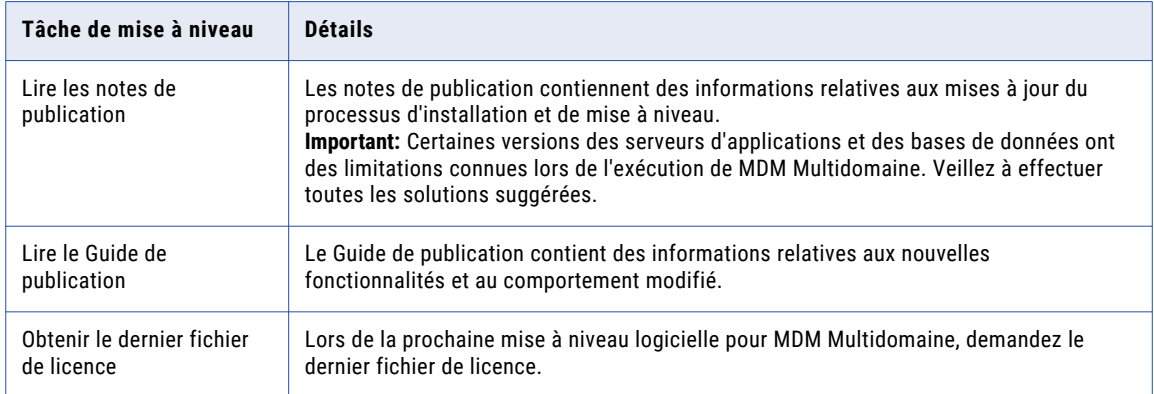

<span id="page-16-0"></span>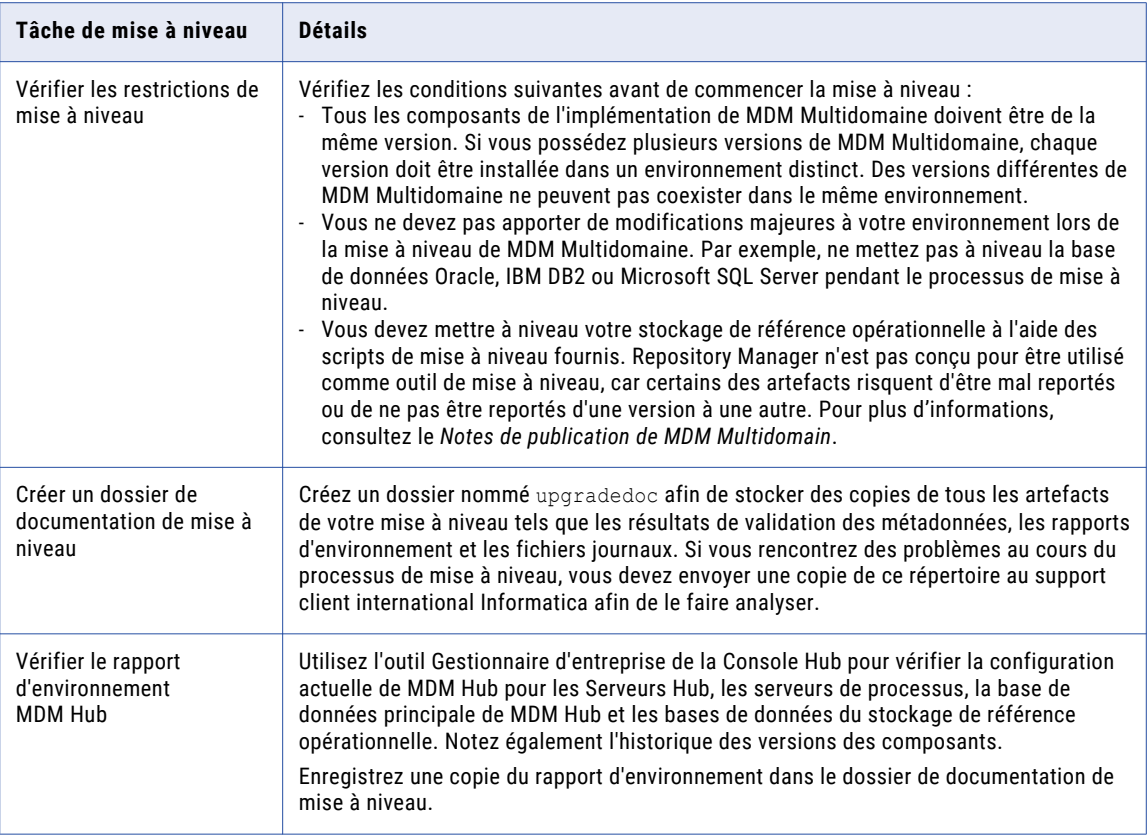

# Préparer l'environnement

Effectuez les tâches du processus de mise à niveau que vous avez choisi.

### Mise à niveau propre

Effectuez les tâches suivantes d'une mise à niveau propre :

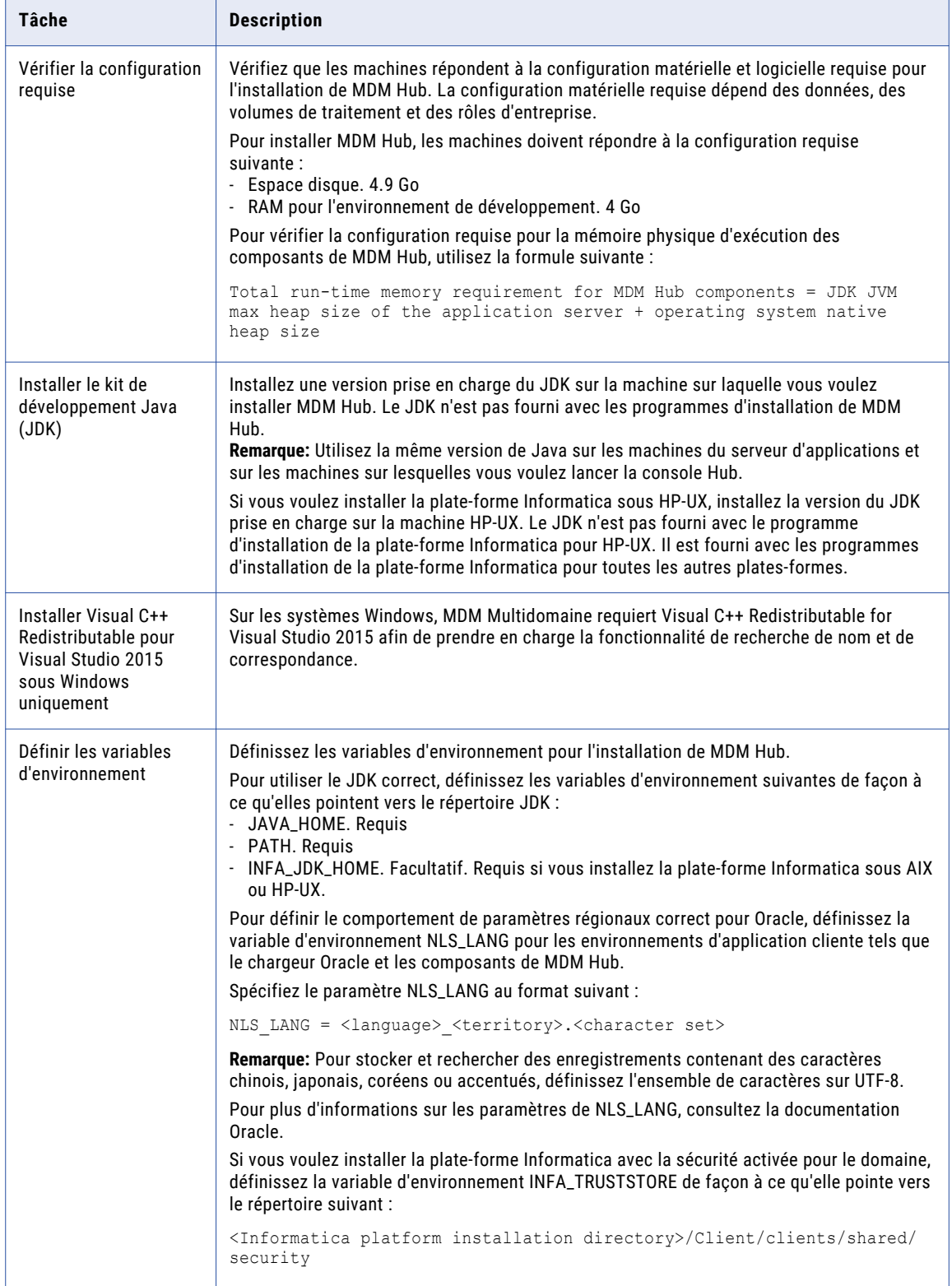

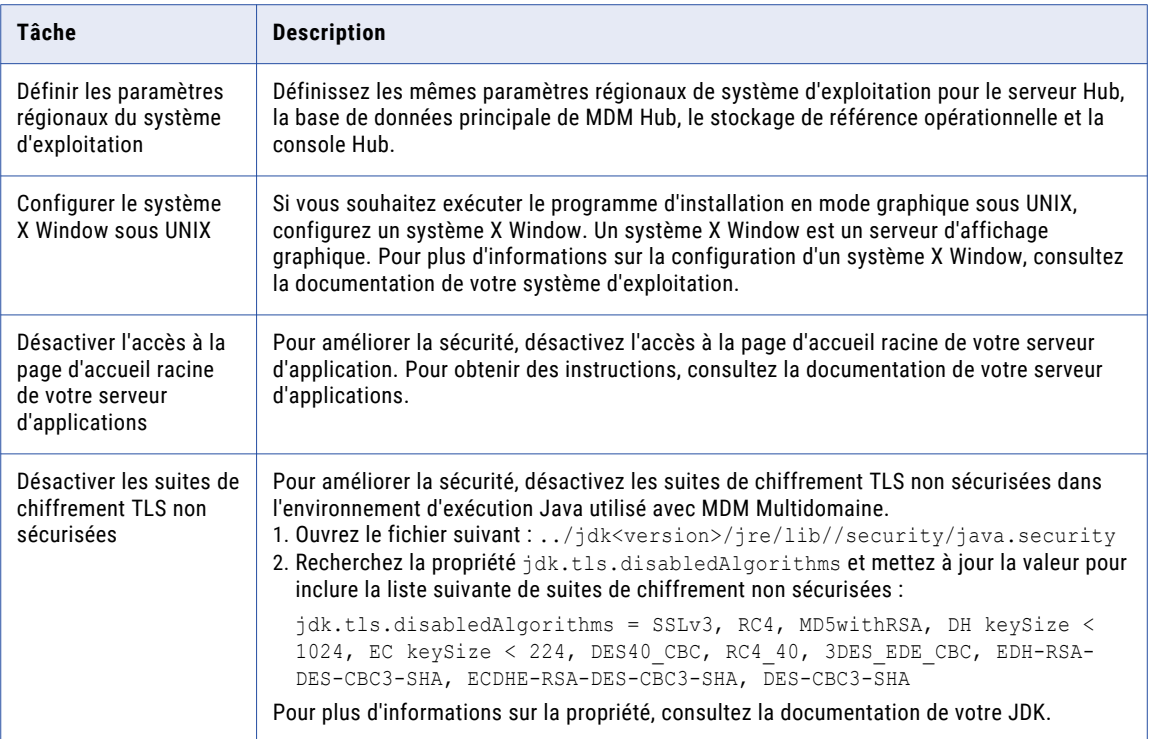

Effectuez les tâches supplémentaires suivantes d'une mise à niveau propre :

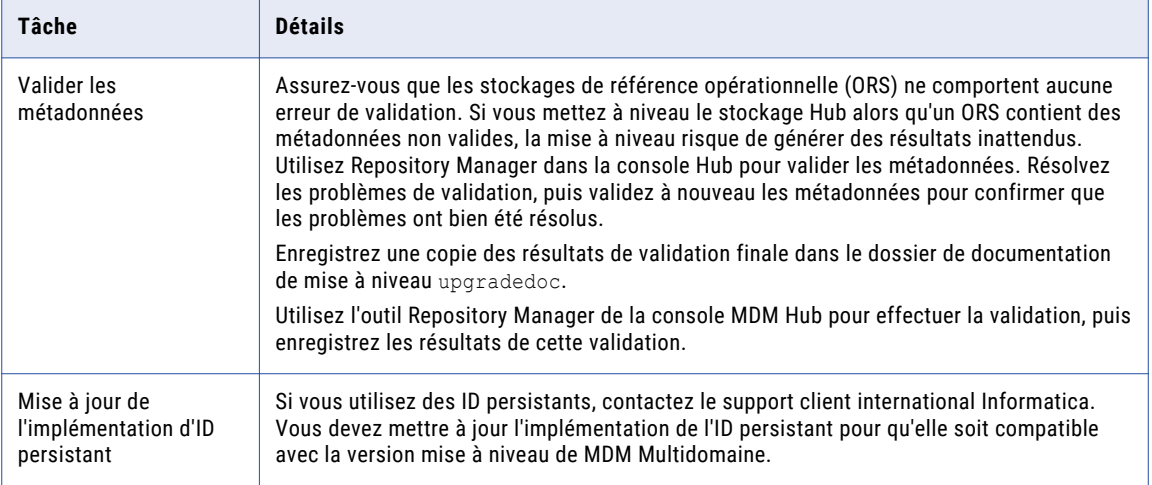

#### Mise à niveau sur site

Effectuez les tâches suivantes d'une mise à niveau sur site :

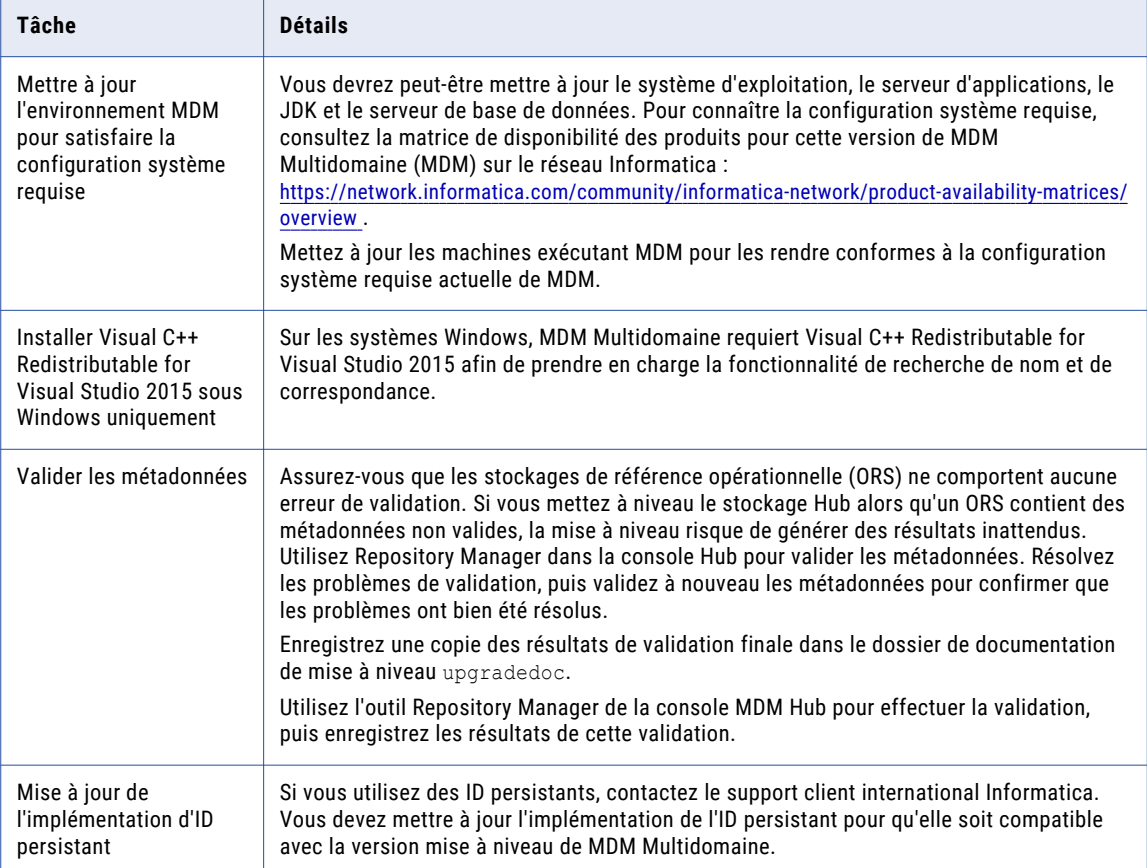

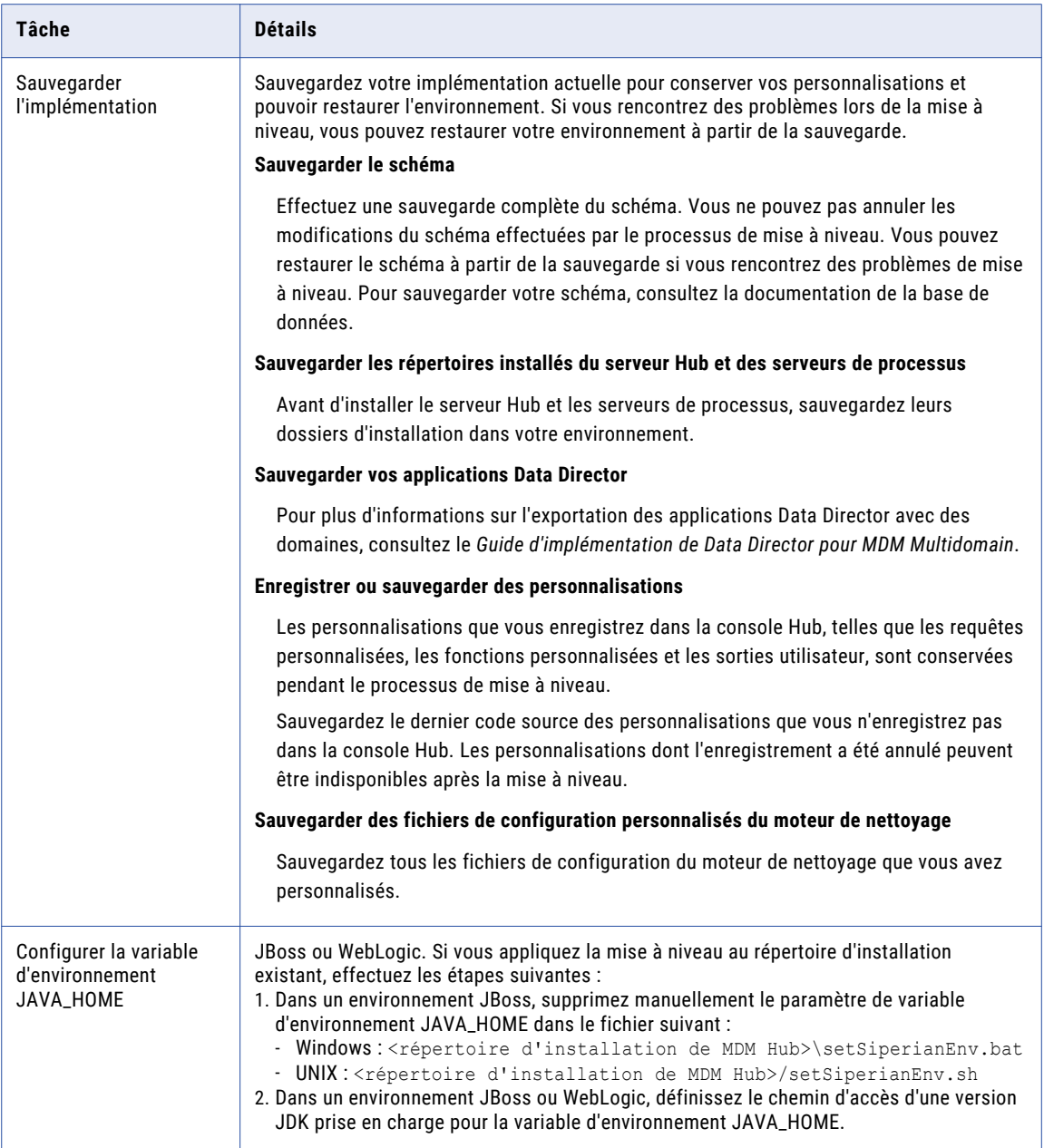

<span id="page-21-0"></span>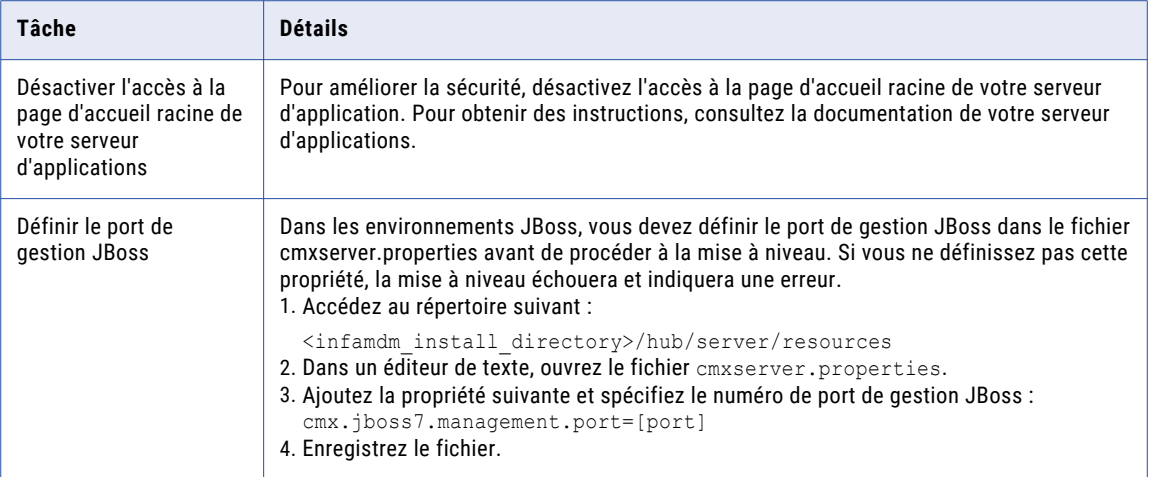

# Traiter les tâches existantes

Effectuez les tâches suivantes pour traiter les tâches existantes :

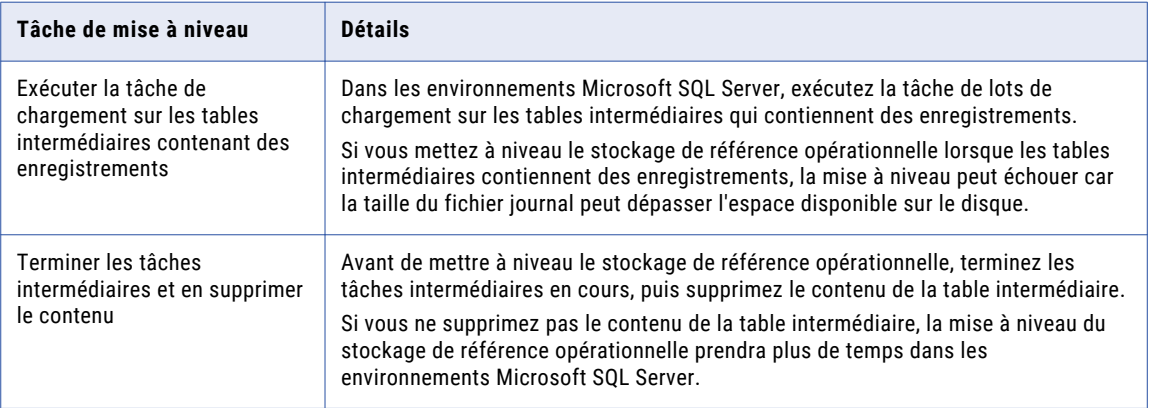

# <span id="page-22-0"></span>Mettre à jour la configuration de MDM Hub

Effectuez les tâches suivantes pour mettre à jour la configuration de MDM Hub.

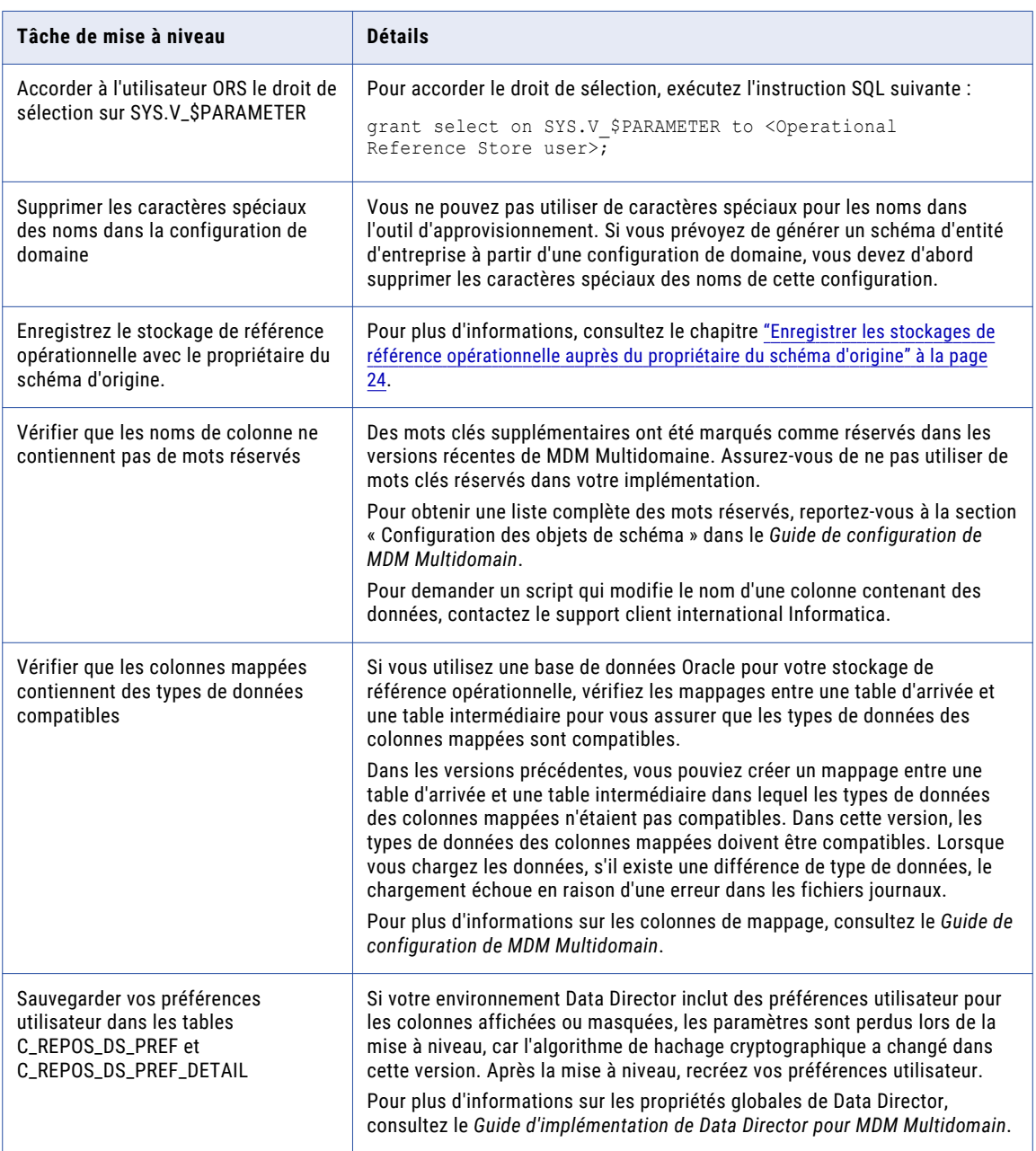

<span id="page-23-0"></span>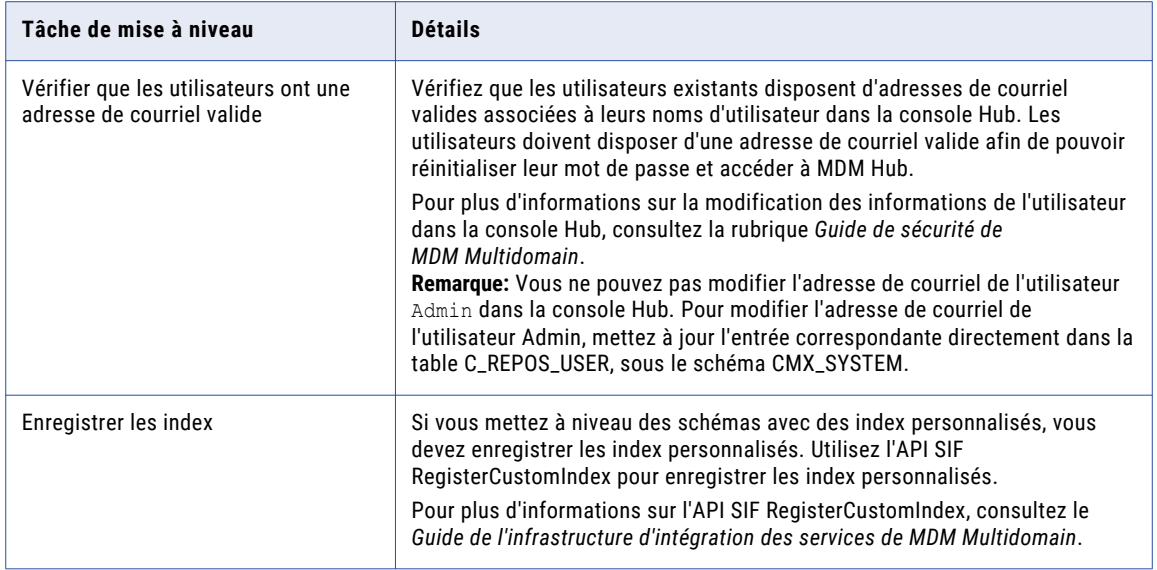

## Enregistrer les stockages de référence opérationnelle auprès du propriétaire du schéma d'origine

Si des bases de données du stockage de référence opérationnelle sont enregistrées auprès d'un utilisateur proxy, enregistrez-les auprès du propriétaire du schéma d'origine. Vous devez enregistrer l'ORS auprès du propriétaire du schéma d'origine pour vous assurer que vous disposez de privilèges suffisants pour effectuer les opérations de mise à niveau. Vous pourrez enregistrer à nouveau l'ORS auprès de l'utilisateur proxy une fois la mise à niveau terminée. Le propriétaire par défaut du schéma d'origine est CMX\_ORS.

1. Démarrez la console Hub.

La boîte de dialogue **Modifier la base de données** s'affiche.

- 2. Sélectionnez la base de données principale du MDM Hub et cliquez sur **Connecter**.
- 3. Cliquez sur l'outil **Bases de données** dans l'espace de travail **Configuration**.
- 4. Cliquez sur **Verrou en écriture** > **Acquérir un verrou**.
- 5. Cliquez sur le bouton **Enregistrer la base de données**.

L'**Assistant de connexion à Informatica MDM Hub** s'affiche et vous invite à sélectionner le type de base de données.

6. Sélectionnez le type de base de données et cliquez sur **Suivant**.

- 7. Configurez les propriétés de connexion de la base de données.
	- a. Sélectionnez une méthode de connexion à Oracle et cliquez sur **Suivant**.

Vous pouvez sélectionner les méthodes de connexion Oracle suivantes :

#### **Service**

Connectez-vous à Oracle à l'aide du nom de service.

#### **SID**

Connectez-vous à Oracle à l'aide de l'ID système Oracle.

Pour de plus amples informations à propos des noms SERVICE et SID, consultez la documentation Oracle.

La page **Propriétés de la connexion** s'affiche.

b. Spécifiez les propriétés de connexion pour le type de connexion que vous sélectionnez et cliquez sur **Suivant**.

Vous pouvez configurer les propriétés de connexion suivantes :

#### **Nom d'affichage de la base de données**

Nom du stockage de référence opérationnelle qui doit s'afficher dans la console Hub.

#### **Identificateur de machine**

Préfixe donné aux clés pour identifier de façon unique les enregistrements de cette instance du stockage Hub.

#### **Nom d'hôte de la base de données**

Adresse IP ou nom du serveur qui contient la base de données Oracle.

#### **SID**

Identificateur système Oracle de l'instance de la base de données Oracle exécutée sur le serveur. Le champ **SID** apparaît si vous avez sélectionné le type de connexion **SID**.

#### **Service**

Nom du SERVICE Oracle utilisé pour la connexion à la base de données Oracle. Le champ **Service** apparaît si vous avez sélectionné le type de connexion **Service**.

#### **Port**

Port TCP du processus d'écoute Oracle exécuté sur le serveur de base de données Oracle. La valeur par défaut est 1521.

#### **Nom du TNS Oracle**

Nom de la base de données sur votre réseau, tel que défini dans le fichier TNSNAMES. ORA du serveur d'application.

Par exemple : mydatabase.mycompany.com.

Vous définissez le nom du TNS Oracle lorsque vous installez la base de données Oracle. Pour plus d'informations sur le nom du TNS Oracle, consultez la documentation Oracle.

#### **Nom du schéma**

Nom du stockage de référence opérationnelle.

#### <span id="page-25-0"></span>**Nom d'utilisateur**

Spécifiez le nom d'utilisateur d'origine pour l'ORS. La valeur par défaut est CMX\_ORS.

#### **Mot de passe**

Mot de passe associé à l'utilisateur de l'ORS.

La page **Résumé** s'affiche.

c. Vérifiez le résumé et spécifiez les propriétés de connexion supplémentaires.

Le tableau suivant présente les propriétés de connexion supplémentaires que vous pouvez configurer :

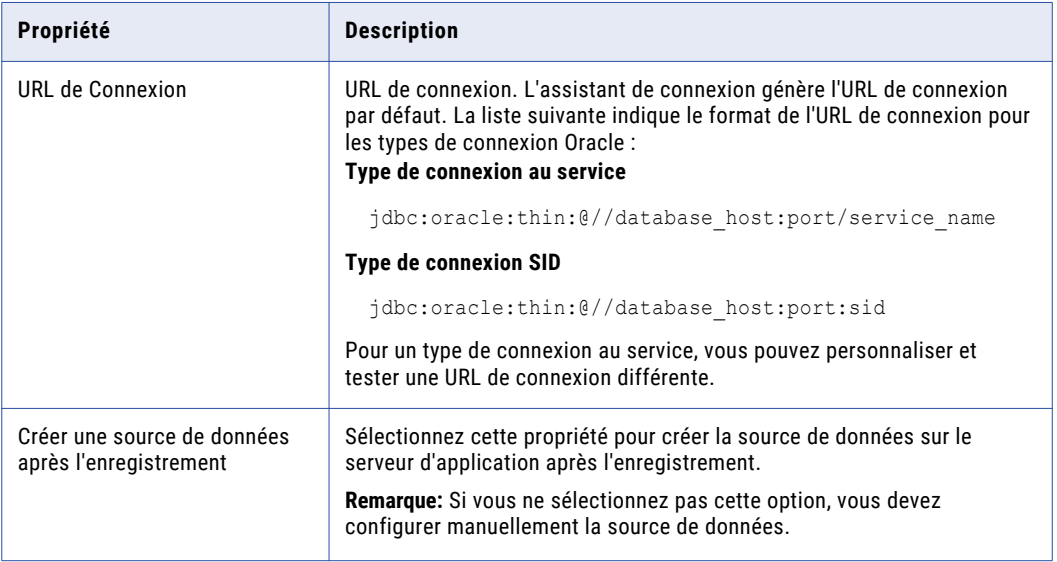

- d. Pour un type de connexion au service, si vous souhaitez modifier l'URL par défaut, cliquez sur le bouton **Modifier**, spécifiez l'URL, puis cliquez sur **OK**.
- 8. Cliquez sur **Terminer**.

La boîte de dialogue **Enregistrement de la base de données** s'affiche.

9. Cliquez sur **OK**.

MDM Hub enregistre l'ORS.

# Préparer la mise à niveau de BPM

Effectuez les tâches suivantes pour préparer la mise à niveau de BPM :

### Choisir un adaptateur de flux de travail

Vérifiez les options de mise à niveau suivantes pour les adaptateurs de flux de travail et choisissez l'option de mise à niveau qui correspond à vos besoins :

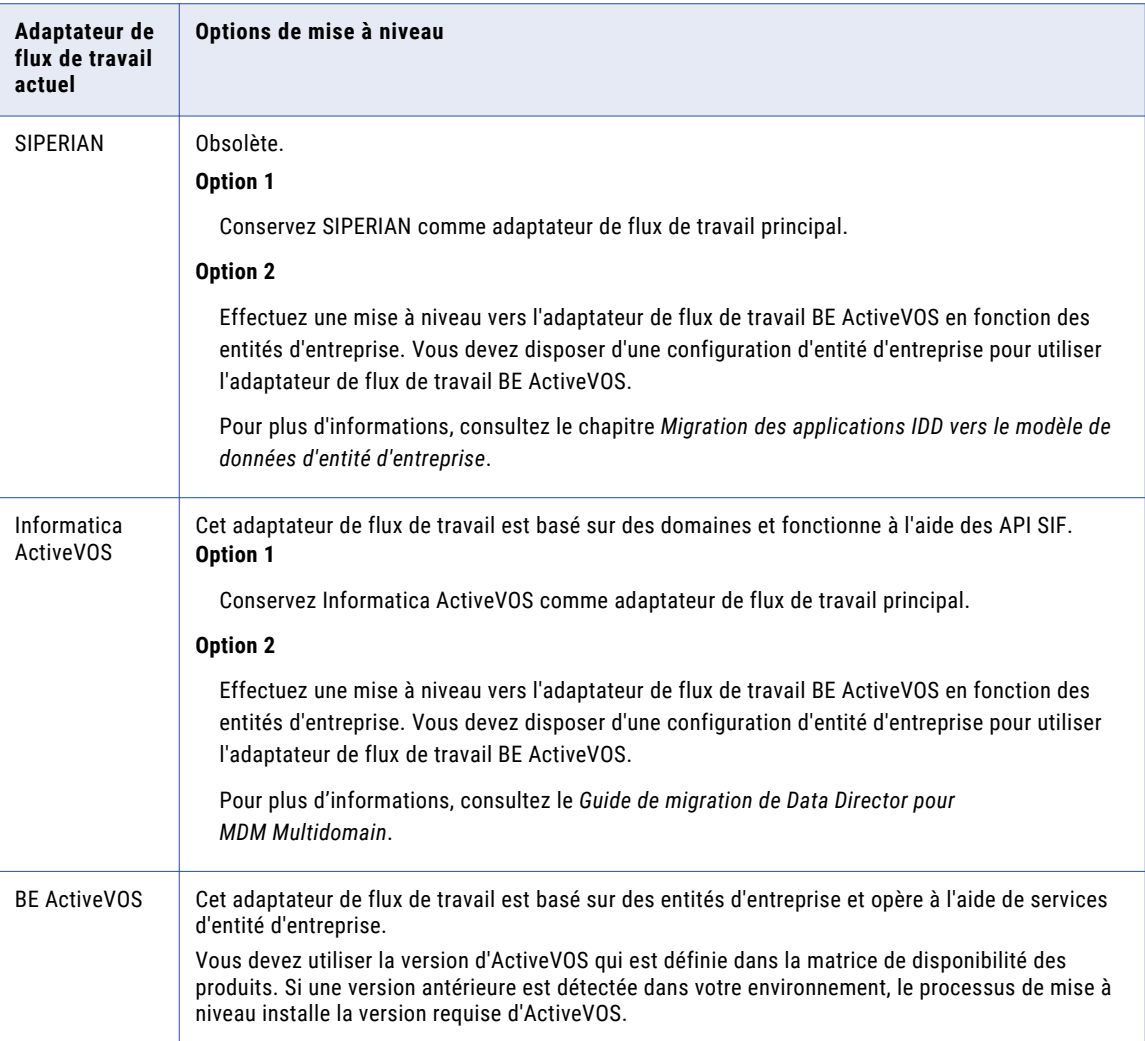

### Se préparer à passer d'une version ActiveVOS autonome à une version ActiveVOS intégrée (mise à niveau sur site)

Si vous effectuez la mise à niveau des machines existantes et que vous souhaitez passer d'une version ActiveVOS autonome à une version ActiveVOS intégrée, procédez comme suit :

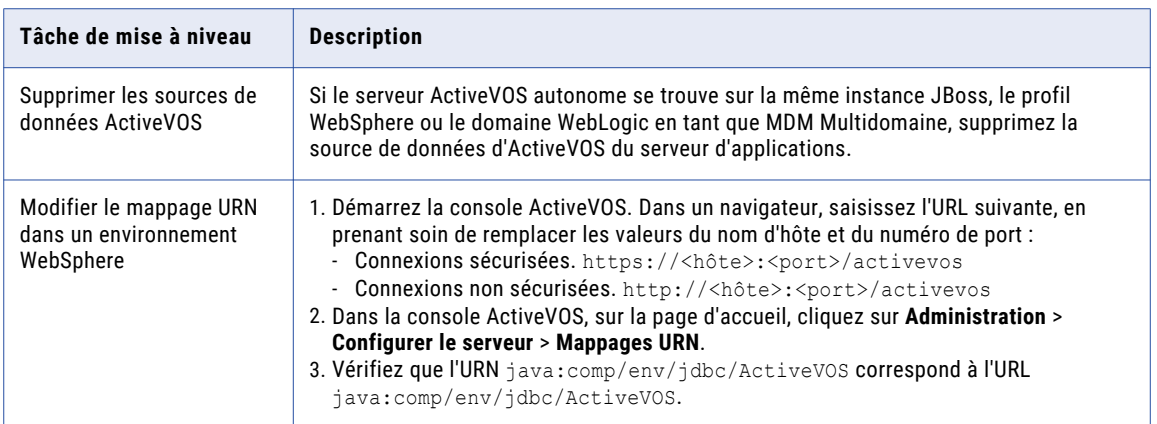

#### Modifier le fichier build.properties (mise à niveau sur site)

Si vous utilisez ActiveVOS, effectuez les tâches suivantes pour modifier le fichier build.properties :

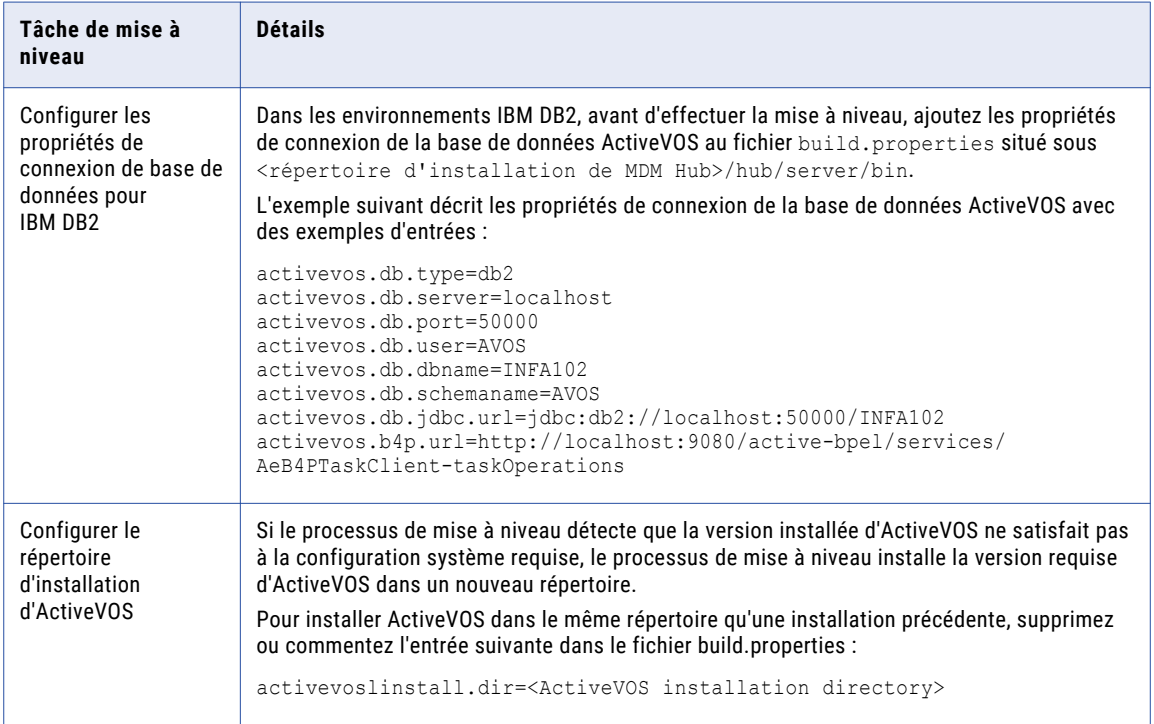

# <span id="page-28-0"></span> $CHAPITERE<sub>3</sub>$

# Tâches de base de données

Ce chapitre comprend les rubriques suivantes :

- **•** Présentation de Tâches de base de données, 29
- **•** Configurer la base de données Oracle, 29
- **•** [Configurer](#page-35-0) Microsoft SQL Server, 36
- **•** [Configurer](#page-40-0) la base de données IBM DB2, 41

## Présentation de Tâches de base de données

Configurez votre base de données afin qu'elle soit compatible avec MDM Multidomaine. Suivez les instructions pour votre base de données.

Lorsque vous effectuez une mise à niveau propre, effectuez toutes les étapes de votre base de données, comme vous le feriez pour une nouvelle installation de MDM Multidomaine.

Lorsque vous effectuez une mise à niveau sur site là où votre version de base de données est encore prise en charge, vérifiez que le serveur d'applications est configuré pour être compatible avec cette version de MDM Multidomaine.

## Configurer la base de données Oracle

Avant de créer une Base de données principale du hub MDM et un Stockage de référence opérationnelle, définissez l'environnement de la base de données.

Pour définir l'environnement de la base de données, effectuez les tâches suivantes :

- 1. Installer et configurer Oracle.
- 2. Définir une instance de base de données.
- 3. Définir les privilèges et les connexions de la base de données.
- 4. Créer le schéma ActiveVOS.

## <span id="page-29-0"></span>Étape 1. Installation et configuration d'Oracle

Vous pouvez installer et configurer la base de données Oracle en fonction des instructions de la documentation relative à ce produit.

Le tableau suivant décrit les tâches d'installation et de configuration d'Oracle à effectuer sur chaque machine sur laquelle une instance d'Oracle est souhaitée :

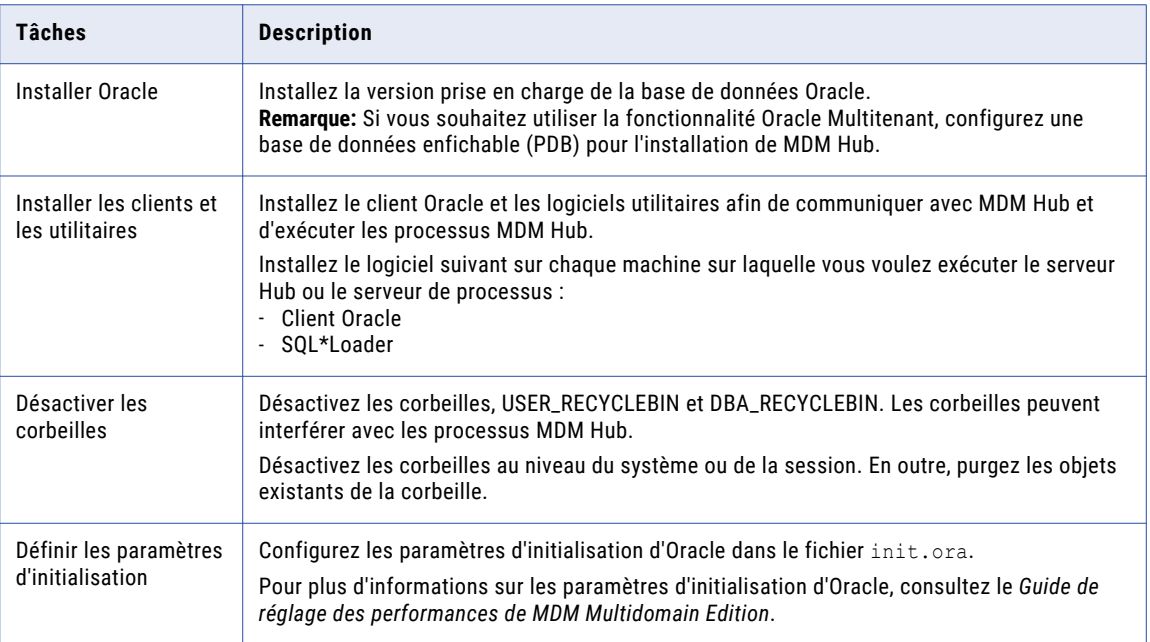

Pour obtenir des informations sur l'installation et la configuration d'Oracle, consultez la documentation relative à ce produit.

## Étape 2. Créer une base de données et des espaces de table

Après avoir installé et configuré Oracle Database, créez et configurez les bases de données et les espaces de table.

Le tableau suivant décrit les tâches à effectuer pour configurer les bases de données :

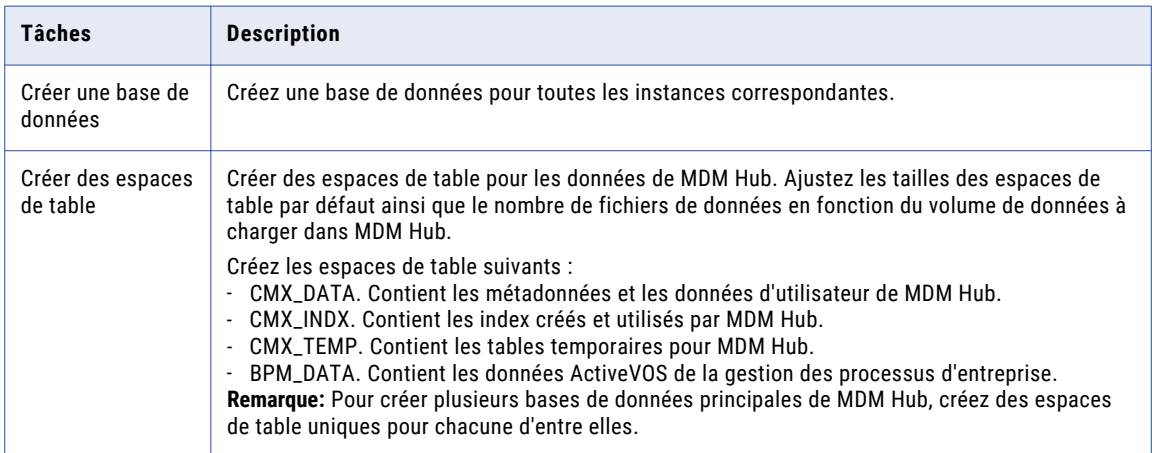

### Création d'espaces de table sur site

Si vous utilisez Oracle sur site, créez des espaces de table en tant qu'espaces de table permanents que vous gérez localement ou configurez manuellement.

**Remarque:** Créez des espaces de table Bigfile pour simplifier la gestion de base de données pour de grands volumes de chargements de données. Toutefois, vous pouvez créer des espaces de table Smallfile en cas de besoin.

- 1. Connectez-vous à Oracle en tant qu'utilisateur administratif de base de données comme SYSTEM.
- 2. Créez des espaces de table.

Le tableau suivant contient des exemples d'instructions SQL permettant de créer des espaces de table :

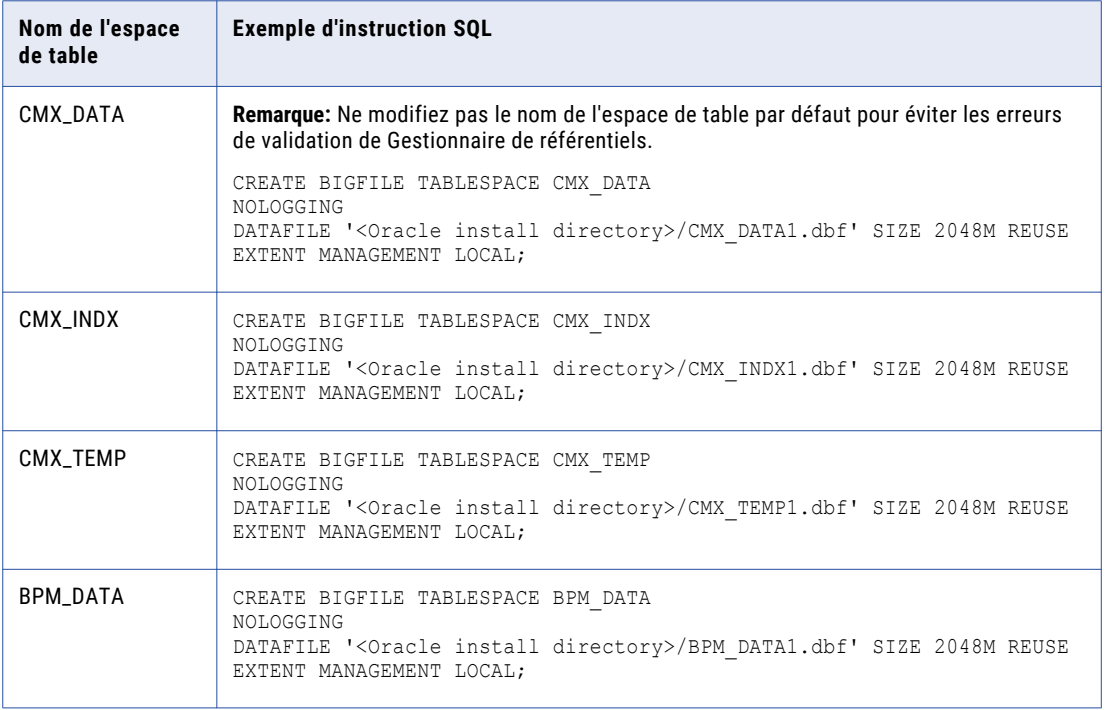

### Création des espaces de table dans Amazon RDS (service de base de données relationnelle Amazon)

Si vous utilisez Amazon RDS pour Oracle, créez des espaces de table en tant qu'espaces de tables permanents dans Amazon RDS.

**Remarque:** Créez des espaces de table Bigfile pour simplifier la gestion de base de données pour de grands volumes de chargements de données. Toutefois, vous pouvez créer des espaces de table Smallfile en cas de besoin.

- 1. Connectez-vous à Amazon RDS pour Oracle en tant qu'utilisateur administratif de base de données.
- 2. Créez des espaces de table.

Le tableau suivant contient des exemples d'instructions SQL permettant de créer des espaces de table :

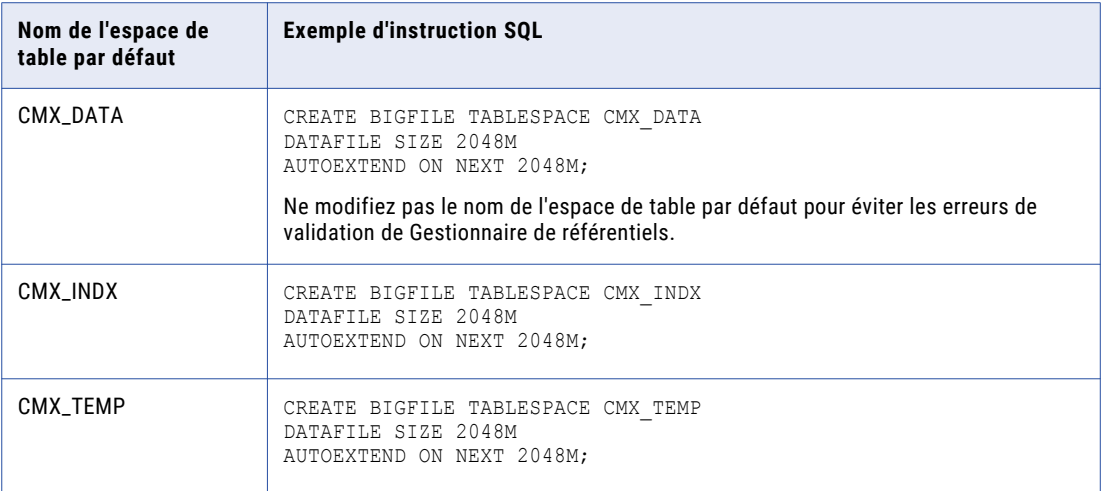

## Configuration de l'environnement de base de données pour les noms d'espace de table personnalisés

Si vous utilisez un nom d'espace de table autre que celui par défaut pour CMX\_INDX ou CMX\_TEMP, désactivez le paramètre d'initialisation DEFERRED\_SEGMENT\_CREATION. Désactivez le paramètre pour éviter les erreurs de validation du Gestionnaire de référentiels.

Pour désactiver DEFERRED\_SEGMENT\_CREATION, exécutez l'instruction SQL suivante, puis redémarrez la base de données :

ALTER SYSTEM SET DEFERRED\_SEGMENT\_CREATION=FALSE SCOPE=BOTH;

## <span id="page-32-0"></span>Étape 3. Définir les privilèges et les connexions de la base de données

Définissez les privilèges et les connexions de la base de données.

Le tableau suivant décrit les tâches à effectuer pour définir les privilèges et les connexions à la base de données :

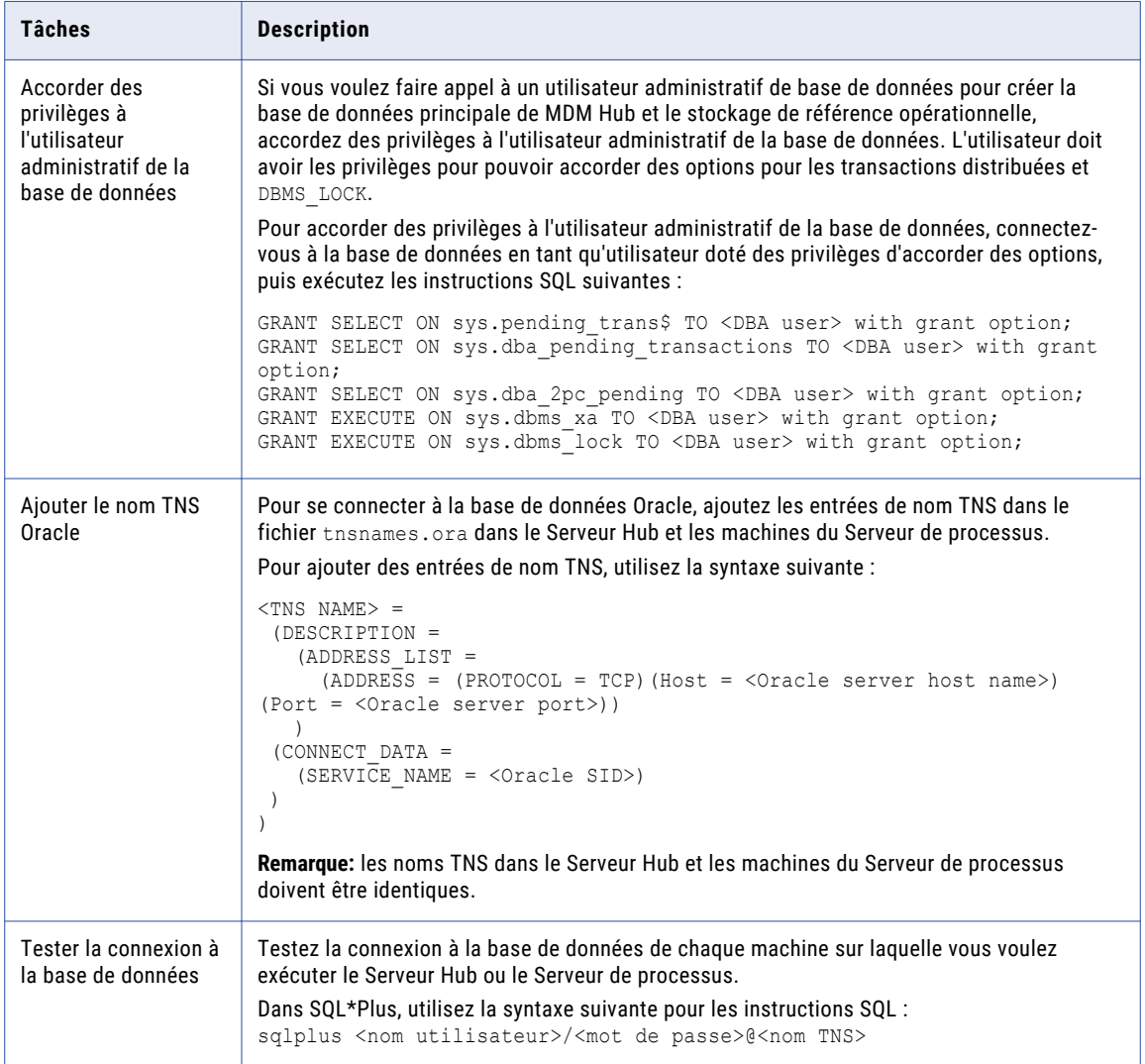

## Étape 4. Créer le schéma ActiveVOSÉtape 4. Créer la base de données ActiveVOS

Pour installer ActiveVOS, vous devez créer le schéma ActiveVOS. Pour créer le schéma, exécutez le script create\_bpm.Pour installer ActiveVOS, vous devez créer la base de données ActiveVOS. Pour créer la base de données, exécutez le script create bpm.

Pour créer plusieurs bases de données principales de MDM Hub, créez un schéma ActiveVOS pour chacune d'entre elles.

**Remarque:** Si vous souhaitez utiliser la fonctionnalité d'architecture mutualisée Oracle, créez le schéma ActiveVOS dans une base de données enfichable (PDB).

Pour créer plusieurs bases de données principales de MDM Hub, créez une base de données ActiveVOS pour chacune d'entre elles.

1. Ouvrez une invite de commande et passez au répertoire suivant :

<répertoire de distribution de MDM Hub>/database/bin

2. Exécutez la commande suivante :

Sous UNIX : ./sip\_ant.sh create\_bpm

Sous Windows. sip\_ant.bat create\_bpm

3. Répondez aux invites qui s'affichent.

L'invite affiche le texte par défaut entre crochets. Appuyez sur **Entrée** pour utiliser la valeur par défaut et passez à l'invite suivante.

**Remarque:** Les sources de données IBM DB2 sont sensibles à la casse. Pour éviter les problèmes liés à la sensibilité de la casse, Informatica recommande l'utilisation de lettres capitales pour définir les noms tels que les noms de schémas, de colonnes et de déclencheurs.

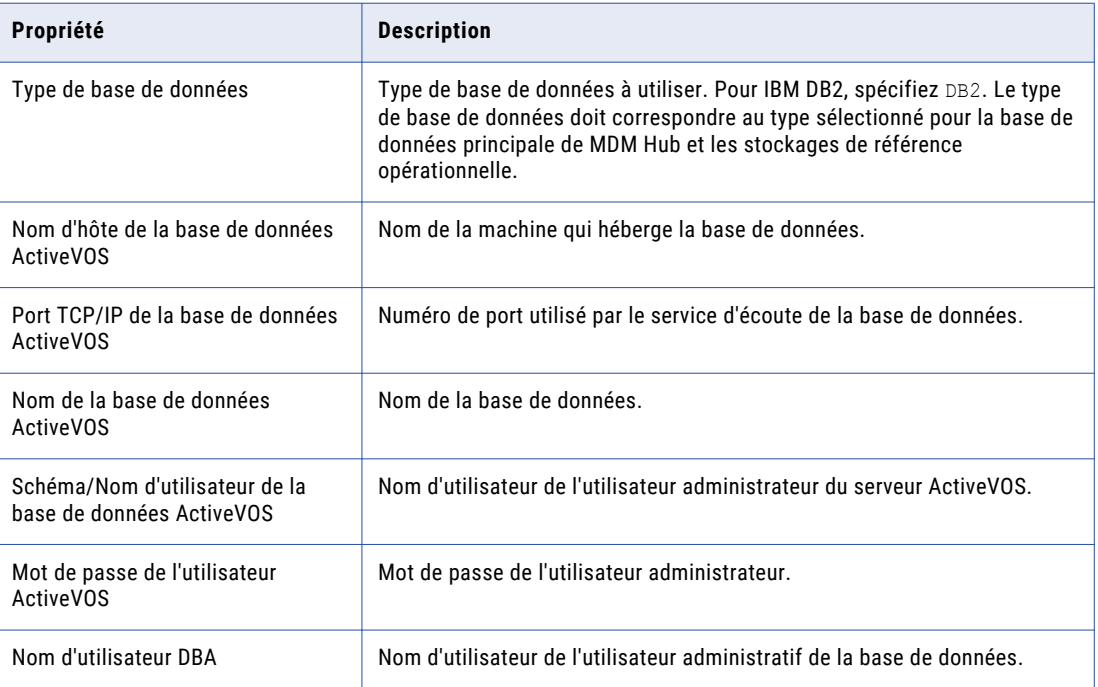

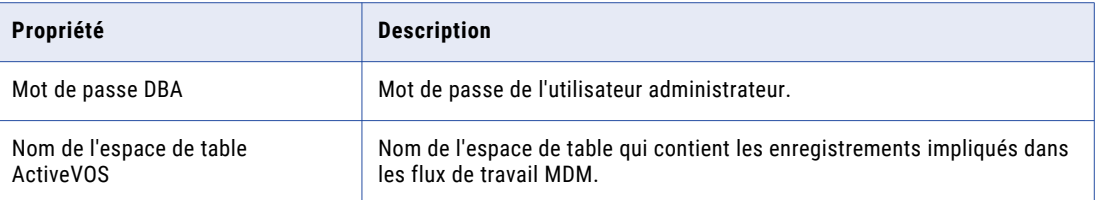

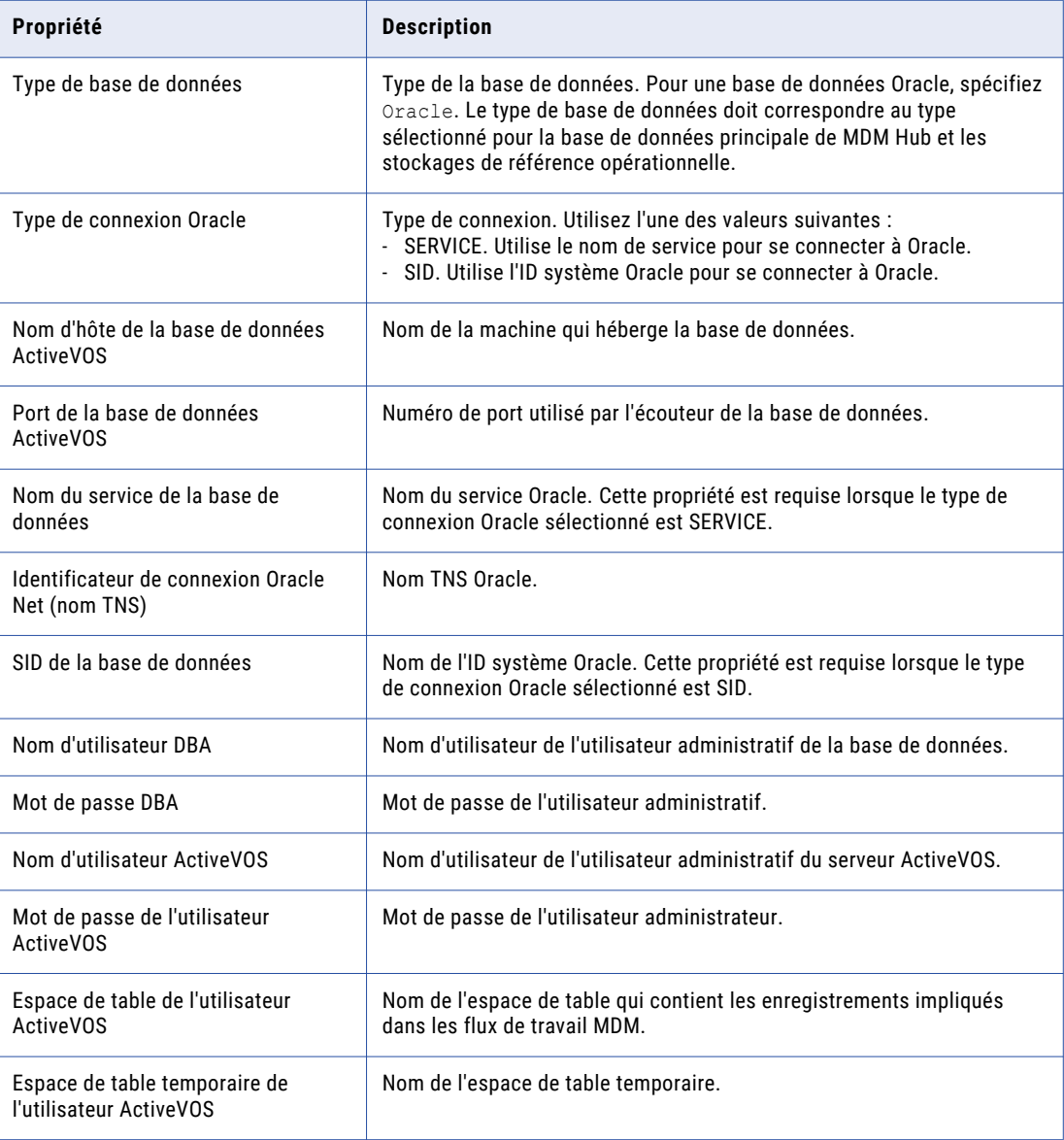

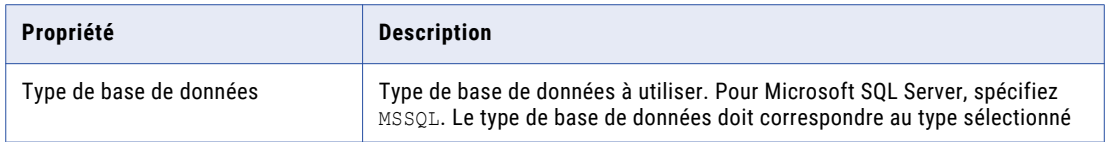

<span id="page-35-0"></span>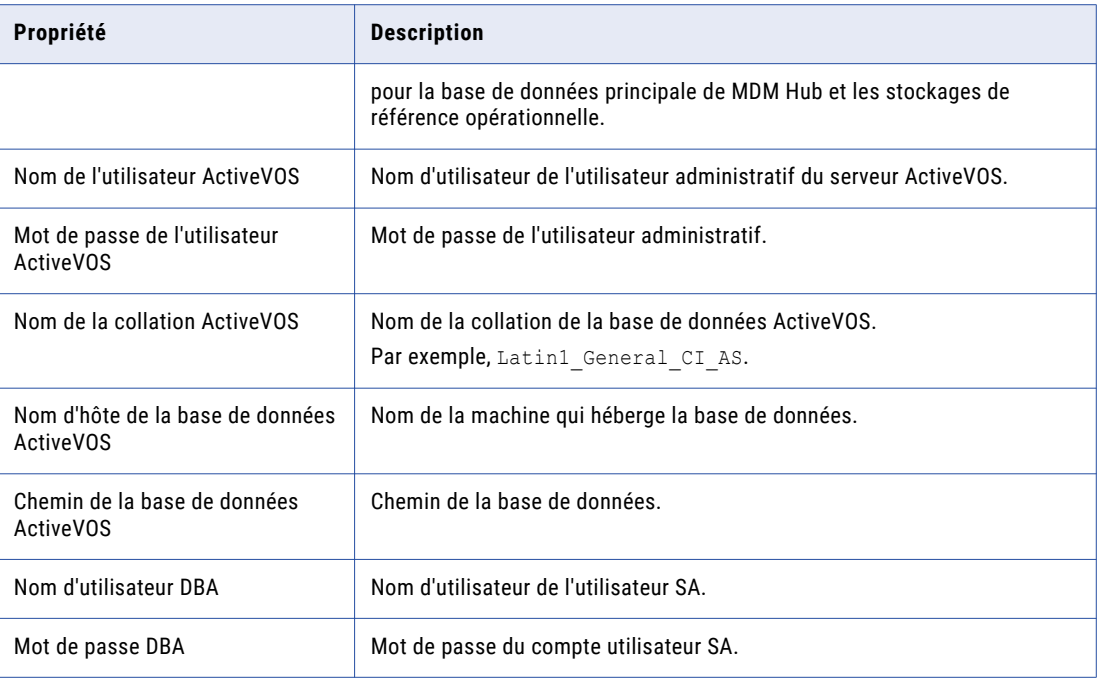

4. Après avoir créé le schéma, vérifiez le fichier sip ant.log dans le répertoire suivant : après avoir créé la base de données, vérifiez le fichier sip\_ant.log dans le répertoire suivant :

<répertoire de distribution de MDM Hub>/database/bin

Le fichier sip\_ant.log recense toutes les erreurs qui peuvent se produire lorsque vous exécutez le script sip ant pour créer le schéma de base de données ActiveVOS.

# Configurer Microsoft SQL Server

Avant de créer une Base de données principale du hub MDM et un Stockage de référence opérationnelle, définissez l'environnement de la base de données.

Pour définir l'environnement de la base de données, effectuez les tâches suivantes :

- 1. Installez et configurez Microsoft SQL Server.
- 2. Créez un stockage de fichiers de données.
- 3. Installez le pilote ODBC.
- 4. Créer le schéma ActiveVOS.
## Étape 1. Installation et configuration de Microsoft SQL Server

Vous pouvez installer et configurer Microsoft SQL Server selon les instructions qui se trouvent dans la documentation relative à ce produit.

Le tableau suivant décrit les tâches d'installation et de configuration de Microsoft SQL Server :

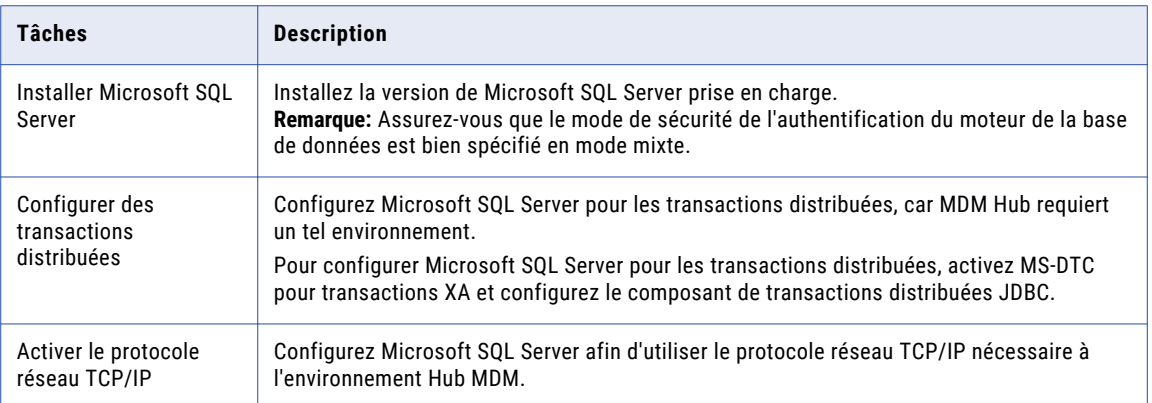

#### Configuration de Microsoft SQL Server pour les transactions distribuées

Avant de démarrer Microsoft SQL Server, vérifiez que vous le configurez pour des transactions distribuées. Le MDM Hub requiert un environnement de transaction distribué.

- 1. Pour vous assurer que le service Distributed Transaction Coordinator de Microsoft (MS DTC) démarre lorsque vous démarrez Microsoft SQL Server, marquez le service MS DTC comme automatique dans le gestionnaire de service.
- 2. Activez le MS DTC pour des transactions XA.
- 3. Activez MS DTC pour les transactions SNA LU 6.2.
- 4. Configurez le composant des transactions distribuées JDBC.
	- a. Téléchargez et extrayez le pilote JDBC Microsoft SQL Server du site Web de Microsoft vers un répertoire de la machine.
	- b. Copiez le fichier sqljdbc\_xa.dll vers le répertoire Binn de la machine sur laquelle Microsoft SQL Server est installé.
	- c. Exécutez le script xa\_install.sqlsur l'instance de Microsoft SQL Server en tant qu'administrateur. Le script xa\_install.sql se trouve dans le répertoire xa du pilote JDBC.
	- d. Vérifiez que le script crée le rôle SqlJDBCXAUser dans la base de données principale de Microsoft SQL Server.

Pour plus d'informations sur l'installation et la configuration de Microsoft SQL Server pour des transactions distribuées, consultez la documentation Microsoft SQL Server.

#### Activation du protocole réseau TCP/IP

Utilisez le Gestionnaire de configuration SQL Server pour activer le protocole réseau TCP/IP nécessaire à l'environnement Hub MDM.

- 1. Démarrez le Gestionnaire de configuration SQL Server.
- 2. Dans le volet de la console, développez **Configuration du réseau SQL Server**, puis cliquez sur **Protocoles pour MSSQLSERVER**.
- 3. Dans le volet d'informations, cliquez avec le bouton droit de la souris sur **TCP/IP**, puis cliquez sur **Activer**.
- 4. Redémarrez le service SQL Server.

Le protocole réseau TCP/IP est activé.

### Étape 2. Création d'un stockage de fichier de données Microsoft SQL Server

Assurez-vous de créer un fichier de données Microsoft SQL Server, le cas échéant. Lorsque vous créez la base de données principale MDM Hub et les stockages de référence opérationnelle, vous devez indiquer le chemin vers le stockage de fichier de données Microsoft SQL Server.

## Étape 3. Installer le pilote ODBC

Si vous installez le serveur d'applications sous UNIX ou Linux, installez un pilote ODBC pour Microsoft SQL Server afin que les sources de données puissent être créées.

- Téléchargez et installez le pilote ODBC du système d'exploitation.
	- **•** Sous Linux. Téléchargez le pilote ODBC Microsoft SQL Server depuis le site Web de Microsoft.
	- **•** Sous UNIX. Téléchargez le pilote ODBC UNIX depuis la page d'accueil du projet unixODBC.

### Étape 4. Créer le schéma ActiveVOSÉtape 4. Créer la base de données ActiveVOS

Pour installer ActiveVOS, vous devez créer le schéma ActiveVOS. Pour créer le schéma, exécutez le script create\_bpm.Pour installer ActiveVOS, vous devez créer la base de données ActiveVOS. Pour créer la base de données, exécutez le script create bpm.

Pour créer plusieurs bases de données principales de MDM Hub, créez un schéma ActiveVOS pour chacune d'entre elles.

**Remarque:** Si vous souhaitez utiliser la fonctionnalité d'architecture mutualisée Oracle, créez le schéma ActiveVOS dans une base de données enfichable (PDB).

Pour créer plusieurs bases de données principales de MDM Hub, créez une base de données ActiveVOS pour chacune d'entre elles.

1. Ouvrez une invite de commande et passez au répertoire suivant :

<répertoire de distribution de MDM Hub>/database/bin

2. Exécutez la commande suivante :

Sous UNIX : . / sip\_ant.sh create\_bpm

Sous Windows. sip\_ant.bat create\_bpm

3. Répondez aux invites qui s'affichent.

L'invite affiche le texte par défaut entre crochets. Appuyez sur **Entrée** pour utiliser la valeur par défaut et passez à l'invite suivante.

**Remarque:** Les sources de données IBM DB2 sont sensibles à la casse. Pour éviter les problèmes liés à la sensibilité de la casse, Informatica recommande l'utilisation de lettres capitales pour définir les noms tels que les noms de schémas, de colonnes et de déclencheurs.

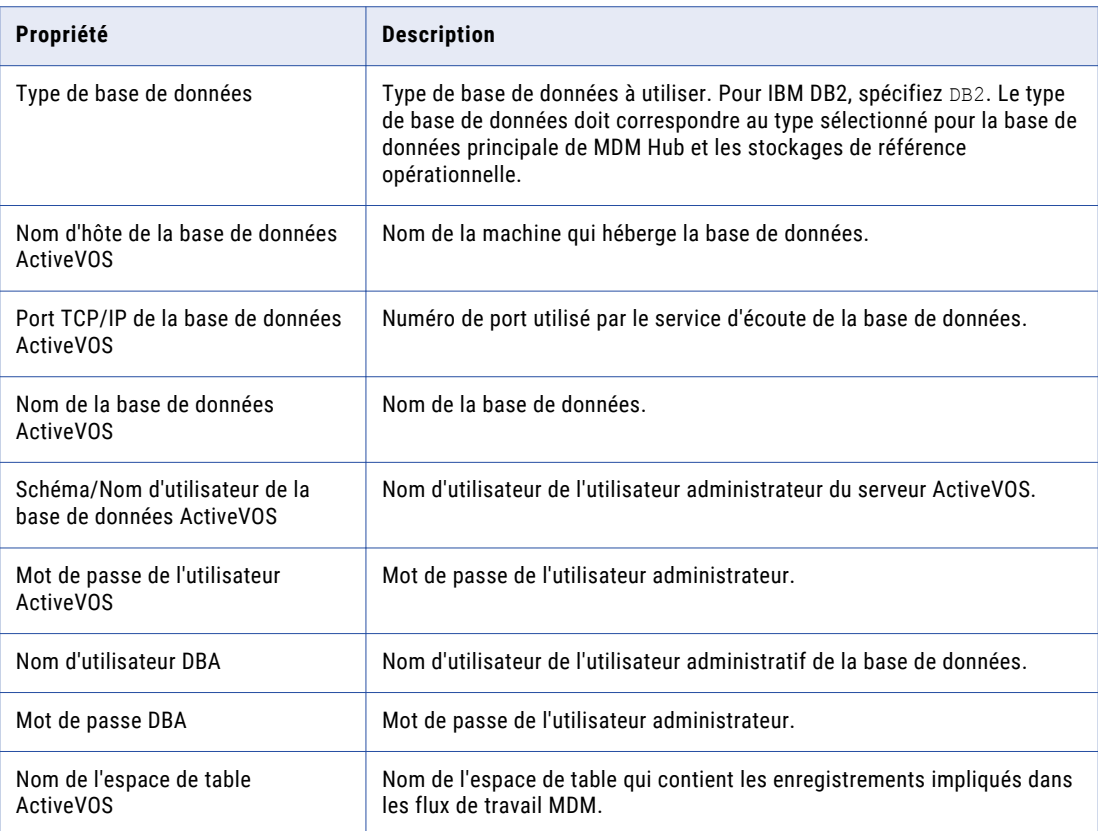

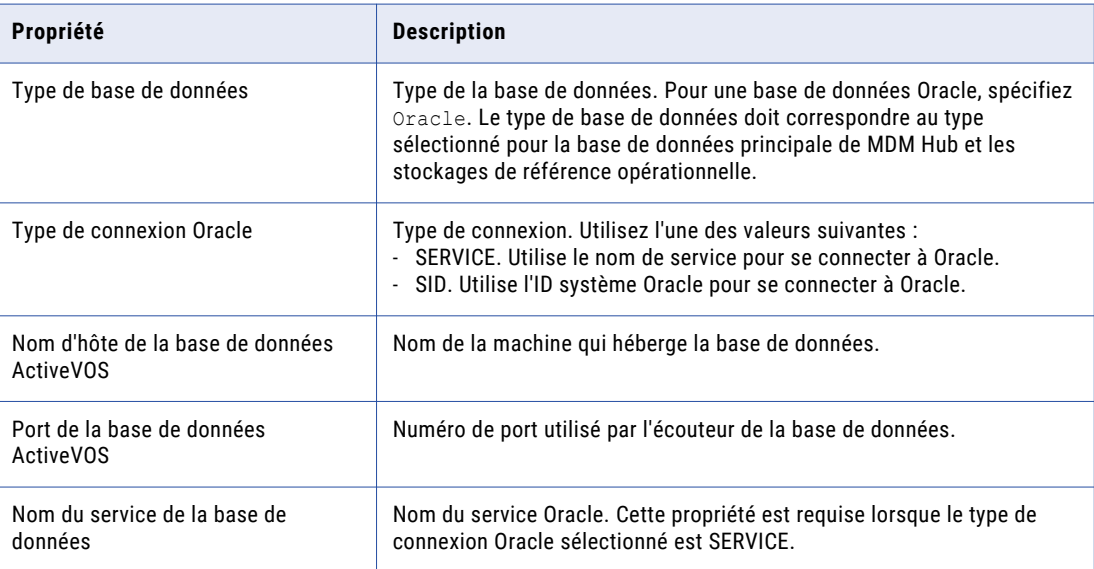

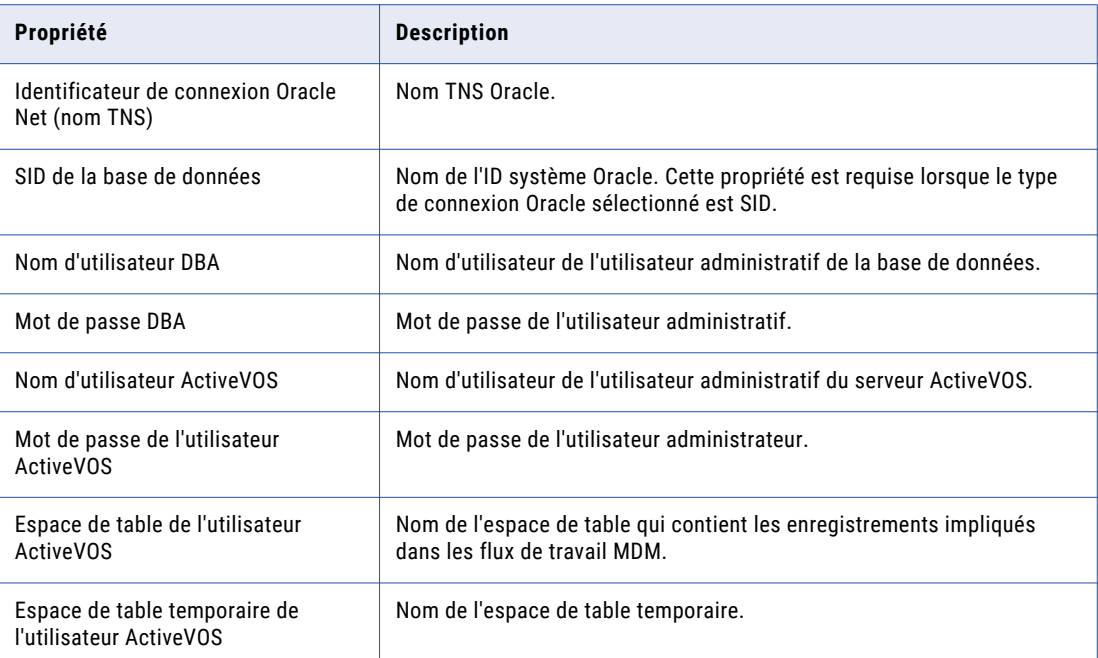

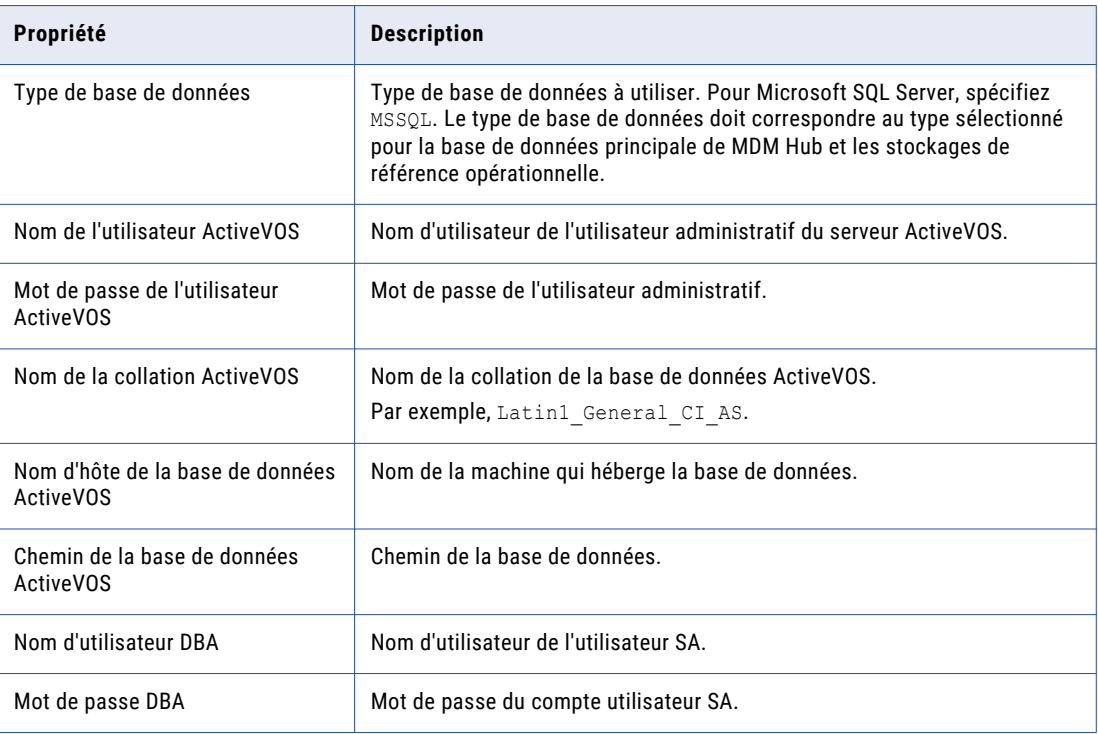

4. Après avoir créé le schéma, vérifiez le fichier sip\_ant.log dans le répertoire suivant : après avoir créé la base de données, vérifiez le fichier sip\_ant.log dans le répertoire suivant :

<répertoire de distribution de MDM Hub>/database/bin

Le fichier sip\_ant.log recense toutes les erreurs qui peuvent se produire lorsque vous exécutez le script sip\_ant pour créer le schéma de base de données ActiveVOS.

## Configurer la base de données IBM DB2

Avant de créer une Base de données principale du hub MDM et un Stockage de référence opérationnelle, définissez l'environnement de la base de données.

Pour définir l'environnement de la base de données, effectuez les tâches suivantes :

- 1. Installer et configurer IBM DB2.
- 2. Créer une base de données et des espaces de table.
- 3. Lier des packages sur le serveur de base de données.
- 4. Créer le schéma ActiveVOS.

## Étape 1. Installation et configuration d'IBM DB2

Vous pouvez installer et configurer IBM DB2 selon les instructions de la documentation relative à ce produit.

Le tableau suivant décrit les tâches d'installation et de configuration d'IBM DB2 à effectuer sur chaque machine sur laquelle une instance d'IBM DB2 est souhaitée

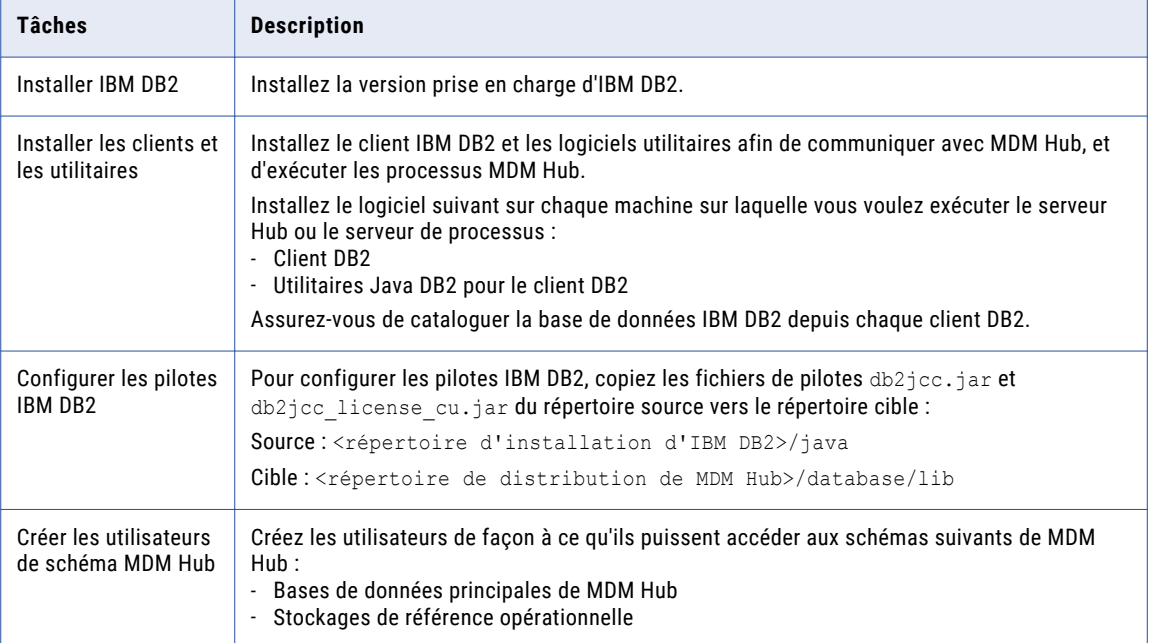

## Étape 2. Créer une base de données et des espaces de table

Après avoir installé et configuré IBM DB2, créez et configurez des bases de données et des espaces de table. Vous devez créer une base de données pour toutes les instances correspondantes.

**Remarque:** Pour créer plusieurs bases de données principales de MDM Hub, créez des espaces de table uniques pour chacune d'entre elles.

Le tableau suivant décrit les espaces de table requis pour les schémas MDM Hub :

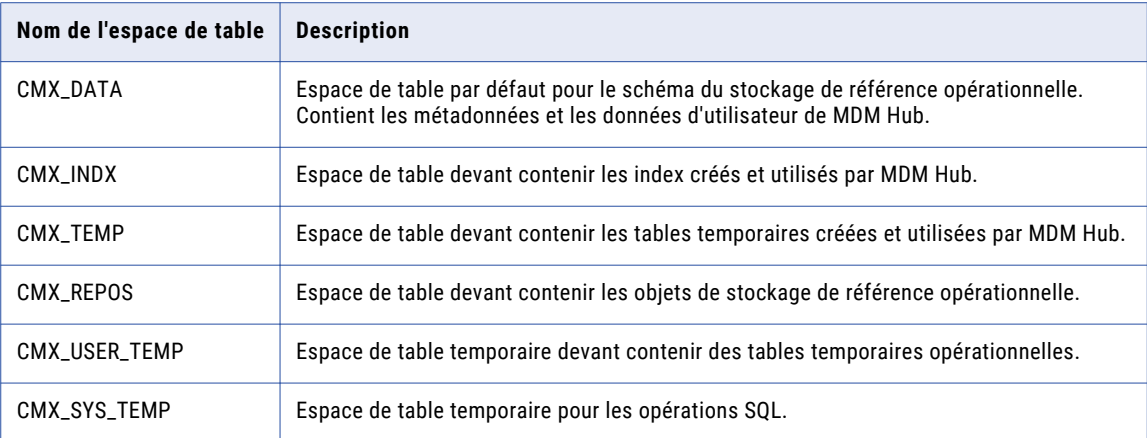

Utilisez l'une des procédures suivantes pour créer une base de données et des espaces de table :

- **•** Créer manuellement la base de données et les espaces de table
- **•** Utiliser un script pour créer la base de données et les espaces de table

#### Créer manuellement une base de données et des espaces de table

Vous pouvez créer manuellement une base de données et des espaces de table. Vérifiez que vous créez la base de données avec le vecteur de compatibilité activé et avec les paramètres régionaux UTF-8 TERRITORY US.

Définir les variables d'environnement et de registre DB2

Si vous créez la base de données manuellement, définissez les variables d'environnement et de registre DB2 requises par MDM Hub.

Utilisez les commandes suivantes pour définir les variables d'environnement et de registre DB2 :

db2set DB2CODEPAGE=1208 db2set DB2\_COMPATIBILITY\_VECTOR= db2set DB2\_DEFERRED\_PREPARE\_SEMANTICS=YES db2set DB2\_RESTORE\_GRANT\_ADMIN\_AUTHORITIES=ON db2set DB2\_HASH\_JOIN=YES db2set DB2\_ANTIJOIN=YES db2set DB2\_INLIST\_TO\_NLJN=NO db2set DB2\_SELECTIVITY=ALL db2set DB2\_SKIPINSERTED=YES db2set DB2\_SKIPDELETED=YES db2set DB2<sup>-</sup>EXTENDED\_OPTIMIZATION=ON, ENHANCED\_MULTIPLE\_DISTINCT, IXOR, SNHD db2set DB2NTNOCACHE=ON db2set DB2\_REDUCED\_OPTIMIZATION=REDUCE\_LOCKING

Définition de la configuration du gestionnaire de bases de données pour l'instance de base de données

Vous devez optimiser la configuration du gestionnaire de bases de données pour l'instance de la base de données.

Utilisez les commandes suivantes pour optimiser la configuration du gestionnaire de bases de données :

db2 update dbm cfg using MON\_HEAP\_SZ AUTOMATIC db2 update dbm cfg using JAVA\_HEAP\_SZ 2048 db2 update dbm cfg using AGENT\_STACK\_SZ 256 db2 update dbm cfg using SHEAPTHRES  $\overline{0}$ db2 update dbm cfg using INTRA\_PARALLEL YES

**Remarque:** Les valeurs spécifiées dans les commandes sont les spécifications minimales pour MDM Hub.

Définition des paramètres de configuration de la base de données

Définissez les paramètres de configuration pour la base de données.

Utilisez les commandes suivantes pour définir les paramètres de configuration de la base de données :

db2 update db cfg using LOCKLIST AUTOMATIC db2 update db cfg using MAXLOCKS AUTOMATIC db2 update db cfg using PCKCACHESZ 128000 db2 update db cfg using DBHEAP AUTOMATIC db2 update db cfg using CATALOGCACHE\_SZ 25000 db2 update db cfg using LOGBUFSZ 4096 db2 update db cfg using UTIL\_HEAP\_SZ 50000 db2 update db cfg using BUFFPAGE 250 db2 update db cfg using STMTHEAP AUTOMATIC db2 update db cfg using APPLHEAPSZ AUTOMATIC db2 update db cfg using APPL\_MEMORY AUTOMATIC db2 update db cfg using STAT\_HEAP\_SZ AUTOMATIC db2 update db cfg using LOGFILSIZ 128000 db2 update db cfg using LOGPRIMARY 10 db2 update db cfg using LOGSECOND 200 db2 update db cfg using auto\_reval deferred\_force db2 update db cfg using decflt rounding round half up db2 update db cfg using SHEAPTHRES SHR AUTOMATIC db2 update db cfg using DFT\_DEGREE 1

**Remarque:** Les valeurs spécifiées dans les commandes sont les spécifications minimales pour le hub MDM. Attribution de privilèges aux modules SYSIBMADM

Vous devez attribuer des privilèges aux modules UTL\_DIR, UTL\_FILE et DBMS\_SQL SYSIBMADM.

Utilisez les commandes suivantes pour attribuer des privilèges aux modules :

GRANT EXECUTE ON MODULE SYSIBMADM.UTL\_DIR TO PUBLIC WITH GRANT OPTION GRANT EXECUTE ON MODULE SYSIBMADM.UTL\_FILE TO PUBLIC WITH GRANT OPTION GRANT EXECUTE ON MODULE SYSIBMADM.DBMS\_SQL TO PUBLIC WITH GRANT OPTION

Définition des pools de tampons pour le gestionnaire de bases de données

Définissez les pools de tampons REPOS\_POOL et CMX\_POOL.

Utilisez les commandes suivantes pour définir les pools de tampons :

CREATE BUFFERPOOL REPOS\_POOL IMMEDIATE SIZE 1500 PAGESIZE 32 K CREATE BUFFERPOOL CMX\_POOL IMMEDIATE SIZE 3000 PAGESIZE 32 K

Création d'espaces de table

Vous devez créer les espaces de table requis par les schémas MDM Hub.

Créez les espaces de table dans l'ordre suivant :

- 1. CMX\_DATA
- 2. CMX\_INDX
- 3. CMX\_REPOS
- 4. CMX\_TEMP
- 5. CMX\_USER\_TEMP
- 6. CMX\_SYS\_TEMP

Utilisez les instructions suivantes pour créer des espaces de table pour les schémas du hub MDM :

```
CREATE TABLESPACE CMX_DATA PAGESIZE 32 K
   MANAGED BY DATABASE USING ( FILE 'c:\dbhub9x\CMX DATA\cmx data01.dat' 500 M )
   EXTENTSIZE 16
   AUTORESIZE YES
   OVERHEAD 10.5
   PREFETCHSIZE 16
   BUFFERPOOL CMX_POOL
```

```
CREATE TABLESPACE CMX_INDX PAGESIZE 32 K
   MANAGED BY DATABASE USING ( FILE 'c:\dbhub9x\CMX_INDX\cmx_indx01.dat' 500 M )
   EXTENTSIZE 16
   AUTORESIZE YES
   OVERHEAD 10.5
   PREFETCHSIZE 16
   BUFFERPOOL CMX_POOL
CREATE TABLESPACE CMX_REPOS PAGESIZE 32 K
   MANAGED BY DATABASE USING ( FILE 'c:\dbhub9x\CMX REPOS\cmx repos01.dat' 500 M )
   EXTENTSIZE 16
   AUTORESIZE YES
   OVERHEAD 10.5
   PREFETCHSIZE 16
   BUFFERPOOL REPOS_POOL
CREATE TABLESPACE CMX_TEMP PAGESIZE 32 K
   MANAGED BY DATABASE USING ( FILE 'c:\dbhub9x\CMX TEMP\cmx temp01.dat' 500 M )
   EXTENTSIZE 16
   AUTORESIZE YES
   OVERHEAD 10.5
   PREFETCHSIZE 16
   BUFFERPOOL CMX_POOL
CREATE USER TEMPORARY TABLESPACE CMX_USER_TEMP PAGESIZE 32 K
   MANAGED BY DATABASE USING ( FILE 'c:\dbhub9x\USER TEMP\cmx user temp01.dat' 500 M )
   EXTENTSIZE 16
   AUTORESIZE YES
   OVERHEAD 10.5
   PREFETCHSIZE 16
   BUFFERPOOL CMX_POOL
CREATE SYSTEM TEMPORARY TABLESPACE CMX_SYS_TEMP PAGESIZE 32 K
   MANAGED BY DATABASE USING ( FILE '\overline{c}:\dbhub9x\SYSTEM TEMP\cmx sys temp01.dat' 500 M )
   EXTENTSIZE 16
   AUTORESIZE YES
   OVERHEAD 10.5
   PREFETCHSIZE 16
   BUFFERPOOL CMX_POOL
```
Si vous envisagez de créer des espaces de table avec la fonction de récupération de tables supprimées activée, ajoutez la clause suivante à l'instruction CREATE TABLESPACE :

DROPPED TABLE RECOVERY ON

#### Utiliser un script pour créer la base de données et les espaces de table

La distribution du MDM Hub comprend un script de création de la base de données et des espaces de table associés. Pour exécuter le script, vous devez disposer de privilèges d'administrateur et d'autorisations en écriture et en exécution sur le répertoire des données DB2.

Sous UNIX, avant de créer la base de données, mettez à jour la propriété db2.storage.path dans le fichier database.properties avec le bon chemin de stockage de la base de données. Le fichier database.properties se trouve dans le répertoire suivant :

<répertoire de distribution de MDM Hub>/database/bin/db2

1. Ouvrez une invite de commande et passez au répertoire suivant :

<répertoire de distribution de MDM Hub>/database/bin

2. Pour créer la base de données, exécutez la commande suivante :

Sous UNIX. . / sip\_ant.sh create\_db Sous Windows. sip\_ant.bat create\_db 3. Répondez aux invites décrites dans le tableau suivant :

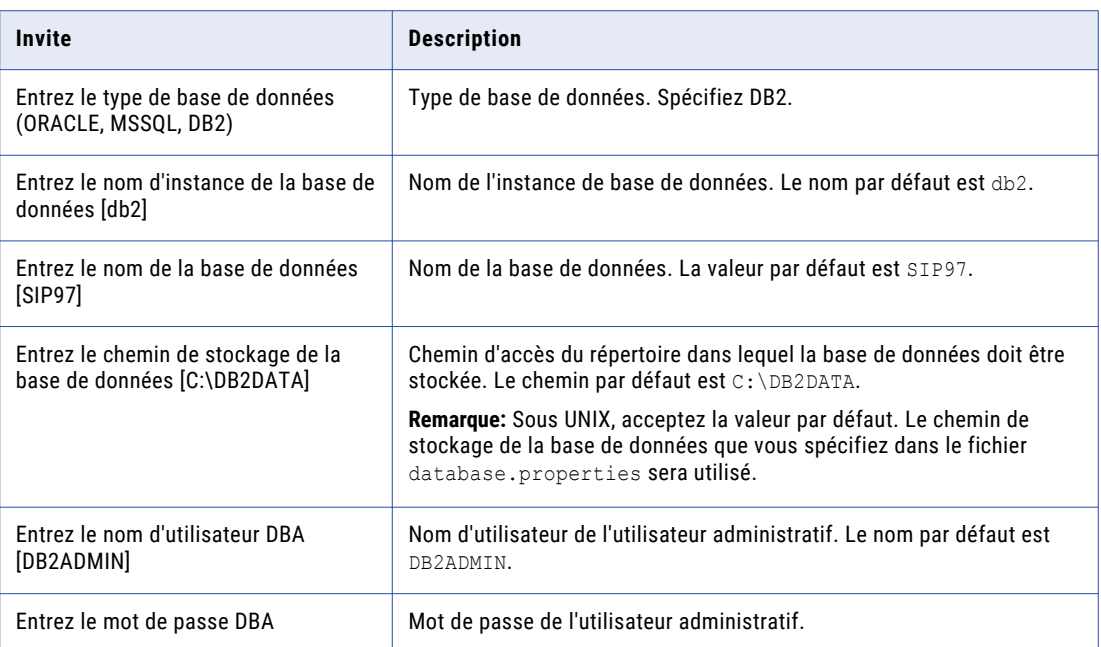

Le script crée la base de données et les espaces de table suivants :

- **•** CMX\_DATA
- **•** CMX\_INDX
- **•** CMX\_TEMP
- **•** CMX\_REPOS
- **•** CMX\_USER\_TEMP
- **•** CMX\_SYS\_TEMP

Pour vérifier que la base de données a bien été créée, vérifiez les fichiers sip ant.log dans le répertoire <répertoire de distribution de MDM Hub>/database/bin.

## Étape 3. Lier des packages sur le serveur de base de données

Pour s'assurer que le client IBM DB2 peut se connecter au serveur de base de données pour exécuter des commandes DB2, liez les packages dans le serveur de base de données.

1. Ouvrez une fenêtre de commande IBM DB2 et changez pour le répertoire suivant :

<répertoire d'installation d'IBM DB2>/SQLLIB/bnd

2. Connectez-vous à la base de données en exécutant la commande suivante :

db2 connect to <nom de la base de données> user <utilisateur de la base de données> using <mot de passe de l'utilisateur de la base de données>

**Remarque:** L'utilisateur de la base de données doit avoir l'autorisation de liaison.

3. Exécutez la commande de liaison suivante :

db2 bind @db2cli.lst blocking all grant public sqlerror continue CLIPKG 10

Les packages requis sont liés au serveur de base de données.

## Étape 4. Créer le schéma ActiveVOSÉtape 4. Créer la base de données ActiveVOS

Pour installer ActiveVOS, vous devez créer le schéma ActiveVOS. Pour créer le schéma, exécutez le script create\_bpm.Pour installer ActiveVOS, vous devez créer la base de données ActiveVOS. Pour créer la base de données, exécutez le script create bpm.

Pour créer plusieurs bases de données principales de MDM Hub, créez un schéma ActiveVOS pour chacune d'entre elles.

**Remarque:** Si vous souhaitez utiliser la fonctionnalité d'architecture mutualisée Oracle, créez le schéma ActiveVOS dans une base de données enfichable (PDB).

Pour créer plusieurs bases de données principales de MDM Hub, créez une base de données ActiveVOS pour chacune d'entre elles.

1. Ouvrez une invite de commande et passez au répertoire suivant :

<répertoire de distribution de MDM Hub>/database/bin

2. Exécutez la commande suivante :

Sous UNIX : ./sip\_ant.sh create\_bpm

Sous Windows. sip\_ant.bat create\_bpm

3. Répondez aux invites qui s'affichent.

L'invite affiche le texte par défaut entre crochets. Appuyez sur **Entrée** pour utiliser la valeur par défaut et passez à l'invite suivante.

**Remarque:** Les sources de données IBM DB2 sont sensibles à la casse. Pour éviter les problèmes liés à la sensibilité de la casse, Informatica recommande l'utilisation de lettres capitales pour définir les noms tels que les noms de schémas, de colonnes et de déclencheurs.

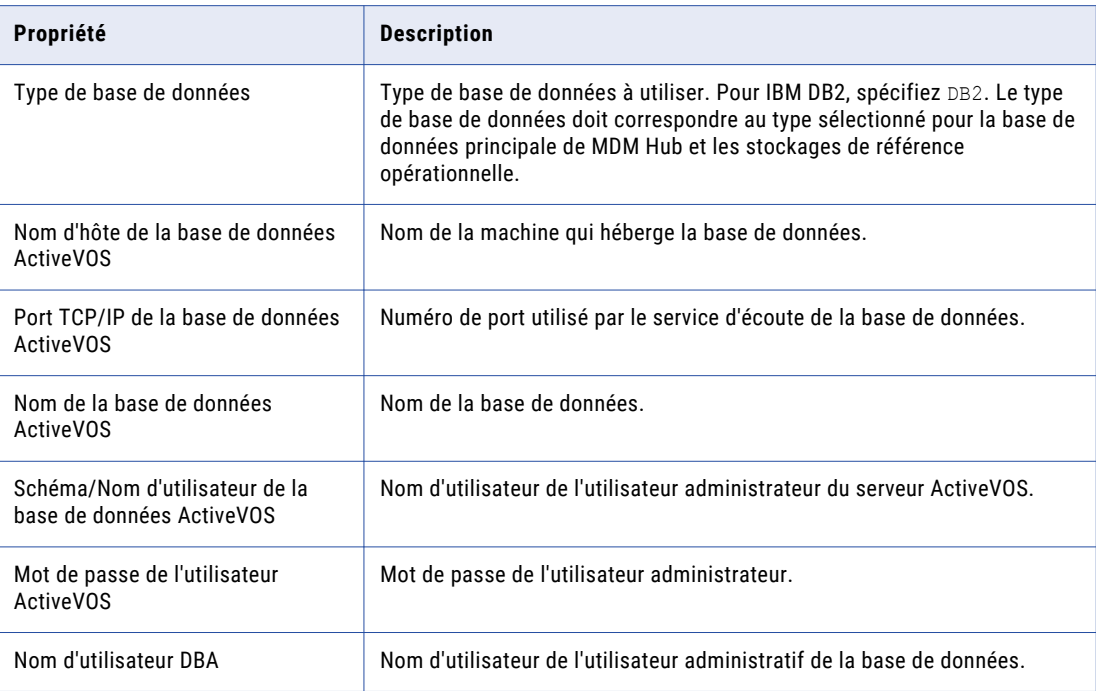

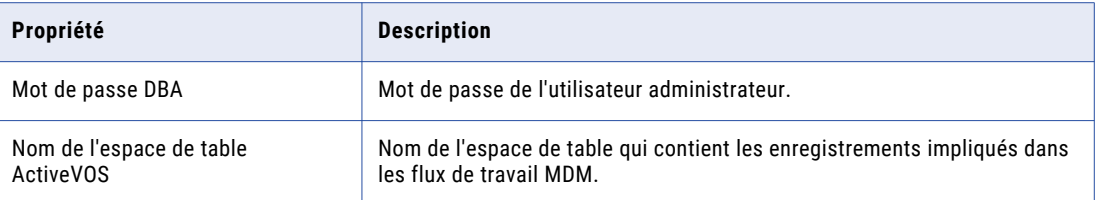

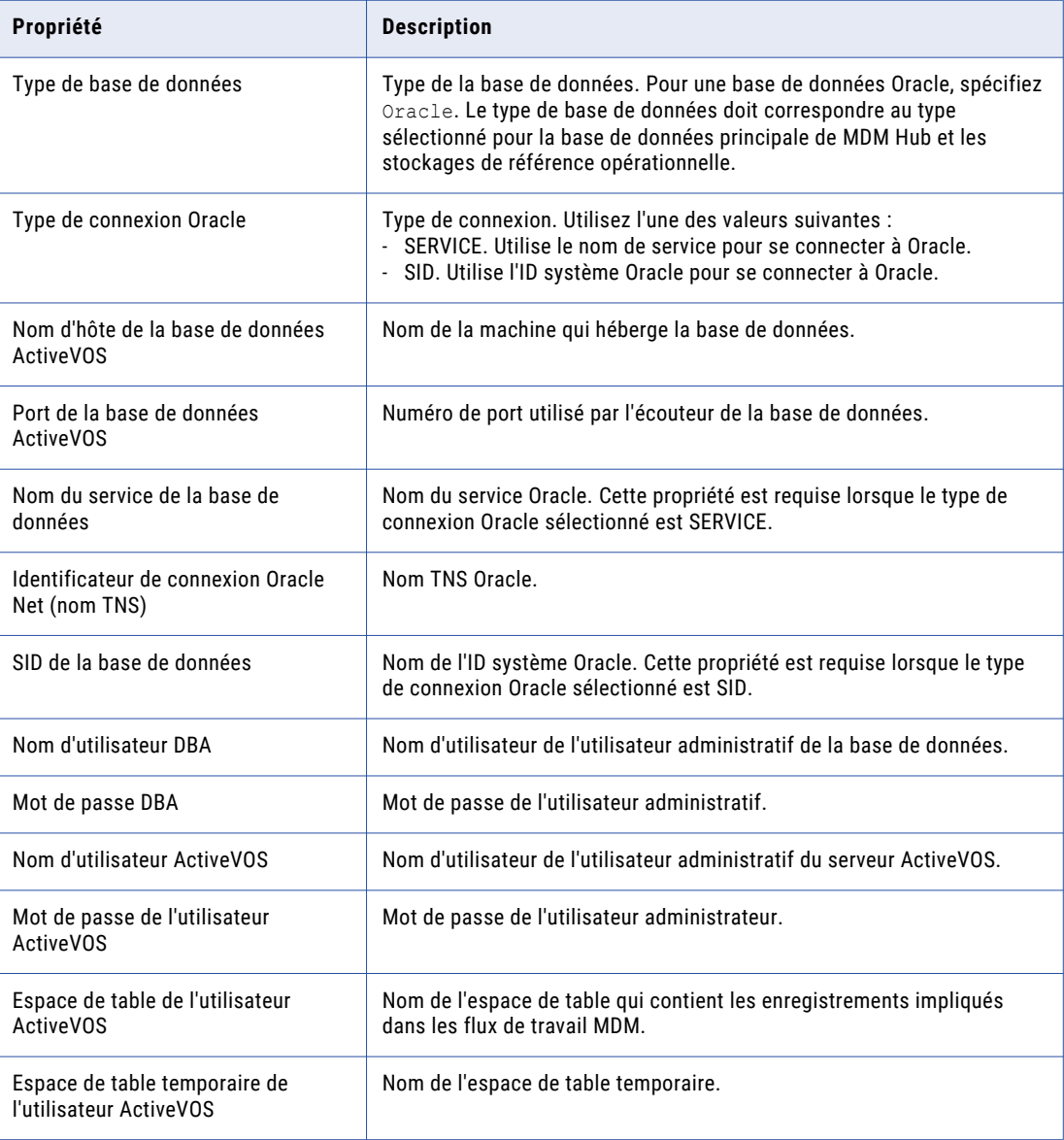

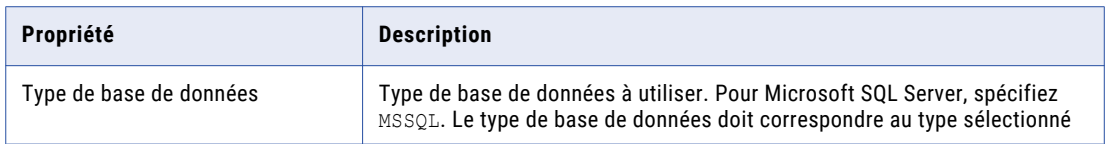

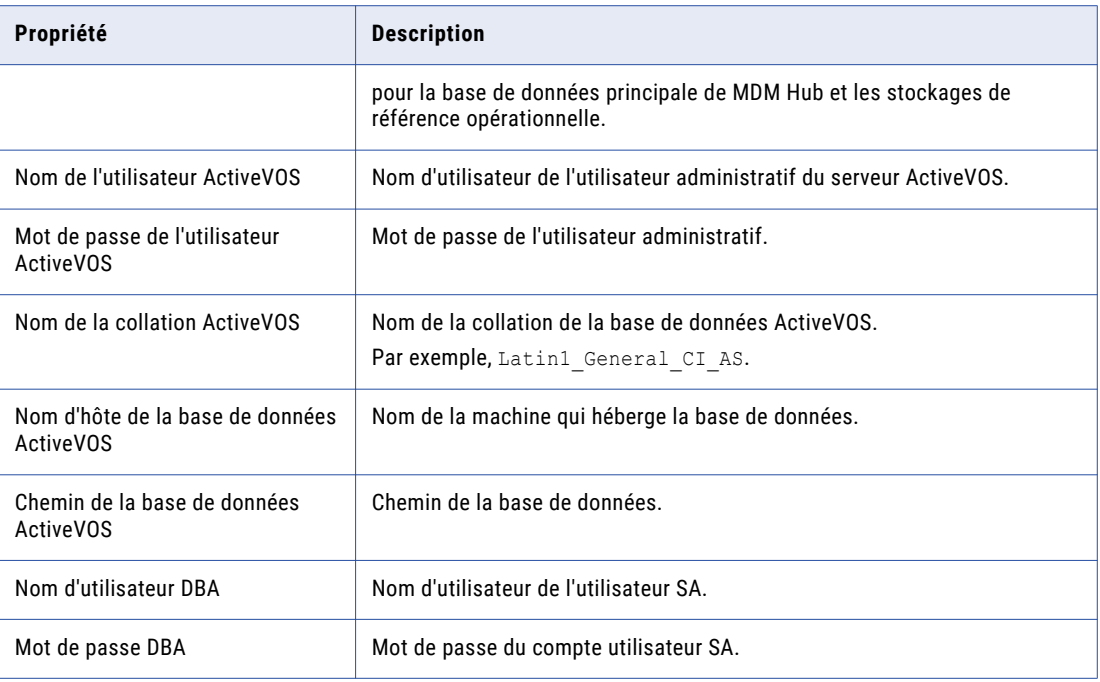

4. Après avoir créé le schéma, vérifiez le fichier sip\_ant.log dans le répertoire suivant : après avoir créé la base de données, vérifiez le fichier sip\_ant.log dans le répertoire suivant :

<répertoire de distribution de MDM Hub>/database/bin

Le fichier sip\_ant.log recense toutes les erreurs qui peuvent se produire lorsque vous exécutez le script sip ant pour créer le schéma de base de données ActiveVOS.

## CHAPITRE 4

# Tâches du serveur d'applications

Ce chapitre comprend les rubriques suivantes :

- **•** Présentation des tâches du serveur d'applications, 49
- **•** Configurer JBoss, 49
- **•** [Configurer](#page-55-0) Oracle WebLogic, 56
- **•** Configuration [supplémentaire](#page-60-0) d'Oracle WebLogic, 61
- **•** Configurer IBM [WebSphere,](#page-65-0) 66
- **•** Configuration [supplémentaire](#page-70-0) d'IBM WebSphere, 71

## Présentation des tâches du serveur d'applications

Configurez votre serveur d'applications afin qu'il soit compatible avec MDM Multidomaine. Suivez les instructions pour votre serveur d'applications.

Lorsque vous effectuez une mise à niveau propre, effectuez toutes les étapes de votre serveur d'applications, comme vous le feriez pour une nouvelle installation de MDM Multidomaine.

Lorsque vous effectuez une mise à niveau sur site là où votre serveur d'applications est encore pris en charge, vérifiez que le serveur d'applications est configuré pour être compatible avec cette version de MDM Multidomaine.

## Configurer JBoss

Vous pouvez installer MDM Hub dans un environnement de cluster JBoss ou dans des instances autonomes de JBoss. Installez et configurez JBoss selon les instructions contenues dans la documentation de JBoss. Que vous installiez MDM Hub dans un environnement de cluster JBoss ou dans des instances autonomes de JBoss, installez la configuration autonome de JBoss et utilisez le profil complet de la configuration.

Un cluster JBoss comporte un ou plusieurs nœuds de cluster sur une ou plusieurs machines. Installez et configurez JBoss sur toutes les machines sur lesquelles vous voulez les nœuds de cluster. Dans un environnement de cluster, assurez-vous que la structure du répertoire des installations de JBoss est la même sur tous les nœuds du cluster

**Remarque:** Installez le serveur d'applications dans le même fuseau horaire que le serveur de bases de données.

## Configurer des machines virtuelles Java

Pour configurer une machine virtuelle Java (JVM), définissez les options Java à l'aide de la variable d'environnement JAVA\_OPTS.

Vous pouvez définir les options Java dans le fichier suivant :

Sous UNIX : < répertoire d'installation de JBoss>/bin/standalone.conf

Sous Windows:<répertoire d'installation de JBoss>\bin\standalone.conf.bat

Le tableau suivant décrit les paramètres des options Java :

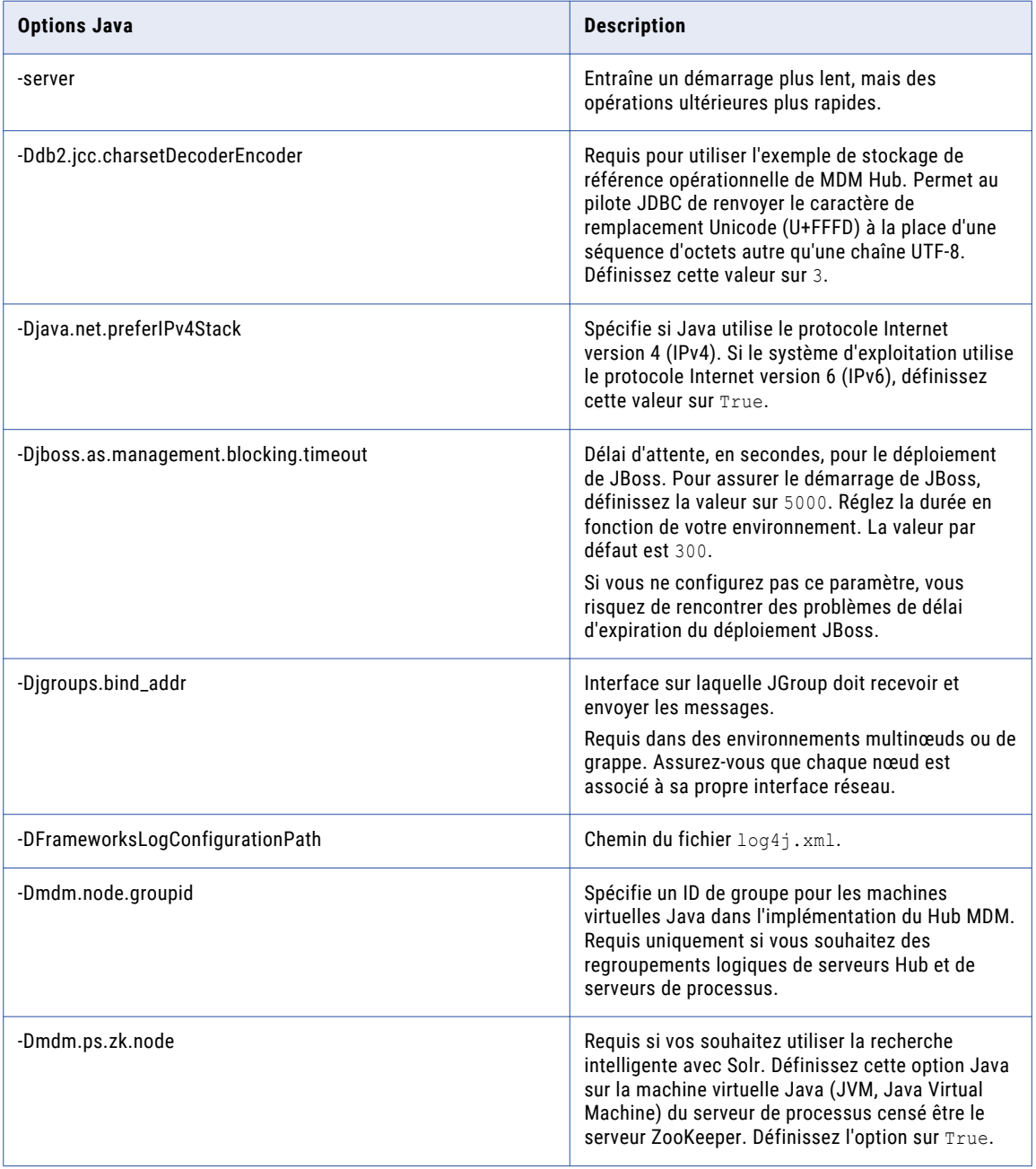

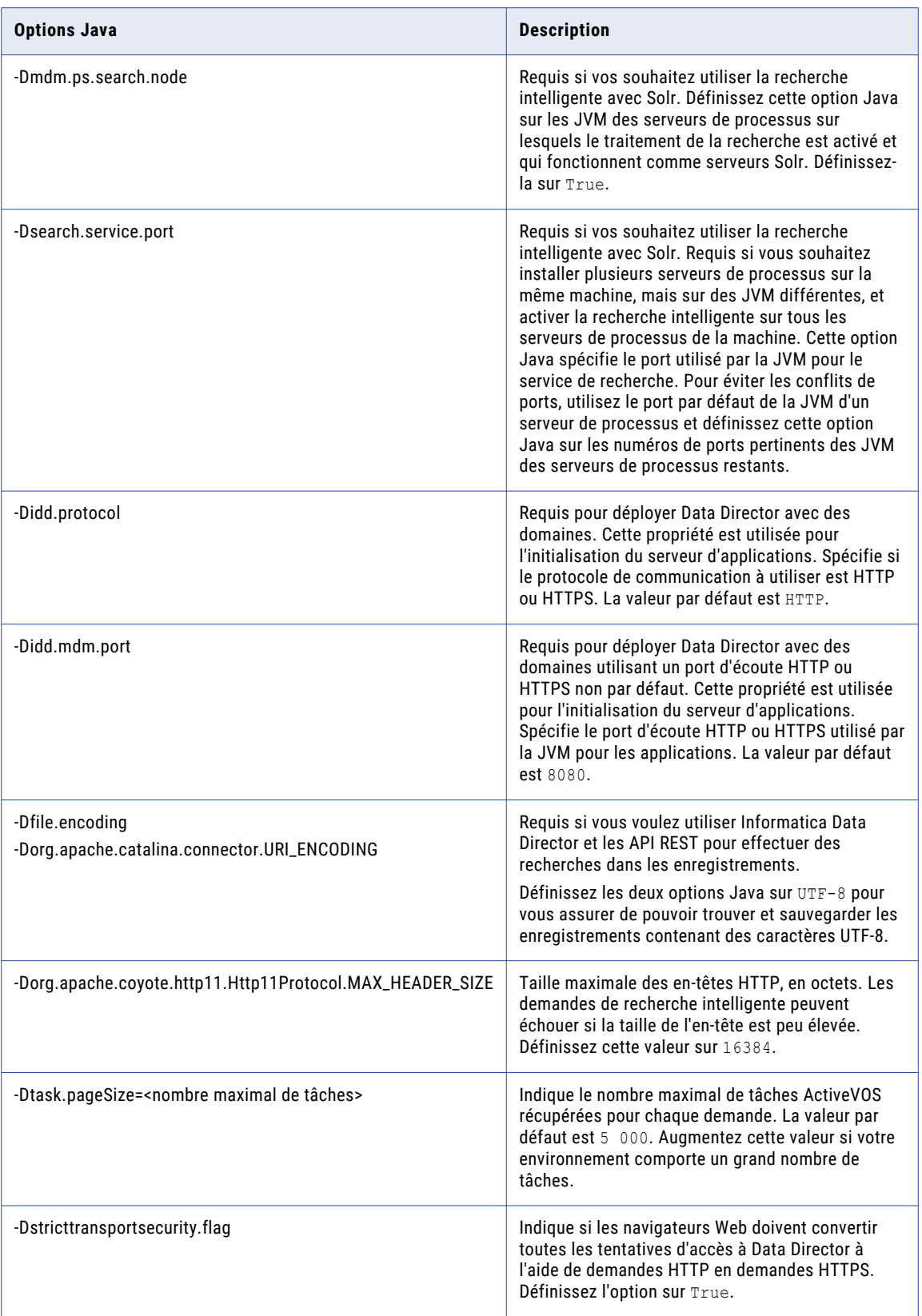

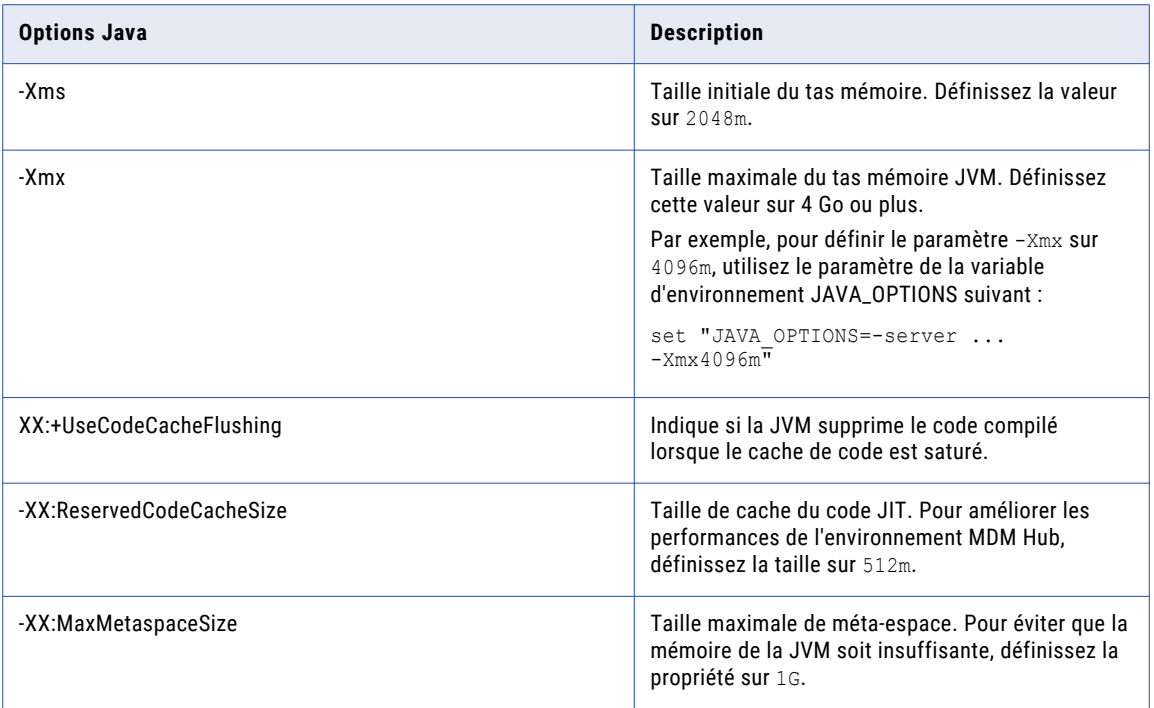

#### Exemple de regroupement logique de machines virtuelles Java

En regroupant des machines virtuelles Java (JVM), vous obtenez un groupe logique de serveurs Hub et de serveurs de processus. Lorsque vous déployez les applications du serveur Hub et du serveur de processus dans un groupe de JVM logique, toutes les communications entre les applications sont conservées dans le groupe. Pour regrouper des JVM, vous devez assigner un ID de groupe à chaque JVM dans l'environnement Hub MDM.

**Remarque:** Le regroupement de serveurs de processus s'applique au processus de correspondance et de nettoyage uniquement. Un serveur de processus activé en tant que serveur ZooKeeper et pour la recherche intelligente est mis à la disposition de tous les groupes pour l'indexation et le traitement de la recherche. Les groupes logiques ne sont pas appliqués au cache de serveur interne de MDM Hub.

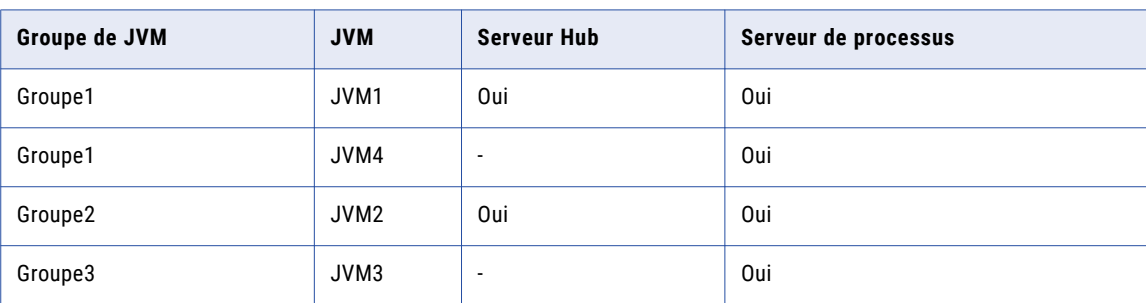

Le tableau suivant illustre un exemple de groupes de JVM logiques :

Pour JVM1, ajoutez l'option Java suivante dans le script de démarrage :

-Dmdm.node.groupid=Group1

Pour JVM2, ajoutez l'option Java suivante dans le script de démarrage :

-Dmdm.node.groupid=Group2

Pour JVM3, ajoutez l'option Java suivante dans le script de démarrage :

-Dmdm.node.groupid=Group3

Pour JVM4, ajoutez l'option Java suivante dans le script de démarrage :

-Dmdm.node.groupid=Group1

Après avoir configuré les JVM et déployé les serveurs Hub et les serveurs de processus, les groupes possèdent les caractéristiques suivantes :

- **•** Le Groupe1 possède deux serveurs de processus, le Groupe2 un serveur de processus et le Groupe3, un serveur de processus.
- **•** Tous les appels des processus de correspondance et de nettoyage restent dans leur propre groupe à l'exception de la recherche intelligente. Par exemple, tout appel en temps réel adressé au serveur Hub du Groupe1 affecte uniquement les serveurs de processus du Groupe1 (JVM1 et JVM4).

## Configurer les propriétés du serveur pour le profil complet

Configurez les propriétés du serveur pour le profil complet du mode autonome dans le fichier standalonefull.xml.

Le fichier standalone-full.xml se trouve dans le répertoire suivant :

<répertoire d'installation de JBoss>/standalone/configuration

Pour configurer les propriétés du serveur, vous pouvez exécuter les commandes de la configuration depuis l'interface de ligne de commande (CLI) de JBoss. Pour exécuter la CLI de JBoss, à partir d'une invite de commandes, accédez au répertoire suivant : <répertoire d'installation de JBoss>/bin

Le tableau suivant décrit la configuration des propriétés du serveur pour le profil complet :

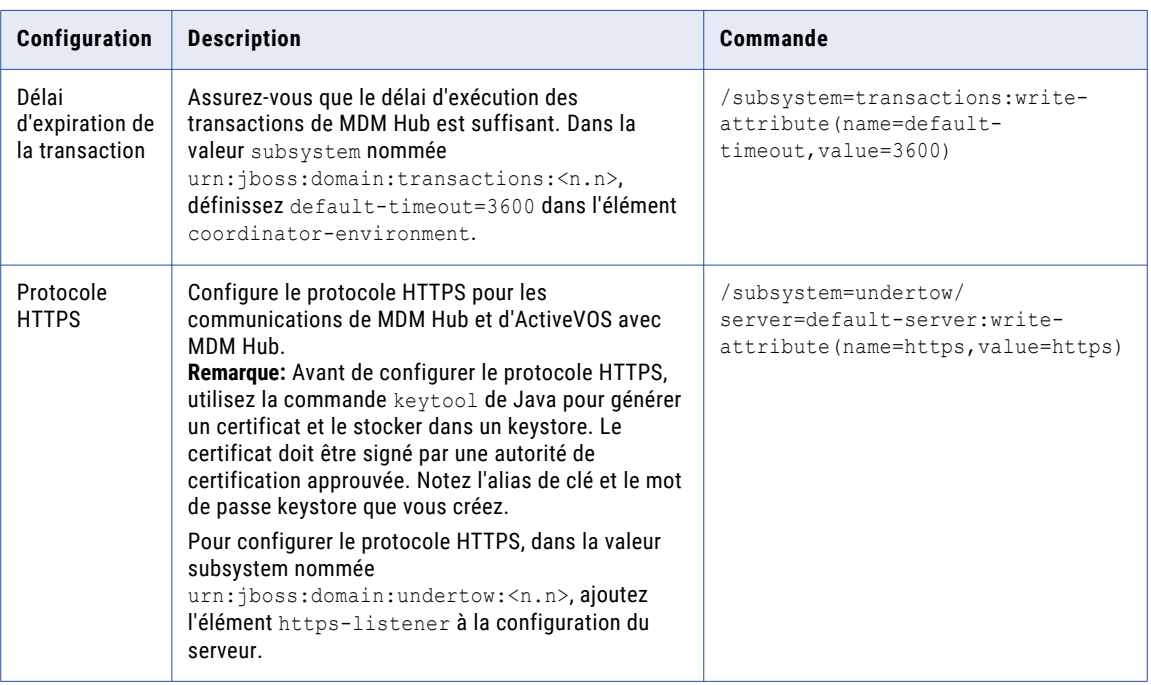

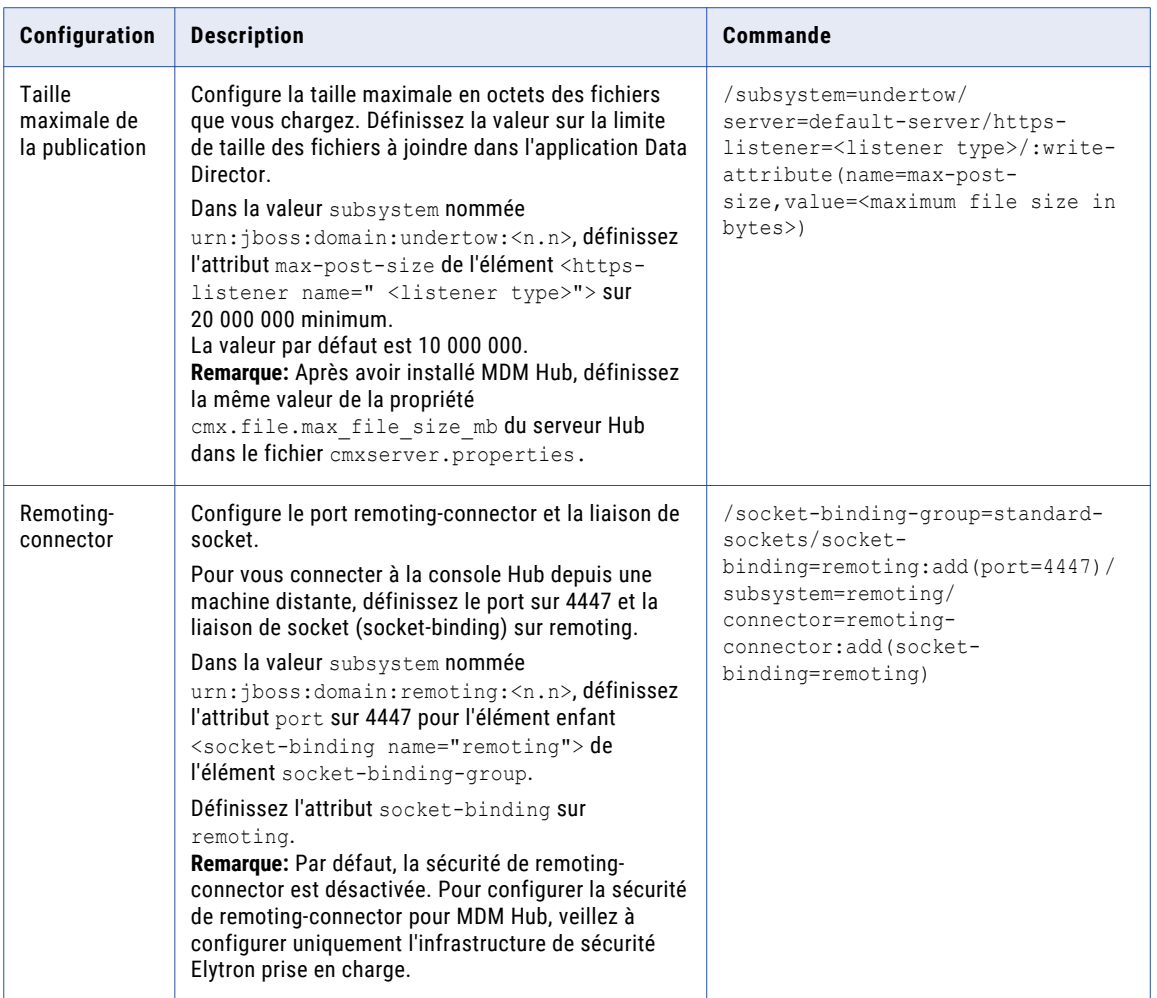

Pour plus d'informations sur la configuration des propriétés du serveur, consultez la documentation de JBoss.

## Création de l'utilisateur administratif de la console ActiveVOS

Si vous voulez utiliser ActiveVOS, créez l'utilisateur administratif de la console ActiveVOS à l'aide du rôle abAdmin dans le conteneur du serveur d'applications.Si vous voulez utiliser ActiveVOS, créez l'utilisateur administratif de la console ActiveVOS à l'aide du rôle abAdmin. Si vous ne créez pas d'utilisateur administratif, le déploiement du serveur Hub échoue. Utilisez le nom et le mot de passe de l'utilisateur administratif de la console ActiveVos lorsque le programme d'installation du serveur Hub vous invite à entrer les justificatifs d'identité de cet utilisateur.

1. Accédez au répertoire suivant :

<répertoire d'installation de JBoss>/bin

2. Pour exécuter l'utilitaire d'ajout d'utilisateur, utilisez le script suivant :

Sous UNIX : add-user.sh Sous Windows : add-user.bat 3. Répondez aux invites qui s'affichent.

Le tableau suivant décrit les valeurs à spécifier pour chaque invite :

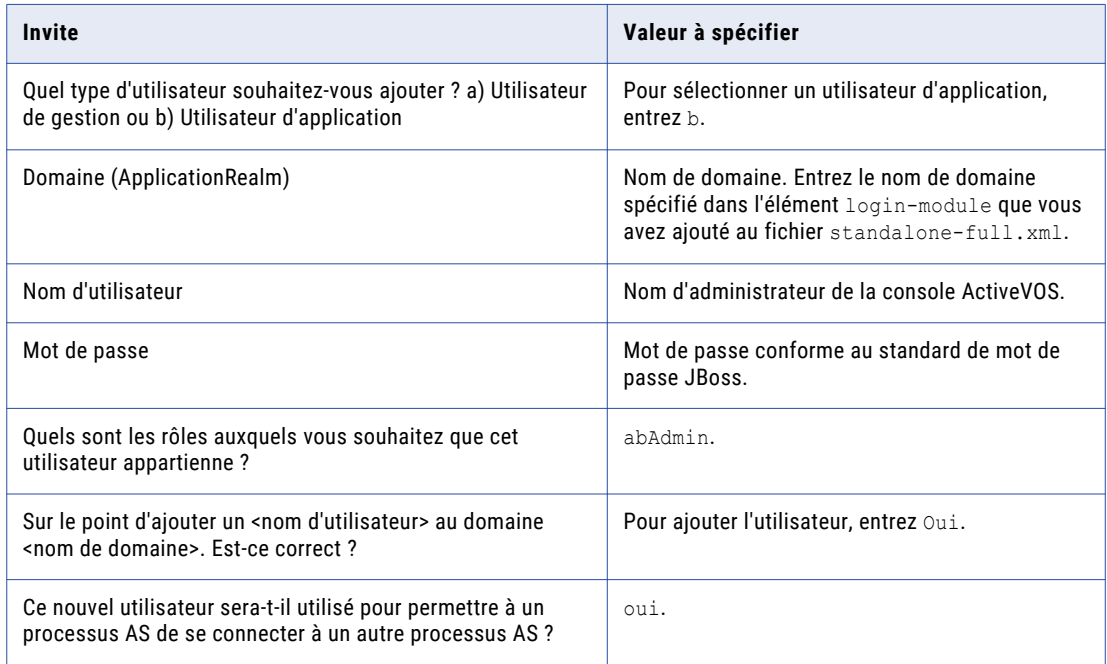

4. Connectez-vous à la console WebSphere et créez l'utilisateur administratif de la console ActiveVOS.

**Remarque:** L'utilisateur de la console ActiveVOS est mappé au rôle abAdmin lorsque vous exécutez le script postInstallSetup ou patchInstallSetup pendant le processus de post-installation ou de postmise à niveau.

- 5. Connectez-vous à la console WebLogic.
- 6. Créez le rôle abAdmin.
- 7. Créez l'utilisateur administratif de la console ActiveVOS.
- 8. Attribuer le rôle abAdmin à l'utilisateur administratif

## Démarrage de JBoss

Avant d'installer le serveur Hub et le Serveur de processus, démarrez le serveur d'applications JBoss. En fonction de votre environnement, démarrez les instances autonomes de JBoss ou les nœuds de grappe JBoss.

#### Démarrage des instances autonomes de JBoss

Si vous utilisez les instances autonomes de JBoss, démarrez chaque instance sur laquelle vous voulez installer les composants MDM Hub.

1. Accédez au répertoire suivant :

<répertoire d'installation de JBoss>/bin

2. Pour démarrer une instance de JBoss, exécutez la commande suivante :

<span id="page-55-0"></span>Sous Unix. standalone.sh -c standalone-full.xml -b 0.0.0.0 -Djboss.as.management.blocking.timeout=5000

Sous Windows. standalone.bat -c standalone-full.xml -b 0.0.0.0 - Djboss.as.management.blocking.timeout=5000

JBoss démarre sur les interfaces réseau disponibles et écoute l'hôte actuel défini dans le fichier hosts qui se trouve dans le répertoire /etc/hosts. Réglez l'intervalle de délai d'expiration en fonction de votre environnement.

3. Si vous avez plusieurs instances de JBoss sur la même machine, pour démarrer la deuxième instance et les suivantes, ajoutez l'argument suivant à la commande de démarrage :

-Djboss.socket.binding.port-offset=<port offset range such as,  $0,100,200,\ldots$ n>

#### Démarrage des nœuds de grappe JBoss

Si vous utilisez un environnement en grappe JBoss, démarrez les nœuds de la grappe sur lesquels vous voulez installer les composants de MDM Hub.

1. Accédez au répertoire suivant :

<répertoire d'installation de JBoss>/bin

2. Pour démarrer un nœud de grappe JBoss, exécutez la commande suivante sur les machines sur lesquelles les nœuds de grappe sont installés :

Sous UNIX : standalone.sh -c standalone-full.xml -b 0.0.0.0 -Djboss.node.name=<Nom du nœud de la grappe> -Djboss.server.base.dir=../<chemin du nœud> - Djboss.as.management.blocking.timeout=5000 -u <adresse de multidiffusion> -Djgroups.bind\_addr=<adresse de liaison> -Djboss.socket.binding.port-offset=<valeur de décalage du port> -Djboss.partition.name=<Nom de la partition>

Sous Windows. standalone.bat -c standalone-full.xml -b 0.0.0.0 -Djboss.node.name=<Nom du nœud de la grappe> -Djboss.server.base.dir=../<chemin du nœud> - Djboss.as.management.blocking.timeout=5000 -u <adresse de multidiffusion> - Djgroups.bind\_addr=<adresse de liaison> -Djboss.socket.binding.port-offset=<valeur de décalage du port> -Djboss.partition.name=<Nom de la partition>

Définissez la valeur de décalage du port si plusieurs nœuds de grappe sont exécutés sur la même machine. Utilisez le nom de la partition par défaut ou assurez-vous que ce nom est identique pour tous les nœuds de la grappe. Réglez l'intervalle de délai d'expiration en fonction de votre environnement.

## Configurer Oracle WebLogic

Vous pouvez installer MDM Hub dans un environnement de cluster Oracle WebLogic ou dans des instances autonomes de WebLogic. Installez et configurez WebLogic conformément aux instructions contenues dans la documentation relative à ce produit.

**Important:** Il existe des limitations connues de l'interaction de MDM Multidomaine avec certaines versions d'Oracle WebLogic, y compris la version 12.2.1.3. Avant de commencer, consultez le chapitre «" Installation et mise à niveau »" du *Notes de publication de MDM Multidomain*.

Avant d'installer le serveur Hub et le Serveur de processus sur le serveur d'applications WebLogic, créez des domaines WebLogic. Utilisez la console d'administration WebLogic pour créer des domaines pour le serveur Hub et les applications Serveur de processus. Pour plus d'informations, consultez la documentation de WebLogic.

**Remarque:** Installez le serveur d'applications dans le même fuseau horaire que le serveur de bases de données.

## Configurer les machines virtuelles Java

Pour configurer une machine virtuelle Java (JVM), définissez les options Java à l'aide de la variable d'environnement JAVA\_OPTIONS.

Vous pouvez définir les options Java dans le fichier suivant :

Sous UNIX : <domaine WebLogic>/bin/setDomainEnv.sh

Sous Windows : <domaine WebLogic>\bin\setDomainEnv.cmd

Le tableau suivant décrit les options Java :

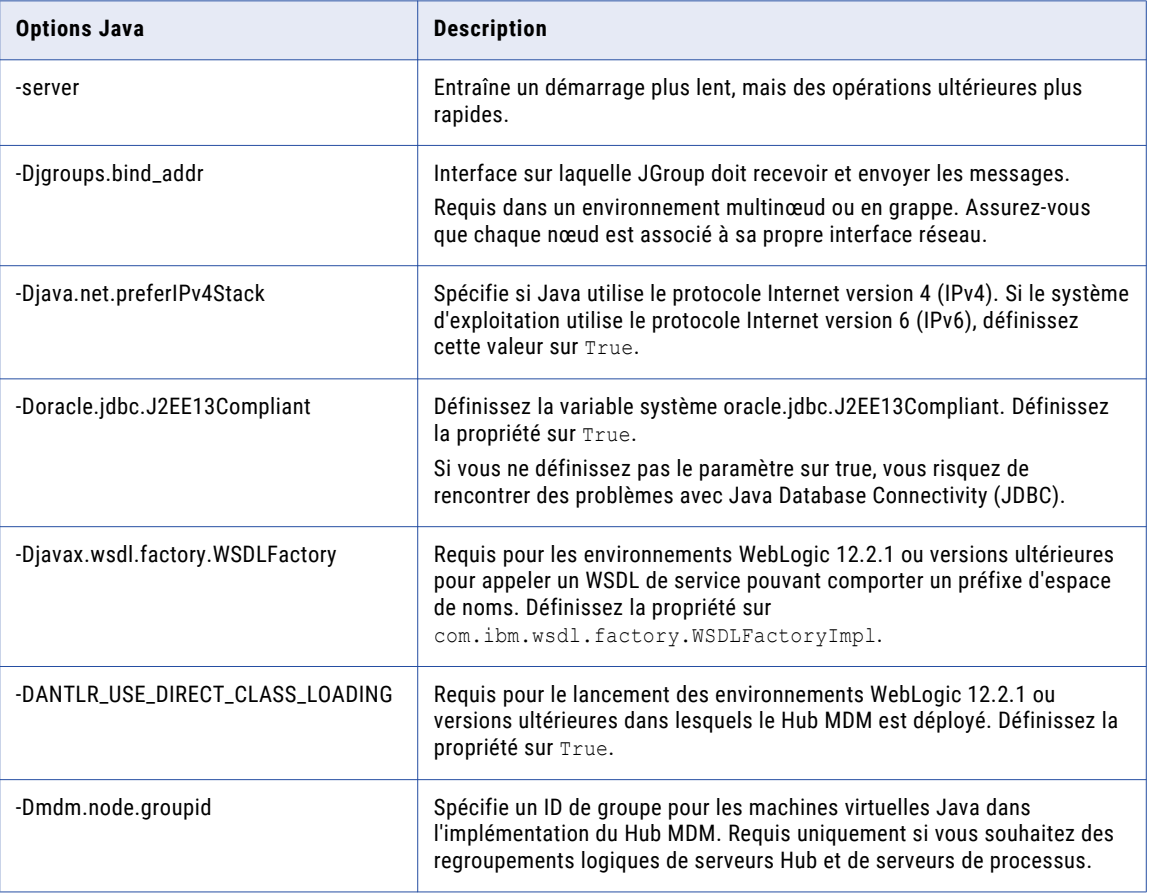

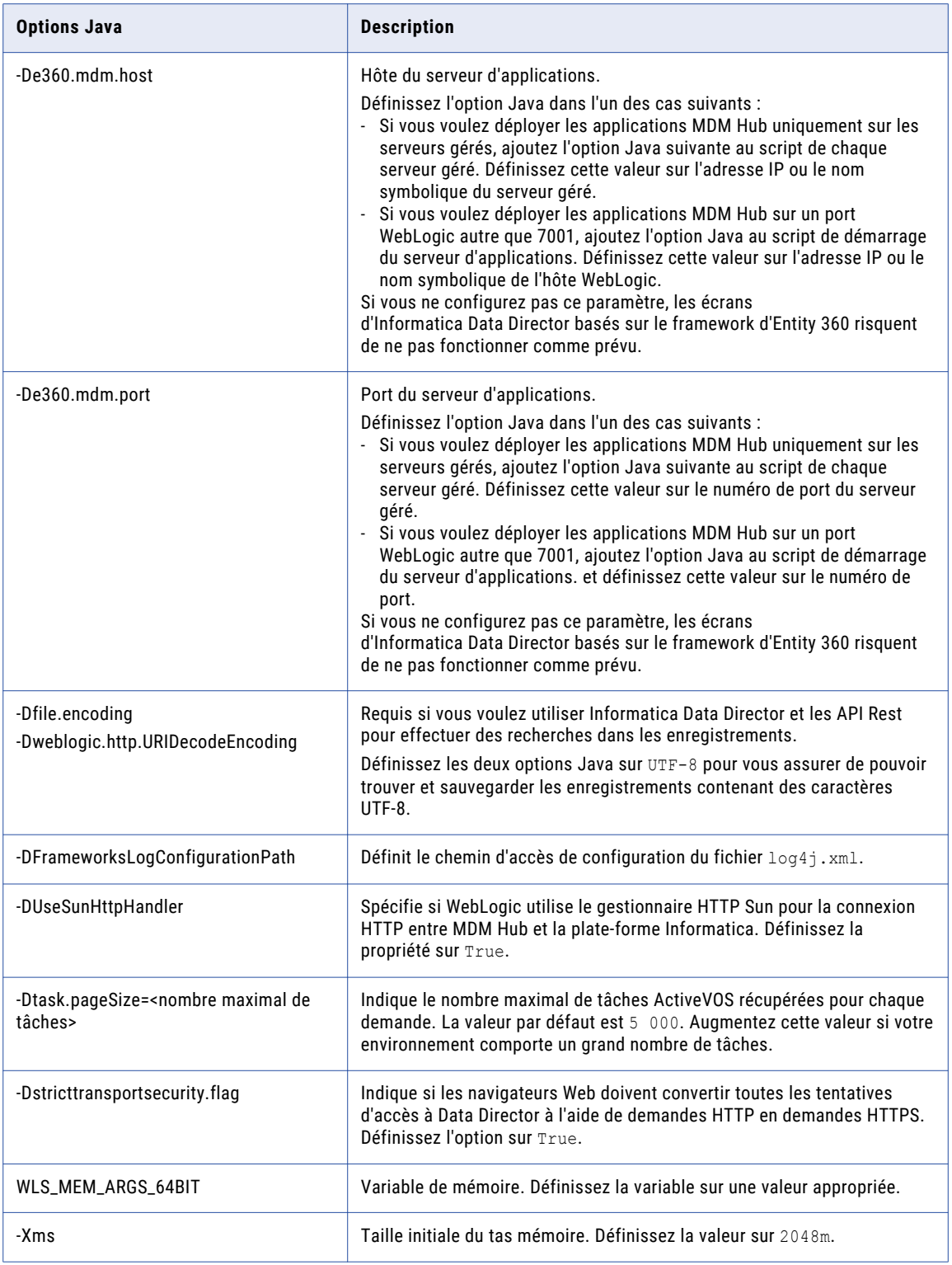

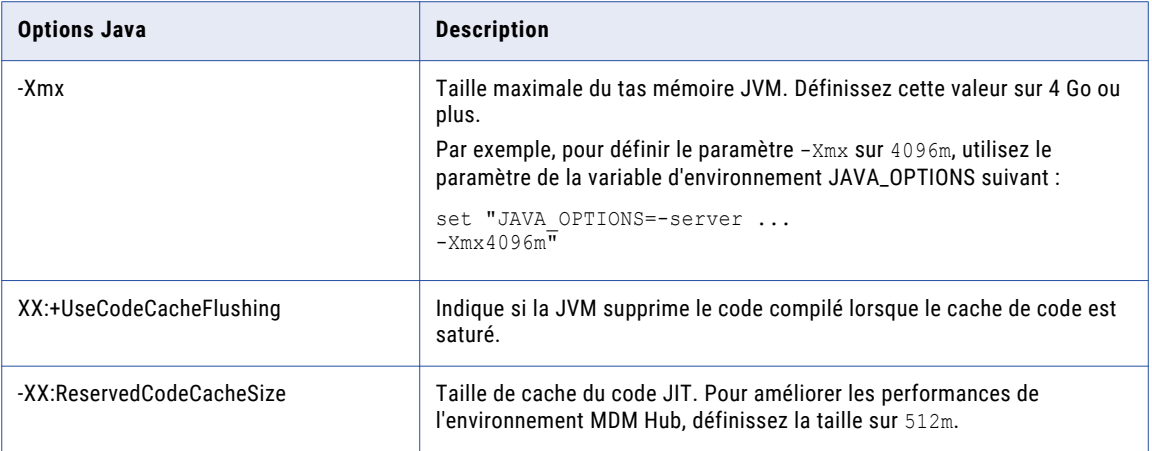

#### Exemple de regroupement logique de machines virtuelles Java

En regroupant des machines virtuelles Java (JVM), vous obtenez un groupe logique de serveurs Hub et de serveurs de processus. Lorsque vous déployez les applications du serveur Hub et du serveur de processus dans un groupe de JVM logique, toutes les communications entre les applications sont conservées dans le groupe. Pour regrouper des JVM, vous devez assigner un ID de groupe à chaque JVM dans l'environnement Hub MDM.

**Remarque:** Le regroupement de serveurs de processus s'applique au processus de correspondance et de nettoyage uniquement. Un serveur de processus activé en tant que serveur ZooKeeper et pour la recherche intelligente est mis à la disposition de tous les groupes pour l'indexation et le traitement de la recherche. Les groupes logiques ne sont pas appliqués au cache de serveur interne de MDM Hub.

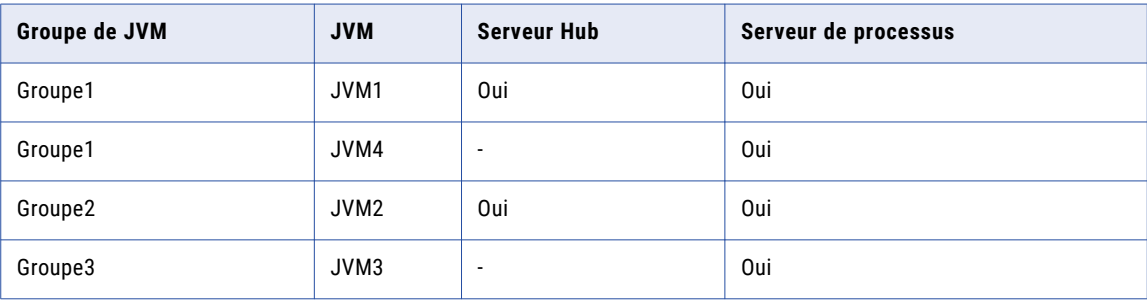

Le tableau suivant illustre un exemple de groupes de JVM logiques :

Pour JVM1, ajoutez l'option Java suivante dans le script de démarrage :

-Dmdm.node.groupid=Group1

Pour JVM2, ajoutez l'option Java suivante dans le script de démarrage :

-Dmdm.node.groupid=Group2

Pour JVM3, ajoutez l'option Java suivante dans le script de démarrage :

-Dmdm.node.groupid=Group3

Pour JVM4, ajoutez l'option Java suivante dans le script de démarrage :

-Dmdm.node.groupid=Group1

Après avoir configuré les JVM et déployé les serveurs Hub et les serveurs de processus, les groupes possèdent les caractéristiques suivantes :

- **•** Le Groupe1 possède deux serveurs de processus, le Groupe2 un serveur de processus et le Groupe3, un serveur de processus.
- **•** Tous les appels des processus de correspondance et de nettoyage restent dans leur propre groupe à l'exception de la recherche intelligente. Par exemple, tout appel en temps réel adressé au serveur Hub du Groupe1 affecte uniquement les serveurs de processus du Groupe1 (JVM1 et JVM4).

## Désactiver l'authentification du serveur WebLogic

Le Hub MDM utilise l'authentification de base HTTP pour laquelle vous devez désactiver l'authentification du serveur WebLogic. Pour désactiver l'authentification du serveur WebLogic, modifiez le fichier config.xml.

1. Accédez au répertoire WebLogic suivant :

```
<répertoire d'installation de WebLogic>/user_projects/domains/<user domain>/config
```
- 2. Ouvrez le fichier config. xml dans un éditeur de texte.
- 3. Ajoutez l'élément suivant dans l'élément <security-configuration> :

```
<enforce-valid-basic-auth-credentials>
  false
</enforce-valid-basic-auth-credentials>
```
## Création de l'utilisateur administratif de la console ActiveVOS

Si vous voulez utiliser ActiveVOS, créez l'utilisateur administratif de la console ActiveVOS à l'aide du rôle abAdmin dans le conteneur du serveur d'applications.Si vous voulez utiliser ActiveVOS, créez l'utilisateur administratif de la console ActiveVOS à l'aide du rôle abAdmin.Si vous ne créez pas d'utilisateur administratif, le déploiement du serveur Hub échoue. Utilisez le nom et le mot de passe de l'utilisateur administratif de la console ActiveVos lorsque le programme d'installation du serveur Hub vous invite à entrer les justificatifs d'identité de cet utilisateur.

1. Accédez au répertoire suivant :

<répertoire d'installation de JBoss>/bin

2. Pour exécuter l'utilitaire d'ajout d'utilisateur, utilisez le script suivant :

Sous UNIX : add-user.sh

Sous Windows : add-user.bat

3. Répondez aux invites qui s'affichent.

Le tableau suivant décrit les valeurs à spécifier pour chaque invite :

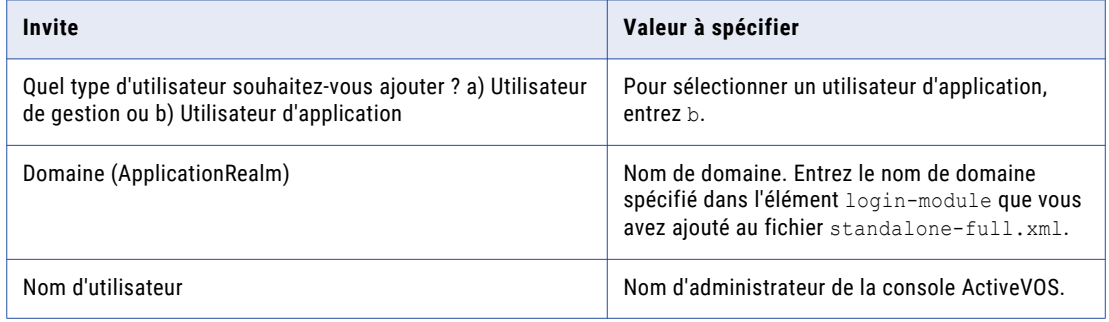

<span id="page-60-0"></span>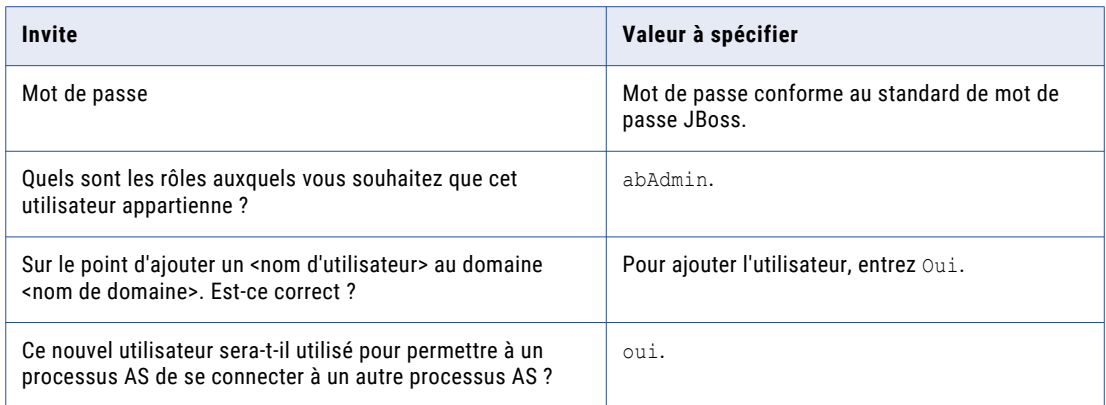

4. Connectez-vous à la console WebSphere et créez l'utilisateur administratif de la console ActiveVOS.

**Remarque:** L'utilisateur de la console ActiveVOS est mappé au rôle abAdmin lorsque vous exécutez le script postInstallSetup ou patchInstallSetup pendant le processus de post-installation ou de postmise à niveau.

- 5. Connectez-vous à la console WebLogic.
- 6. Créez le rôle abAdmin.
- 7. Créez l'utilisateur administratif de la console ActiveVOS.
- 8. Attribuer le rôle abAdmin à l'utilisateur administratif

## Configuration supplémentaire d'Oracle WebLogic

Effectuez la configuration WebLogic supplémentaire en fonction des configurations requises pour l'environnement MDM Hub.

Le tableau suivant décrit les configurations que vous pouvez effectuer :

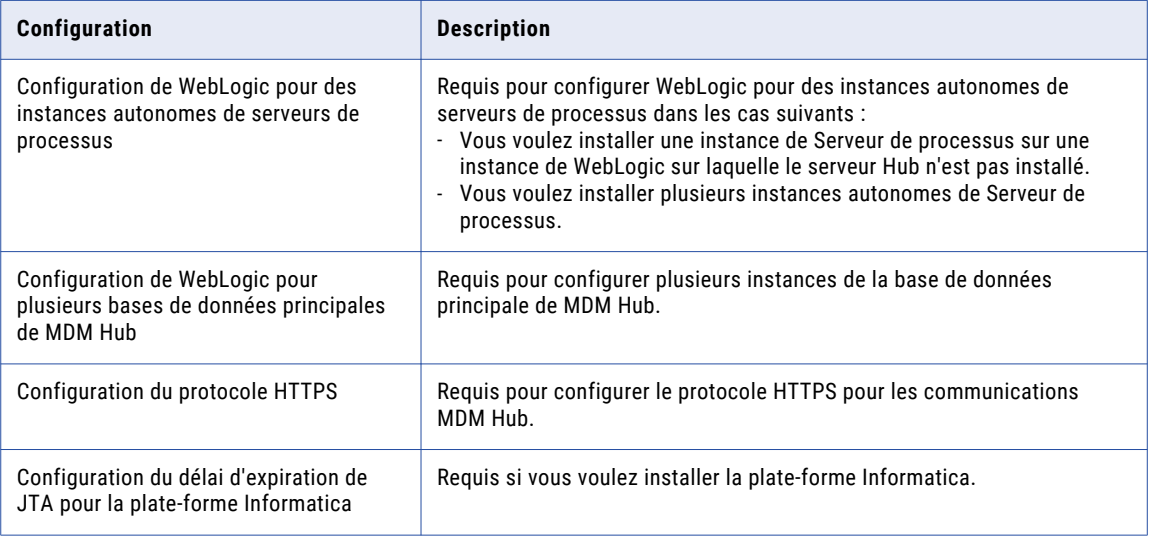

## Configuration de WebLogic pour des instances autonomes de serveurs de processus

Si vous voulez installer plusieurs instances autonomes de Serveur de processus, configurez WebLogic pour qu'il utilise la source de données appropriée. En outre, si vous voulez installer une instance de Serveur de processus sur une instance de WebLogic sur laquelle le serveur Hub n'est pas installé, configurez la source de données.

Effectuez les tâches suivantes pour configurer WebLogic pour qu'il utilise la source de données appropriée :

- 1. Installez le pilote JDBC.
- 2. Créez une source de données pour la base de données principale de MDM Hub.
- 3. Créez une source de données pour le stockage de référence opérationnelle.

#### Étape 1. Installer le pilote JDBC

Avant de créer des sources de données pour la base de données principale de MDM Hub et le stockage de référence opérationnelle (ORS), installez le pilote JDBC.

Contactez Oracle pour obtenir la version du pilote JDBC prise en charge.

Contactez Microsoft pour obtenir la version du pilote JDBC prise en charge.

Contactez IBM pour obtenir la version du pilote JDBC prise en charge.

1. Copiez le pilote JDBC dans le répertoire suivant :

<répertoire d'installation de WebLogic>/wlsserver/server/lib

2. Ajoutez le chemin d'accès du pilote JDBC à la variable CLASSPATH dans le fichier suivant :

Sous UNIX : <domaine WebLogic>/bin/commEnv.sh

Sous Windows : <domaine WebLogic>\bin\commEnv.cmd

**Remarque:** Placez le chemin d'accès au pilote JDBC avant le chemin d'accès aux autres bibliothèques du serveur WebLogic.

#### Étape 2. Créer une source de données pour la base de données principales de MDM Hub

Après avoir installé le pilote JDBC, créez une source de données pour la base de données principale de MDM Hub sur la machine sur laquelle le Serveur de processus est installé.

- 1. Dans la console d'administration WebLogic, cliquez sur le bouton **Verrouiller et éditer** pour obtenir un verrou.
- 2. Cliquez sur **Services** > **JDBC** > **Sources de données**, puis cliquez sur **Nouveau**.

La page **Propriétés des sources de données JDBC** s'affiche.

3. Spécifiez les propriétés de la source de données suivantes :

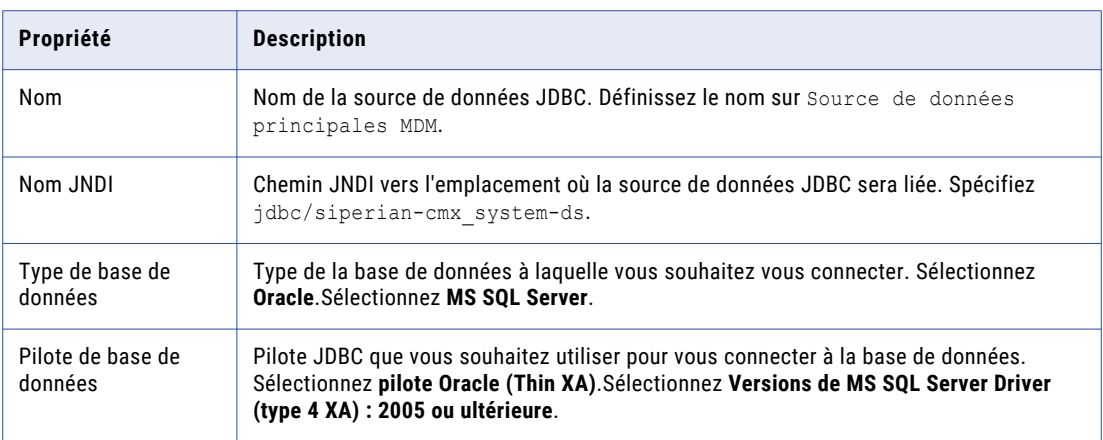

4. Cliquez sur **Suivant**, puis de nouveau sur **Suivant**.

La page **Propriétés de la connexion** s'affiche.

5. Entrez les valeurs des propriétés de connexion suivantes :

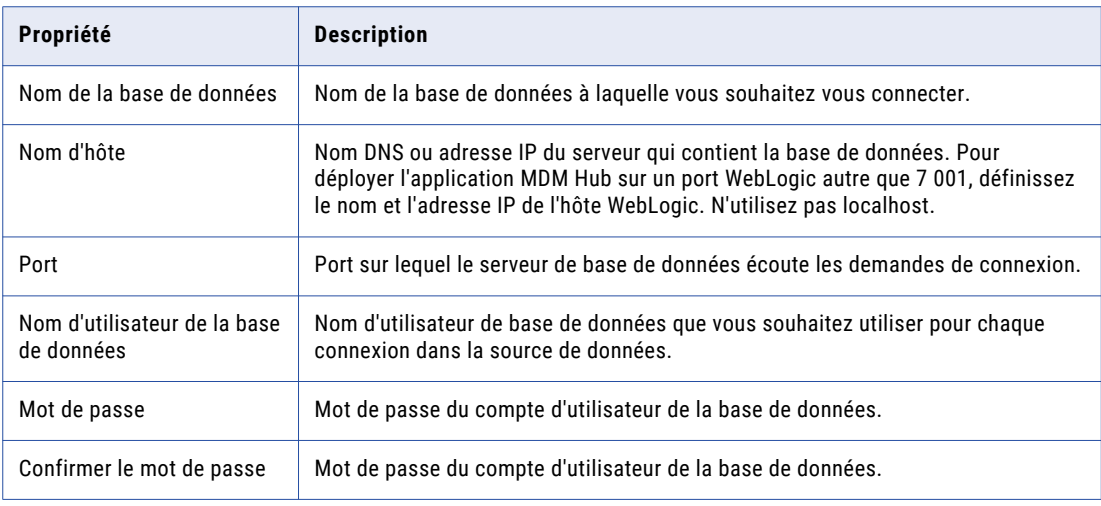

6. Cliquez sur **Suivant**.

La page **Tester la connexion de la base de données** s'affiche.

7. Cliquez sur **Configuration d'essai** pour tester les connexions du pilote.

Si le test échoue, vous devez mettre à jour les valeurs dans la page **Propriétés de la connexion** , puis réessayer la connexion jusqu'à ce qu'elle réussisse.

- 8. Cliquez sur **Suivant**, puis sélectionnez le serveur sur lequel vous voulez déployer la source de données.
- 9. Cliquez sur **Terminer**, puis sur **Activer les modifications**.

#### Étape 3. Création d'une source de données pour le stockage de référence opérationnelle

Sur la machine du Serveur de processus, créez une source de données pour chaque stockage de référence opérationnelle.

- 1. Dans la console d'administration WebLogic, cliquez sur le bouton **Verrouiller et éditer** pour obtenir un verrou.
- 2. Cliquez sur **Services** > **JDBC** > **Sources de données**, puis cliquez sur **Nouveau**.

La page **Propriétés des sources de données JDBC** s'affiche.

3. Spécifiez les propriétés de la source de données suivantes :

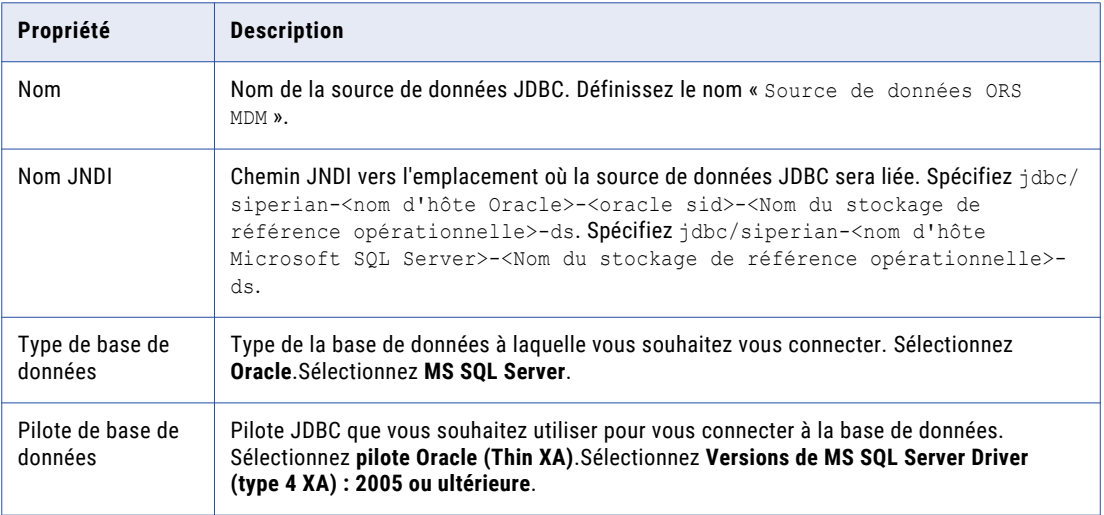

4. Cliquez sur **Suivant**, puis de nouveau sur **Suivant**.

La page **Propriétés de la connexion** s'affiche.

5. Entrez les valeurs des propriétés de connexion suivantes :

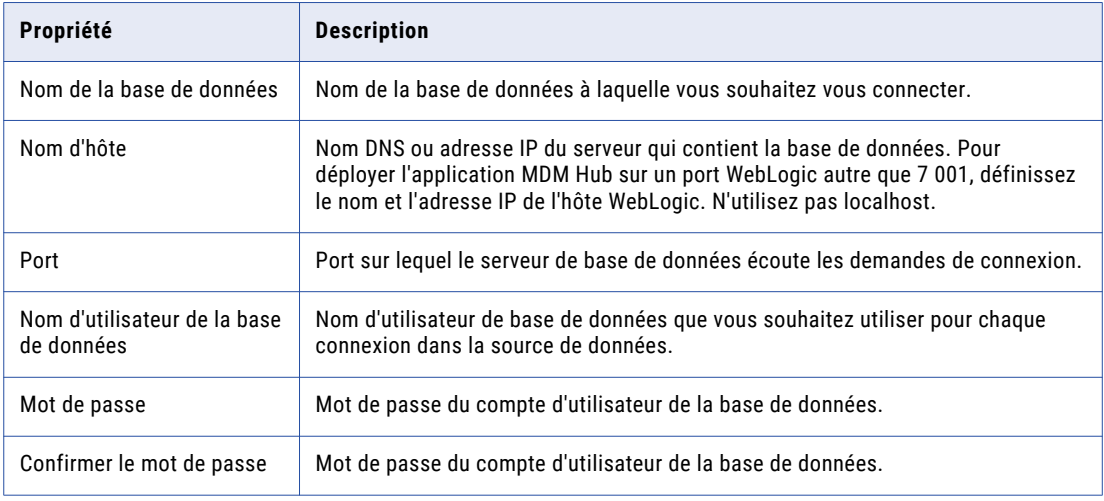

6. Cliquez sur **Suivant**.

La page **Tester la connexion de la base de données** s'affiche.

7. Cliquez sur **Configuration d'essai** pour tester les connexions du pilote.

Si le test échoue, vous devez mettre à jour les valeurs dans la page **Propriétés de la connexion** , puis réessayer la connexion jusqu'à ce qu'elle réussisse.

- 8. Cliquez sur **Suivant**, puis sélectionnez le serveur sur lequel vous voulez déployer la source de données.
- 9. Cliquez sur **Terminer**, puis sur **Activer les modifications**.

## Configuration de WebLogic pour plusieurs bases de données principales de MDM Hub

Si vous voulez configurer plusieurs instances de Base de données principale du hub MDM, configurez autant de domaines WebLogic que de nombre d'instances de Base de données principale du hub MDM. Chaque instance de Base de données principale du hub MDM doit avoir sa propre instance de MDM Hub. Dès lors, créez autant de domaines WebLogic pour déployer chaque instance de MDM Hub sur un domaine WebLogic séparé.

## Configuration du protocole HTTPS

Vous pouvez configurer le protocole HTTPS pour les communications de MDM Hub. Utilisez la console d'administration du serveur WebLogic pour configurer le protocole HTTPS. Vous pouvez également utiliser les certificats JDK sécurisés par défaut pour activer HTTPS.

1. Dans la **page d'accueil** de la console d'administration du serveur WebLogic, sous la section **Environnement**, cliquez sur **Serveurs**.

La page **Résumé des serveurs** s'affiche.

2. Dans la liste de serveurs, cliquez sur le lien **AdminServer(admin)**.

La page **Paramètres pour AdminServer** s'affiche.

- 3. Activez l'option **Port d'écoute SSL activé** et entrez le numéro de port dans le champ **Port d'écoute SSL**.
- 4. Cliquez sur l'onglet **SSL**.
- 5. Dans la liste **Vérification du nom d'hôte**, sélectionnez **Aucun** et cliquez sur **Enregistrer**.

## Configuration du délai d'expiration de JTA pour la plate-forme **Informatica**

Si vous voulez installer la plate-forme Informatica, configurez le délai d'expiration de l'API de transaction Java (JTA). Utilisez la console d'administration du serveur WebLogic pour configurer le délai d'expiration JTA.

- 1. Dans la **page d'accueil** de la console d'administration du serveur WebLogic, sous la section **Configuration des services**, cliquez sur le lien **Configuration JTA**.
- 2. Dans le champ **Nombre de secondes du délai d'expiration**, définissez le délai d'expiration JTA sur 1000.

## <span id="page-65-0"></span>Configurer IBM WebSphere

Vous pouvez installer MDM Hub dans des environnements de cluster IBM WebSphere ou dans des instances autonomes de WebSphere. Installez et configurez WebSphere conformément aux instructions contenues dans la documentation relative à ce produit.

Assurez-vous que le chemin du répertoire d'installation de WebSphere ne comporte aucun espace.

**Remarque:** Installez le serveur d'applications dans le même fuseau horaire que le serveur de bases de données.

Le tableau suivant répertorie les propriétés et leurs valeurs à configurer avant l'installation. Elles sont suivies d'une brève description de l'emplacement de définition de la propriété.

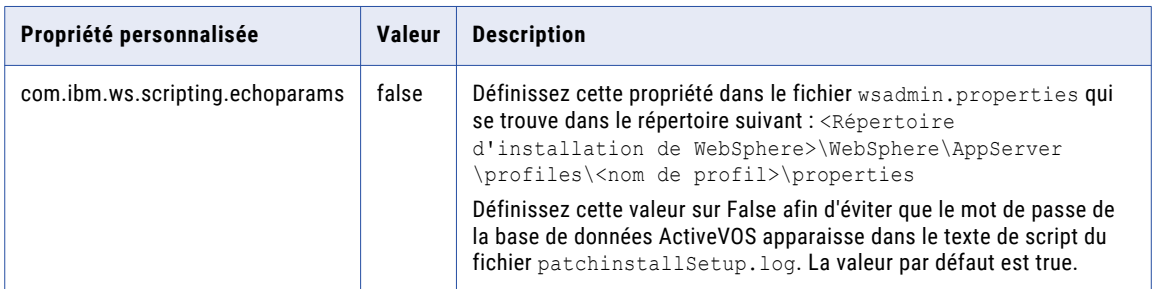

## Configurer des machines virtuelles Java

Pour configurer une machine virtuelle Java (JVM), définissez les options Java à l'aide de la variable d'environnement JAVA\_OPTIONS. Après avoir modifié ou ajouté une option Java, redémarrez la JVM.

Si vous utilisez un environnement en grappe WebSphere, définissez les options Java pour les composants de grappe suivants :

- **•** Serveur. Définissez toutes les options Java requises sur chaque serveur de la grappe.
- **•** Gestionnaire de déploiement. Définissez toutes les options Java requises.
- **•** Agent du nœud. Définissez la taille du tas mémoire à l'aide des options Java -Xmx et -Xms.

Le tableau suivant décrit les paramètres des options Java :

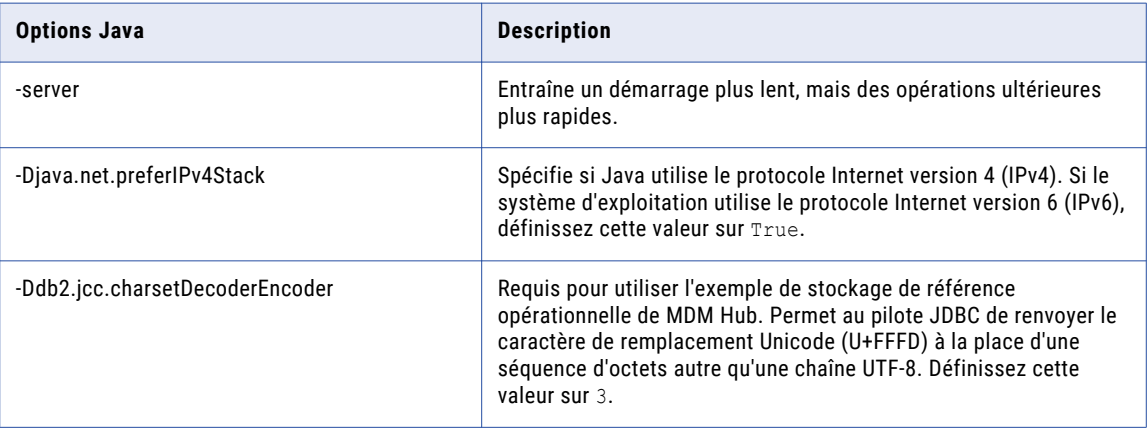

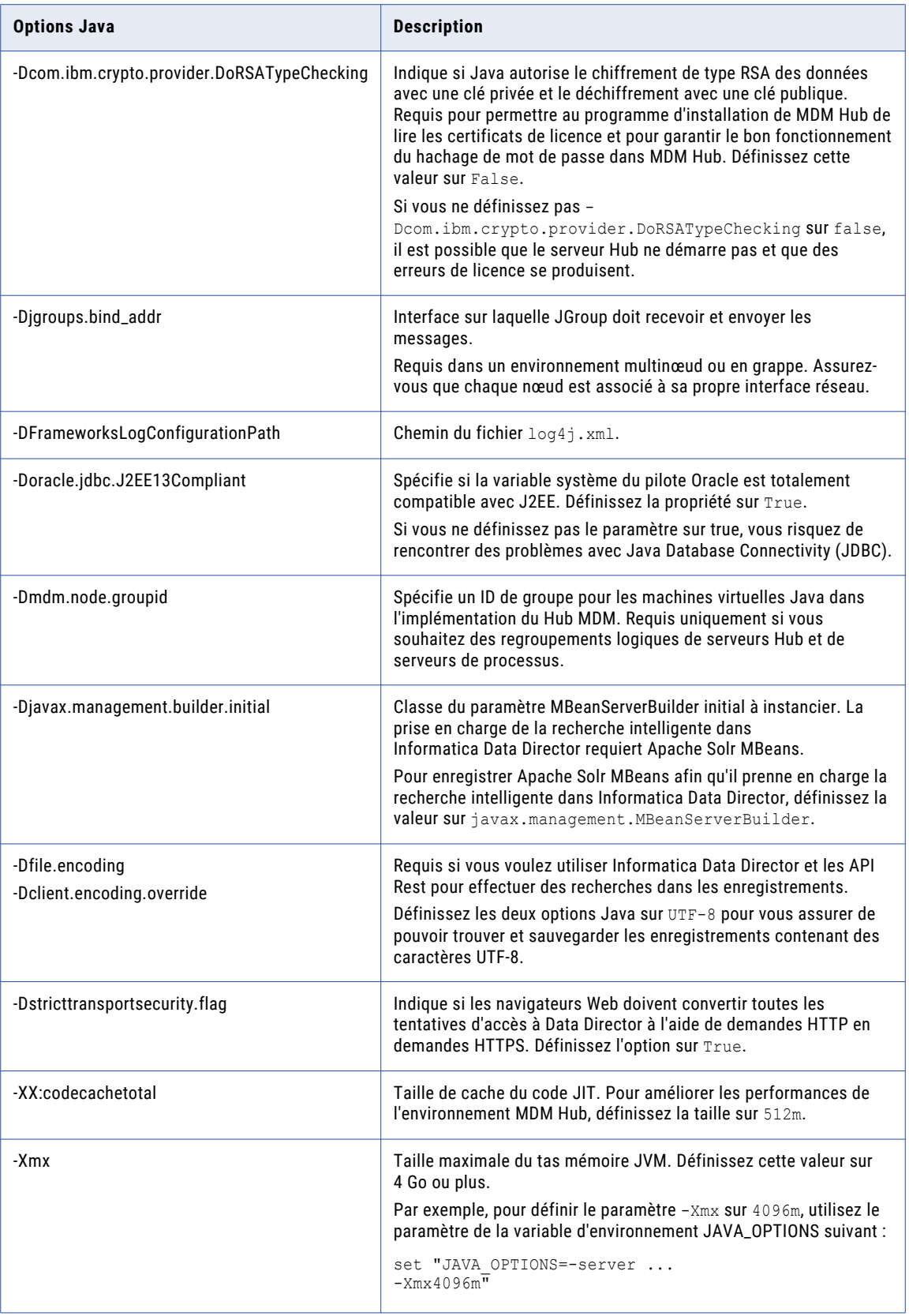

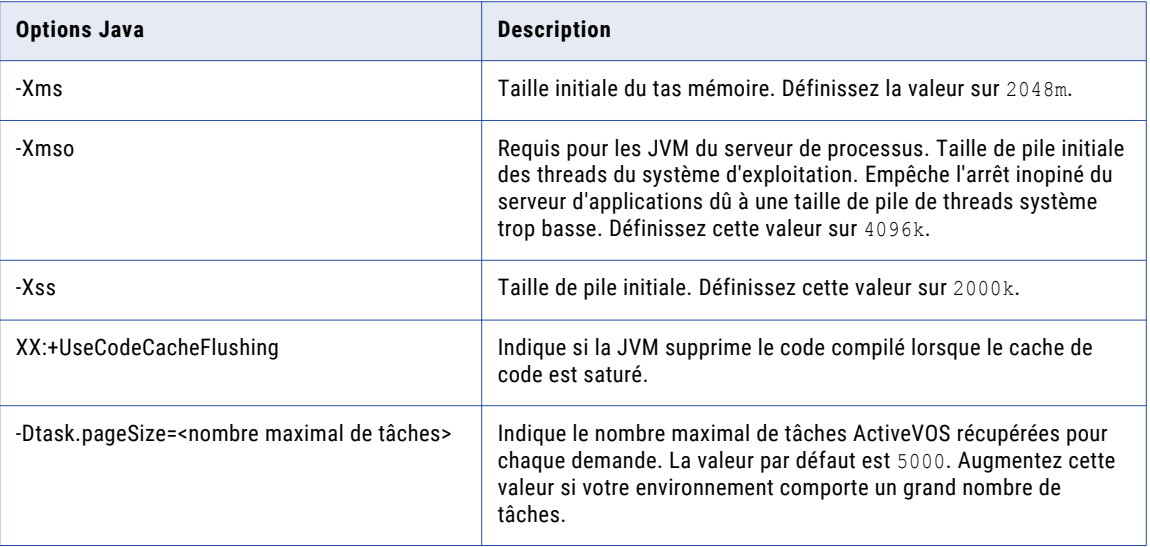

#### Exemple de regroupement logique de machines virtuelles Java

En regroupant des machines virtuelles Java (JVM), vous obtenez un groupe logique de serveurs Hub et de serveurs de processus. Lorsque vous déployez les applications du serveur Hub et du serveur de processus dans un groupe de JVM logique, toutes les communications entre les applications sont conservées dans le groupe. Pour regrouper des JVM, vous devez assigner un ID de groupe à chaque JVM dans l'environnement Hub MDM.

**Remarque:** Le regroupement de serveurs de processus s'applique au processus de correspondance et de nettoyage uniquement. Un serveur de processus activé en tant que serveur ZooKeeper et pour la recherche intelligente est mis à la disposition de tous les groupes pour l'indexation et le traitement de la recherche. Les groupes logiques ne sont pas appliqués au cache de serveur interne de MDM Hub.

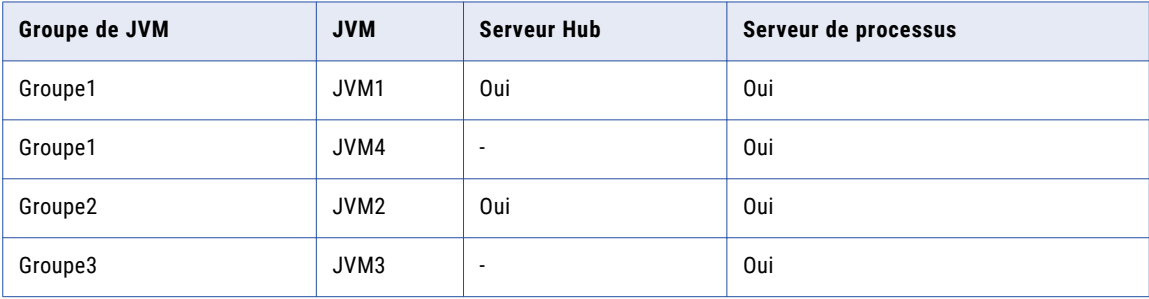

Le tableau suivant illustre un exemple de groupes de JVM logiques :

Pour JVM1, ajoutez l'option Java suivante dans le script de démarrage :

-Dmdm.node.groupid=Group1

Pour JVM2, ajoutez l'option Java suivante dans le script de démarrage :

-Dmdm.node.groupid=Group2

Pour JVM3, ajoutez l'option Java suivante dans le script de démarrage :

-Dmdm.node.groupid=Group3

Pour JVM4, ajoutez l'option Java suivante dans le script de démarrage :

-Dmdm.node.groupid=Group1

Après avoir configuré les JVM et déployé les serveurs Hub et les serveurs de processus, les groupes possèdent les caractéristiques suivantes :

- **•** Le Groupe1 possède deux serveurs de processus, le Groupe2 un serveur de processus et le Groupe3, un serveur de processus.
- **•** Tous les appels des processus de correspondance et de nettoyage restent dans leur propre groupe à l'exception de la recherche intelligente. Par exemple, tout appel en temps réel adressé au serveur Hub du Groupe1 affecte uniquement les serveurs de processus du Groupe1 (JVM1 et JVM4).

### Chiffrer les mots de passe dans l'environnement MDM Hub

Pour chiffrer des données sensibles telles que des mots de passe qui apparaissent dans des fichiers journaux de l'environnement MDM Hub, configurez l'administration de script dans WebSphere.

1. Ouvrez le fichier wsadmin.properties qui se trouve dans le répertoire suivant :

```
<répertoire d'installation de WebSphere>/profiles/<Nom de profil du serveur 
d'applications>/properties
```
2. Définissez la propriété Java com.ibm.ws.scripting.echoparams sur False.

## Créer un profil sécurisé dans un environnement WebSphere

Dans WebSphere, configurez un profil sécurisé à utiliser avec MDM Multidomaine et Informatica ActiveVOS.

1. À partir d'une ligne de commande, créez un profil sécurisé comme illustré dans l'exemple de code suivant :

Sous Windows

```
<app_server_root>\bin\manageprofiles.bat -create -profileName AppSrv01
-profilePath <app_server_root>\profiles\AppSrv01
-templatePath <app server root>\profileTemplates\default
-adminUserName administrator -adminPassword password1 -enableAdminSecurity true
```
Sous UNIX

```
<app_server_root>/bin/manageprofiles.sh -create -profileName AppSrv01
-profilePath <app server root>/profiles/AppSrv01
-templatePath <app server root>/profileTemplates/default
-adminUserName administrator -adminPassword password1 -enableAdminSecurity true
```
- 2. Dans la console WebSphere, remplacez le type de transport de sécurité par SSL-Supported.
	- a. Développez **Sécurité** et cliquez sur **Sécurité globale**.
	- b. Sous Authentification, développez **Sécurité RMI/IIOP** et cliquez sur **Communications entrantes CSIv2**.
	- c. Sous Couche de transport CSIv2, dans la liste Transport, sélectionnez **SSL-Supported**.
	- d. Cliquez sur **Appliquer**, puis sur **Enregistrer**.
- 3. Dans la console WebSphere, vérifiez que la sécurité des applications est activée.
	- a. Développez **Sécurité** et cliquez sur **Sécurité globale**.
	- b. Sous Sécurité des applications, sélectionnez **Activer la sécurité des applications**.
	- c. Cliquez sur **Appliquer**, puis sur **Enregistrer**.
- 4. Configurez des référentiels fédérés.
	- a. Développez **Sécurité** et cliquez sur **Sécurité globale**.
	- b. Sous le référentiel Compte utilisateur, dans la liste des définitions de domaine disponibles, sélectionnez **Référentiels fédérés**.
- c. Cliquez sur **Configurer**.
- d. Sous Référentiels dans le domaine, cliquez sur **Utiliser référentiel intégré**.
- e. Spécifiez un mot de passe pour l'utilisateur administratif.
- f. Cliquez sur **Appliquer**, puis sur **Enregistrer**.
- 5. Redémarrez le profil WebSphere.

## Création de l'utilisateur administratif de la console ActiveVOS

Si vous voulez utiliser ActiveVOS, créez l'utilisateur administratif de la console ActiveVOS à l'aide du rôle abAdmin dans le conteneur du serveur d'applications.Si vous voulez utiliser ActiveVOS, créez l'utilisateur administratif de la console ActiveVOS à l'aide du rôle abAdmin. Si vous ne créez pas d'utilisateur administratif, le déploiement du serveur Hub échoue. Utilisez le nom et le mot de passe de l'utilisateur administratif de la console ActiveVos lorsque le programme d'installation du serveur Hub vous invite à entrer les justificatifs d'identité de cet utilisateur.

1. Accédez au répertoire suivant :

```
<répertoire d'installation de JBoss>/bin
```
2. Pour exécuter l'utilitaire d'ajout d'utilisateur, utilisez le script suivant :

Sous UNIX : add-user.sh

Sous Windows : add-user.bat

3. Répondez aux invites qui s'affichent.

Le tableau suivant décrit les valeurs à spécifier pour chaque invite :

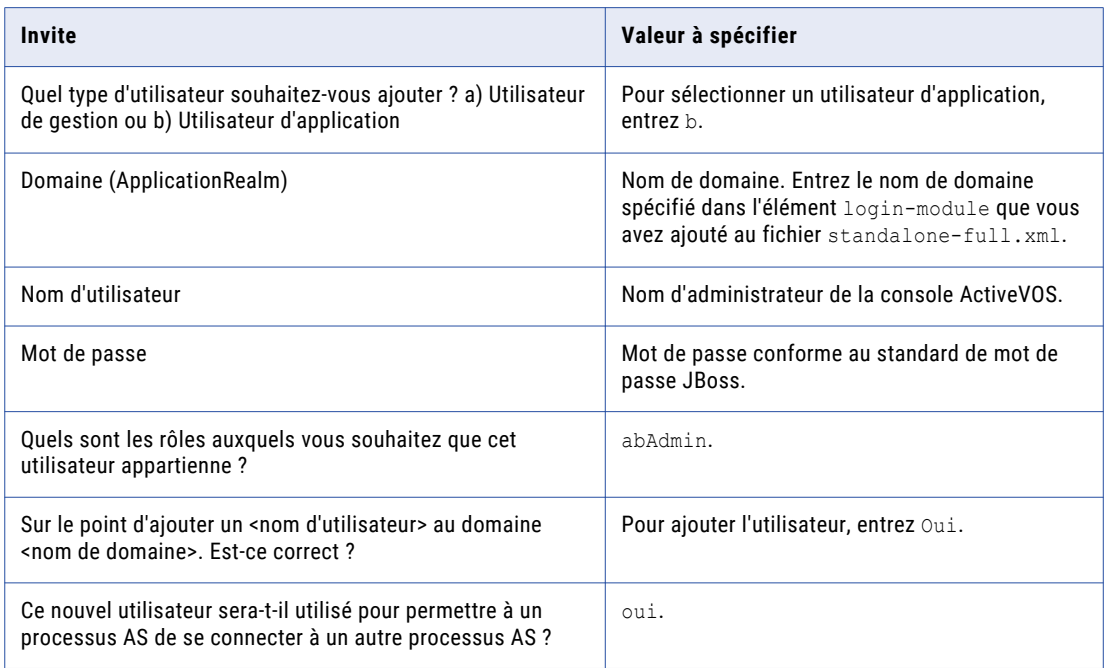

4. Connectez-vous à la console WebSphere et créez l'utilisateur administratif de la console ActiveVOS.

**Remarque:** L'utilisateur de la console ActiveVOS est mappé au rôle abAdmin lorsque vous exécutez le script postInstallSetup ou patchInstallSetup pendant le processus de post-installation ou de postmise à niveau.

- <span id="page-70-0"></span>5. Connectez-vous à la console WebLogic.
- 6. Créez le rôle abAdmin.
- 7. Créez l'utilisateur administratif de la console ActiveVOS.
- 8. Attribuer le rôle abAdmin à l'utilisateur administratif

## Configurer le délai d'expiration de la demande SOAP pour les déploiements MDM Hub

Pour vous assurer que le déploiement des composants de MDM Hub n'expire pas, définissez la propriété d'expiration de la demande SOAP. Une fois l'installation terminée, vous pouvez réinitialiser la propriété sur sa valeur par défaut.

1. Ouvrez le fichier soap.client.props qui se trouve dans le répertoire suivant :

```
<répertoire d'installation de WebSphere>/profiles/<Nom de profil du serveur 
d'applications>/properties
```
2. Définissez la propriété com. ibm. SOAP. requestTimeout sur 1800 ou plus.

## Configuration supplémentaire d'IBM WebSphere

Effectuez la configuration WebSphere supplémentaire en fonction des configurations requises pour l'environnement MDM Hub.

Le tableau suivant décrit les configurations que vous pouvez effectuer :

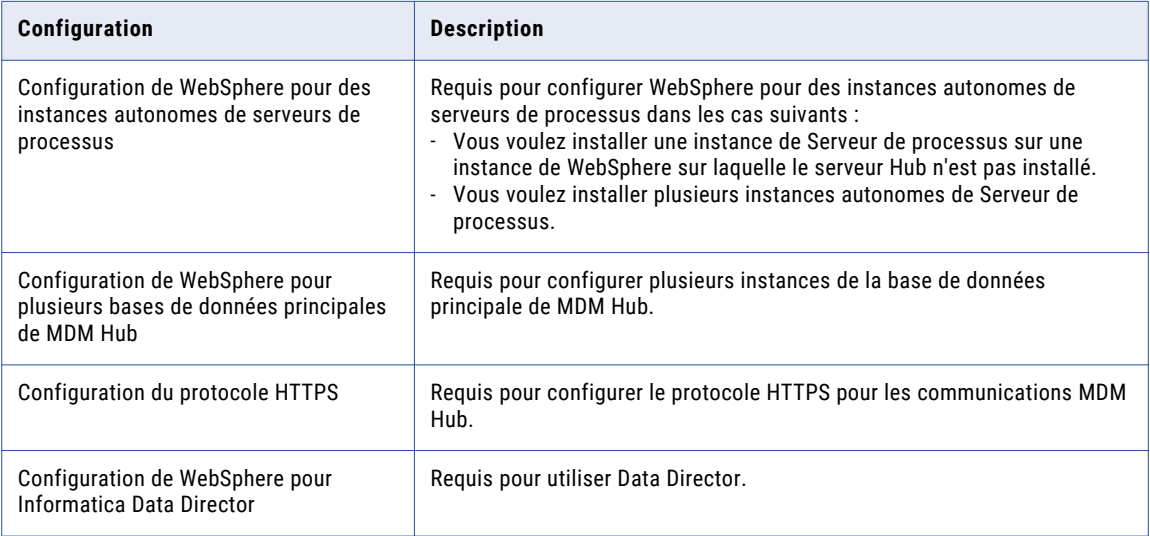

### Configuration de WebSphere pour des instances autonomes de serveurs de processus

Si vous voulez installer plusieurs instances autonomes de Serveur de processus, configurez WebSphere pour qu'il utilise la source de données appropriée. En outre, si vous voulez installer une instance de Serveur de

processus sur une instance de WebSphere sur laquelle le serveur Hub n'est pas installé, configurez la source de données.

Effectuez les tâches suivantes pour configurer WebSphere pour qu'il utilise la source de données appropriée :

- 1. Installez le pilote JDBC.
- 2. Créez une source de données pour la base de données principale de MDM Hub.
- 3. Créez une source de données pour le stockage de référence opérationnelle.

#### Étape 1. Installer le pilote JDBC

Avant de créer des sources de données pour la base de données principale de MDM Hub et le stockage de référence opérationnelle (ORS), installez le pilote JDBC.

Contactez Oracle pour obtenir la version du pilote JDBC prise en charge.

Contactez Microsoft pour obtenir la version du pilote JDBC prise en charge.

Contactez IBM pour obtenir la version du pilote JDBC prise en charge.

#### Étape 2. Créer une source de données pour la base de données principales de MDM Hub

Après avoir installé le pilote JDBC, créez une source de données pour la base de données principale de MDM Hub sur la machine sur laquelle le serveur de processus est installé.

- 1. Démarrez la console d'administration du serveur d'application WebSphere.
- 2. Spécifiez l'emplacement des bibliothèques de pilotes.
	- a. Développez **Environnement** dans l'arborescence de navigation de la console.
	- b. Cliquez sur le lien **Variables WebSphere**.
	- c. Mettez à jour la variable JDBC pour pointer vers le répertoire du pilote JDBC suivant :

<répertoire d'installation de WebSphere>/lib

- 3. Créez le compte de sécurité que la source de données principale de MDM Hub utilisera.
	- a. Développez **Sécurité** dans l'arborescence de navigation de la console.
	- b. Cliquez sur le lien **Administration sécurisée, applications et infrastructure**.
	- c. Sous **Authentification**, développez le **Service d'authentification et d'autorisation Java** et cliquez sur **Données d'authentification de J2C**.
	- d. Cliquez sur **Nouveau** et spécifiez les propriétés suivantes :

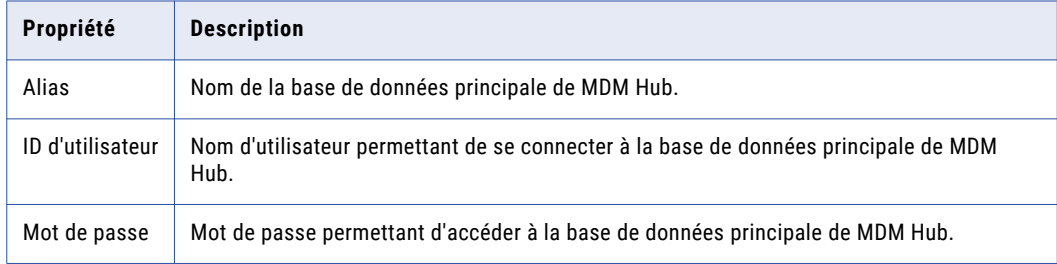

e. Cliquez sur **OK**.
- 4. Créez le fournisseur JDBC.
	- a. Développez **Ressources** > **JDBC**, puis cliquez sur **Fournisseurs JDBC**. La page **Fournisseur JDBC** s'affiche.
	- b. Sélectionnez la portée des applications qui doivent utiliser la source de données.
	- c. Cliquez sur **Nouveau** et spécifiez les propriétés suivantes :

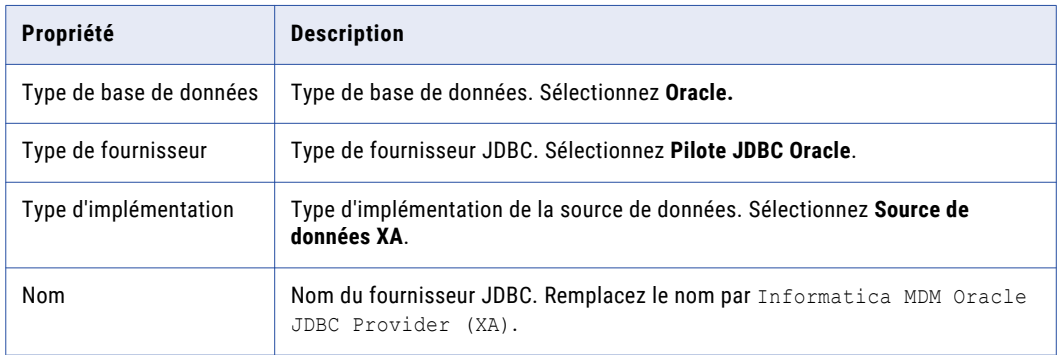

- d. Cliquez sur **Suivant**, puis sur **Terminer**.
- 5. Créez la source de données pour la base de données principales de MDM Hub.
	- a. Cliquez sur le fournisseur JDBC que vous venez de créer. La page **Configuration** s'affiche.
	- b. Sous **Propriétés supplémentaires**, cliquez sur **Sources de données**. La page **Sources de données** s'affiche.
	- c. Cliquez sur **Nouveau**.
	- d. Spécifiez les propriétés de la source de données suivantes :

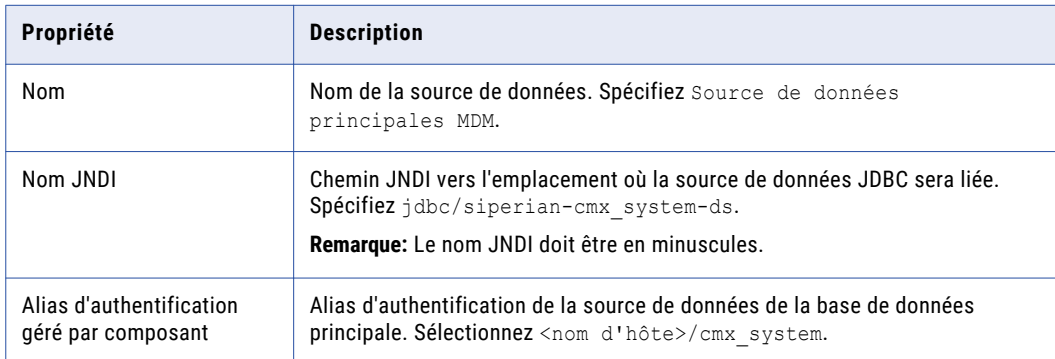

e. Cliquez sur **Suivant**, puis sur **Terminer**.

### Étape 3. Création d'une source de données pour le stockage de référence opérationnelle

Après avoir installé le pilote JDBC, créez une source de données pour chaque stockage de référence opérationnelle sur la machine sur laquelle le serveur de processus est installé.

1. Démarrez la console d'administration du serveur d'application WebSphere.

- 2. Spécifiez l'emplacement des bibliothèques de pilotes.
	- a. Développez **Environnement** dans l'arborescence de navigation de la console.
	- b. Cliquez sur le lien **Variables WebSphere**.
	- c. Mettez à jour la variable JDBC pour pointer vers le répertoire du pilote JDBC suivant : <répertoire d'installation de WebSphere>/lib
- 3. Créez le compte de sécurité que le stockage de référence opérationnelle utilisera.
	- a. Développez **Sécurité** dans l'arborescence de navigation de la console.
	- b. Cliquez sur le lien **Administration sécurisée, applications et infrastructure**.
	- c. Sous **Authentification**, développez le **Service d'authentification et d'autorisation Java** et cliquez sur **Données d'authentification de J2C**.
	- d. Cliquez sur **Nouveau** et définissez les propriétés suivantes :

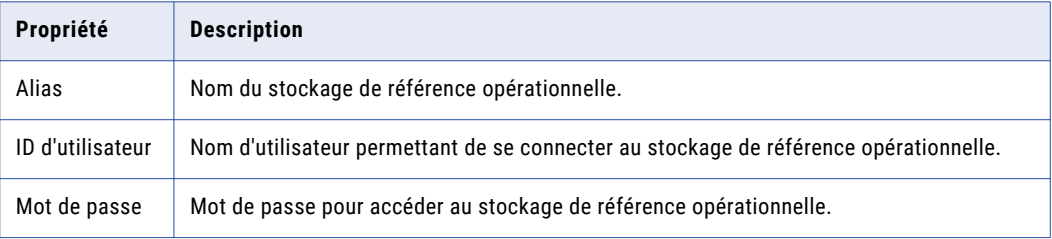

- e. Cliquez sur **OK**.
- 4. Créez le fournisseur JDBC.
	- a. Développez **Ressources** > **JDBC**, puis cliquez sur **Fournisseurs JDBC**.

La page **Fournisseur JDBC** s'affiche.

- b. Sélectionnez la portée des applications qui doivent utiliser la source de données.
- c. Cliquez sur **Nouveau** et spécifiez les propriétés suivantes :

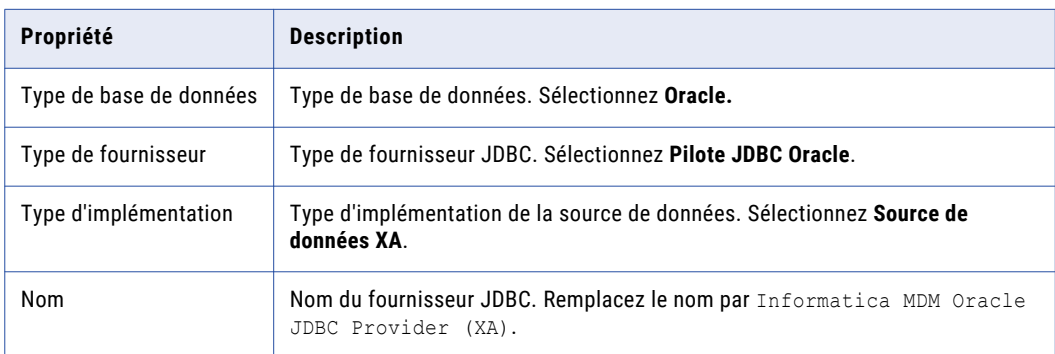

- d. Cliquez sur **Suivant**, puis sur **Terminer**.
- 5. Créez la source de données pour le stockage de référence opérationnelle.
	- a. Cliquez sur le fournisseur JDBC que vous venez de créer.

La page **Configuration** s'affiche.

b. Sous **Propriétés supplémentaires**, cliquez sur **Sources de données**.

La page **Sources de données** s'affiche.

- c. Cliquez sur **Nouveau**.
- d. Spécifiez les propriétés de la source de données suivantes :

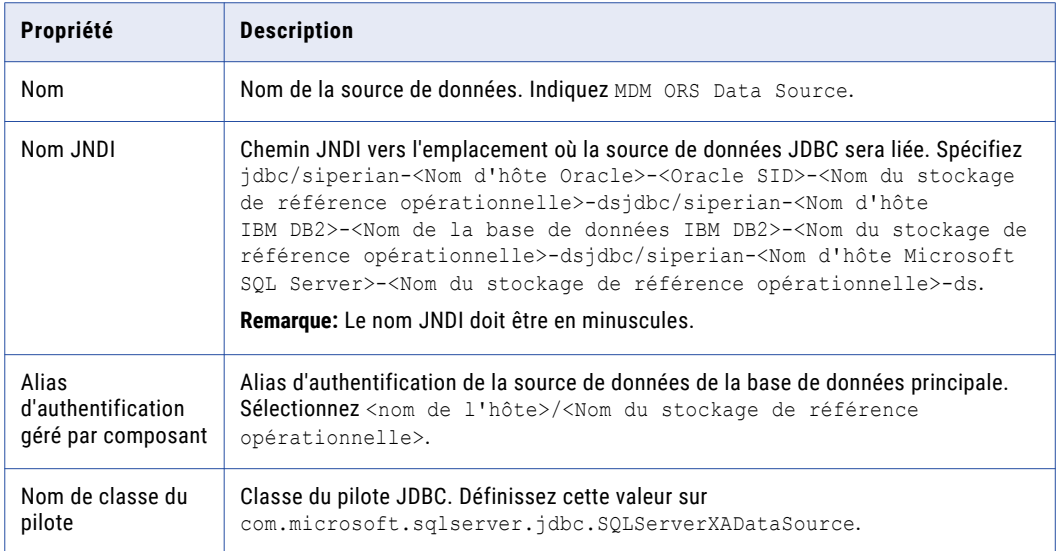

e. Cliquez sur **Suivant**, puis sur **Terminer**.

### Configuration de WebSphere pour plusieurs bases de données principales de MDM Hub

Si vous voulez configurer plusieurs instances de Base de données principale du hub MDM, configurez autant de profils WebSphere que de nombre d'instances de Base de données principale du hub MDM. Chaque instance de Base de données principale du hub MDM doit avoir sa propre instance de MDM Hub. Dès lors, créez autant de profils WebSphere pour déployer chaque instance de MDM Hub sur un profil WebSphere séparé.

### Configuration du protocole HTTPS

Vous pouvez configurer le protocole HTTPS pour la communication entre les composants MDM Hub tels que le serveur Hub, le serveur de processus et ActiveVOS. Configurez le protocole HTTPS dans le serveur d'applications WebSphere.

- 1. Créez un port WebSphere avec SSL activé.
- 2. Configurez WebSphere pour autoriser les certificats auto-signés.

Pour plus d'informations sur la configuration du protocole HTTPS, consultez la documentation relative à WebSphere.

### Configuration de WebSphere pour Informatica Data Director

Si vous voulez utiliser Data Director, configurez WebSphere, puis redémarrez-le afin d'appliquer les modifications.

Veillez à effectuer les configurations suivantes :

- **•** Configurez la propriété personnalisée de conteneur Web. Utilisez la console de WebSphere pour définir com.ibm.ws.webcontainer.invokerequestlistenerforfilter sur True. Pour plus d'instructions sur la configuration des propriétés personnalisées de conteneur Web, consultez la documentation WebSphere.
- **•** Pour que la gestion des tâches soit prise en charge, augmentez la valeur des propriétés du délai d'expiration en la multipliant par 2. Effectuez les tâches suivantes à l'aide de la console WebSphere :

1. accédez à **Serveurs de la console WebSphere** > **Types de serveurs** > **Serveurs d'application**  WebSphere > <nom du serveur cible>.

2. Dans la catégorie **Services de conteneur**, cliquez sur **Service de transaction** et augmentez les valeurs des propriétés du délai d'expiration.

## CHAPITRE 5

# Mise à niveau du stockage Hub

Ce chapitre comprend les rubriques suivantes :

- **•** Présentation de la mise à niveau du Stockage Hub, 77
- **•** Cloner le stockage Hub (mise à niveau propre), 77
- **•** Bases de données dont les [paramètres](#page-77-0) régionaux ne sont pas en anglais, 78
- **•** Mise à niveau de la base de données principale de MDM Hub en mode [commentaires,](#page-77-0) 78
- **•** Mise à niveau de la base de données principale de MDM Hub en mode [silencieux,](#page-79-0) 80
- **•** Mise à niveau de bases de données de stockage de référence opérationnelle en mode [commentaires,](#page-80-0) 81
- **•** Mise à niveau des bases de données du stockage de référence [opérationnelle](#page-84-0) en mode silencieux, 85
- **•** Vérifiez que les scripts de mise à niveau ont été [exécutés](#page-85-0) avec succès, 86

### Présentation de la mise à niveau du Stockage Hub

Le stockage Hub est la base de données qui contient la Base de données principale du hub MDM ainsi qu'une ou plusieurs bases de données du stockage de référence opérationnelle. Utilisez les scripts fournis dans la distribution pour mettre à niveau les bases de données.

Si les paramètres régionaux de l'environnement de votre base de données sont différents de l'anglais, vérifiez que l'environnement utilise le jeu de caractères Unicode avant de mettre à niveau le stockage Hub. Une fois la mise à niveau terminée, vous pourrez sélectionner à nouveau votre langue préférée. Les paramètres régionaux sont stockés dans les préférences du compte utilisateur, et non pas au niveau de la base de données.

**Remarque:** Veillez à ne pas inclure d'espace dans le chemin d'accès au répertoire de base de données ou aux noms de dossiers. Si vous spécifiez un chemin d'accès qui contient des espaces dans le répertoire ou les noms de dossiers, la mise à niveau échoue.

### Cloner le stockage Hub (mise à niveau propre)

Si vous effectuez une mise à niveau propre, demandez à un DBA de sauvegarder et de cloner la base de données principale et les stockages de référence opérationnelle. Copiez les bases de données clonées dans le nouvel environnement. Vous mettez à niveau la base de données principale et les stockages de référence opérationnelle dans le nouvel environnement.

## <span id="page-77-0"></span>Bases de données dont les paramètres régionaux ne sont pas en anglais

Si les paramètres régionaux de l'environnement de la base de données du stockage Hub sont différents de l'anglais, vérifiez que l'environnement utilise le jeu de caractères Unicode avant d'exécuter le script de mise à niveau. Vous pouvez définir le jeu de caractères à l'aide d'une variable d'environnement.

Le script de mise à niveau traduit les métadonnées en anglais et y associe une clé de traduction. Une fois la mise à niveau réussie, chaque utilisateur de la console MDM Hub peut appliquer les paramètres régionaux pris en charge de son choix à l'interface utilisateur et aux bases de données. La sélection des paramètres régionaux de chaque utilisateur est stockée dans la base de données principale avec toutes les données utilisateur.

Imaginez par exemple un stockage MDM Hub qui se trouve dans un environnement de base de données Oracle dont les paramètres régionaux sont en coréen. Avant d'effectuer la mise à niveau, vous devez vous assurer que la variable d'environnement de base de données NLS\_LANG est définie sur

KOREAN\_KOREA.AL32UTF8(Unicode coréen). Après la mise à niveau, vous pouvez sélectionner à nouveau le coréen comme paramètres régionaux. De même, les autres utilisateurs peuvent choisir d'autres paramètres régionaux pris en charge.

Le tableau suivant répertorie les variables d'environnement de base de données que vous pouvez utiliser pour définir le jeu de caractères :

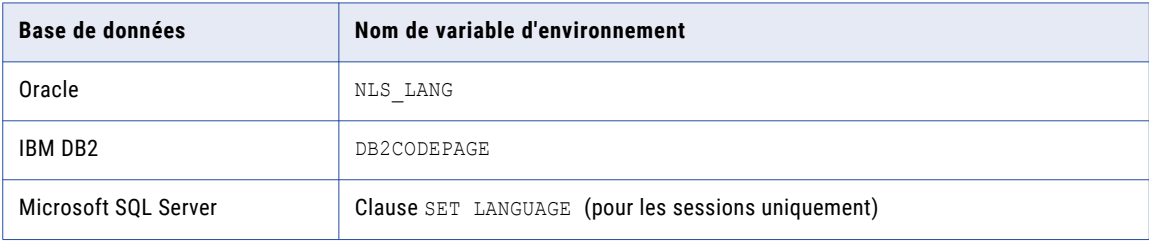

Pour plus d'informations sur les varibales d'environnement de base de données, consultez la documentation de votre base de données.

# Mise à niveau de la base de données principale de MDM Hub en mode commentaires

Pour mettre à niveau le Base de données principale du hub MDM, exécutez le script de mise à niveau.

**Remarque:** Si vous n'avez pas utilisé la console Hub pour modifier les métadonnées, la mise à niveau de la base de données peut échouer. Si un script échoue, contactez le Support client international d'Informatica.

- 1. Ouvrez une invite de commande.
- 2. Accédez au répertoire suivant :
	- **•** Sous UNIX. <répertoire de distribution de MDM Hub>/database/bin
	- **•** Sous Windows. <répertoire de distribution de MDM Hub>\database\bin
- 3. Exécutez le script de mise à niveau de Base de données principale du hub MDM avec la commande suivante :
	- **•** Sous UNIX. sip\_ant.sh updatemasterdatabase
	- **•** Sous Windows. sip\_ant.bat updatemasterdatabase
- 4. Répondez aux invites.

Pour les environnements Oracle, indiquez les informations suivantes pour le Base de données principale du hub MDM :

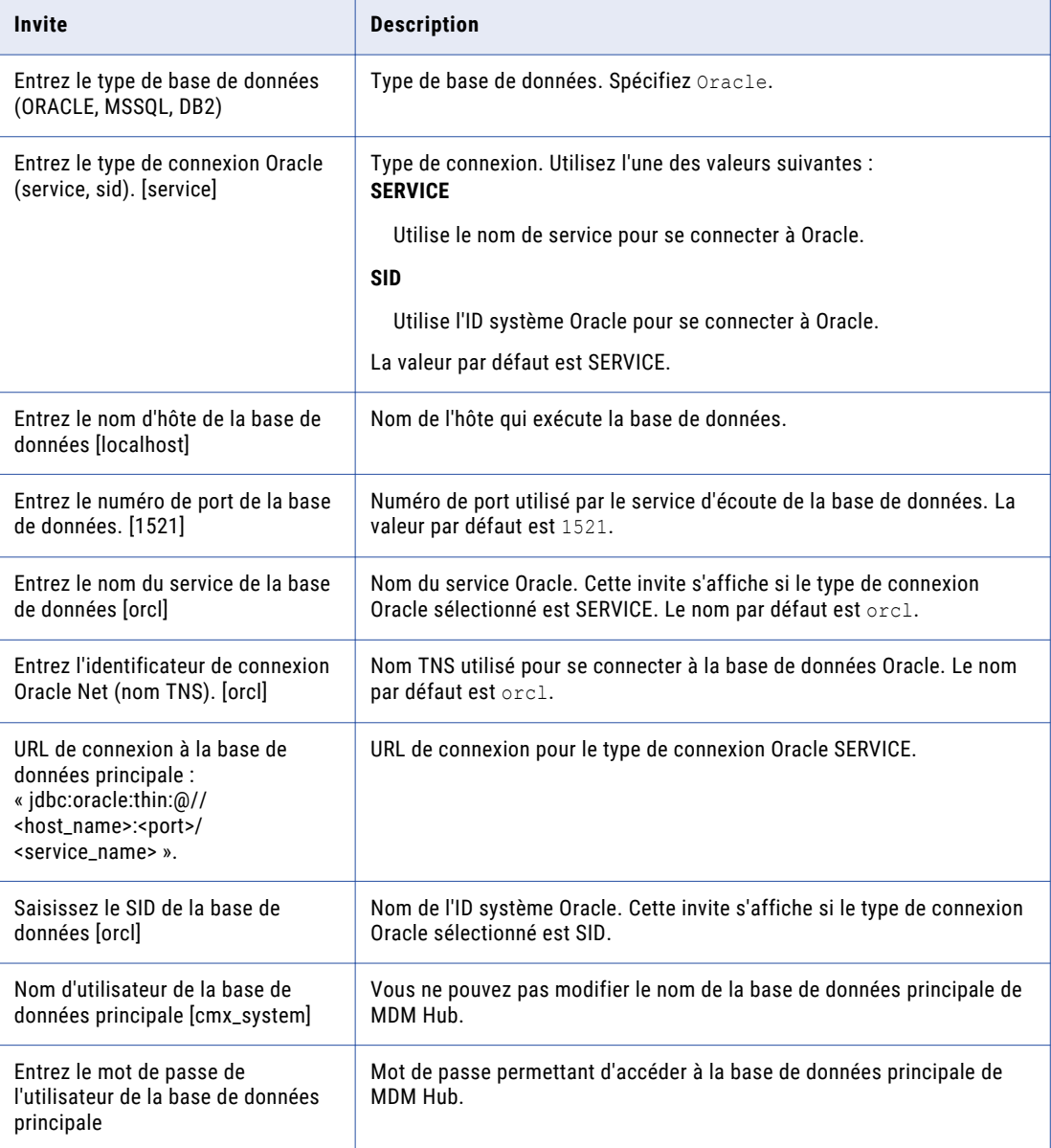

#### 5. Répondez à l'invite suivante si celle-ci apparaît au cours de la mise à niveau de la base de données principale :

This upgrade should be performed by a DBA to grant 'create sequence' privileges for the master database. The master database does not have 'create sequence' privileges, <span id="page-79-0"></span>you can either grant it now (manually) and then move forward or re-start the upgrade, or direct this process to do so for you now, and continue the current upgrade.

Do you want the process to create this privilege? Yes/No

- **•** Si vous saisissez **Non**, le processus de mise à niveau effectue une nouvelle vérification afin de s'assurer que l'utilisateur a accordé le privilège, puis retourne à l'invite du nom TNS.
- **•** Si vous saisissez **Oui**, vous devez répondre aux invites suivantes pour pouvoir poursuivre le processus de mise à niveau :

Entrez le nom d'utilisateur de l'ABD :

Entrez le mot de passe de l'ABD :

- 6. Dans les environnements JBoss, redémarrez le serveur d'application.
- 7. Enregistrez une copie des fichiers journaux de mise à niveau CMX\_SYSTEM dans le répertoire de documentation de mise à niveau. Il existe un fichier journal pour chaque script de modification.

Le processus de mise à niveau enregistre les fichiers à l'emplacement suivant :

**•** Sous UNIX.

```
<répertoire d'installation de MDM Hub>/server/resources/database/db_changes/<nom
de la base de données>/Master
```
**•** Sous Windows.

```
<répertoire d'installation de MDM Hub>\server\resources\database\db_changes\<nom
de la base de données>\Master
```
### Mise à niveau de la base de données principale de MDM Hub en mode silencieux

Pour mettre à niveau la base de données principale de MDM Hub en mode silencieux, exécutez le script de mise à niveau avec la commande appropriée pour l'environnement.

**Remarque:** Pour afficher le processus de mise à niveau silencieuse dans la ligne de commande, définissez - Dnoprompt sur true. Pour afficher uniquement les heures de début et de fin dans la ligne de commande, définissez -Dnoprompt sur true -silent.

- 1. Ouvrez une invite de commande.
- 2. Accédez au répertoire suivant :
	- **•** UNIX. <répertoire de distribution de MDM Hub>/database/bin
	- **•** Windows. <répertoire de distribution de MDM Hub>\database\bin
- 3. Pour mettre à niveau la base de données principale de MDM Hub dans un environnement Oracle, exécutez la commande suivante :

UNIX.

```
sip ant.sh updatemasterdatabase -Dmaster.tnsname=<TNS name> -
Dmaster.connectiontype=<SID or SERVICE> -Dmaster.server=<host name> -
Dmaster.port=<port> -Dmaster.sid=<SID name> -Dmaster.username=<MDM Hub Master
Database username> -Dmaster.password=<MDM Hub Master Database password>-
Dcmx.username=<administrator username> -Dcmx.password=<administrator password> -
Dcmx.server.masterdatabase.type=ORACLE -Dnoprompt=true
```
#### <span id="page-80-0"></span>Windows.

```
sip ant.bat updatemasterdatabase -Dmaster.tnsname=<TNS name> -
Dmaster.connectiontype=<SID or SERVICE> -Dmaster.server=<host name> -
Dmaster.port=<port> -Dmaster.sid=<SID name> -Dmaster.username=<MDM Hub Master
Database username> -Dmaster.password=<MDM Hub Master Database password>-
Dcmx.username=<administrator username> -Dcmx.password=<administrator password> -
Dcmx.server.masterdatabase.type=ORACLE -Dnoprompt=true
```
4. Pour mettre à niveau la base de données principale de MDM Hub dans un environnement IBM DB2, exécutez la commande suivante :

#### UNIX.

```
sip_ant.sh updatemasterdatabase -Dcmx.server.masterdatabase.type=DB2 -
Dmaster.hostname=<host name>
-Dmaster.port=<port> -Dmaster.username=<MDM Hub Master Database username> -
Dmaster.password=<MDM Hub Master Database password> -Ddba.username=<DBA username>
-Ddba.password=<DBA password> -Dnoprompt=true
```
#### Windows.

```
sip ant.bat updatemasterdatabase -Dcmx.server.masterdatabase.type=DB2 -
Dmaster.hostname=<host name>
-Dmaster.port=<port> -Dmaster.username=<MDM Hub Master Database username> -
Dmaster.password=<MDM Hub Master Database password> -Ddba.username=<DBA username>
-Ddba.password=<DBA password> -Dnoprompt=true
```
5. Pour mettre à niveau la base de données principale de MDM Hub dans un environnement Microsoft SQL Server, exécutez la commande suivante :

#### UNIX.

```
sip ant.sh updatemasterdatabase -Dmaster.hostname=<hostname> -Dmaster.port=<port> -
Dmaster.username=<MDM Hub Master Database username>
-Dmaster.password=<MDM Hub Master Database password>
-Dcmx.username=<administrator username> -Dcmx.password=<administrator password> -
Dcmx.server.masterdatabase.type=MSSQL
-Dmaster.database=<MDM Hub Master Database name> -Dnoprompt=true
```
#### Windows.

```
sip_ant.bat updatemasterdatabase -Dmaster.hostname=<hostname> -Dmaster.port=<port> -
Dmaster.username=<MDM Hub Master Database username>
-Dmaster.password=<MDM Hub Master Database password>
-Dcmx.username=<administrator username> -Dcmx.password=<administrator password> -
Dcmx.server.masterdatabase.type=MSSQL
-Dmaster.database=<MDM Hub Master Database name> -Dnoprompt=true
```
### Mise à niveau de bases de données de stockage de référence opérationnelle en mode commentaires

Pour mettre à niveau chaque base de données du stockage de référence opérationnelle, exécutez un script de mise à niveau. Mettez à niveau la Base de données principale du hub MDM avant de mettre à niveau les bases de données ORS.

**Remarque:** Si vous n'avez pas utilisé la console Hub pour modifier les métadonnées, la mise à niveau de la base de données peut échouer. Si un script échoue, contactez le Support client international d'Informatica.

- 1. Arrêtez le serveur d'application.
- 2. Ouvrez une invite de commande.
- 3. Accédez au répertoire suivant :
	- **•** Sous UNIX : <répertoire de distribution de MDM Hub>/database/bin
- **•** Sous Windows : <répertoire de distribution de MDM Hub>\database\bin
- 4. Exécutez le script de mise à niveau du Stockage de référence opérationnelle avec la commande suivante :
	- **•** UNIX. ./sip\_ant.sh updateorsdatabase
	- **•** Windows. sip\_ant.bat updateorsdatabase
- 5. Répondez aux invites.

Pour les environnements Oracle, indiquez les informations suivantes :

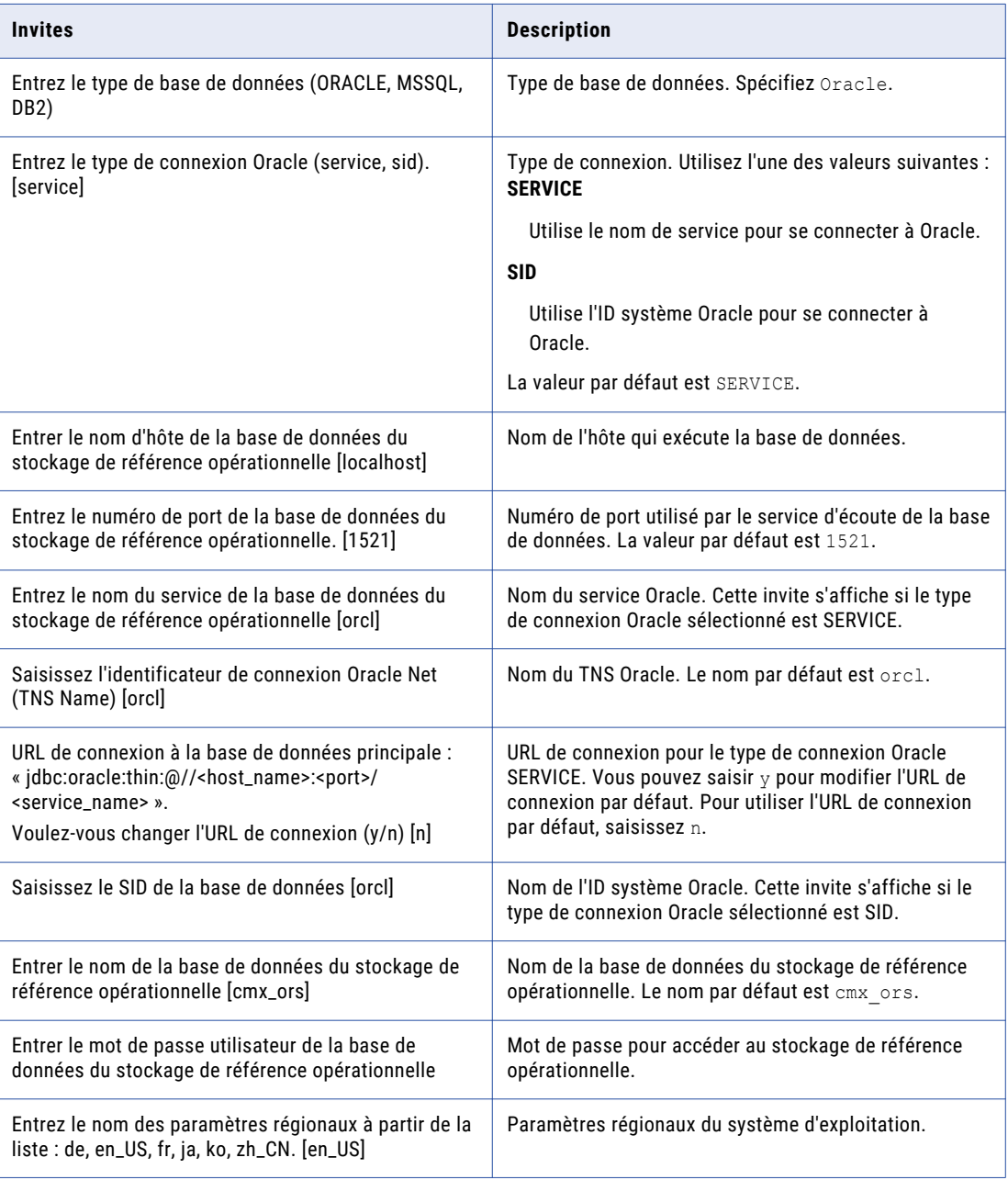

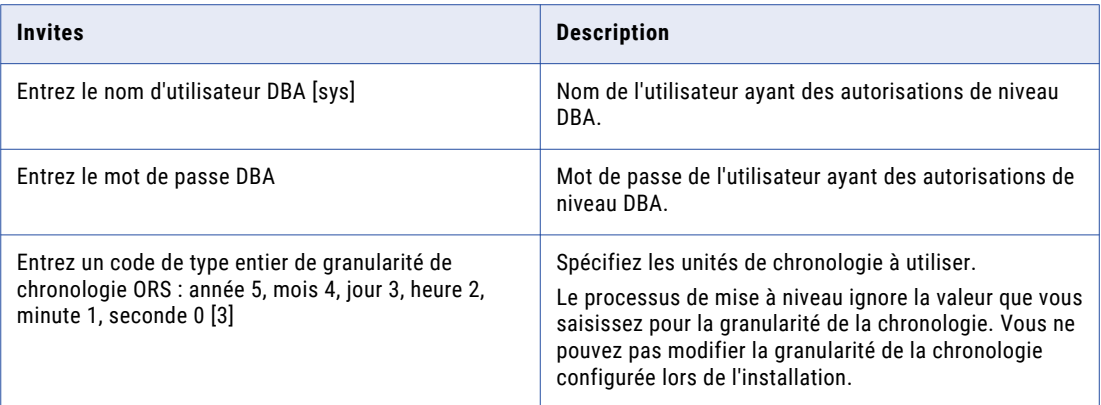

Pour les environnements IBM DB2, indiquez les informations suivantes :

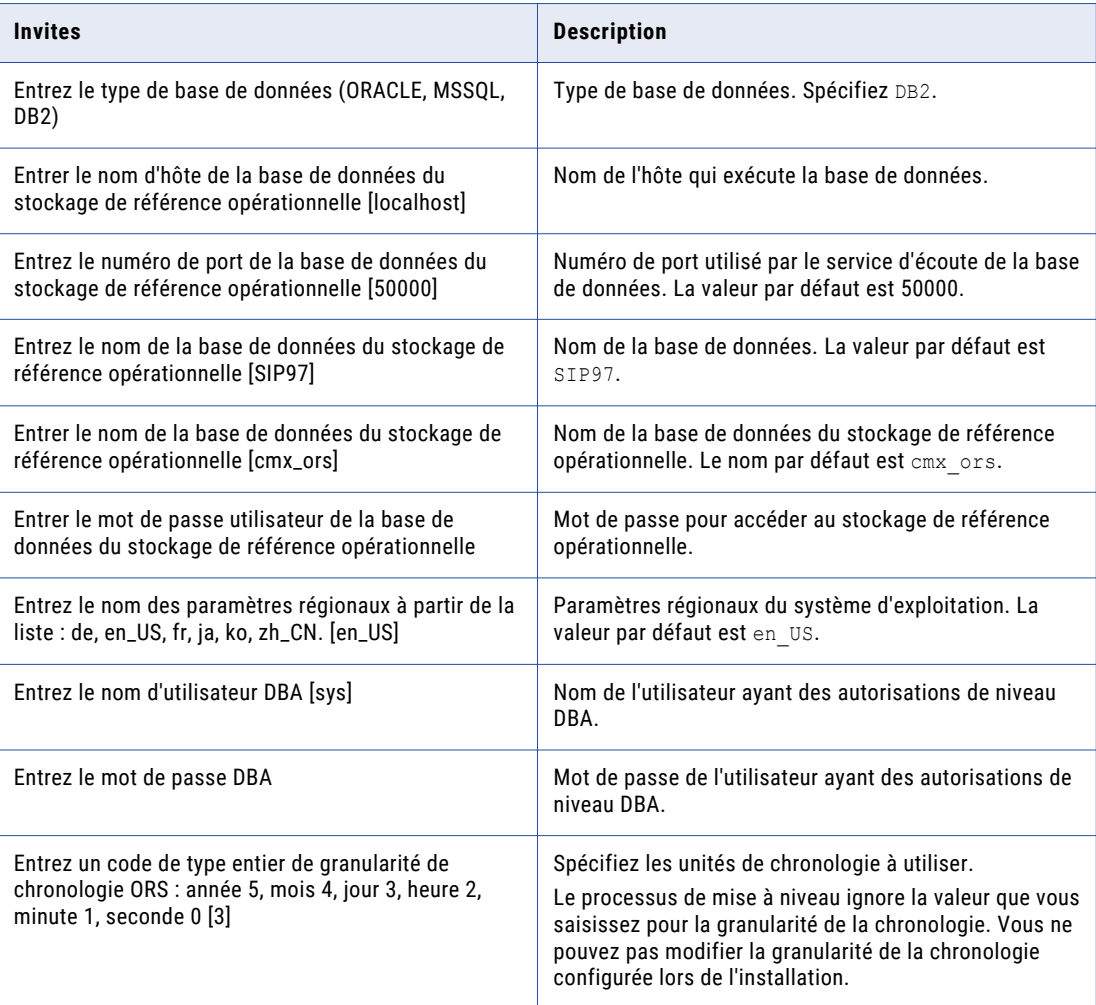

Pour les environnements Microsoft SQL Server, indiquez les informations suivantes :

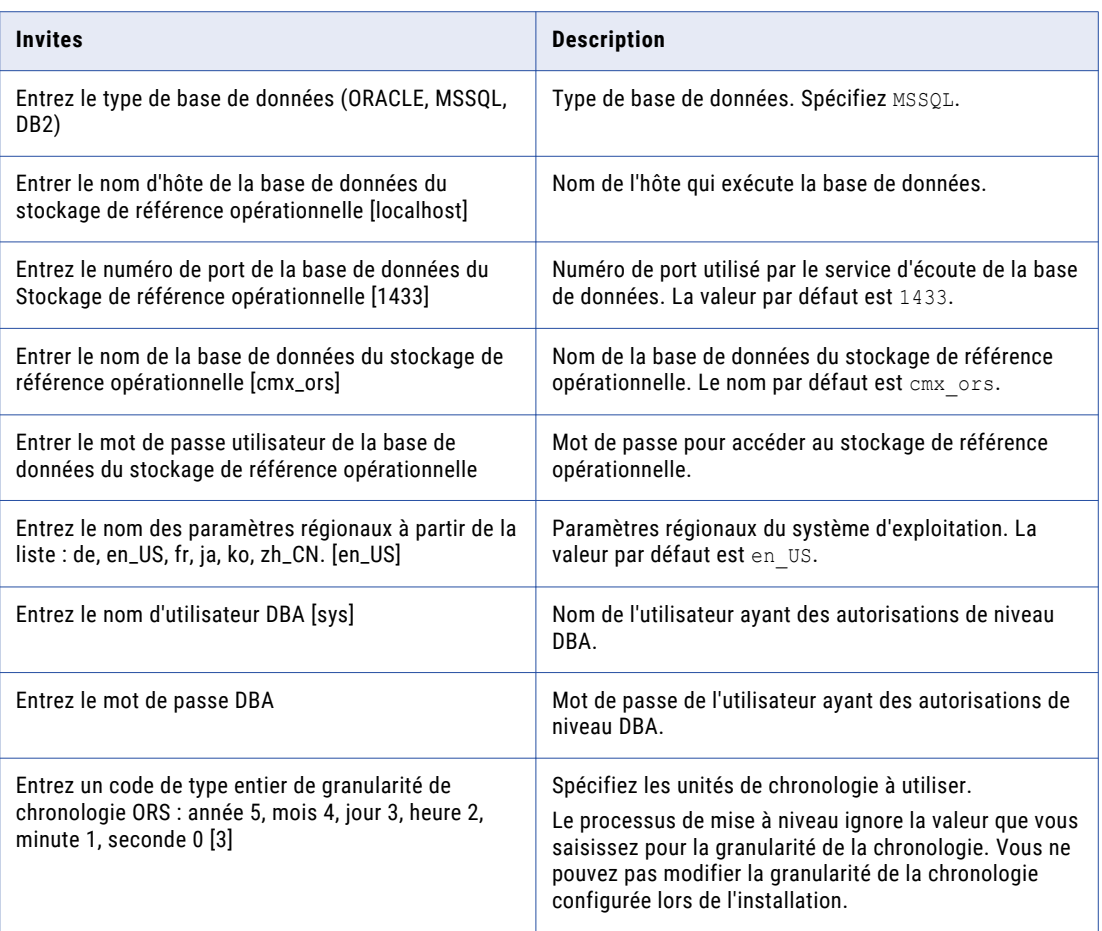

- 6. Enregistrez l'ORS mis à niveau dans la console Hub.
- 7. Redémarrez le serveur d'application.
- 8. Enregistrez une copie du journal de débogage de la base de données dans le répertoire de documentation de mise à niveau. Le rapport d'environnement indique l'emplacement du journal de débogage.
- 9. Enregistrez une copie des fichiers journaux de la mise à niveau CMX\_ORS dans le répertoire de documentation de mise à niveau. Il existe un fichier journal pour chaque script de modification.

Le processus de mise à niveau enregistre les fichiers à l'emplacement suivant :

**•** Sous UNIX.

```
<répertoire d'installation de MDM Hub>/server/resources/database/db_changes/<nom
de la base de données>/ORS
```
**•** Sous Windows.

<répertoire d'installation de MDM Hub>\server\resources\database\db\_changes\<nom de la base de données>\ORS

**Important:** Le fichier journal sip\_ant est écrasé à chaque exécution de sip\_ant à partir de la ligne de commande. Vous devez enregistrer une copie de sauvegarde avant d'exécuter le script sip\_ant pour mettre à niveau un autre ORS.

<span id="page-84-0"></span>**LIENS CONNEXES:** 

**•** "Enregistrement du rapport [d'environnement](#page-131-0) MDM Hub" à la page 132

### Mise à niveau des bases de données du stockage de référence opérationnelle en mode silencieux

Pour mettre à niveau une base de données de stockage de référence opérationnelle en mode silencieux, exécutez le script de mise à niveau avec la commande appropriée pour l'environnement.

**Remarque:** Pour afficher le processus de mise à niveau silencieuse dans la ligne de commande, définissez - Dnoprompt sur true. Pour afficher uniquement les heures de début et de fin du processus de mise à niveau silencieuse dans la ligne de commande, définissez -Dnoprompt sur true -silent.

- 1. Ouvrez une invite de commande.
- 2. Accédez au répertoire suivant :
	- **•** UNIX. <répertoire de distribution de MDM Hub>/database/bin
	- **•** Windows. <répertoire de distribution de MDM Hub>\database\bin
- 3. Pour mettre à niveau un stockage de référence opérationnelle dans un environnement Oracle, exécutez la commande suivante :

UNIX.

```
sip ant.sh updateorsdatabase -Dors.tnsname=<tns name> -Dors.connectiontype=sid -
Dors.hostname=<hostname> -Dors.port=<port> -Dors.sid=<Oracle SID> -
Dors.username=<ORS username> -Dors.password=<ORS password> -
Dcmx.server.masterdatabase.type=oracle -Dnoprompt=true
```
Windows.

```
sip ant.bat updateorsdatabase -Dors.tnsname=<tns name> -Dors.connectiontype=sid -
Dors.hostname=<hostname> -Dors.port=<port> -Dors.sid=<Oracle SID> -
Dors.username=<ORS username> -Dors.password=<ORS password> -
Dcmx.server.masterdatabase.type=oracle -Dnoprompt=true
```
4. Pour mettre à niveau le stockage de référence opérationnelle dans un environnement IBM DB2, exécutez la commande suivante :

UNIX.

```
sip ant.sh updateorsdatabase -Dors.hostname=<host name> -Dors.database=%db2database%
-Dors.port=<port>
-Dors.username=<ORS username> -Dors.password=<ORS password>
Dcmx.server.masterdatabase.type=db2 -Dnoprompt=true
```
Windows.

```
sip ant.bat updateorsdatabase -Dors.hostname=<host name> -Dors.database=%db2database
% -Dors.port=<port>
-Dors.username=<ORS username> -Dors.password=<ORS password>
Dcmx.server.masterdatabase.type=db2 -Dnoprompt=true
```
5. Pour mettre à niveau le stockage de référence opérationnelle dans un environnement Microsoft SQL Server, exécutez la commande suivante :

UNIX.

```
sip ant.sh updateorsdatabase -Dors.hostname=<hostname> -Dors.port=<port> -
Dors.username=<ORS username>
-Dors.password=<ORS password> -Dors.database=<database name> -
Dcmx.server.masterdatabase.type=MSSQL
 -Dnoprompt=true
```
#### <span id="page-85-0"></span>Windows.

```
sip ant.bat updateorsdatabase -Dors.hostname=<hostname> -Dors.port=<port> -
Dors.username=<ORS username>
-Dors.password=<ORS password> -Dors.database=<database name> -
Dcmx.server.masterdatabase.type=MSSQL
-Dnoprompt=true
```
# Vérifiez que les scripts de mise à niveau ont été exécutés avec succès

Vérifiez dans la table C\_REPOS\_DB\_CHANGE que les scripts de mise à niveau du stockage Hub ont bien été exécutés avec succès.

Les scripts s'exécutent pendant le processus de mise à niveau s'ils n'ont pas été exécutés au cours des mises à niveau précédentes. Si la table C\_REPOS\_DB\_CHANGE indique qu'un script a échoué, contactez le support client international Informatica.

### CHAPITRE 6

# Mise à niveau du serveur Hub (mise à niveau sur site)

Ce chapitre comprend les rubriques suivantes :

- **•** Présentation de la mise à niveau du serveur Hub, 87
- **•** Mise à niveau du serveur Hub en mode [graphique,](#page-87-0) 88
- **•** Mise à niveau du serveur Hub en mode [console,](#page-90-0) 91
- **•** Mise à niveau du serveur Hub en mode [silencieux,](#page-93-0) 94
- **•** Exécuter le script [patchInstallSetup,](#page-95-0) 96
- **•** Copier les fichiers journaux du serveur Hub dans le dossier de [documentation](#page-97-0) de mise à niveau, 98
- **•** [Réappliquer](#page-97-0) la mise à niveau du serveur Hub (facultatif), 98

### Présentation de la mise à niveau du serveur Hub

Le serveur Hub exécute les services principaux et les services communs de MDM tels que la gestion des accès, de la sécurité et des sessions. Le serveur Hub est déployé dans un environnement du serveur d'applications.

**Remarque:** Ce chapitre concerne uniquement la mise à niveau sur site. Pour effectuer une mise à niveau propre, installez le serveur Hub en suivant les instructions décrites dans le *Guide d'installation de MDM Multidomain* pour votre serveur d'applications et votre environnement de base de données.

Vous pouvez effectuer la mise à niveau du serveur Hub en mode graphique, en mode console ou en mode silencieux. Pour mettre à niveau le serveur Hub en mode graphique ou en mode console, exécutez le programme d'installation du serveur Hub fourni dans la distribution. Pour mettre à niveau le serveur Hub en mode silencieux, configurez le fichier de propriétés du programme d'installation silencieux.

Si vous utilisez une version de serveur ActiveVOS qui n'est pas prise en charge, vous serez invité à installer le serveur ActiveVOS au cours du processus de mise à niveau du serveur Hub.

Le programme d'installation du serveur Hub fait la distinction entre une installation de correctif et une installation complète lorsque, lors de l'installation, vous désignez l'installation de MDM Hub existante comme cible. Avant de remplacer l'installation existante du serveur Hub, le programme d'installation de MDM Hub crée une sauvegarde des fichiers critiques.

# <span id="page-87-0"></span>Mise à niveau du serveur Hub en mode graphique

Pour mettre à niveau le serveur Hub en mode graphique, exécutez son programme d'installation.

**Astuce:** Si vous utilisez une version ActiveVOS intégrée, le processus de mise à niveau requiert que vous installiez la version mise à jour d'ActiveVOS dans un nouveau répertoire. Si vous préférez remplacer votre installation ActiveVOS existante, avant de commencer la mise à niveau, ouvrez le fichier ../hub/server/bin/ build.properties et commentez la propriété suivante : activevos.install.dir = <AVOS installed path>. Pour les tâches préalables à la mise à niveau, consultez la rubrique ["Préparer](#page-25-0) la mise à niveau de [BPM"](#page-25-0) à la page 26.

- 1. Connectez-vous à l'aide du nom d'utilisateur utilisé pour installer le serveur Hub.
- 2. Démarrez le serveur d'applications sur lequel le serveur Hub est déployé.
- 3. Ouvrez une invite de commande et naviguez jusqu'au programme d'installation du serveur Hub dans le répertoire de distribution. Par défaut, le programme d'installation se trouve dans le répertoire suivant :
	- Sous UNIX : < répertoire de distribution de MDM Hub>/<nom du système d'exploitation>/ mrmserver
	- **•** Sous Windows : <répertoire de distribution de MDM Hub>\windows\mrmserver
- 4. Exécutez la commande suivante :
	- **•** Sous UNIX : hub\_install.bin
	- **•** Sous Windows : hub\_install.exe
- 5. Dans la fenêtre **Introduction**, cliquez sur **Suivant**.

La fenêtre **Contrat de licence** s'affiche.

- 6. Vérifiez et acceptez l'accord de licence. Cliquez sur **Suivant**.
- 7. Sélectionnez l'emplacement de l'installation du serveur Hub. Le dossier d'installation du serveur Hub contient le fichier siperian-mrm.ear. Cliquez sur **Suivant**.

Le message **Avertissement concernant la version** s'affiche.

- 8. Cliquez sur **OK** pour mettre à niveau une installation existante du serveur Hub.
- 9. Si votre installation précédente utilise WebLogic comme serveur d'application, le programme d'installation du serveur Hub vous invite à fournir le mot de passe d'administrateur de WebLogic. Entrez le mot de passe de Weblogic.
- 10. Si vous utilisez ActiveVOS ou que vous voulez l'utiliser pour la gestion des processus d'entreprise, installez la version ActiveVOS intégrée recommandée pour cette version de MDM Multidomaine.

**Remarque:** Si vous possédez déjà une version prise en charge d'ActiveVOS installée, vous pouvez ignorer certains des sous-étapes de cette étape. Effectuez la sous-étape c. pour entrer les détails de la base de données et la sous-étape 12f. pour spécifier le nom d'utilisateur et le mot de passe de la console d'administration du serveur ActiveVOS.

- a. Sélectionnez **Oui**.
- b. Sur la page **Sélectionnez le dossier d'installation d'ActiveVOS**, acceptez le chemin par défaut ou sélectionnez un autre emplacement. Cliquez sur **Suivant**.
- c. Sur la page **Informations de base de données**, entrez les détails de base de données que vous avez spécifiés lors de la création du schéma de la base de données ActiveVOS, puis cliquez sur **Suivant**.

**Remarque:** Si vous passez d'ActiveVOS autonome vers ActiveVOS intégré, entrez les détails relatifs au schéma ActiveVOS autonome.

d. Sur la page **URL Web du serveur d'applications**, sélectionnez l'URL par défaut ou spécifiez l'URL que vous souhaitez utiliser pour appeler les services Web ActiveVOS. Assurez-vous que l'URL contient le numéro de port correct pour la connexion au serveur d'applications. Cliquez sur **Suivant**.

Le script de configuration post-installation utilise l'URL pour appeler les services Web ActiveVOS, pour déployer les flux de travail MDM prédéfinis sur ActiveVOS et pour créer le mappage URN.

- e. Sur la page **Programme d'installation d'ActiveVOS**, cliquez sur **Choisir**, puis accédez au fichier d'installation ActiveVOS\_Server dans le package de distribution. Cliquez sur **Suivant**.
- f. Entrez le nom d'utilisateur et le mot de passe de l'utilisateur administratif afin de créer un utilisateur administratif pour la console ActiveVOS.

**Important:** Le nom d'utilisateur et le mot de passe doivent être identiques ceux de la console ActiveVOS, créés dans le serveur d'applications.

- g. Cliquez sur **Suivant**.
- 11. Sélectionnez l'une des options d'installation de la plate-forme Informatica suivantes :
	- **• Oui**. Installe la plate-forme Informatica.
	- **• Non**. N'installe pas la plate-forme Informatica.
- 12. Si vous avez sélectionné **Oui** au cours de l'étape précédente, cliquez sur **Choisir** et accédez à l'emplacement des fichiers de la plate-forme Informatica suivants :
	- **•** Fichier de réponse d'installation
	- **•** Fichier d'installation de la plate-forme
- 13. Dans la page Kit de ressources d'utilisation du produit, sélectionnez le secteur auquel l'organisation appartient et le type d'environnement.
- 14. Si vous souhaitez utiliser un serveur proxy, sélectionnez **Oui** et entrez les détails du serveur proxy. Sinon, sélectionnez **Non**.

Vous pouvez entrer les détails suivants du serveur proxy :

- **•** Nom/IP du serveur proxy
- **•** Port du serveur proxy
- **•** Nom de domaine du serveur proxy (laissez vide si cette donnée n'est pas applicable).
- **•** Nom d'utilisateur du serveur proxy (laissez vide si cette donnée n'est pas applicable).
- **•** Mot de passe du serveur proxy. Laissez vide si non applicable.
- 15. Cliquez sur **Suivant**.

La fenêtre Déploiement s'affiche.

16. Indiquez si le fichier EAR du serveur Hub doit être déployé automatiquement ou manuellement, puis cliquez sur **Suivant**.

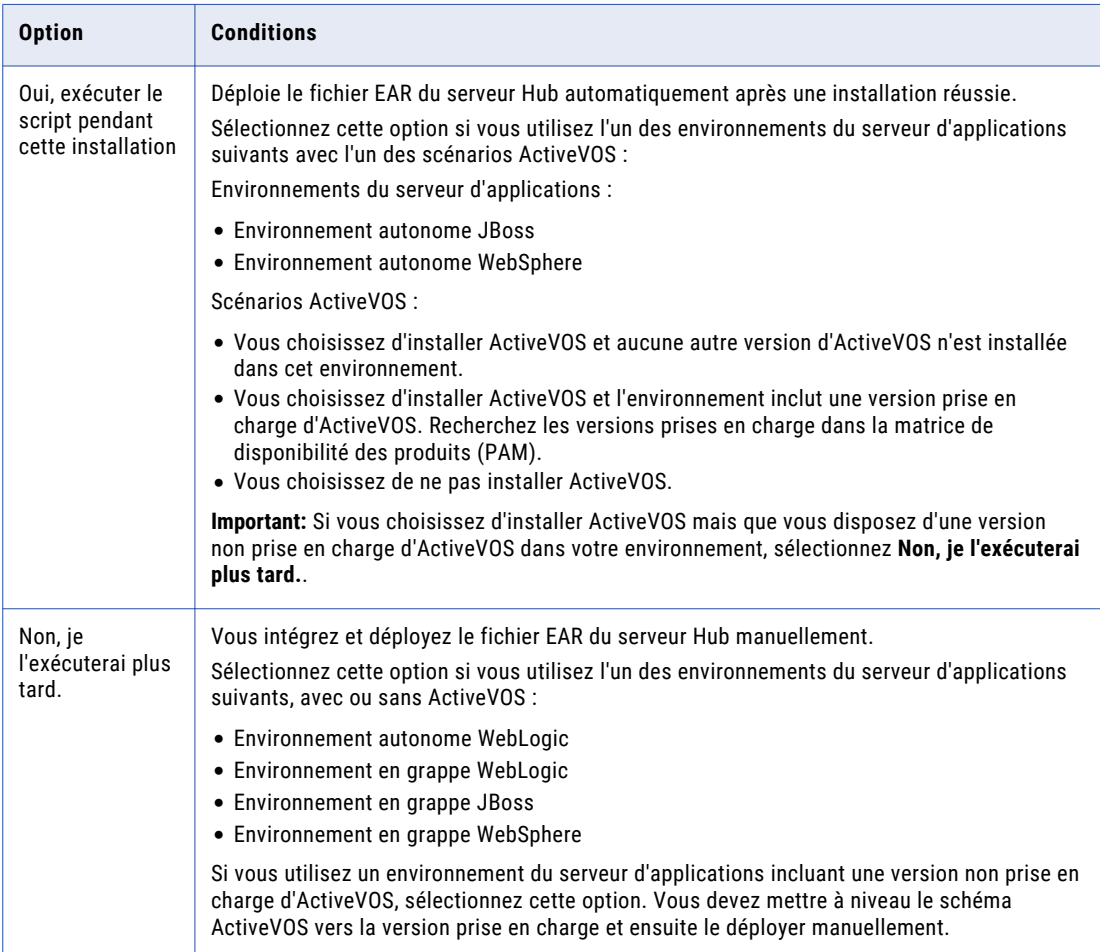

La fenêtre **Récapitulatif de pré-installation** s'affiche.

- 17. Pour modifier une option quelconque, cliquez sur **Précédent** pour changer vos sélections précédentes.
- 18. Une fois que l'écran de résumé affiche les options souhaitées, cliquez sur **Installer** pour démarrer le processus d'installation.

Le programme d'installation du serveur Hub affiche l'écran **Veuillez patienter** pendant que le programme d'installation configure le système. Le programme d'installation du serveur Hub sauvegarde les fichiers critiques dans une archive qui est stockée dans le dossier backup dans le répertoire d'installation de MDM Hub. Le nom de fichier de l'archive utilise le format indiqué dans l'exemple suivant :

Informatica MDM Hub Server-2010-09-27\_12-13.jar

Une fois l'installation terminée, la fenêtre **Installation terminée** s'affiche.

19. Cliquez sur **Terminé** pour quitter le programme d'installation du serveur Hub.

**Remarque:** Si la mise à niveau échoue, une fenêtre indiquant que la mise à niveau a échoué apparaît. Elle affiche l'emplacement du fichier journal qui contient les messages d'échec.

- <span id="page-90-0"></span>20. Si vous avez sélectionné **Non, je l'exécuterai plus tard.**, réintégrez le fichier EAR du serveur Hub et déployez-le.
	- a. Si vous disposez d'une version non prise en charge d'ActiveVOS dans votre environnement, mettez à jour le schéma ActiveVOS dans la version prise en charge.
	- b. Exécutez la commande suivante pour réintégrer le fichier EAR :

Sous UNIX :

```
cd <répertoire d'installation de MDM Hub>/hub/server/bin
./sip_ant.sh repackage
```
Sous Windows :

```
cd <répertoire d'installation de MDM Hub>\hub\server\bin
sip ant.bat repackage
```
- c. Dans la console d'administration du serveur d'application, déployez manuellement le fichier EAR du serveur Hub. Consultez la documentation du serveur d'applications.
- 21. Redémarrez le serveur d'applications.

### Mise à niveau du serveur Hub en mode console

Vous pouvez mettre à niveau le serveur Hub en mode console sous UNIX.

**Astuce:** Si vous utilisez une version ActiveVOS intégrée pour la gestion des processus d'entreprise, le processus de mise à niveau requiert que vous installiez la version mise à jour d'ActiveVOS dans un nouveau répertoire. Si vous préférez remplacer l'installation ActiveVOS existante, avant de commencer la mise à niveau, ouvrez le fichier ../hub/server/bin/build.properties et commentez la propriété suivante : activevos.install.dir = <AVOS installed path>.

- 1. Démarrez le serveur d'applications.
- 2. Accédez au répertoire suivant dans la distribution Informatica MDM Hub :

Sous UNIX. <répertoire de distribution de MDM Hub>/<nom du système d'exploitation>/ mrmserver

3. Exécutez la commande suivante depuis l'invite de commande :

./hub\_install.bin -i console

4. Entrez le numéro correspondant aux paramètres régionaux que vous voulez sélectionner pour la mise à niveau, puis appuyez sur **Entrée**.

Les informations d'introduction concernant la mise à niveau s'affichent.

5. Appuyez sur **Entrée**.

L'accord de licence s'affiche.

- 6. Lisez l'accord de licence. Appuyez sur la touche **Y** pour accepter l'accord de licence ou sur la touche **N** si vous n'acceptez pas l'accord de licence et que vous souhaitez quitter le programme d'installation.
- 7. Appuyez sur **Entrée**.

Si vous avez saisi **Y** dans l'étape précédente, les informations concernant le dossier d'installation s'affichent.

- 8. Spécifiez le répertoire où vous avez installé le serveur Hub.
	- **•** Pour choisir le dossier par défaut, appuyez sur **Entrée**.
- **•** Pour modifier le chemin d'accès, saisissez le chemin absolu du dossier d'installation et appuyez sur **Entrée**.
- 9. Confirmez l'emplacement du dossier d'installation. Saisissez **O** pour confirmer le dossier d'installation ou **N** pour le modifier.

Le message d'avertissement concernant la version s'affiche.

- 10. Appuyez sur **Entrée** pour confirmer que vous voulez continuer.
- 11. Dans les environnements WebLogic, entrez votre mot de passe WebLogic et appuyez sur **Entrée**.
- 12. Si vous utilisez la version ActiveVOS intégrée ou que vous voulez l'utiliser pour la gestion des processus d'entreprise, installez la version ActiveVOS intégrée recommandée pour cette version de MDM Multidomaine.

**Remarque:** Si vous possédez déjà une version prise en charge d'ActiveVOS installée, vous pouvez ignorer certains des sous-étapes de cette étape. Effectuez la sous-étape c. pour entrer les détails de la base de données et la sous-étape 12f. pour spécifier le nom d'utilisateur et le mot de passe de la console d'administration du serveur ActiveVOS.

- a. Appuyez sur **Entrée** pour y=Yes.
- b. Spécifiez l'emplacement dans lequel vous souhaitez installer le serveur ActiveVOS.
- c. Entrez les détails de la base de données que vous avez spécifiés lorsque vous avez créé le schéma de base de données ActiveVOS, puis cliquez sur **Suivant**.

**Remarque:** Si vous passez d'ActiveVOS autonome vers ActiveVOS intégré, entrez les détails relatifs au schéma ActiveVOS autonome.

- d. Spécifiez l'URL que vous souhaitez utiliser pour appeler les services Web MDM et ActiveVOS. Assurez-vous que l'URL contient le numéro de port correct pour la connexion au serveur d'applications.
- e. Sur la page Programme d'installation d'ActiveVOS, sélectionnez **Choisir**, puis accédez au fichier d'installation ActiveVOS\_Server dans le package de distribution.
- f. Entrez un nom d'utilisateur et un mot de passe pour créer un utilisateur administratif pour la console d'administration du serveur ActiveVOS.

**Important:** Le nom d'utilisateur et le mot de passe doivent être identiques ceux de la console ActiveVOS, créés dans le serveur d'applications.

13. Appuyez sur **Entrée**.

L'invite d'installation de la plate-forme Informatica s'affiche.

14. Si vous voulez installer la plate-forme Informatica, appuyez sur **Entrée** pour répondre Oui. Sinon, saisissez 2 pour répondre Non et appuyez sur **Entrée**.

Les invites concernant les emplacements du fichier d'archive et du fichier de réponse d'installation de la plate-forme Informatica s'affichent.

- 15. Saisissez les emplacements du fichier d'archive et du fichier de réponse d'installation de la plate-forme Informatica et appuyez sur **Entrée**.
- 16. Spécifiez les options Kit de ressources d'utilisation du produit.
	- a. Saisissez le secteur auquel l'organisation appartient et appuyez sur **Entrée**.
	- b. Entrez le type d'environnement. Tapez 1 pour Production, 2 pour Test/QA ou 3 pour Développement, puis appuyez sur **Entrée**.
- 17. Indiquez si vous disposez d'un serveur proxy. Appuyez sur **Entrée** pour répondre Oui. Sinon, saisissez 2 pour répondre Non et appuyez sur **Entrée**.

Vous pouvez entrer les détails suivants du serveur proxy :

- **•** Nom/IP du serveur proxy
- **•** Port du serveur proxy
- **•** Nom de domaine du serveur proxy (laissez vide si cette donnée n'est pas applicable).
- **•** Nom d'utilisateur du serveur proxy (laissez vide si cette donnée n'est pas applicable).
- **•** Mot de passe du serveur proxy. Laissez vide si non applicable.

Le résumé des choix d'installation s'affiche.

18. Indiquez si le fichier EAR du serveur Hub doit être déployé automatiquement ou manuellement, puis cliquez sur **Suivant**.

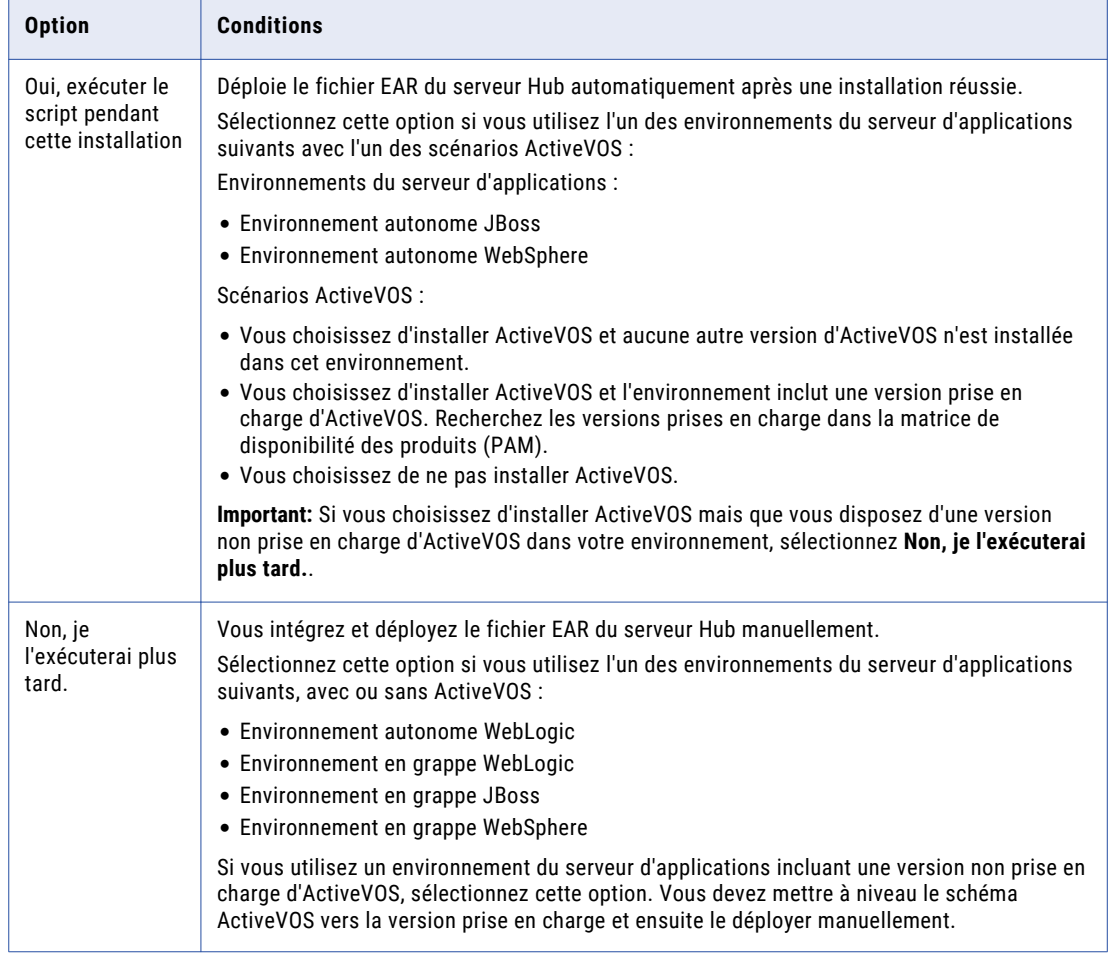

La fenêtre **Récapitulatif de pré-installation** s'affiche.

19. Appuyez sur **Entrée**.

Le résumé des choix de mise à niveau s'affiche.

20. Vérifiez les informations dans le résumé de préparation à la mise à niveau. Si les informations sont correctes, appuyez sur **Entrée** pour commencer la mise à niveau. Si vous devez effectuer des modifications, appuyez sur RETOUR pour revenir aux informations concernées et effectuez les modifications.

Lorsque le processus est terminé, les informations d'exécution de la mise à niveau s'affichent.

21. Appuyez sur **Entrée** pour quitter le programme d'installation.

# <span id="page-93-0"></span>Mise à niveau du serveur Hub en mode silencieux

Vous pouvez mettre à niveau le serveur Hub sans intervention de l'utilisateur en mode silencieux. Vous souhaiterez peut-être effectuer une mise à niveau silencieuse si vous disposez de plusieurs installations, ou si vous devez effectuer la mise à niveau sur une grappe de machines. Une mise à niveau silencieuse n'affiche aucun message de progression ou d'échec.

Avant d'exécuter la mise à niveau silencieuse du serveur Hub, vous devez configurer le fichier de propriétés pour celle-ci. Le programme d'installation lit le fichier pour déterminer les options de mise à niveau. Le processus de mise à niveau silencieuse peut s'effectuer correctement, même si vous fournissez des paramètres incorrects, comme par exemple un chemin de serveur d'application ou un port incorrect. Veillez à indiquer les paramètres corrects dans le fichier de propriétés.

Copiez les fichiers de mise à niveau du serveur Hub sur le disque dur de la machine sur laquelle vous prévoyez de l'installer. Pour mettre à niveau en mode silencieux, effectuez les tâches suivantes :

- 1. Configurez le fichier de propriétés de l'installation et spécifiez les options d'installation dans ce fichier.
- 2. Exécutez la mise à niveau avec le fichier de propriétés d'installation.

### Configuration du fichier de propriétés

Vérifiez les valeurs des paramètres dans le fichier de propriétés qui affectent le processus de mise à niveau silencieuse.

- 1. Recherchez le fichier de propriétés que vous avez configuré lorsque vous avez installé le serveur Hub.
- 2. Utilisez un éditeur de texte pour ouvrir le fichier et vérifiez les valeurs des paramètres qui affectent le processus de mise à niveau silencieuse.

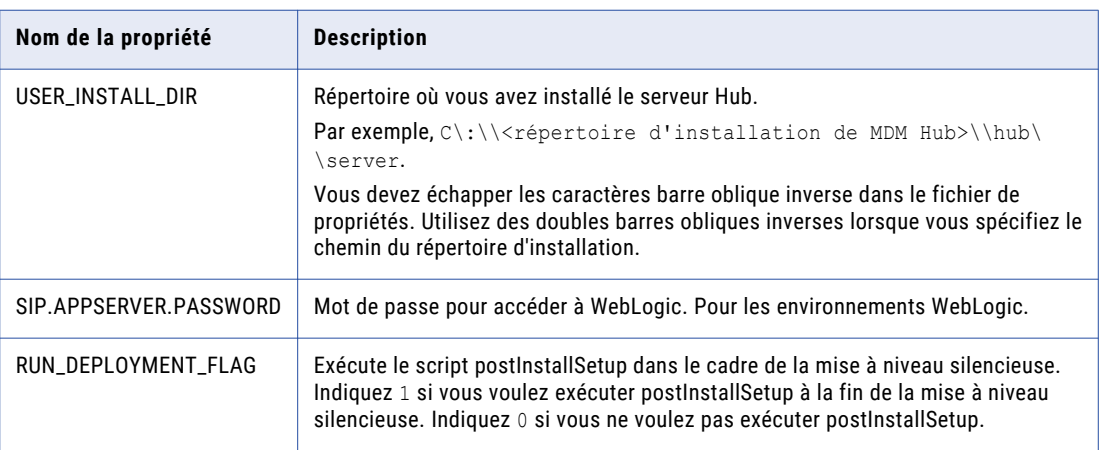

Le tableau suivant décrit les paramètres de mise à niveau à vérifier :

- 3. Si vous installez une version intégrée sous licence du serveur ActiveVOS, ajoutez les propriétés ActiveVOS à votre fichier de propriétés.
	- a. Ouvrez le fichier silentInstallServer sample.properties fourni avec cette version.
	- b. Recherchez ActiveVOS.

c. Copiez la section d'installation ActiveVOS dans votre fichier de propriétés.

```
###############################################################################
#################### ActiveVOS Server installation ############################
###############################################################################
## Do you want to install ActiveVOS (Yes/No)
AVOS.INSTALL=Yes
## Path to ActiveVOS Installer (ActiveVOS Server windows 9.2.4.3.exe for Windows
or ActiveVOS_Server_unix_9.2.4.3.sh for Linux/UNIX)
AVOS INSTALLER PATH=c\:\\ActiveVOS Server windows 9.2.4.3.exe
## ActiveVOS server install directory
AVOS INSTALL DIR=C\:\\infamdm\\avos\\server
## Database type is the same as for HUB (There is no ability to set a different
database type for ActiveVOS)
## Oracle connection data
## Connection Type SID or Service Name
AVOS.ORACLE.CONNECTION.TYPE="Service Name"
AVOS.DB.SERVER=localhost
AVOS.DB.PORT=1521
## Oracle SID name or service name
AVOS.DB.SID=orcl
AVOS.DB.SCHEMA_NAME=avos
AVOS.DB.PASSWORD=!!cmx!!
## DB2 connection data
AVOS.DB.SERVER=localhost
AVOS.DB.PORT=50000
AVOS.DB.DBNAME=AVOS
AVOS.DB.SCHEMA_NAME=AVOS
AVOS.DB.USER=avos
AVOS.DB.PASSWORD=!!cmx!!
## MSSQL connection data
AVOS.DB.SERVER=localhost
AVOS.DB.PORT=1433
AVOS.DB.DBNAME=avos
AVOS.DB.USER=avos
AVOS.DB.PASSWORD=!!cmx!!
##If you are moving from standalone ActiveVOS to embedded ActiveVOS, enter the
details for the standalone ActiveVOS schema.
```
- d. Dans votre fichier de propriétés, indiquez les informations de votre base de données ActiveVOS et supprimez les propriétés concernant les autres bases de données prises en charge. Si vous avez besoin d'aide avec les propriétés, consultez le *Guide d'installation de MDM Multidomain* de votre environnement.
- 4. Si vous installez la plate-forme Informatica, ajoutez et configurez les propriétés suivantes de la plateforme Informatica au fichier de propriétés de l'installation silencieuse :

```
## If you want to install Informatica Platform, set to 1
## If you DO NOT want to install Informatica Platform, set to 0
INSTALL.PLATFORM.YES=1
## Path to the Informatica Platform installer (zip or tar file)
INFA.PLATFORM.ZIP=C\:\\961HF1_Server_Installer_winem-64t.zip
## For UNIX: INFA.PLATFORM.ZIP=/export/home/user/961HF1 Server Installer linux-
x64.tar
## Path to silent installer properties file
INFA.PLATFORM.PROPERTIES=C\:\\SilentInput.properties
```
5. Ajoutez et configurez les propriétés suivantes du kit d'utilisation du produit dans le fichier des propriétés de l'installation silencieuse :

```
#Product Usage Toolkit Installation
#CSM TYPE is the type of Product Usage Toolkit installation.
# valid values are:Production,Test,Development. Should not be blank.
CSM_TYPE=Production
```

```
# If the network has a proxy server, fill in the following parameters (leave empty
if no proxy):
# proxy server host
CSM_HOST=
# proxy server port
CSM_PORT=
# Proxy server domain name (leave blank, if not applicable)
CSM_DOMAIN=
# Proxy server user name (leave blank, if not applicable)
CSM_PROXY_USER_NAME=
#Proxy server password (leave blank, if not applicable)
CSM_PROXY_PASSWORD=
```
6. Si vous utilisez la version sous licence du serveur ActiveVOS, ajoutez et configurez les propriétés suivantes dans le fichier de propriétés de l'installation silencieuse :

```
SIP.APPSERVER.WEB.URL=http://localhost:8080
## Avos console's administrator username
AVOS.CONSOLE.USER=aeadmin
## Avos console's administrator password
AVOS.CONSOLE.PASSWORD=admin
##The user name and password must be the same as the ActiveVOS Console user name and
password
that was created in the application server during the pre-installation process.
```
### Exécution de la mise à niveau silencieuse

Après avoir configuré le fichier de propriétés, vous pouvez démarrer la mise à niveau silencieuse.

- 1. Vérifiez que le serveur d'application est exécuté.
- 2. Ouvrez une fenêtre de commande.
- 3. Exécutez la commande suivante :

```
Sous Unix. ./hub install.bin -f <emplacement du fichier de propriétés silencieux pour le
serveur Hub>
```

```
Sous Windows. hub install.exe -f <emplacement du fichier de propriétés silencieux pour le
serveur Hub>
```
La mise à niveau silencieuse s'exécute en tâche de fond. Ce processus peut prendre du temps. Si vous avez exécuté le script postInstallSetup pour le serveur Hub dans le cadre de l'installation silencieuse, vérifiez les fichiers postinstallSetup.log pour vous assurer que la mise à niveau a réussi.

Le fichier journal est disponible dans le répertoire suivant :

Sous Unix. <répertoire d'installation de MDM Hub>/hub/server/logs/

Sous Windows. <répertoire d'installation de MDM Hub>\hub\server\logs\

### Exécuter le script patchInstallSetup

Si vous optez pour un déploiement manuel lors de l'installation du serveur Hub, vous devez exécuter le script patchInstallSetup.

- 1. Accédez au répertoire suivant : < répertoire d'installation de MDM Hub>/hub/server
- 2. Exécutez la commande suivante pour déployer l'application serveur Hub et appliquer des modifications à la configuration du serveur d'applications.

#### **Sous UNIX**

**Remarque:** Sous UNIX, si vous incluez un point d'exclamation (!) dans le mot de passe, vous devez inclure une barre oblique inverse devant . Par exemple, si le mot de passe est !! cmx!!, saisissez \! \!cmx\!\!.

#### WebLogic

```
patchInstallSetup.sh -Dweblogic.password=<WebLogic password> -
Ddatabase.password=<MDM Hub Master database password>
-Davos.username=<ActiveVOS Console username> -Davos.password=<ActiveVOS Console
password> -Davos.jdbc.database.password=<ActiveVOS database password>
```

```
Important: Dans un environnement WebLogic 12.2.1.3 ou versions ultérieures, si vous avez décidé 
d'installer ActiveVOS ou d'utiliser le protocole WebLogic T3S, ajoutez les options correspondant à 
vos décisions.
```
- **•** ActiveVOS installé. -Dinstall.avos.patch=true
- **•** Protocole T3S utilisé. -Dweblogic.naming.protocol=t3s

#### WebSphere avec sécurité activée

```
patchInstallSetup.sh -Dwebsphere.password=<WebSphere password> -
Ddatabase.password=<MDM Hub Master database password> -Davos.username=<ActiveVOS
Console username> -Davos.password=<ActiveVOS Console password> -
Davos.jdbc.database.password=<ActiveVOS database password>
```
#### WebSphere avec sécurité désactivée

```
patchInstallSetup.sh -Ddatabase.password=<MDM Hub Master database password> -
Davos.username=<ActiveVOS Console username> -Davos.password=<ActiveVOS Console
password> -Davos.jdbc.database.password=<ActiveVOS database password>
```
#### JBoss

```
patchInstallsetup.sh -Ddatabase.password=<MDM Hub Master database password> -
Davos.username=<ActiveVOS Console username> -Davos.password=<ActiveVOS Console
password> -Davos.jdbc.database.password=<ActiveVOS database password>
```
#### **Sous Windows**

#### WebLogic

```
patchInstallSetup.bat -Dweblogic.password=<WebLogic password> -
Ddatabase.password=<MDM Hub Master database password> -Davos.username=<ActiveVOS
Console username> -Davos.password=<ActiveVOS Console password> -
Davos.jdbc.database.password=<ActiveVOS database password>
```
**Important:** Dans un environnement WebLogic 12.2.1.3 ou versions ultérieures, si vous avez décidé d'installer ActiveVOS ou d'utiliser le protocole WebLogic T3S, ajoutez les options correspondant à vos décisions.

- **•** ActiveVOS installé. -Dinstall.avos.patch=true
- **•** Protocole T3S utilisé. -Dweblogic.naming.protocol=t3s

#### WebSphere avec sécurité activée

```
patchInstallSetup.bat -Dwebsphere.password=<WebSphere password> -
Ddatabase.password=<MDM Hub Master database password> -Davos.username=<ActiveVOS
Console username> -Davos.password=<ActiveVOS Console password> -
Davos.jdbc.database.password=<ActiveVOS database password>
```
#### WebSphere avec sécurité désactivée

```
patchInstallSetup.bat -Ddatabase.password=<MDM Hub Master database password> -
Davos.username=<ActiveVOS Console username> -Davos.password=<ActiveVOS Console
password> -Davos.jdbc.database.password=<ActiveVOS database password>
```
#### JBoss

```
patchInstallsetup.bat -Ddatabase.password=<MDM Hub Master database password> -
Davos.username=<ActiveVOS Console username> -Davos.password=<ActiveVOS Console
password> -Davos.jdbc.database.password=<ActiveVOS database password>
```
# <span id="page-97-0"></span>Copier les fichiers journaux du serveur Hub dans le dossier de documentation de mise à niveau

Enregistrez une copie des fichiers journaux du serveur Hub. Ces fichiers journaux pourront être utilisés en cas de problème lors de la mise à niveau.

Copiez les fichiers journaux du serveur Hub dans le dossier de documentation de mise à niveau upgradedoc. Enregistrez ces fichiers dans un sous-dossier séparé, tel que hub server upgrade. Si vous avez mis à niveau plusieurs serveurs Hub dans une grappe, enregistrez les fichiers pour chaque instance du serveur Hub dans un dossier distinct.

Le tableau suivant présente les fichiers journaux à copier :

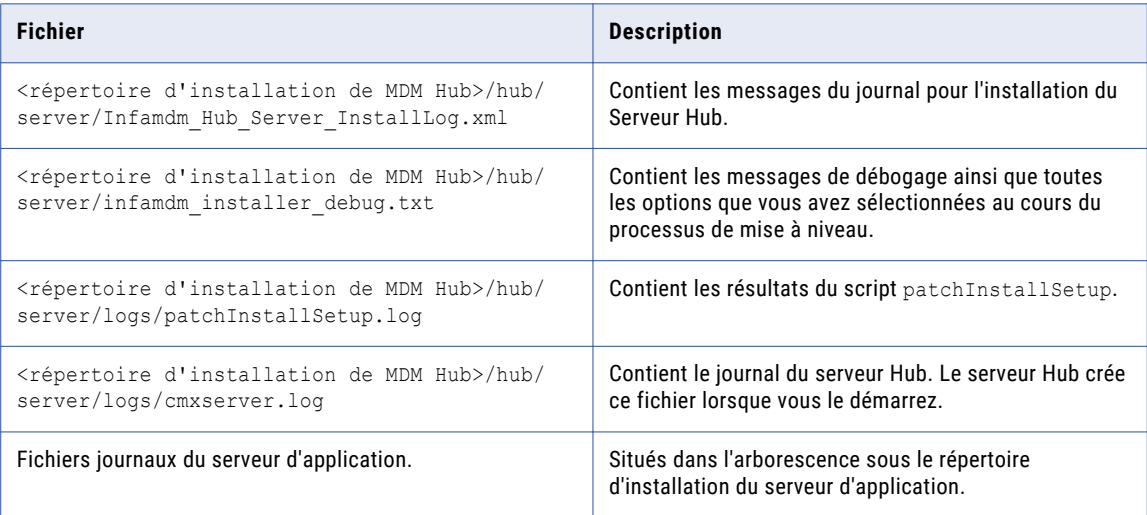

# Réappliquer la mise à niveau du serveur Hub (facultatif)

Une fois la mise à niveau du serveur Hub terminée, le processus de mise à niveau ne vous permet pas d'effectuer une seconde mise à niveau. Vous pouvez par exemple avoir besoin d'appliquer à nouveau la mise à niveau du serveur Hub si la configuration matérielle échoue pendant le processus de mise à niveau. Vous pouvez également effectuer cette procédure si vous testez une mise à niveau et que vous souhaitez rétablir une version antérieure du logiciel.

- 1. Sauvegardez le fichier siperian-mrm.ear dans le répertoire suivant :
	- **•** Sous UNIX. <répertoire d'installation de MDM Hub>/hub/server
	- Sous Windows. <répertoire d'installation de MDM Hub>\hub\server
- 2. Répétez les étapes de mise à niveau. Ajoutez le paramètre -DSIPERIAN FORCED PATCH INSTALL=true à la commande d'installation.

Par exemple, si vous appliquez à nouveau la mise à niveau en mode graphique sous UNIX, exécutez la commande suivante :

hub\_install.bin -DSIPERIAN\_FORCED\_PATCH\_INSTALL=true

### CHAPITRE 7

# Mise à niveau du serveur de processus (mise à niveau sur site)

Ce chapitre comprend les rubriques suivantes :

- **•** Présentation de la mise à niveau de Serveur de processus, 99
- **•** Mise à niveau du serveur de processus en mode [graphique,](#page-99-0) 100
- **•** Mise à niveau du serveur de [processus](#page-101-0) en mode console, 102
- **•** Mise à niveau du serveur de processus en mode [silencieux,](#page-102-0) 103
- **•** Étapes de mise à niveau vers l'intégration [d'Vérification](#page-104-0) d'adresse Informatica 5, 105
- **•** Configuration de la population de [correspondance,](#page-106-0) 107
- **•** Copier les fichiers journaux du serveur de processus dans le répertoire de [documentation](#page-108-0) de mise à [niveau,](#page-108-0) 109
- **•** [Réappliquer](#page-109-0) la mise à niveau du serveur de processus (facultatif), 110

### Présentation de la mise à niveau de Serveur de processus

Le Serveur de processus est un servlet qui gère les opérations de nettoyage des données, les opérations de correspondance et les tâches de lots. Pour mettre à niveau le Serveur de processus, exécutez le programme d'installation du Serveur de processus fourni dans la distribution. Le programme d'installation du Serveur de processus différencie une mise à niveau d'une installation complète lorsque vous sélectionnez l'emplacement de l'installation de MDM Hub comme emplacement cible au cours du processus de mise à niveau. Avant de remplacer l'installation de Serveur de processus existante, le programme d'installation de Serveur de processus crée une sauvegarde des fichiers critiques.

**Remarque:** Ce chapitre concerne uniquement la mise à niveau sur site. Pour effectuer une mise à niveau propre, installez le serveur de processus en suivant les instructions décrites dans le *Guide d'installation de MDM Multidomain* pour votre serveur d'applications et votre environnement de base de données.

# <span id="page-99-0"></span>Mise à niveau du serveur de processus en mode graphique

Pour mettre à niveau le serveur de processus en mode graphique, exécutez le programme d'installation du serveur de processus.

- 1. Connectez-vous à l'aide du nom d'utilisateur utilisé pour installer le Serveur de processus.
- 2. Démarrez le serveur d'applications sur lequel le Serveur de processus est déployé.
- 3. Ouvrez une invite de commande et naviguez jusqu'au programme d'installation du serveur de processus dans le répertoire de distribution. Par défaut, le programme d'installation se trouve dans le répertoire suivant :
	- Sous UNIX : < répertoire de distribution de MDM Hub><nom du système d'exploitation>/ mrmcleanse
	- **•** Sous Windows : <répertoire de distribution de MDM Hub>\windows\mrmcleanse
- 4. Exécutez la commande suivante :
	- **•** Sous UNIX : hub\_cleanse\_install.bin
	- **•** Sous Windows : hub\_cleanse\_install.exe
- 5. Dans la fenêtre **Introduction**, cliquez sur **Suivant**.

La fenêtre **Contrat de licence** s'affiche.

- 6. Sélectionnez **J'accepte les termes du contrat de licence**, puis cliquez sur **Suivant**.
- La fenêtre **Sélection du dossier d'installation** s'affiche.
- 7. Sélectionnez l'emplacement de l'installation du serveur de processus. Le serveur de processus du dossier d'installation contient le fichier siperian-mrm-cleanse.ear .
	- **•** Pour choisir l'emplacement par défaut, cliquez sur **Suivant**.
	- **•** Pour choisir un autre emplacement, cliquez sur **Choisir**, puis sur **Suivant**.
	- Le message **Avertissement concernant la version**s'affiche.
- 8. Cliquez sur **OK** pour confirmer que vous voulez continuer.

La fenêtre **Entrez l'emplacement du fichier de licence** s'affiche.

- 9. Sélectionnez l'emplacement du fichier de licence et cliquez sur **Suivant**.
- 10. Si votre installation précédente utilise WebLogic comme serveur d'application, le programme d'installation de Serveur de processus vous invite à fournir le mot de passe d'administrateur de WebLogic. Entrez le mot de passe de Weblogic.
- 11. Sur la page du kit d'utilisation du produit, sélectionnez le **type d'environnement**.
- 12. Si vous disposez d'un serveur proxy, sélectionnez **Oui** et entrez les détails du serveur. Sinon, sélectionnez **Non**, puis cliquez sur **Suivant**.

Vous pouvez entrer les détails suivants du serveur proxy :

- **•** Nom/IP du serveur proxy
- **•** Port du serveur proxy
- **•** Nom de domaine du serveur proxy (laissez vide si cette donnée n'est pas applicable).
- **•** Nom d'utilisateur du serveur proxy (laissez vide si cette donnée n'est pas applicable).
- **•** Mot de passe du serveur proxy. Laissez vide si non applicable.
- 13. Cliquez sur **Suivant**.

La page de déploiement s'affiche.

- 14. Indiquez si vous souhaitez procéder à un déploiement automatique ou manuel. cliquez sur **Oui** pour déployer automatiquement, ou cliquez sur **Non** pour déployer manuellement, puis cliquez sur **Suivant**.
	- **•** Dans les environnements WebSphere ou JBoss autonomes, cliquez sur **Oui** pour déployer automatiquement, puis cliquez sur **Suivant**.
	- **•** Sur WebLogic ou dans les environnements groupés, cliquez sur **Non** pour déployer manuellement, puis cliquez sur **Suivant**.
	- La fenêtre **Récapitulatif de pré-installation** s'affiche.
- 15. Pour modifier une option quelconque, cliquez sur **Précédent** pour changer vos sélections précédentes.
- 16. Une fois que l'écran de résumé affiche les options souhaitées, cliquez sur **Installer** pour démarrer le processus d'installation.

Le programme d'installation de Serveur de processus affiche l'écran **Veuillez patienter** pendant que le programme d'installation configure le système. Le programme d'installation de Serveur de processus sauvegarde les fichiers critiques dans une archive qui est stockée dans le dossier backup dans le répertoire d'installation MDM Hub. Le nom de fichier de l'archive utilise le format indiqué dans l'exemple suivant :

Siperian Hub Cleanse Match Server-2010-05-12 18-09.jar

Une fois l'installation terminée, la fenêtre **Installation terminée** s'affiche.

17. Cliquez sur **Terminé** pour quitter le programme d'installation du Serveur de processus.

**Remarque:** Si la mise à niveau échoue, une fenêtre indiquant que la mise à niveau a échoué apparaît. Elle affiche l'emplacement du fichier journal qui contient les messages d'échec.

- 18. Si vous avez sélectionné **Non** à l'étape 14, réintégrez et déployez manuellement le fichier EAR.
	- a. Exécutez la commande suivante pour réintégrer le fichier EAR :

Sous UNIX :

```
cd <répertoire d'installation de MDM Hub>/hub/cleanse/bin
./sip_ant.sh repackage
```
Sous Windows :

cd <répertoire d'installation de MDM Hub>\hub\cleanse\bin sip ant.bat repackage

- b. Dans la console d'administration du serveur d'application, déployez manuellement le fichier EAR du serveur de processus. Consultez la documentation du serveur d'applications.
- 19. Copiez les fichiers de la bibliothèque SSA-Name3 de <répertoire d'installation de MDM Hub>/hub/ cleanse/lib/upgrade/SSA dans <répertoire d'installation de MDM Hub>hub/cleanse/lib.
- 20. Redémarrez le serveur d'applications.

# <span id="page-101-0"></span>Mise à niveau du serveur de processus en mode console

Vous pouvez mettre à niveau le Serveur de processus en mode console sous UNIX.

**Remarque:** N'utilisez pas l'utilisateur racine lorsque vous mettez à niveau le Serveur de processus sous RedHat Linux. L'utilisateur racine ne possède pas le fichier .profile requis par InstallAnywhere. Créez et utilisez plutôt un profil d'utilisateur distinct pour mettre à niveau le Serveur de processus.

- 1. Démarrez le serveur d'applications.
- 2. Accédez au répertoire suivant dans la distribution Informatica MDM Hub :

Sous Solaris. <répertoire de distribution de MDM Hub>/solaris/mrmcleanse Sous HP-UX. <répertoire de distribution de MDM Hub>/hpux/mrmcleanse Sous Linux. <répertoire de distribution de MDM Hub>/linux/mrmcleanse Sous AIX. <répertoire de distribution de MDM Hub>/aix/mrmcleanse

3. Exécutez la commande suivante depuis l'invite de commande :

./hub cleanse install.bin -i console

4. Entrez le numéro des paramètres régionaux que vous voulez sélectionner pour l'installation, puis appuyez sur **Entrée**.

Les informations d'introduction concernant l'installation s'affichent.

5. Appuyez sur **Entrée**.

L'accord de licence s'affiche.

- 6. Lisez l'accord de licence. Appuyez sur la touche **Y** pour accepter l'accord de licence ou sur la touche **N** si vous n'acceptez pas l'accord de licence et souhaitez quitter le programme d'installation.
- 7. Appuyez sur **Entrée**.

Si vous avez saisi **Y** dans l'étape précédente, les informations concernant le dossier d'installation s'affichent.

- 8. Spécifiez le répertoire où vous avez installé le serveur de processus.
	- **•** Pour accepter l'emplacement par défaut, appuyez sur **Entrée**.
	- **•** Pour modifier le chemin d'accès, saisissez le chemin absolu du dossier d'installation et appuyez sur **Entrée**.
- 9. Confirmez l'emplacement du dossier d'installation. Saisissez **Y** pour confirmer le dossier d'installation ou **N** pour le modifier.

Le message d'avertissement concernant la version s'affiche.

10. Appuyez sur **Entrée** pour confirmer que vous voulez continuer.

L'invite pour l'emplacement du fichier de licence s'affiche.

- 11. Entrez le chemin absolu du fichier de licence et appuyez sur **Entrée**.
- 12. Dans les environnements WebLogic, entrez votre mot de passe WebLogic et appuyez sur **Entrée**.
- 13. Dans les options du kit d'utilisation du produit, sélectionnez le type d'environnement. Tapez 1 pour Production, 2 pour Test/QA ou 3 pour Développement, puis appuyez sur **Entrée**.
- 14. Indiquez si vous disposez d'un serveur proxy. Appuyez sur **Entrée** pour répondre Oui. Sinon, saisissez 2 pour répondre Non et appuyez sur **Entrée**.

<span id="page-102-0"></span>Vous pouvez entrer les détails suivants du serveur proxy :

- **•** Nom/IP du serveur proxy
- **•** Port du serveur proxy
- **•** Nom de domaine du serveur proxy (laissez vide si cette donnée n'est pas applicable).
- **•** Nom d'utilisateur du serveur proxy (laissez vide si cette donnée n'est pas applicable).
- **•** Mot de passe du serveur proxy. Laissez vide si non applicable.

Le résumé des choix d'installation s'affiche.

- 15. Choisissez si vous voulez exécuter le script postInstallSetup lors de l'installation ou si vous voulez l'exécuter manuellement plus tard.
- 16. Appuyez sur **Entrée**.

Le résumé des choix de mise à niveau s'affiche.

17. Vérifiez les informations dans le résumé de préparation à la mise à niveau. Si les informations sont correctes, appuyez sur **Entrée** pour commencer la mise à niveau. Si vous devez effectuer des modifications, appuyez sur RETOUR pour revenir aux informations concernées et effectuez les modifications.

Lorsque le processus est terminé, les informations d'exécution de la mise à niveau s'affichent.

18. Appuyez sur **Entrée** pour quitter le programme d'installation.

### Mise à niveau du serveur de processus en mode silencieux

Vous pouvez mettre à niveau le Serveur de processus sans intervention de l'utilisateur en mode silencieux. Vous souhaiterez peut-être effectuer une mise à niveau silencieuse si vous disposez de plusieurs installations, ou si vous devez effectuer la mise à niveau sur une grappe de machines. Une mise à niveau silencieuse n'affiche aucun message de progression ou d'échec.

Avant d'exécuter la mise à niveau silencieuse du Serveur de processus, vous devez configurer le fichier de propriétés pour cette mise à niveau. Le programme d'installation lit le fichier pour déterminer les options de mise à niveau. Le processus de mise à niveau silencieuse peut s'effectuer correctement, même si vous fournissez des paramètres incorrects, comme par exemple un chemin de serveur d'application ou un paramètre de port incorrect. Veillez à indiquer les paramètres corrects dans le fichier de propriétés.

Copiez les fichiers de mise à niveau Serveur de processus sur le disque dur de la machine où vous prévoyez de mettre à niveau le Serveur de processus. Pour mettre à niveau en mode silencieux, effectuez les tâches suivantes :

- 1. Configurez le fichier de propriétés de l'installation et spécifiez les options d'installation dans ce fichier.
- 2. Exécutez la mise à niveau avec le fichier de propriétés d'installation.

### Configuration du fichier de propriétés

Vérifiez les valeurs des paramètres dans le fichier de propriétés qui affectent le processus de mise à niveau silencieuse.

1. Recherchez le fichier de propriétés que vous avez configuré lorsque vous avez installé le serveur de processus.

2. Utilisez un éditeur de texte pour ouvrir le fichier et vérifiez les valeurs des paramètres qui affectent le processus de mise à niveau silencieuse.

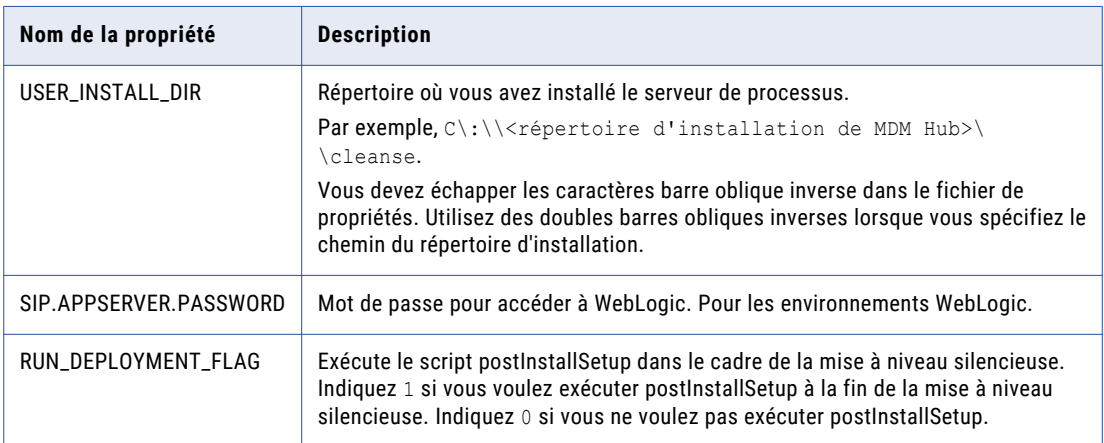

Le tableau suivant décrit les paramètres de mise à niveau à vérifier :

3. Ajoutez et configurez les propriétés suivantes du kit d'utilisation du produit dans le fichier des propriétés de l'installation silencieuse :

```
#Product Usage Toolkit Installation
#CSM TYPE is the type of Product Usage Toolkit installation.
# valid values are: Production, Test, Development. Should not be blank.
CSM_TYPE=Production
# If the network haa a proxy server, fill in the following parameters (leave empty
if no proxy):
# proxy server host
CSM_HOST=
# proxy server port
CSM_PORT=
# Proxy server domain name (leave blank, if not applicable)
CSM_DOMAIN=
# Proxy server user name (leave blank, if not applicable)
CSM_PROXY_USER_NAME=
#Proxy server password (leave blank, if not applicable)
CSM_PROXY_PASSWORD=
```
### Exécution de la mise à niveau silencieuse du serveur de processus

Après avoir configuré le fichier de propriétés, vous pouvez démarrer la mise à niveau silencieuse.

- 1. Vérifiez que le serveur d'application est exécuté.
- 2. Ouvrez une fenêtre de commande.

#### <span id="page-104-0"></span>3. Exécutez la commande suivante :

Sous Unix. ./hub cleanse install.bin -f <emplacement du fichier de propriétés silencieux pour le serveur de processus>

Sous Windows. hub cleanse install.exe -f <emplacement du fichier de propriétés silencieux pour le serveur de processus>

La mise à niveau silencieuse s'exécute en tâche de fond. Ce processus peut prendre du temps. Si vous avez exécuté le script de post-installation Serveur de processus dans le cadre de l'installation silencieuse, vérifiez les fichiers postinstallSetup.log pour vérifier que la mise à niveau a réussi.

Le fichier journal est disponible dans le répertoire suivant : Sous Unix. <répertoire d'installation de MDM Hub>/hub/cleanse/logs/

Sous Windows. <répertoire d'installation de MDM Hub>\hub\cleanse\logs\

# Étapes de mise à niveau vers l'intégration d'Vérification d'adresse Informatica 5

Cette section décrit le processus de mise à niveau requis pour utiliser Vérification d'adresse Informatica 5 dans une implémentation MDM Hub.

**Remarque:** Cette section concerne les utilisateurs possédant une licence d'utilisation d'Vérification d'adresse Informatica.

Pour effectuer une mise à niveau vers l'intégration d'Vérification d'adresse Informatica 5, procédez comme suit :

1. Ouvrez le fichier cmxcleanse.properties. Ce fichier se situe à l'emplacement :

**Windows :** *<infamdm\_install\_directory>*\hub\cleanse\resources

**UNIX :** *<infamdm\_install\_directory>*/hub/cleanse/resources

2. Vérifiez que les propriétés suivantes d'Vérification d'adresse Informatica 5 sont définies dans les fichiers cmxcleanse.properties :

#### **Windows :**

```
cleanse.library.addressDoctor.property.SetConfigFile=C:\infamdm\hub\cleanse\resources
\AddressDoctor\5\SetConfig.xml
cleanse.library.addressDoctor.property.ParametersFile=C:\infamdm\hub\cleanse
\resources
\AddressDoctor\5\Parameters.xml
cleanse.library.addressDoctor.property.DefaultCorrectionType=PARAMETERS_DEFAULT
```
#### **UNIX :**

```
cleanse.library.addressDoctor.property.SetConfigFile=/u1/infamdm/hub/cleanse/
resources/
AddressDoctor/5/SetConfig.xml
cleanse.library.addressDoctor.property.ParametersFile=/u1/infamdm/hub/cleanse/
resources/
AddressDoctor/5/Parameters.xml
cleanse.library.addressDoctor.property.DefaultCorrectionType=PARAMETERS_DEFAULT
```
- 3. Enregistrez et fermez le fichier de propriétés.
- 4. Copiez SetConfig.xml et Parameters.xml à l'emplacement indiqué dans le fichier cmxcleanse.properties.

Exemple de fichier SetConfig.xml :

```
<!DOCTYPE SetConfig SYSTEM 'SetConfig.dtd'>
   <SetConfig>
       <General WriteXMLEncoding="UTF-16LE" WriteXMLBOM="NEVER"
       MaxMemoryUsageMB="600" MaxAddressObjectCount="10" MaxThreadCount="10" />
       <UnlockCode>79FYL9UAXAVSR0KLV1TDC6PAQVVC3KM14FZC</UnlockCode>
       <DataBase CountryISO3="ALL" Type="BATCH_INTERACTIVE" Path="c:\addressdoctor\5"
           PreloadingType="NONE" />
       <DataBase CountryISO3="ALL" Type="FASTCOMPLETION" Path="c:\addressdoctor\5"
           PreloadingType="NONE" />
       <DataBase CountryISO3="ALL" Type="CERTIFIED" Path="c:\addressdoctor\5"
           PreloadingType="NONE" />
       <DataBase CountryISO3="ALL" Type="GEOCODING" Path="c:\addressdoctor\5"
           PreloadingType="NONE" />
           <DataBase CountryISO3="ALL" Type="SUPPLEMENTARY" Path="c:\addressdoctor\5"
           PreloadingType="NONE" />
   </SetConfig>
Exemple de fichier Parameters.xml :
   <?xml version="1.0" encoding="iso-8859-1"?>
   <!DOCTYPE Parameters SYSTEM 'Parameters.dtd'>
   <Parameters
       WriteXMLEncoding="UTF-16LE"
       WriteXMLBOM="NEVER">
       <Process
           Mode="BATCH"
           EnrichmentGeoCoding="ON"
           EnrichmentCASS="ON"
           EnrichmentSERP="ON"
           EnrichmentSNA="ON"
           EnrichmentSupplementaryGB="ON"
           EnrichmentSupplementaryUS="ON" />
       <Input
           Encoding="UTF-16LE"
           FormatType="ALL"
           FormatWithCountry="ON"
```

```
FormatDelimiter="PIPE" />
   <Result
       AddressElements="STANDARD"
       Encoding="UTF-16LE"
       CountryType="NAME_EN"
       FormatDelimiter="PIPE" />
</Parameters>
```
5. Spécifiez le code de déverrouillage d'Vérification d'adresse Informatica 5 dans le fichier de configuration SetConfig.xml.

Pour plus d'informations sur les fichiers SetConfig.xml et Parameters.xml, consultez la documentation d'Vérification d'adresse Informatica 5.

6. Copiez la bibliothèque Vérification d'adresse Informatica 5 depuis l'emplacement suivant :

**Windows :** <*infamdm\_install\_directory*>\hub\cleanse\lib\upgrade\AddressDoctor

**UNIX :** <*infamdm\_install\_directory*>/hub/cleanse/lib/upgrade/AddressDoctor

7. Remplacez JADE.dll (ou la bibliothèque Vérification d'adresse Informatica 4 équivalente) par la bibliothèque Vérification d'adresse Informatica 5 à l'emplacement suivant :

**Windows :** <*infamdm\_install\_directory*>\hub\cleanse\lib **UNIX :** <*répertoire\_install\_infamdm*>/hub/cleanse/lib

<span id="page-106-0"></span>Pour en savoir plus, consultez le document libupdate\_readme.txt disponible dans :

**Windows :** <*répertoire\_install\_infamdm*>\hub\cleanse\lib\upgrade

**UNIX :** <*répertoire\_install\_infamdm*>/hub/cleanse/lib/upgrade

8. Redémarrez le serveur d'application.

Vérifiez que vous êtes connecté avec le même nom d'utilisateur qui exécute actuellement le serveur d'application et qu'aucune exception ne se produit lors du démarrage du serveur d'application.

9. Redémarrez le Serveur de processus.

Lors de l'initialisation de Serveur de processus, un message semblable au suivant doit s'afficher dans la console du terminal :

[INFO ] com.siperian.mrm.cleanse.addressDoctor.Library: Initializing AddressDoctor5

- 10. Démarrez l'outil Fonctions de nettoyage.
- 11. Procurez-vous un verrou en écriture (**Verrou en écriture** > **Obtenir le verrou**).
- 12. Sélectionnez la fonction de nettoyage d'Vérification d'adresse Informatica.
- 13. Cliquez sur le bouton **Actualiser**.

La fonction de nettoyage d'Vérification d'adresse Informatica 5 est ajoutée au nœud des fonctions de nettoyage d'Vérification d'adresse Informatica.

### Configuration de la population de correspondance

La population de correspondance contient l'ensemble de populations standard à utiliser pour le processus de correspondance. Une population standard est définie pour chaque pays, langue ou population prise en charge. Vous devez activer la population de correspondance à utiliser pour les règles de correspondance.

La population de correspondance est fournie en tant que fichier *population*.ysp avec l'installation d'Informatica MDM Hub. Le nom de population est identique au nom du fichier ysp. Si vous ajoutez une population japonaise et que vous voulez utiliser le champ de correspondance Person\_Name\_Kanji, ajoutez \_Kanji au nom de population. Par exemple, Japan\_Kanji ou Japan\_i\_Kanji. Dans ce cas, le champ de correspondance standard Person\_Name n'est pas disponible.

La population que vous utilisez doit être compatible avec la version de SSA-Name3 de hub MDM. Si vous avez besoin de fichiers de population supplémentaires ou d'un fichier de population mis à jour pour effectuer une mise à niveau vers une version ultérieure, contactez le support client international Informatica. Le premier fichier de population que vous demandez avec le produit est gratuit. Vous pourriez avoir besoin de fichiers de population d'autres pays ou d'un fichier de population à jour pour effectuer une mise à niveau vers une version plus récente d'Informatica MDM Hub.

#### Mise à niveau des fichiers de population personnalisés

Les fichiers de population sont mis à niveau pendant le processus de mise à niveau. Si vous avez personnalisé vos fichiers de population, contactez le support client international Informatica pour que les personnalisations soient appliquées au fichier de propriétés mis à niveau.

### Activation de la population de correspondance

Vous devez activer la population de correspondance à utiliser pour les règles de correspondance.

1. Copiez les fichiers <population>. ysp à l'emplacement suivant :

Sous UNIX. <répertoire d'installation de MDM Hub>/hub/cleanse/resources/match

Sous Windows. <répertoire d'installation de MDM Hub>\hub\cleanse\resources\match

- 2. Dans la table de métadonnées C\_REPOS\_SSA\_POPULATION, vérifiez que la population est enregistrée. La base de données d'amorce de l'installation du hub MDM possède des populations enregistrées dans la table C\_REPOS\_SSA\_POPULATION, mais qui ne sont pas actives.
- 3. Si la table C\_REPOS\_SSA\_POPULATION ne contient pas la population, ajoutez-la à la table et activez-la.

Le nom de population est identique au nom du fichier ysp. Par exemple, si le nom du fichier ysp est US.ysp, le nom de la population est US.

Pour ajouter la population à un Stockage de référence opérationnelle, utilisez les étapes suivantes :

Sur IBM DB2 ou Oracle.

- a. Connectez-vous au schéma de Stockage de référence opérationnelle auquel vous voulez ajouter la population.
- b. Dans SQL\*Plus, exécutez le script add\_std\_ssa\_population.sql présent à l'emplacement suivant :

Sous UNIX. <répertoire d'installation de MDM Hub>/server/resources/database/ custom\_scripts/oracle

Sous Windows. <répertoire d'installation de MDM Hub>\server\resources\database \custom\_scripts\oracle

c. Répondez aux invites décrites dans le tableau suivant :

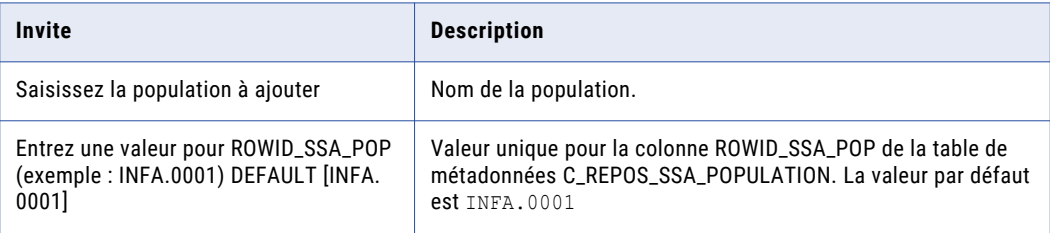

La population est enregistrée dans la table C\_REPOS\_SSA\_POPULATION.

d. Exécutez la commande suivante pour activer la population :

```
UPDATE c_repos_ssa_population SET enabled_ind = 1 WHERE population_name = '<Your
Population> ';
COMMIT;
```
#### Sur Microsoft SQL Server

a. Exécutez le script add std ssa population.bat dans le répertoire suivant :

<répertoire d'installation de MDM Hub>\server\resources\database\custom\_scripts\MSSQL
b. Répondez aux invites décrites dans le tableau suivant :

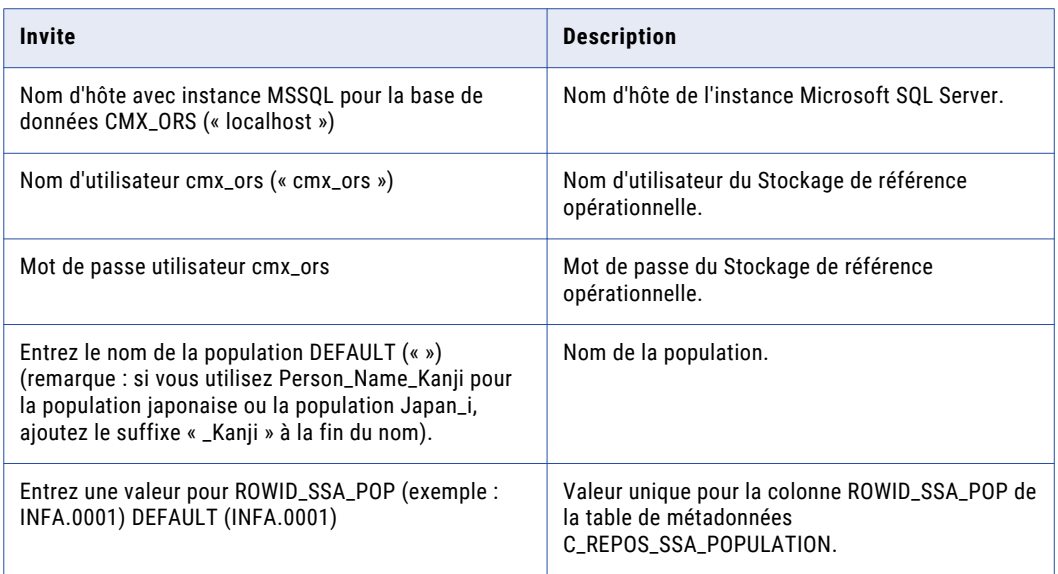

La population est enregistrée dans la table C\_REPOS\_SSA\_POPULATION.

c. Exécutez la commande suivante pour activer la population :

```
USE <utilisateur du stockage de référence opérationnelle>
GO
UPDATE [dbo].[C_REPOS_SSA_POPULATION] SET ENABLED_IND = 1 WHERE POPULATION_NAME
= '<population>'
```
- 4. Redémarrez le Serveur de processus.
- 5. Connectez-vous à la console Hub pour vérifier que la population est activée.

La population s'affiche dans l'interface utilisateur **Configuration de la correspondance/fusion** pour les objets de base.

## Copier les fichiers journaux du serveur de processus dans le répertoire de documentation de mise à niveau

Enregistrez une copie des fichiers journaux du serveur Hub. Ces fichiers journaux pourront être utilisés en cas de problème lors de la mise à niveau.

Copiez les fichiers journaux du serveur de processus dans le dossier de documentation de mise à niveau. Enregistrez ces fichiers dans un sous-dossier distinct, nommé par exemple cleanse match server upgrade. Si vous avez mis à niveau plusieurs serveurs de processus dans une grappe, enregistrez les fichiers pour chaque instance du serveur de processus dans un dossier distinct.

Le tableau suivant présente les fichiers journaux à copier :

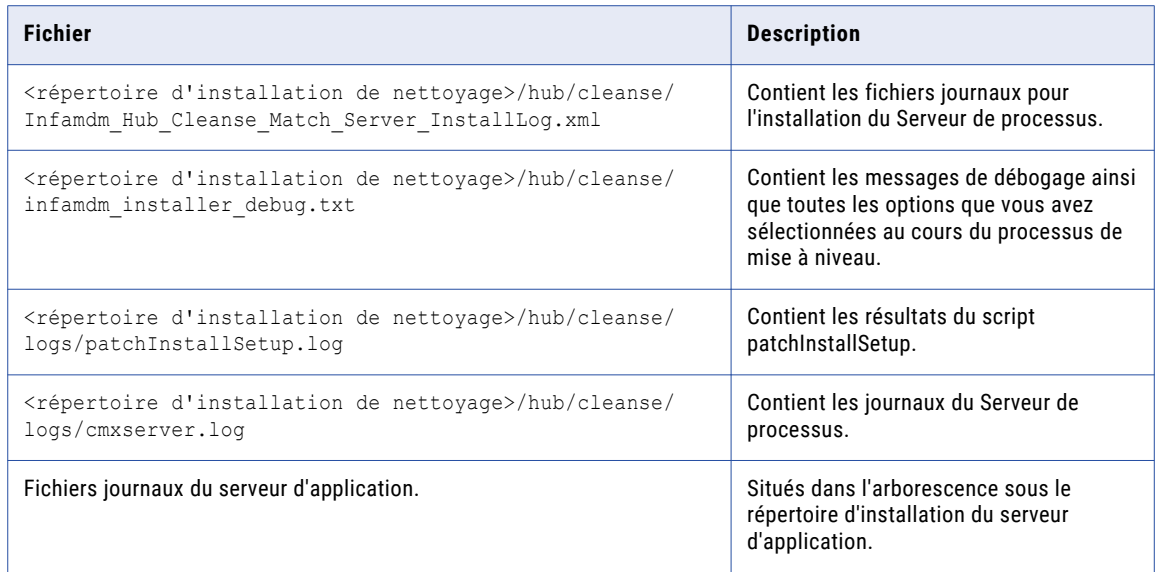

## Réappliquer la mise à niveau du serveur de processus (facultatif)

Une fois la mise à niveau du serveur de processus terminée, le processus de mise à niveau ne vous permet pas d'effectuer une seconde mise à niveau. Vous pouvez par exemple avoir besoin d'appliquer à nouveau la mise à niveau du serveur de processus si la configuration matérielle échoue pendant le processus de mise à niveau. Vous pouvez également effectuer cette procédure si vous testez une mise à niveau et que vous souhaitez rétablir une version antérieure du logiciel.

- 1. Sauvegardez le fichier siperian-mrm.ear dans le répertoire suivant :
	- **•** Sous UNIX. <répertoire d'installation de MDM Hub>/hub/cleanse
	- Sous Windows. <répertoire d'installation de MDM Hub>\hub\cleanse
- 2. Répétez les étapes de mise à niveau. Ajoutez le paramètre -DSIPERIAN FORCED PATCH INSTALL=true à la commande d'installation.

Par exemple, si vous appliquez à nouveau la mise à niveau en mode graphique sous UNIX, exécutez la commande suivante :

hub cleanse install.bin -DSIPERIAN FORCED PATCH INSTALL=true

### CHAPITRE 8

# Mise à niveau du kit de ressources (mise à niveau sur site)

Ce chapitre comprend les rubriques suivantes :

- **•** Présentation de la mise à niveau du kit de ressources, 111
- **•** Désinstallation du kit de ressources (mise à niveau sur site), 111
- **•** Installation du kit de [ressources,](#page-111-0) 112

## Présentation de la mise à niveau du kit de ressources

Pour effectuer une mise à niveau vers la version actuelle du Kit de ressources, effectuez une installation complète du Kit de ressources. Vous ne pouvez pas installer de correctif pour le Kit de ressources.

- 1. Si vous effectuez une mise à niveau sur site, désinstallez le Kit de ressources.
- 2. Installez la version actuelle du Kit de ressources.

## Désinstallation du kit de ressources (mise à niveau sur site)

Pour supprimer la version installée du kit de ressources, vous devez exécuter le programme de désinstallation. Le programme de désinstallation se trouve dans le répertoire du kit de ressources.

- 1. Démarrez le serveur d'application.
- 2. Ouvrez une invite de commande et accédez au répertoire suivant : Sous UNIX : < répertoire d'installation du kit de ressources>/deploy/UninstallerData Sous Windows: <répertoire d'installation du kit de ressources>\deploy\UninstallerData
- 3. Exécutez la commande suivante :

<span id="page-111-0"></span>Sous UNIX : Uninstall\_Informatica\_MDM\_Hub\_Resource\_Kit.bin Sous Windows : Uninstall Informatica MDM Hub Resource Kit.exe

- 4. Cliquez sur **Désinstaller**.
	- La fenêtre **Désinstallation terminée** s'affiche.
- 5. Désinstallez la version précédente du Kit de ressources.
- 6. Cliquez sur **Terminé**.

## Installation du kit de ressources

Après avoir désinstallé le Kit de ressources, installez la version actuelle du Kit de ressources.

- 1. Démarrez le serveur d'application.
- 2. Accédez au programme d'installation du Kit de ressources dans le répertoire de distribution. Par défaut, le programme d'installation se trouve dans le répertoire suivant :

Sous UNIX : < répertoire de distribution de MDM Hub>/<nom du système d'exploitation>/ mrmresourcekit

Sous Windows : <répertoire de distribution de MDM Hub>\windows\mrmresourcekit

3. Exécutez la commande suivante :

Sous UNIX : hub resourcekit install.bin

Sous Windows: hub resourcekit install.exe

4. Sélectionnez la langue d'installation, puis cliquez sur **OK**.

La fenêtre **Introduction** s'affiche.

5. Cliquez sur **Suivant**.

La fenêtre **Accord de licence** s'affiche.

6. Sélectionnez **J'accepte les termes du contrat de licence**, puis cliquez sur **Suivant**.

La fenêtre **Fonctionnalité d'installation** s'affiche.

7. Sélectionnez les fonctionnalités du kit de ressources que vous voulez installer et cliquez sur **Suivant**.

Vous pouvez choisir les fonctionnalités du kit de ressources suivantes : **Schéma exemple**

Sélectionnez cette option pour installer le schéma exemple. Vous devez créer un schéma exemple et l'enregistrer avec le serveur Hub avant d'installer les exemples d'applications.

#### **Exemples et utilitaires**

Sélectionnez cette option pour installer les exemples d'applications et les utilitaires. La liste des exemples d'applications déployés est stockée dans le fichier build.properties.

Le fichier build.properties se trouve dans le répertoire suivant : <répertoire d'installation de MDM Hub>\hub\resourcekit\samples

#### **SDK SIF et documents Java**

Sélectionnez cette option pour installer les documents java, les bibliothèques et les ressources associées au SDK SIF.

#### **SDK BPM**

Sélectionnez cette option pour installer les ressources associées au SDK BPM.

#### **Jaspersoft**

Sélectionnez cette option pour copier le programme d'installation de Jaspersoft dans le répertoire de base du kit de ressources.

#### **SSA-NAME3**

Sélectionnez cette option pour copier le programme d'installation de SSA-NAME3 dans le répertoire de base du kit de ressources.

#### La fenêtre **Sélection du dossier d'installation** s'affiche.

- 8. Sélectionnez l'emplacement de l'installation du Kit de ressources.
	- **•** Pour choisir l'emplacement par défaut, cliquez sur **Suivant**.
	- **•** Pour entrer un chemin, tapez le chemin vers le dossier d'installation et cliquez sur **Suivant**.

**Remarque:** L'installation échoue si vous spécifiez un chemin contenant des noms de dossier comportant des espaces.

- **•** Pour revenir à l'emplacement d'installation par défaut, cliquez sur **Restaurer le dossier par défaut**.
- **•** Pour choisir un autre emplacement, cliquez sur **Choisir**, puis sur **Suivant**.

Sous UNIX, la fenêtre **Choix du dossier de lien** s'affiche. Sous Windows, la fenêtre **Sélection du dossier de raccourci** s'affiche.

9. Sélectionnez l'emplacement où vous souhaitez créer une icône de produit ou de lien, ou sélectionnez l'option permettant de ne pas créer d'icône de produit ou de lien, puis cliquez sur **Suivant**.

La fenêtre **Sélection de la configuration** s'affiche.

10. Sélectionnez une option de configuration, puis cliquez sur **Suivant**.

Vous pouvez choisir les options de configuration suivantes : **Configurer les exemples**

Configure les exemples.

#### **Source seulement**

Installe les sources d'exemples.

Si vous sélectionnez **Configurer les exemples**, la fenêtre **Serveur d'application du kit de ressources**  s'affiche. Si vous sélectionnez **Source seulement**, la fenêtre **Récapitulatif de pré-installation** s'affiche.

11. Dans la fenêtre **Serveur d'application du kit de ressources**, sélectionnez le serveur d'application sur lequel vous voulez installer le kit de ressources, puis cliquez sur **Suivant**.

La fenêtre **Répertoire racine du serveur d'application** pour le serveur d'application que vous sélectionnez s'affiche.

- 12. Configurez les paramètres du serveur d'application.
	- **•** Configurez les paramètres JBoss :
		- 1. Spécifiez le répertoire d'installation du serveur d'applications, puis cliquez sur **Suivant**.

La fenêtre **Nom de configuration du serveur d'applications JBoss** s'affiche.

2. Spécifiez le nom de configuration, puis cliquez sur **Suivant**.

La valeur par défaut est autonome.

3. Spécifiez le port distant.

- **•** Configurez les paramètres WebLogic :
	- 1. Choisissez un chemin vers le répertoire d'installation du domaine WebLogic pour le domaine que vous voulez utiliser pour MDM Hub, puis cliquez sur **Suivant**.

La fenêtre **Connexion au serveur d'application WebLogic** s'affiche.

2. Entrez les informations de connexion au serveur WebLogic.

Vous pouvez configurer les paramètres de connexion suivants :

**Hôte**

Nom de l'ordinateur hôte sur lequel est installé WebLogic.

### **Serveur**

Nom de l'instance de serveur WebLogic dans le domaine sur lequel WebLogic est déployé.

### **Nom d'utilisateur**

Nom de l'utilisateur pour l'installation WebLogic.

#### **Mot de passe**

Mot de passe de l'utilisateur WebLogic.

#### **Numéro de port**

Numéro de port d'écoute du serveur WebLogic.

- **•** Configurez les paramètres de WebSphere :
	- 1. Choisissez un chemin d'accès au serveur d'applications WebSphere, puis cliquez sur **Suivant**. La fenêtre **Rappel** s'affiche.
	- 2. Vérifiez que vous remplissez les prérequis et cliquez sur **OK**.

La fenêtre **Sélection de la sécurité WebSphere** s'affiche.

3. Spécifiez si la sécurité WebSphere est activée ou non, puis cliquez sur **Suivant**.

Si vous sélectionnez **Non** et que vous cliquez sur **Suivant**, la fenêtre **Port du serveur d'applications WebSphere** s'affiche. La valeur par défaut est **Non**.

Définissez le nom du serveur, ainsi que les ports SOAP et RMI pour votre serveur d'applications WebSphere. Dans un environnement groupé, entrez l'un des noms de serveur de la grappe et les informations de ports SOAP et RMI correspondantes.

Si vous sélectionnez **Oui** et que vous cliquez sur **Suivant**, la fenêtre **Port du serveur d'applications WebSphere et justificatifs d'identité de l'utilisateur** s'affiche. Spécifiez le nom d'utilisateur et le mot de passe WebSphere.

#### La fenêtre **Serveur Informatica MDM Hub** s'affiche.

13. Saisissez les informations sur l'installation du serveur Hub, puis cliquez sur **Suivant**.

Vous pouvez spécifier les informations du serveur Hub suivantes :

### **Nom du serveur**

Nom du serveur qui héberge le serveur Hub.

#### **Port HTTP du serveur**

Numéro de port du serveur Hub.

#### **Mot de passe administratif d'Informatica MDM**

Mot de passe d'accès à MDM Hub.

#### La fenêtre **Identifiant ORS du kit de ressources** s'affiche.

14. Sélectionnez un identifiant ORS du kit de ressources dans la liste, puis cliquez sur **Suivant**.

La liste contient les identifiants du stockage de référence opérationnelle que vous avez créé. Sélectionnez un identifiant de stockage de référence opérationnelle associé au schéma exemple.

Si vous n'avez pas enregistré le schéma exemple, l'identifiant du stockage de référence opérationnelle pour le schéma exemple n'apparaît pas. Enregistrez l'exemple de stockage de référence opérationnelle, puis redémarrez l'installation.

La fenêtre **Sélection du déploiement** s'affiche.

15. Sélectionnez une option de déploiement, puis cliquez sur **Suivant** :

Vous pouvez sélectionner l'une des options de déploiement suivantes : **Oui, l'exécuter pendant cette installation.**

Déploie et configure le kit de ressources pendant l'installation.

#### **Non, il peut être déployé plus tard.**

Sélectionnez cette option pour déployer et configurer manuellement le kit de ressources ultérieurement.

Si vous choisissez d'installer la fonction Exemples et utilitaires, déployez et configurez le kit de ressources au cours de cette étape de l'installation. Si vous choisissez de ne pas déployer et configurer le kit de ressources au cours de cette étape de l'installation, vous ne pouvez pas apporter de modifications ni redéployer les exemples à l'aide du script postInstallSetup.

Si vous choisissez d'exécuter la configuration post-installation manuellement, vous ne pourrez pas déployer le fichier EAR à l'aide du script postInstallSetup ultérieurement. Vous devez modifier manuellement le fichier EAR et le déployer pour apporter des modifications à votre installation.

#### La fenêtre **Récapitulatif de pré-installation** s'affiche.

- 16. Vérifiez le résumé de pré-installation pour confirmer votre choix d'installation, puis cliquez sur **Installer**. Une fois l'installation terminée, la fenêtre **Installation terminée** s'affiche.
- 17. Cliquez sur **Terminé** pour quitter le programme d'installation du Kit de ressources.

## CHAPITRE 9

# Tâches de post-mise à niveau

Ce chapitre comprend les rubriques suivantes :

- **•** Tâches de post-mise à niveau, 116
- **•** Mise à jour des [propriétés,](#page-116-0) 117
- **•** Tâches de [post-mise](#page-116-0) à niveau de JBoss, 117
- **•** Redémarrer [l'environnement](#page-116-0) MDM Hub, 117
- **•** Effectuer des tâches de [post-mise](#page-117-0) à niveau pour la mise à niveau sur site, 118
- **•** Déposer des objets, des colonnes et des [références](#page-117-0) dans les objets obsolètes, 118
- **•** Exécuter le script de [post-installation](#page-118-0) pour le déploiement du serveur Hub (conditionnel), 119
- **•** Configurer la sécurité [d'administration](#page-119-0) WebSphere, 120
- **•** Configurer des chargeurs de classe sur [WebSphere,](#page-127-0) 128
- **•** Configurer les fonctions de nettoyage pour les [transformations](#page-128-0) de la plate-forme, 129
- **•** Valider les [métadonnées](#page-129-0) mises à niveau, 130
- **•** Vérifier le rapport [d'environnement](#page-130-0) MDM Hub , 131
- **•** [Configuration](#page-131-0) d'un utilisateur proxy pour IBM DB2, 132
- **•** Réenregistrer les Stockages de référence [opérationnelle](#page-132-0) avec l'utilisateur proxy, 133
- **•** Mise à niveau des classes de la bibliothèque [SiperianClient](#page-134-0) pour le protocole EJB, 135
- **•** [Désactiver](#page-135-0) le journal de débogage de la base de données de MDM Hub, 136
- **•** Préparer les [métadonnées](#page-135-0) de MDM Hub, 136
- **•** Tests de mise à [niveau,](#page-136-0) 137
- **•** [Propriétés](#page-138-0) de Data Director et du serveur Hub, 139
- **•** [Propriétés](#page-139-0) globales de Data Director, 140

## Tâches de post-mise à niveau

Que vous effectuiez une mise à niveau propre ou sur site, exécutez les tâches de post-mise à niveau afin de vous assurer que votre environnement est correctement configuré.

## <span id="page-116-0"></span>Mise à jour des propriétés

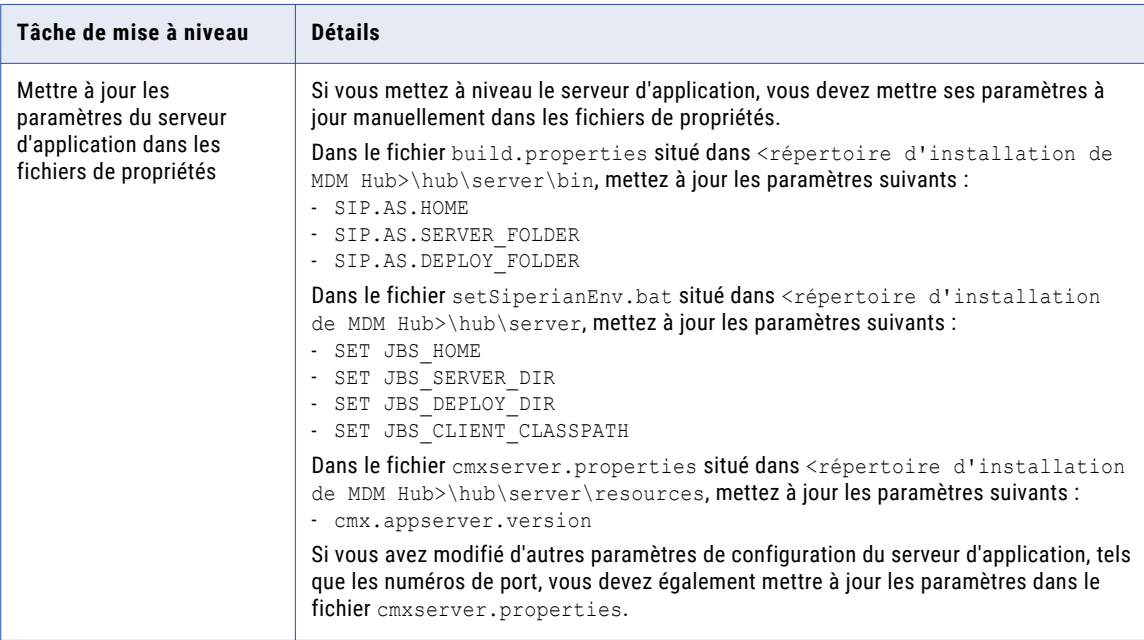

## Tâches de post-mise à niveau de JBoss

Dans les environnements JBoss, effectuez les tâches suivantes :

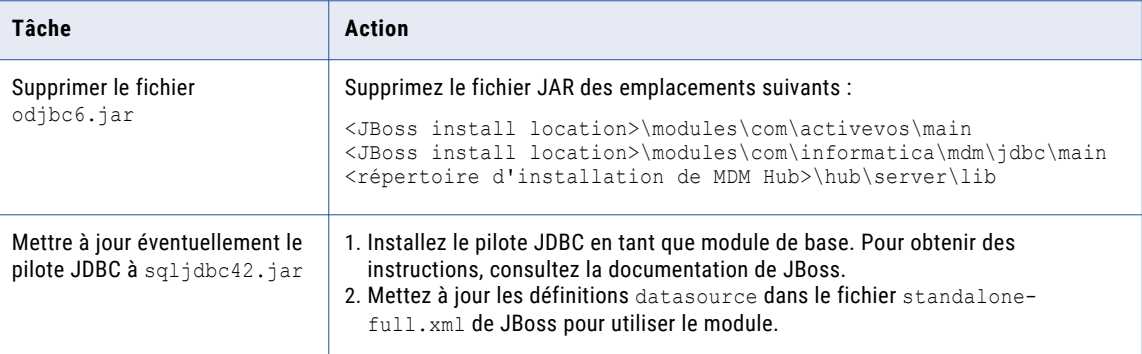

## Redémarrer l'environnement MDM Hub

Une fois la mise à niveau terminée, redémarrez l'environnement MDM Hub.

### <span id="page-117-0"></span>Redémarrage des serveurs d'application

Redémarrez les serveurs d'applications et lancez la console Hub.

- 1. Arrêtez les serveurs d'applications qui exécutent le serveur Hub et les Serveurs de processus.
- 2. Démarrez les serveurs d'applications qui exécutent le serveur Hub et les Serveurs de processus.

## Effectuer des tâches de post-mise à niveau pour la mise à niveau sur site

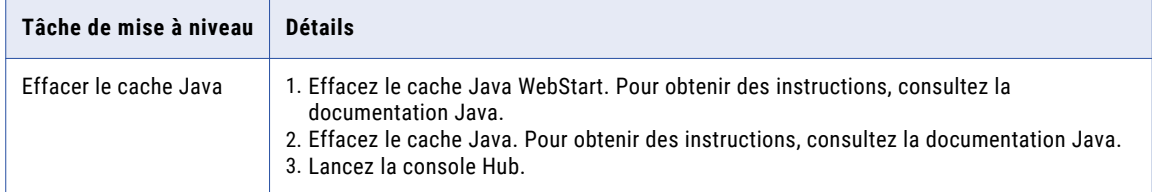

## Déposer des objets, des colonnes et des références dans les objets obsolètes

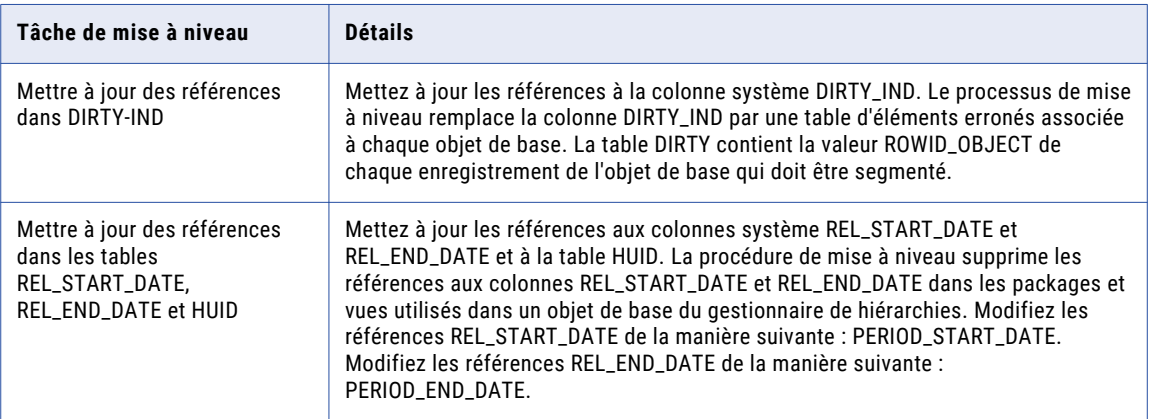

## <span id="page-118-0"></span>Exécuter le script de post-installation pour le déploiement du serveur Hub (conditionnel)

Si vous avez ignoré le script postInstallSetup pendant l'installation, exécutez-le. Le processus de postinstallation déploie les applications Serveur Hub, crée des sources de données et configure les files d'attente de messages JMS.

Si vous utilisez un environnement de serveurs WebLogic comportant des serveurs gérés et que le serveur d'administration et les serveurs gérés se trouvent sur des machines différentes, copiez tous les fichiers de déploiement dans le répertoire d'installation Hub MDM du serveur d'administration. Pour plus d'informations, consultez le *Guide d'installation de MDM Multidomain*.

 $\blacktriangleright$  Ouvrez une invite de commande, puis exécutez le script postInstallSetup dans le répertoire suivant : <répertoire d'installation de MDM Hub>/hub/server

**Remarque:** Si vous n'avez pas installé la version d'ActiveVOS fournie avec le programme d'installation de MDM Hub, n'incluez pas les mots de passe et les noms d'utilisateur ActiveVOS dans la commande. Sous UNIX, si vous incluez le point d'exclamation (!) dans votre mot de passe, vous devez inclure une barre oblique inverse devant. Par exemple, si votre mot de passe est !!cmx!!, saisissez le mot de passe suivant : \!\!cmx\!\!

#### **Pour WebSphere avec la sécurité désactivée :**

```
./postInstallSetup.sh -Ddatabase.password=<MDM Hub Master database password>
-Davos.username=<ActiveVOS Console username>
-Davos.password=<ActiveVOS Console password>
-Davos.jdbc.database.username=<ActiveVOS database username>
-Davos.jdbc.database.password=<ActiveVOS database password>
```
#### **Pour WebSphere avec la sécurité activée :**

./postInstallSetup.sh -Dwebsphere.password=<WebSphere password> -Ddatabase.password=<MDM Hub Master database password> -Davos.username=<ActiveVOS Console username> -Davos.password=<ActiveVOS Console password> -Davos.jdbc.database.username=<ActiveVOS database username> -Davos.jdbc.database.password=<ActiveVOS database password>

#### **Pour JBoss :**

```
./postInstallSetup.sh -Ddatabase.password=<MDM Hub Master database password>
-Davos.username=<ActiveVOS Console username>
-Davos.password=<ActiveVOS Console password>
-Davos.jdbc.database.username=<ActiveVOS database username>
-Davos.jdbc.database.password=<ActiveVOS database password>
```
#### **Pour WebLogic :**

./postInstallSetup.sh -Dweblogic.password=<WebLogic password> -Ddatabase.password=<MDM Hub Master database password> -Davos.username=<ActiveVOS Console username> -Davos.password=<ActiveVOS Console password> -Davos.jdbc.database.username=<ActiveVOS database username> -Davos.jdbc.database.password=<ActiveVOS database password>

**Important:** Dans un environnement WebLogic 12.2.1.3 ou versions ultérieures, si vous avez décidé d'installer ActiveVOS ou d'utiliser le protocole WebLogic T3S, ajoutez les options correspondant à vos décisions.

- **•** ActiveVOS installé. -Dinstall.avos.patch=true
- **•** Protocole T3S utilisé. -Dweblogic.naming.protocol=t3s

Les justificatifs d'identité de la console ActiveVOS sont les mêmes que ceux de l'utilisateur administratif du serveur d'applications.

<span id="page-119-0"></span>Les justificatifs d'identité de la base de données ActiveVOS sont les mêmes que ceux qui ont été utilisés pour exécuter le script create bpm.

Si vous effectuez le déploiement dans un environnement WebLogic doté de serveurs gérés, assurez-vous de spécifier tous les serveurs gérés en tant que cibles du déploiement dans la console d'administration du serveur WebLogic.

Pour plus d'informations, consultez le *Guide d'installation de MDM Multidomain* et la documentation de WebLogic.

## Configurer la sécurité d'administration WebSphere

Vous pouvez configurer la sécurité d'administration WebSphere pour contrôler l'accès MDM Hub à la console d'administration WebSphere.

Pour configurer la sécurité d'administration WebSphere, effectuez les étapes suivantes :

- 1. Désinscrivez l'ORS (Operational Reference Stores).
- 2. Désinstallez les fichiers EAR et supprimez les sources de données depuis WebSphere.
- 3. Activez la sécurité d'administration WebSphere dans la console d'administration WebSphere.
- 4. Configurez le serveur Hub et les propriétés du serveur de processus.
- 5. Exécutez les scripts PostInstallSetup du serveur Hub et du serveur de processus.
- 6. Enregistrez l'ORS.

Saisissez vos justificatifs d'identité WebSphere lorsque vous enregistrez l'ORS. Vous n'avez pas besoin d'entrer vos justificatifs d'identité après avoir vérifié l'ORS.

### Désinscription du stockage de référence opérationnelle

Pour annuler l'enregistrement du stockage de référence opérationnelle (Operational Reference Store - ORS), utilisez l'outil Bases de données dans la console MDM Hub.

- 1. Depuis la console MDM Hub, cliquez sur **Verrou en écriture** > **Acquérir le verrou**.
- 2. Dans l'espace de travail **Configuration** , sélectionnez l'outil **Bases de données**.

La page **Informations de la base de données** s'affiche.

- 3. Dans la liste de bases de données, sélectionnez l'ORS à désinscrire.
- 4. Cliquez sur **Désinscrire la base de données**.

L'outil Base de données vous invite à confirmer que vous souhaitez désinscrire l'ORS.

5. Cliquez sur **Oui.** 

### Désinstaller les fichiers EAR et supprimer des sources de données

Pour désinstaller les fichiers EAR et supprimer des sources de données, utilisez la console d'administration WebSphere.

1. Utilisez la console d'administration WebSphere pour annuler le déploiement des fichiers de déploiement suivants :

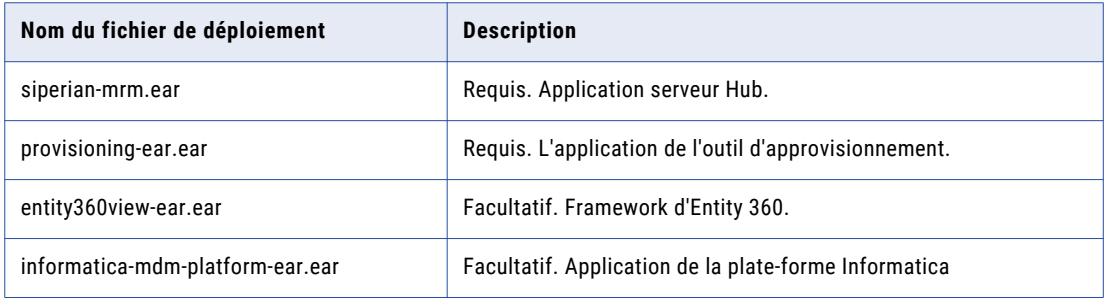

- 2. Utilisez la console d'administration WebSphere pour supprimer toutes les sources de données pour le Base de données principale du hub MDM et le stockage de référence opérationnelle.
- 3. Redémarrez le serveur d'application.

Pour plus d'informations, consultez la documentation WebSphere.

### Activer la sécurité d'administration WebSphere dans la console d'administration WebSphere

Vous devez activer la sécurité d'administration WebSphere dans la console d'administration WebSphere. Lorsque vous activez la sécurité d'administration WebSphere, désactivez la sécurité des applications WebSphere.

Pour plus d'informations, consultez la documentation WebSphere.

### Configurez le serveur Hub et les propriétés du serveur de processus

Vous devez configurer les fichiers de propriétés du serveur Hub et du serveur de processus pour activer la sécurité d'administration WebSphere.

- 1. Arrêtez le serveur d'application.
- 2. Activez la sécurité WebSphere sur le serveur Hub.
	- a. Ouvrez cmxserver.properties dans le répertoire suivant :

Sous UNIX. <répertoire d'installation de MDM Hub>/hub/server/resources

Sous Windows. <répertoire d'installation de MDM Hub>\hub\server\resources

- b. Définissez cmx.websphere.security.enabled à true.
- 3. Activez la sécurité WebSphere sur le serveur de processus.
	- a. Ouvrez cmxcleanse.properties dans le répertoire suivant :

Sous UNIX. <répertoire d'installation de MDM Hub>/hub/cleanse/resources

Sous Windows. <répertoire d'installation de MDM Hub>\hub\cleanse\resources

- b. Définissez cmx.websphere.security.enabled à true.
- 4. Configurez le nom d'utilisateur WebSphere sur le serveur Hub.
	- a. Ouvrez build.properties dans le répertoire suivant :

Sous UNIX. <répertoire d'installation de MDM Hub>/hub/server/bin

Sous Windows. <répertoire d'installation de MDM Hub>\hub\server\bin

- b. Indiquez le nom d'utilisateur d'administration WebSphere dans websphere.username.
- 5. Configurez le nom d'utilisateur WebSphere sur le serveur de processus.
	- a. Ouvrez build.properties dans le répertoire suivant :

Sous UNIX. <répertoire d'installation de MDM Hub>/hub/cleanse/bin

Sous Windows. <répertoire d'installation de MDM Hub>\hub\cleanse\bin

- b. Indiquez le nom d'utilisateur d'administration WebSphere dans websphere.username.
- 6. Dans SQL\*Plus, exécutez la commande suivante pour définir

c repos cleanse match server. is secured à 1.

```
UPDATE c repos cleanse match server set is secured = 1 where
rowid_cleanse_match_server='<Insert value here>';
COMMTT:
```
7. Démarrez le serveur d'application.

### Exécutez manuellement le script PostInstallSetup du serveur Hub

Vous devez exécuter le script PostInstallSetup du serveur Hub.

- 1. Ouvrez une invite de commande.
- 2. Accédez au script PostInstallSetup dans le répertoire suivant :

Sous Unix. <répertoire d'installation de MDM Hub>/hub/server

Sous Windows. <répertoire d'installation de MDM Hub>\hub\server

3. Exécutez la commande suivante :

Sous UNIX. postinstallsetup.sh -Ddatabase.password=<Base de données principale du hub MDM> - Dwebsphere.password=<Mot de passe d'utilisateur administratif WebSphere>

Sous Windows. postinstallsetup.bat -Ddatabase.password=<Base de données principale du hub MDM> - Dwebsphere.password=<Mot de passe d'utilisateur administratif WebSphere>

4. Redémarrez le serveur d'application.

### Exécuter le script PostInstallSetup du serveur de processus

Vous devez exécuter le script PostInstallSetup du serveur de processus.

- 1. Ouvrez une invite de commande.
- 2. Accédez au script PostInstallSetup dans le répertoire suivant : Sous Unix. <répertoire d'installation de MDM Hub>/hub/cleanse Sous Windows. <répertoire d'installation de MDM Hub>\hub\cleanse
- 3. Exécutez la commande suivante :

Sous UNIX. postinstallsetup.sh -Dwebsphere.password=<Mot de passe d'utilisateur administratif WebSphere>

Sous Windows. postinstallsetup.bat -Dwebsphere.password=<Mot de passe d'utilisateur administratif WebSphere>

4. Redémarrez le serveur d'application.

### Enregistrer les Stockages de référence opérationnelle (Operational Reference Store - ORS)

Pour enregistrer les Stockages de référence opérationnelle, utilisez la console Hub.

- 1. Démarrez l'outil **Bases de données** dans l'espace de travail **Configuration**.
- 2. Cliquez sur **Verrou en écriture** > **Acquérir un verrou**.
- 3. Cliquez sur **Enregistrer la base de données**.

L'**Assistant de connexion à Informatica MDM Hub** s'affiche et vous invite à sélectionner le type de base de données.

- 4. Sélectionnez Microsoft SQL Server, Oracle ou IBM DB2, et cliquez sur **Suivant**.
- 5. Dans Microsoft SQL Server, configurez les propriétés de connexion de la base de données.
	- a. Dans la page Propriétés de la connexion, spécifiez les propriétés de connexion, puis cliquez sur **Suivant**.

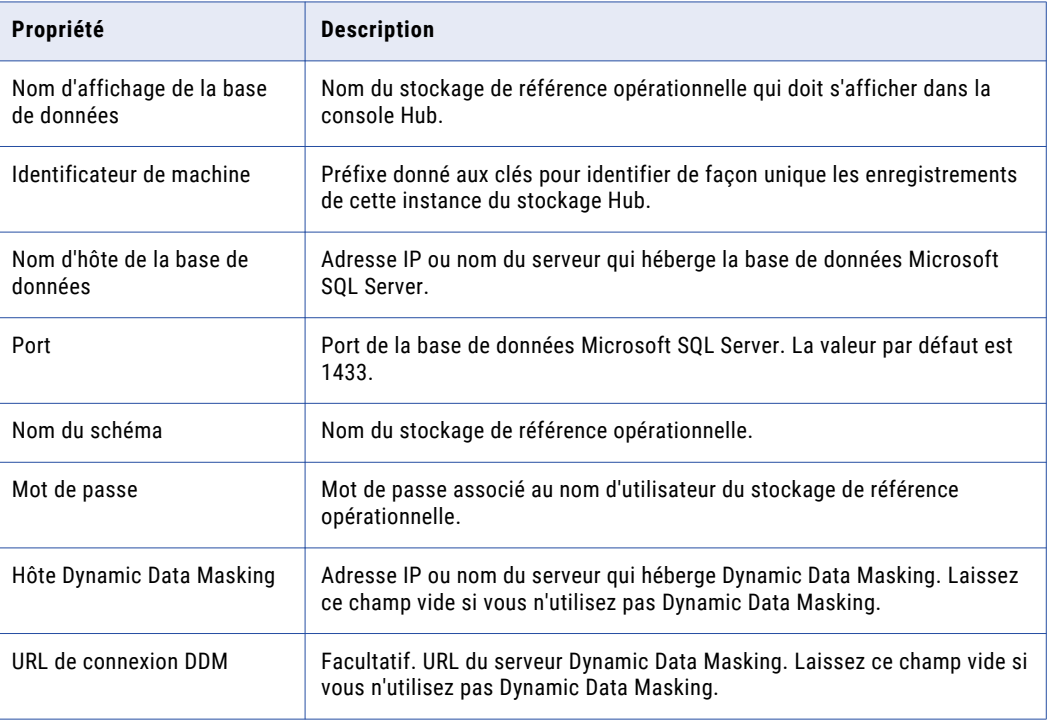

Le tableau suivant répertorie et décrit les propriétés de connexion :

b. Dans la page Propriétés de la connexion, spécifiez les propriétés de connexion, puis cliquez sur **Suivant**.

c. Vérifiez le résumé et spécifiez les propriétés de connexion supplémentaires.

Le tableau suivant répertorie les propriétés de connexion supplémentaires que vous pouvez configurer :

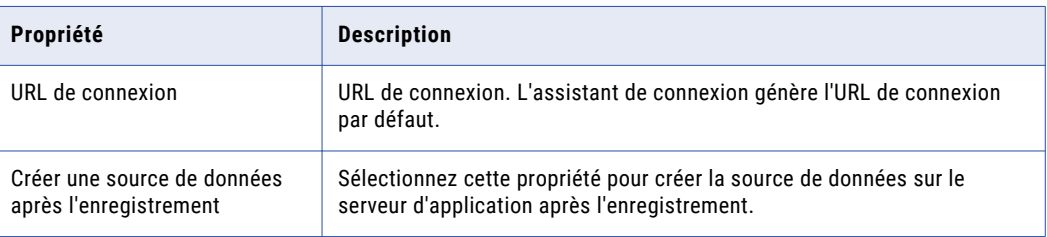

- 6. Dans les environnements Oracle, configurez les propriétés de connexion de la base de données.
	- a. Sélectionnez une méthode de connexion à Oracle et cliquez sur **Suivant**.

Le tableau suivant décrit les méthodes de connexion à Oracle que vous pouvez sélectionner :

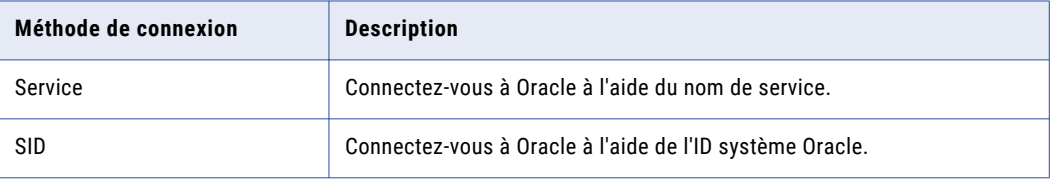

Pour de plus amples informations à propos des noms SERVICE et SID, consultez la documentation Oracle.

La page **Propriétés de la connexion** s'affiche.

b. Spécifiez les propriétés de connexion pour le type de connexion que vous sélectionnez et cliquez sur **Suivant**.

Le tableau suivant répertorie et décrit les propriétés de connexion :

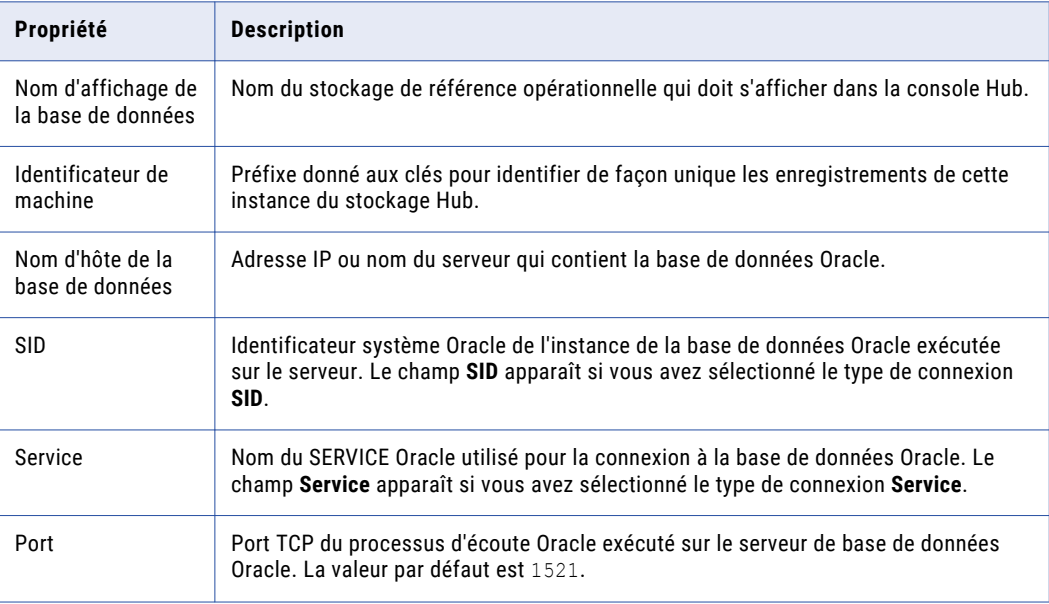

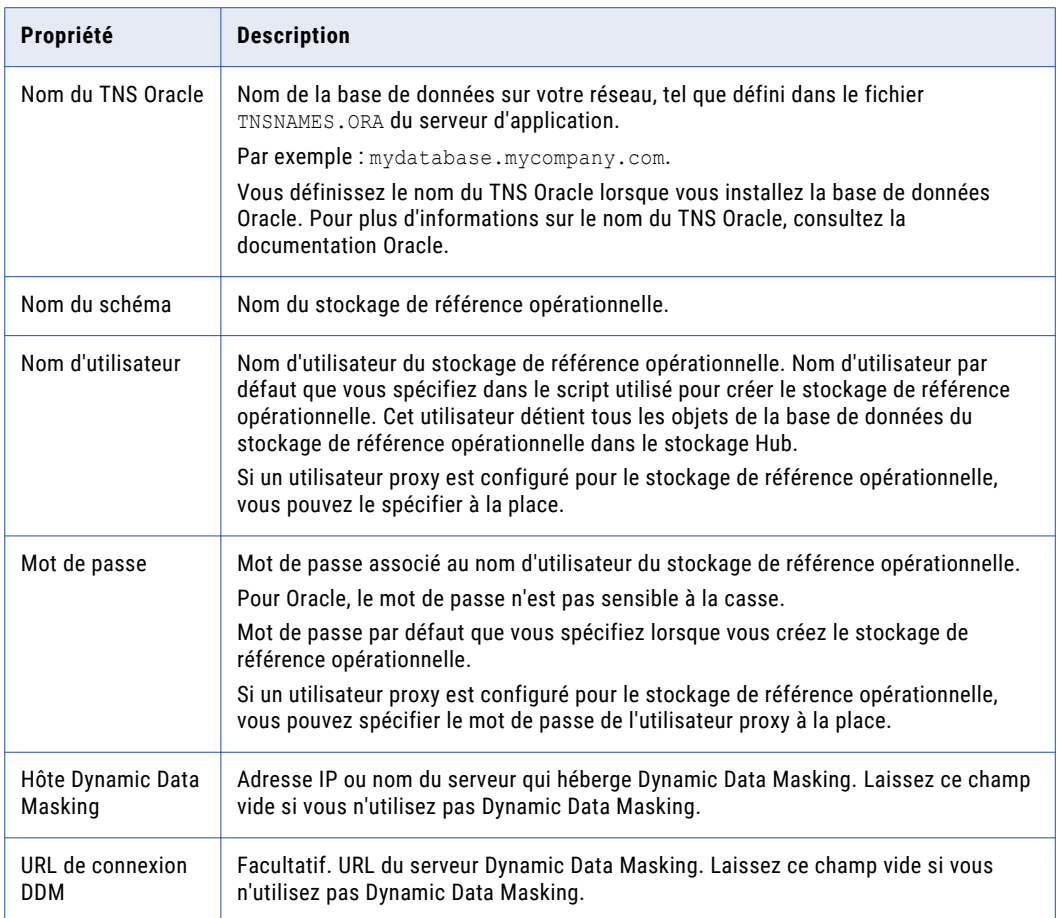

**Remarque:** Le **Nom du schéma** et le **Nom d'utilisateur** sont tous deux les noms du stockage de référence opérationnelle que vous avez indiqué lors de la création du stockage de référence opérationnelle. Si vous avez besoin de cette information, consultez votre administrateur de base de données.

La page **Résumé** s'affiche.

c. Vérifiez le résumé et spécifiez les propriétés de connexion supplémentaires.

Le tableau suivant répertorie les propriétés de connexion supplémentaires que vous pouvez configurer :

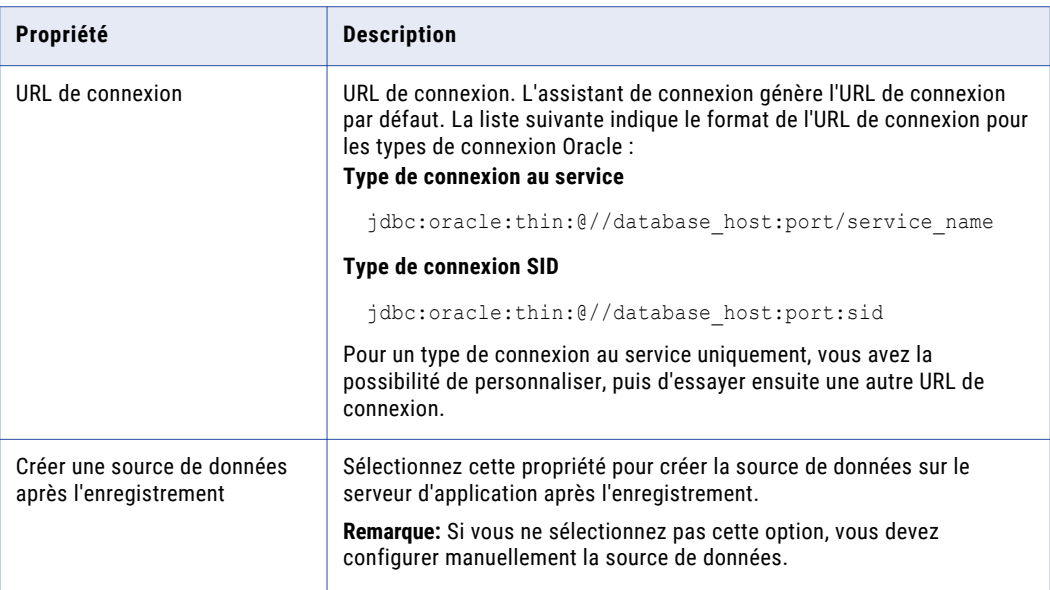

- d. Pour un type de connexion au service, si vous souhaitez modifier l'URL par défaut, cliquez sur le bouton **Modifier**, spécifiez l'URL, puis cliquez sur **OK**.
- 7. Dans les environnements IBM DB2, configurez les propriétés de connexion pour la base de données.
	- a. Spécifiez les propriétés de connexion, puis cliquez sur **Suivant**.

Le tableau suivant répertorie et décrit les propriétés de connexion :

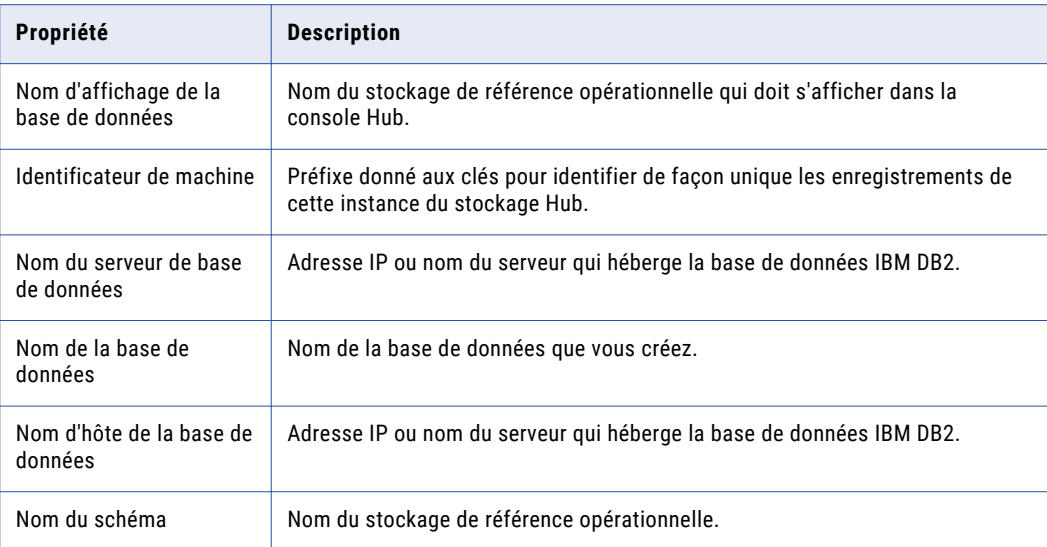

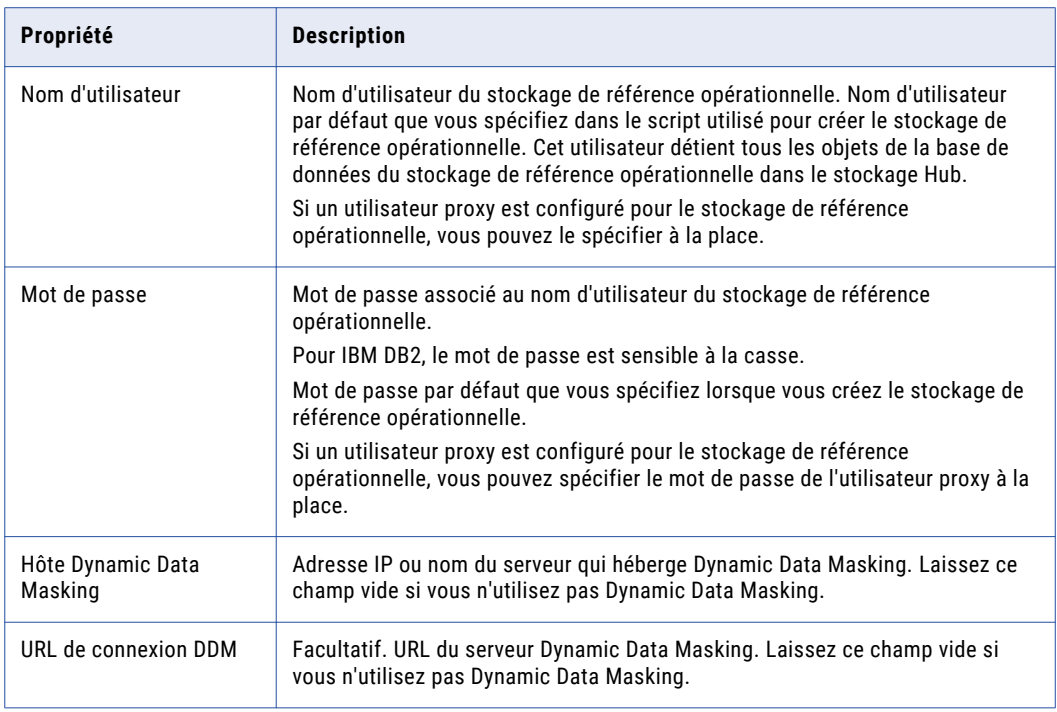

**Remarque:** Le **Nom du schéma** et le **Nom d'utilisateur** sont tous deux les noms du stockage de référence opérationnelle que vous avez indiqué lors de la création du stockage de référence opérationnelle. Si vous avez besoin de cette information, consultez votre administrateur de base de données.

La page **Résumé** s'affiche.

b. Vérifiez le résumé et spécifiez les propriétés de connexion supplémentaires.

Le tableau suivant répertorie les propriétés de connexion supplémentaires que vous pouvez configurer :

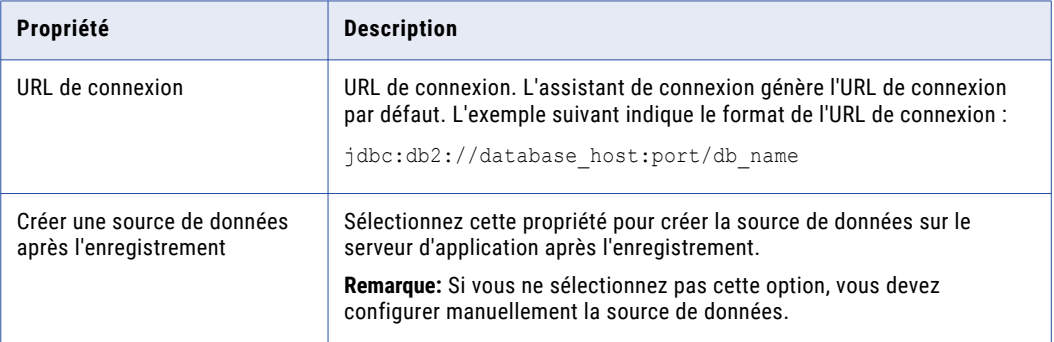

8. Cliquez sur **Terminer**.

La boîte de dialogue **Enregistrement de la base de données** s'affiche.

9. Cliquez sur **OK**.

La boîte de dialogue **Connexion au serveur d'application** s'affiche.

- 10. Entrez le nom d'utilisateur et mot de passe d'administration WebSphere.
- 11. Cliquez sur **OK**.

MDM Hub enregistre l'ORS.

- <span id="page-127-0"></span>12. Redémarrez le serveur d'application.
- 13. Sélectionnez le stockage de référence opérationnelle que vous avez enregistré et cliquez sur le bouton **Tester la connexion à la base de données** pour tester les paramètres de la base de données. La boîte de dialogue Tester la base de données affiche le résultat du test de connexion à la base de données.
- 14. Cliquez sur **OK**.

L'ORS est enregistré et la connexion à la base de données est testée.

## Configurer des chargeurs de classe sur WebSphere

Après avoir exécuté l'un des scripts PostInstallSetup requis, utilisez le gestionnaire de déploiement WebSphere pour configurer les chargeurs de classe des applications du serveur Hub et du serveur de processus.

- 1. Configurez les chargeurs de classe pour les applications suivantes : siperian-mrm.ear, provisioningear.ear, entity360view-ear.ear et siperian-mrm-cleanse.ear.
	- a. Sélectionnez **Applications** > **Types d'applications** > **Applications d'entreprise WebSphere**.
	- b. Sur la page **Applications d'entreprise**, cliquez sur l'une des applications.
	- c. Sur la page de configuration des applications, cliquez sur le lien **Chargement de classe et détection de mise à jour**.
	- d. Sur la page de configuration **Chargeur de classe**, sélectionnez l'option d'ordre des chargeurs de classe **Classes chargées avec un chargeur de classe locale en premier (parent en dernier)**.
	- e. Cliquez sur **Appliquer**, puis sur **OK**.
- 2. Configurez les chargeurs de classe des modules Web des fichiers EAR suivants de l'application :

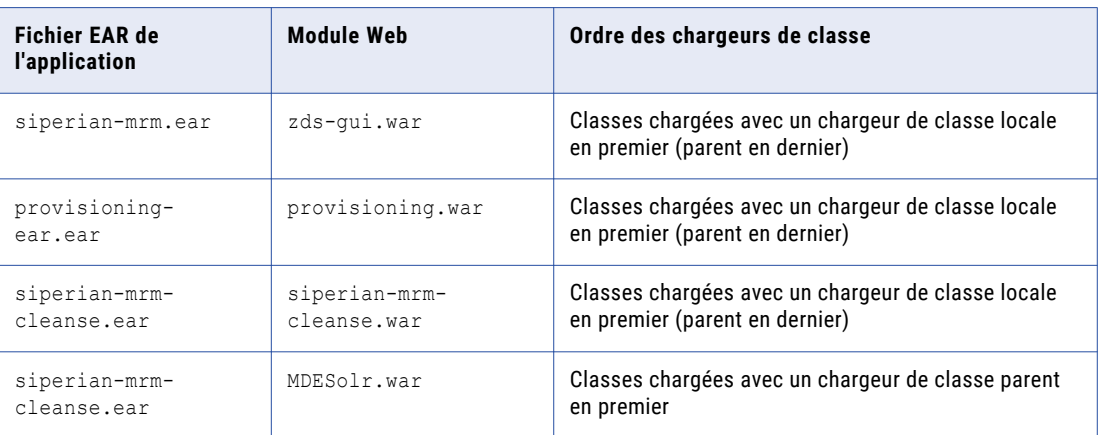

- a. Sélectionnez **Applications** > **Types d'applications** > **Applications d'entreprise WebSphere**.
- b. Sur la page **Applications d'entreprise**, cliquez sur le nom du fichier EAR de l'application.
- c. Sur la page de configuration de l'application, cliquez sur le lien **Gérer les modules**.
- d. Dans la liste des modules, cliquez sur le lien du module Web.
- <span id="page-128-0"></span>e. Sur la page de configuration du module Web, sélectionnez l'ordre des chargeurs de classe.
- f. Cliquez sur **Appliquer**, puis sur **OK**.
- 3. Redémarrez WebSphere, puis démarrez les applications du serveur Hub et du serveur de processus.

## Configurer les fonctions de nettoyage pour les transformations de la plate-forme

Pour utiliser les transformations de la plate-forme que vous avez configurées, ajoutez une bibliothèque IDQ à l'outil Fonctions de nettoyage. Vous pouvez ainsi utiliser les fonctions de nettoyage dans la bibliothèque plutôt que les transformations de la plate-forme.

- 1. Lancez la console Hub et démarrez l'outil **Fonctions de nettoyage**.
- 2. Obtenez un verrou en écriture.
- 3. Cliquez avec le bouton droit de la souris sur **Fonctions de nettoyage**, puis cliquez sur **Ajouter une bibliothèque IDQ**.

La boîte de dialogue **Ajouter une bibliothèque IDQ** s'affiche.

4. Spécifiez les propriétés suivantes :

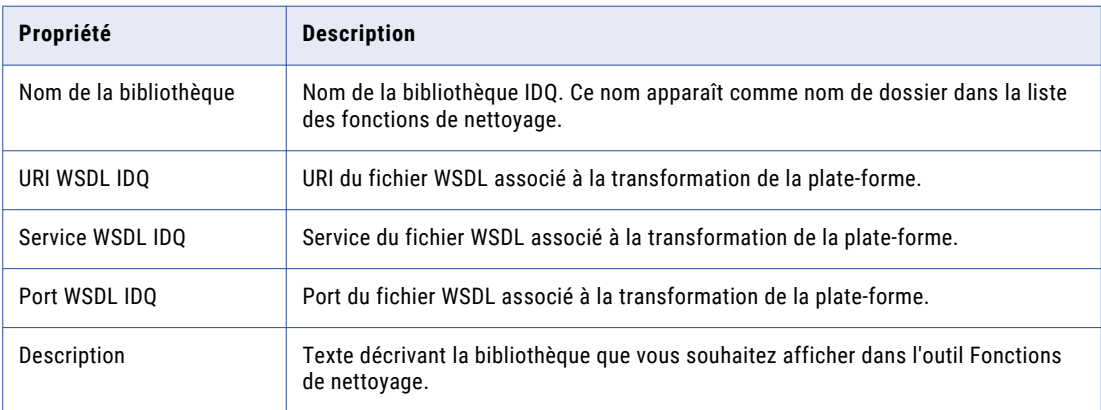

5. Cliquez sur **OK**.

La bibliothèque IDQ apparaît dans le navigateur Fonctions de nettoyage.

6. Pour générer la bibliothèque IDQ, cliquez sur **Actualiser**.

L'outil Fonctions de nettoyage récupère le fichier WSDL associé à la transformation de la plate-forme, génère la bibliothèque IDQ et affiche les fonctions de nettoyage disponibles dans la liste Fonctions de nettoyage.

7. Testez les fonctions de nettoyage.

Vous pouvez maintenant utiliser les fonctions de nettoyage au lieu d'utiliser les transformations de plate-forme. Les fonctions de nettoyage de la bibliothèque IDQ peuvent appeler les services Web associés aux transformations de plate-forme.

## <span id="page-129-0"></span>Valider les métadonnées mises à niveau

Vérifiez que les Stockages de référence opérationnelle (ORS) ne comportent aucune erreur de validation. Comparez les résultats avec ceux obtenus avant la mise à niveau. Utilisez le Gestionnaire de référentiels dans la Console Hub pour valider les métadonnées.

**Remarque:** Après la mise à niveau depuis une version précédente de MDM Hub, vous pouvez constater des erreurs de validation pour des bases de données anciennes possédant des tables intermédiaires sans mappage. Dans le gestionnaire de référentiel de la Console Hub, cliquez sur le bouton **Réparer** pour résoudre les problèmes pouvant être résolus.

### Validation de métadonnées

Pour valider les métadonnées d'un référentiel Stockage de référence opérationnelle (Operational Reference Store - ORS), utilisez l'outil Gestionnaire du référentiel dans la Console Hub.

- 1. Dans l'espace de travail **Configuration** de la Console Hub, sélectionnez l'outil **Gestionnaire du référentiel**.
- 2. Dans l'outil **Gestionnaire du référentiel** sélectionnez l'onglet **Valider**.
- 3. Dans la liste **Sélectionner le référentiel à valider**, sélectionnez un référentiel.
- 4. Cliquez sur l'onglet **Valider**.
- 5. Dans la boîte de dialogue **Sélectionner les contrôles de validation**, sélectionnez les contrôles de validation à effectuer. Cliquez sur **OK**.

L'outil Gestionnaire du référentiel valide le référentiel et affiche les problèmes dans le volet **Problèmes trouvés**.

- 6. Cliquez sur le bouton **Réparer** pour corriger les problèmes qui peuvent l'être.
- 7. Si l'état de l'ORS reste **Inconnu**, synchronisez les horloges système du serveur d'applications et de la machine de la base de données.

### Enregistrement des résultats de validation

Après avoir exécuté le processus de validation, vous pouvez enregistrer les résultats de validation sous la forme d'un fichier HTML.

- 1. Dans l'outil **Gestionnaire du référentiel** de la **Console Hub**, sélectionnez l'onglet **Valider**.
- 2. Cliquez sur le bouton **Enregistrer**.
- 3. Dans la boîte de dialogue **Enregistrer**, accédez au répertoire dans lequel vous souhaitez enregistrer les résultats de validation.
- 4. Indiquez un nom de fichier descriptif du fichier HTML. Cliquez sur **Enregistrer**.

Le Gestionnaire de référentiels enregistre les résultats de validation sous la forme d'un fichier HTML dans l'emplacement spécifié.

### Résolution des messages de validation des métadonnées

Vous pouvez recevoir des messages de validation après avoir exécuté l'outil de validation.

Les messages d'erreur suivants font partie des messages de validation les plus courants.

<span id="page-130-0"></span>Avertissement SIP-PV-10703 Le package « EMPLOYEE\_DETAILS\_PKG » n'est pas synchronisé avec sa vue de base de données.

Pour le synchroniser avec la vue de la base de données, exécutez le processus de réparation depuis le gestionnaire du référentiel.

Vue 'C\_EMPLOYEE\_DETAILS\_MTIP' - Le privilège SELECT n'est pas accordé pour le rôle utilisateur du proxy. **ou** SIP-MV-11410- SQL du MTIP racine incorrect.

Régénérez les vues MTIP.

- 1. Dans la console Hub, ouvrez l'espace de travail de configuration et cliquez sur **Gestionnaire d'entreprise**.
- 2. Obtenez un verrou en écriture.
- 3. Sélectionnez l'onglet **Bases de données ORS**.
- 4. Sélectionnez la base de données.
- 5. Sélectionnez l'onglet **Propriétés**.
- 6. Recherchez la propriété nommée **Régénération MTIP requise**, puis cliquez sur le bouton **Régénérer les MTIP**.

Vue « EMPLOYEE DETAILS PKG » - Le privilège SELECT pour le rôle de l'utilisateur proxy n'est pas accordé.

Mettez à jour le rôle utilisateur du proxy afin d'inclure ce privilège.

- 1. Dans la console Hub, développez l'espace de travail Gestionnaire d'accès de sécurité, puis cliquez sur **Rôles**.
- 2. Obtenez un verrou en écriture.
- 3. Sélectionnez le rôle utilisateur du proxy.
- 4. Cliquez sur l'onglet **Privilèges de ressource**.
- 5. Recherchez le package ou la table spécifiés dans le message.
- 6. Cochez la case **Lire**.

SIP-PV-11105 - Le privilège SELECT pour le rôle utilisateur du proxy n'a pas été accordé pour une vue.

```
Vue « C_REPOS_USER_GROUP_ALL » - Le privilège SELECT pour le rôle utilisateur du proxy n'est
pas accordé.
```
Le script de migration de la base de données a créé le rôle utilisateur du proxy, mais n'a pas attribué de privilèges à l'utilisateur proxy dans les vues du référentiel. Dans la base de données, accordez les privilèges SELECT à l'utilisateur du proxy sur les vues du référentiel.

## Vérifier le rapport d'environnement MDM Hub

Utilisez l'outil Gestionnaire d'entreprise dans la console Hub pour vérifier la configuration actuelle de MDM Hub pour les serveurs Hub, les Serveurs de processus, la Base de données principale du hub MDM et les bases de données du stockage de référence opérationnelle. Notez l'historique de version des composants.

Enregistrez une copie du rapport d'environnement dans le dossier de documentation de mise à niveau upgradedoc.

### <span id="page-131-0"></span>Enregistrement du rapport d'environnement MDM Hub

Pour enregistrer le rapport d'environnement du MDM Hub, utilisez l'outil Gestionnaire d'entreprise dans la console Hub.

- 1. Dans l'espace de travail **Configuration** de la console Hub, sélectionnez l'outil **Gestionnaire d'entreprise**.
- 2. Dans l'outil **Gestionnaire d'entreprise**, sélectionnez l'onglet **Rapport d'environnement**.
- 3. Cliquez sur **Enregistrer**.
- 4. Dans la boîte de dialogue **Enregistrer le rapport d'environnement du hub**, accédez au répertoire dans lequel vous souhaitez enregistrer le rapport d'environnement.
- 5. Cliquez sur **Enregistrer**.

## Configuration d'un utilisateur proxy pour IBM DB2

Si le nom d'utilisateur du stockage de référence opérationnelle est différent du nom de schéma du stockage de référence opérationnelle, vous devez configurer un utilisateur proxy. De plus, si aucun Stockage de référence opérationnelle n'a été préalablement enregistré auprès d'un utilisateur proxy, vous devez configurer un utilisateur proxy. L'utilisateur proxy peut récupérer les métadonnées, modifier les données utilisateur et exécuter les tâches de lots. L'utilisateur proxy ne peut pas apporter de modifications aux métadonnées.

Pour configurer l'utilisateur Stockage de référence opérationnelle en tant qu'utilisateur proxy, assignez-lui le rôle proxy. Le rôle proxy est prédéfini dans le MDM Hub et dispose du privilège de lecture et d'exécution.

**Remarque:** L'utilisateur proxy doit avoir uniquement le rôle proxy. Vous ne pouvez pas modifier les privilèges pour le rôle proxy.

- 1. Ajouter un Stockage de référence opérationnelle utilisateur que vous souhaitez utiliser comme un utilisateur proxy.
	- a. Démarrez l'outil **Utilisateurs** dans la Console Hub.
	- b. Obtenez un verrou en écriture.
	- c. Cliquez sur l'onglet **Utilisateur**.
	- d. Cliquez sur **Ajouter un utilisateur**.

La boîte de dialogue **Ajouter un utilisateur** s'affiche.

e. Spécifiez les informations suivantes pour l'utilisateur.

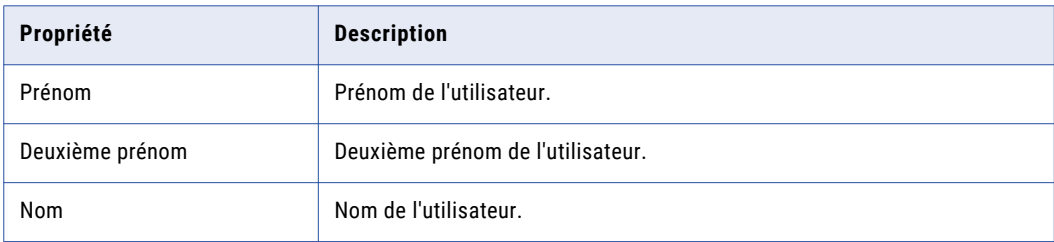

<span id="page-132-0"></span>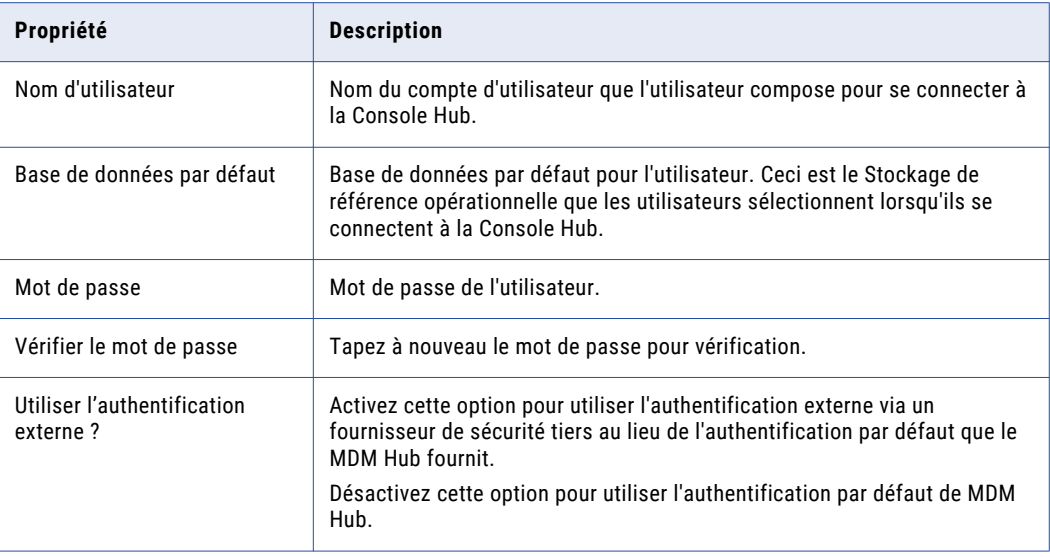

f. Cliquez sur **OK**.

Le MDM Hub ajoute l'utilisateur à la liste d'utilisateurs dans l'onglet **Utilisateur**.

- 2. Assignez à l'utilisateur le rôle proxy.
	- a. Démarrez l'outil **Utilisateurs et Groupes**.
	- b. Obtenez un verrou en écriture.
	- c. Cliquez sur l'onglet **Assigner les utilisateurs/Groupes au rôle**.
	- d. Sélectionnez **Rôle proxy**.
	- e. Cliquez sur **Assigner des utilisateurs au rôle**.

La boîte de dialogue **Assigner des utilisateurs au rôle** s'affiche.

- f. Sélectionnez l'utilisateur que vous avez ajouté dans l'étape [1.](#page-131-0) Veillez à effacer tous les autres utilisateurs sélectionnés.
- g. Cliquez sur **OK**.

## Réenregistrer les Stockages de référence opérationnelle avec l'utilisateur proxy

Si un Stockage de référence opérationnelle a été enregistré précédemment à l'utilisateur proxy, et si vous avez modifié l'enregistrement de l'utilisateur proxy pour le propriétaire du schéma d'origine avant la mise à niveau, modifiez l'enregistrement de la base de données dans l'utilisateur proxy.

1. Démarrez la console Hub.

La boîte de dialogue **Modifier la base de données** s'affiche.

- 2. Sélectionnez la base de données principale du MDM Hub et cliquez sur **Connecter**.
- 3. Démarrez l'outil **Bases de données** dans l'espace de travail de configuration.
- 4. Cliquez sur **Verrou en écriture** > **Acquérir un verrou**.

5. Cliquez sur le bouton **Enregistrer la base de données**.

L'**Assistant de connexion à Informatica MDM Hub** s'affiche et vous invite à sélectionner le type de base de données.

- 6. Sélectionnez le type de base de données et cliquez sur **Suivant**.
- 7. configurez les propriétés de connexion de la base de données.
	- a. Sélectionnez une méthode de connexion à Oracle et cliquez sur **Suivant**.

Le tableau suivant décrit les méthodes de connexion à Oracle que vous pouvez sélectionner :

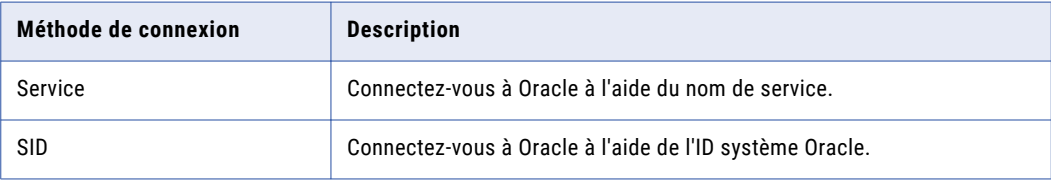

Pour de plus amples informations à propos des noms SERVICE et SID, consultez la documentation Oracle.

La page **Propriétés de la connexion** s'affiche.

b. Spécifiez les propriétés de connexion pour le type de connexion que vous sélectionnez et cliquez sur **Suivant**.

Le tableau suivant répertorie et décrit les propriétés de connexion :

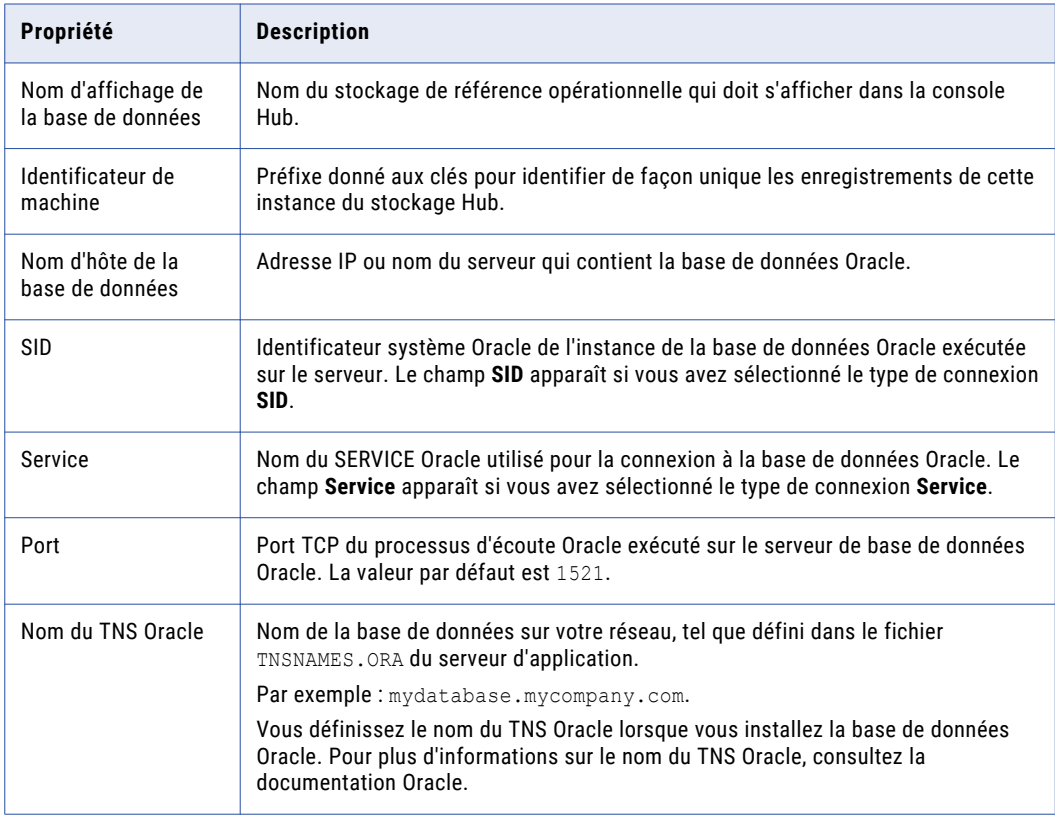

<span id="page-134-0"></span>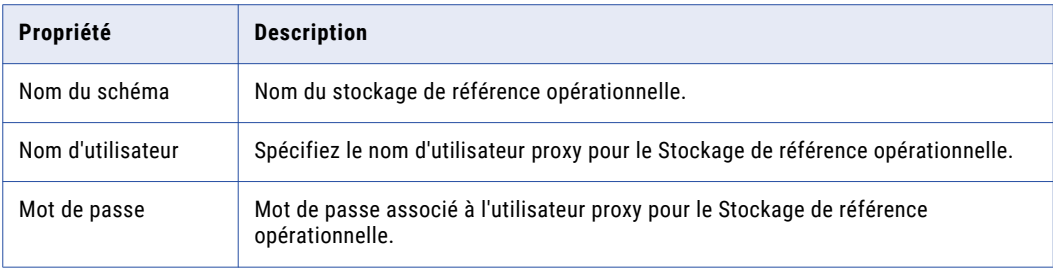

La page **Résumé** s'affiche.

c. Vérifiez le résumé et spécifiez les propriétés de connexion supplémentaires.

Le tableau suivant répertorie les propriétés de connexion supplémentaires que vous pouvez configurer :

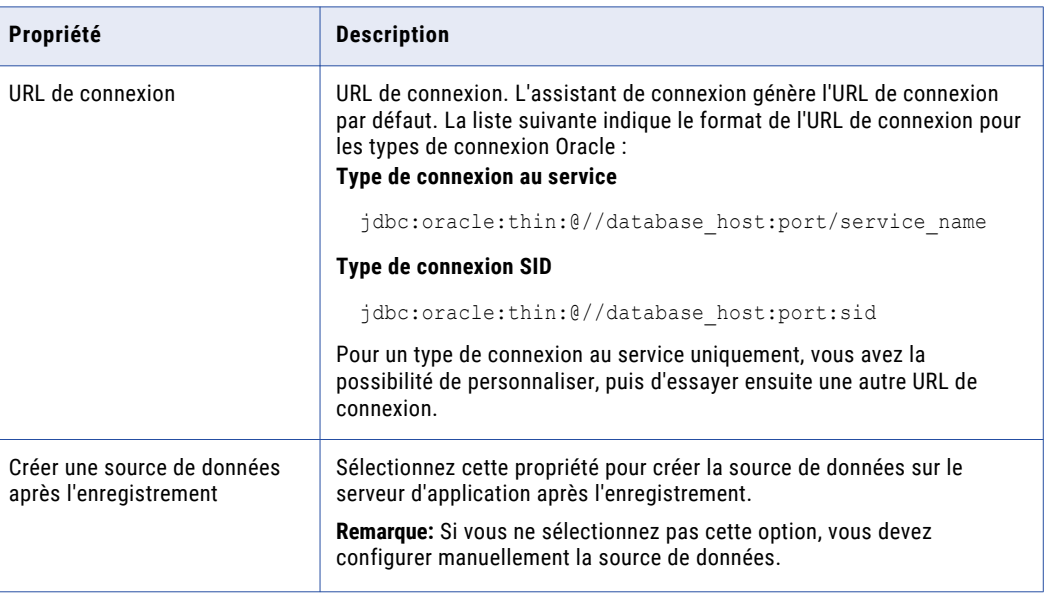

- d. Pour un type de connexion au service, si vous souhaitez modifier l'URL par défaut, cliquez sur le bouton **Modifier**, spécifiez l'URL, puis cliquez sur **OK**.
- 8. Cliquez sur **Terminer**.

La boîte de dialogue **Enregistrement de la base de données** s'affiche.

9. Cliquez sur **OK**.

Le MDM Hub enregistre le stockage de référence opérationnelle.

## Mise à niveau des classes de la bibliothèque SiperianClient pour le protocole EJB

Si vous utilisez le protocole EJB pour communiquer avec MDM Hub via les demandes du Framework d'intégration des services (SIF), vous devez utiliser la dernière version des classes de la bibliothèque <span id="page-135-0"></span>SiperianClient. Si vous utilisez des méthodes de recherche JNDI personnalisées, mettez à jour les méthodes de recherche afin qu'elles respectent les conventions EJB3.

1. Remplacez les classes de la bibliothèque SiperianClient existantes par la dernière version de ces classes.

Le fichier siperian-api.jar situé dans les répertoires suivants contient les classes de la bibliothèque SiperianClient :

- <répertoire d'installation du kit de ressources>\sdk\sifsdk\lib
- **•** <répertoire d'installation de MDM Hub>\hub\server\lib
- 2. Si vous utilisez des méthodes de recherche JNDI personnalisées, mettez à jour les méthodes de recherche afin qu'elles respectent les conventions EJB3.

## Désactiver le journal de débogage de la base de données de MDM Hub

Désactivez les journaux de débogage de la base de données MDM Hub. MDM Hub n'utilise pas de journaux de débogage de la base de données. Utilisez les journaux du serveur d'application pour procéder au débogage.

## Préparer les métadonnées de MDM Hub

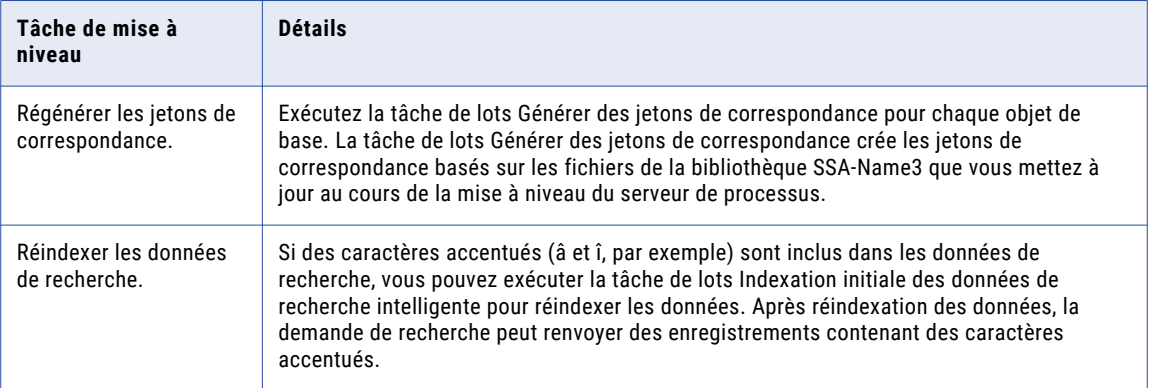

<span id="page-136-0"></span>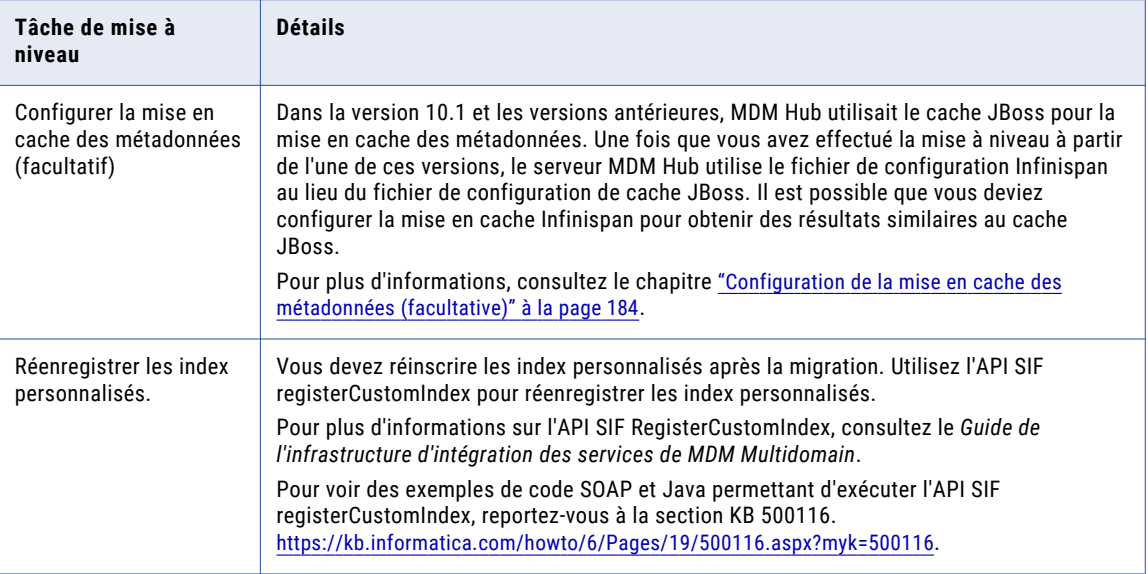

### Tests de mise à niveau

Testez la version mise à niveau de MDM Hub. Chaque implémentation de MDM Multidomaine est unique. Ainsi, la configuration requise de test varie selon les environnements de développement, de test et de production. Si un test de mise à niveau suggéré s'avère inapproprié pour votre environnement, vous pouvez développer vos propres tests. Développez les activités de test qui répondent aux besoins uniques de votre implémentation.

### Tests de mise à niveau de MDM Hub

Effectuez les tests de mise à niveau de la console Hub applicables à votre environnement :

- 1. Lancez la console Hub.
- 2. Sélectionnez l'outil **Utilisateurs** dans l'espace de travail **Configuration** pour afficher les propriétés d'un utilisateur existant.
- 3. Sélectionnez l'outil **Visionneuse de schéma** dans l'espace de travail **Modèle**, puis connectez-vous à un stockage de référence opérationnelle. Vérifiez le schéma dans la **Visionneuse de schéma**.
- 4. Sélectionnez l'outil **Schéma** dans l'espace de travail **Modèle** pour afficher la **Configuration de la correspondance/fusion** pour un objet de base.
- 5. Sélectionnez l'outil **Visionneuse de lots** dans l'espace de travail **Utilitaires**. Si possible, exécutez les tâches de lots d'activation, de chargement, de correspondance et de fusion.
- 6. Sélectionnez l'outil Serveur de processus dans l'espace de travail **Utilitaires**. Testez la connexion à un Serveur de processus enregistré.
- 7. Sélectionnez l'outil **Fonctions de nettoyage** dans l'espace de travail **Modèle**. Exécutez un test de fonction de nettoyage pour chaque moteur de nettoyage externe.
- 8. Sélectionnez l'outil **Gestionnaire de données** dans l'espace de travail **Gestionnaire des données**. Créez deux enregistrements tests de correspondance.

9. Sélectionnez l'outil **Gestionnaire de fusions** dans l'espace de travail **Gestionnaire des données**. Recherchez les deux enregistrements tests, fusionnez-les, puis annulez la fusion.

### Tests de la mise à niveau du code personnalisé

Si vous disposez d'un code personnalisé, tel que des applications clientes personnalisées, exécutez des tests afin de vérifier que le code personnalisé fonctionne comme prévu.

### Outil d'approvisionnement Test de mise à niveau

Connectez-vous à l'outil d'approvisionnement. L'outil valide les fichiers XML qui contiennent vos configurations pour les entités d'entreprise, les entités de référence, les applications, les vues personnalisées, les tâches, etc.

Si le processus de validation est réussi, passez au test de mise à niveau suivant. Vous pouvez éventuellement effectuer une vérification ponctuelle de votre configuration afin de vérifier les paramètres.

Si le processus de validation détecte des erreurs, examinez la liste d'erreurs et de correctifs proposés. Un correctif peut inclure la suppression de certains paramètres. Vous pouvez choisir d'accepter tous les correctifs ou d'annuler sans effectuer de modifications. Si vous choisissez d'annuler, vous devez corriger vous-même les erreurs dans les fichiers XML. Les fichiers XML sont stockés dans les tables de référentiels C\_REPOS\_CO\_CS\_CONFIG et C\_REPOS\_COMPONENT\_INSTANCE.

**Avertissement:** Si vous sortez sans corriger les erreurs, vous pouvez être déconnecté de l'outil d'approvisionnement.

- 1. Connectez-vous à l'outil d'approvisionnement.
- 2. Sélectionnez une base de données Stockage de référence opérationnelle.
- 3. Si des erreurs de validation s'affichent, vérifiez les correctifs proposés.
	- **•** Pour appliquer les correctifs, cliquez sur **Correctif**.
	- **•** Pour sortir sans appliquer les correctifs, cliquez sur **Annuler**. Vous êtes déconnecté de l'outil d'approvisionnement. Ouvrez les fichiers XML et corrigez les erreurs.
- 4. Vous pouvez éventuellement vérifier les paramètres de configuration, une fois le fichier XML valide.

### Test de mise à niveau de Data Director avec des entités d'entreprise

Si vous utilisez Data Director avec des entités d'entreprise, ouvrez l'application et testez-la.

Effectuez les tests de mise à niveau suivants applicables à votre environnement :

- 1. Connectez-vous à Data Director.
- 2. Lancez plusieurs recherches.
- 3. Créez et traitez plusieurs tâches.
- 4. Insérez un enregistrement test.
- 5. Copiez l'enregistrement test pour créer un deuxième enregistrement test.
- 6. Lancez une recherche afin de trouver les deux enregistrements test.
- 7. Fusionnez, puis annulez la fusion des deux enregistrements test.

### <span id="page-138-0"></span>Tests de mise à niveau de Data Director avec des domaines

Si vous utilisez Data Director avec des domaines, vous devez déployer l'application avant de commencer les tests.

Effectuez les tests de mise à niveau suivants applicables à votre environnement :

- 1. Lancez le gestionnaire de configuration de Data Director et déployez une instance d'application Data Director.
- 2. Connectez-vous à Data Director.
- 3. Lancez plusieurs recherches.
- 4. Créez et traitez plusieurs tâches.
- 5. Insérez un enregistrement test.
- 6. Copiez l'enregistrement test pour créer un deuxième enregistrement test.
- 7. Lancez une recherche afin de trouver les deux enregistrements test.
- 8. Fusionnez, puis annulez la fusion des deux enregistrements test.

### Propriétés de Data Director et du serveur Hub

Le processus de mise à niveau conserve les valeurs des propriétés du serveur Hub qui affectent Data **Director** 

Lors d'une mise à niveau à partir de versions antérieures, certaines propriétés ajoutées à la version 10.0.0 (et versions ultérieures) ne figurent pas dans le fichier cmxserver.properties préalable à la mise à niveau. Vérifiez que le processus de mise à niveau a ajouté les propriétés au fichier cmxserver.properties. Si nécessaire, ajoutez toutes les propriétés manquantes à la fin du fichier <répertoire d'installation de MDM Hub>/hub/server/resources/cmxserver.properties.

Les valeurs par défaut des propriétés conservent le comportement actuel des applications Data Director. Avant de personnaliser les propriétés, lisez les descriptions des propriétés du chapitre « "Propriétés du serveur Hub »" du *Guide de configuration de MDM Multidomain*.

### Propriétés ajoutées dans la version 10.3

Propriétés ajoutées pour prendre en charge le chargement de fichiers, le gestionnaire des tâches et les diagrammes de flux de travail.

```
# File upload properties
# -----------------------
# Maximum upload size.
cmx.file.max_file_size_mb=20
# Maximum number of concurrent uploads.
cmx.file.max_concurrent_uploads=20
# Type of files that can be uploaded.
cmx.file.allowed file extensions=pdf,jpg
# Number of minutes until an uploaded file expires.
# To avoid expiration, set to 0.
cmx.server.attachment.temp.ttl_minutes=60
# Task Manager property
\# --# Set to true to display the Task Manager tab in applications
# that use subject areas.
cmx.dataview.taskmanager.enabled=true
```

```
# Workflow diagram properties
# -----------------------------
# Set to true to display the workflow diagram associated
# with the tasks in the Task Manager for the users with
# the ActiveVOS abAdmin role.
cmx.e360.BPMProcess.view.enabled=false
cmx.e360.BPMProcess.view.autologout.seconds=30
```
**Remarque:** Si vous décidez d'utiliser Elasticsearch pour une recherche en texte intégral dans une application Data Director, ajoutez manuellement les propriétés d'Elasticsearch. Pour plus d'informations, consultez la rubrique ["Présentation](#page-140-0) de la mMise à niveau de la configuration de la recherche" à la page 141.

#### Propriétés ajoutées à dans la version 10.2 et auxles versions antérieures

Propriétés ajoutées pour prendre en charge l'onglet Données, la recherche et le framework d'Entity 360. Ajoutez les valeurs par défaut et modifiez-les, au besoin.

```
# View properties
# ----------------
# Show or hide the views for subject areas.
cmx.dataview.enabled=true
# Show or hide the views for business entities.
cmx.e360.view.enabled=false
# Show or hide the Cross-reference view and Match view.
cmx.e360.match_xref.view.enabled=false
# Search with Solr (formerly Smart Search) properties
# ---------------------------------------------------
# Set to true to use Solr for search.
cmx.ss.enabled=false
```
## Propriétés globales de Data Director

Si votre environnement Data Director incluait des préférences utilisateur pour les colonnes affichées ou masquées, les paramètres sont perdus lors de la mise à niveau, car l'algorithme de hachage cryptographique a changé dans cette version. Après la mise à niveau, effacez la table C\_REPOS\_DS\_PREF\_DETAIL et recréez vos préférences utilisateur.

Pour obtenir des instructions sur la mise à jour des propriétés globales de Data Director, dont les préférences utilisateur, consultez le *Guide d'implémentation de Data Director pour MDM Multidomain*.

## <span id="page-140-0"></span>CHAPITRE 10

# Mise à niveau de la configuration de la recherche

Ce chapitre comprend les rubriques suivantes :

- **•** Présentation de la mMise à niveau de la configuration de la recherche, 141
- **•** Étape 1. Installer et configurer [Elasticsearch,](#page-141-0) 142
- **•** Étape 2. [Configurer](#page-148-0) les propriétés de MDM Hub pour la recherche, 149
- **•** Étape 3. Configurer la recherche en utilisant l'outil [d'approvisionnement,](#page-151-0) 152
- **•** Étape 4. Valider le stockage de référence [opérationnelle,](#page-153-0) 154
- **•** Étape 5. Indexer les données de la [recherche,](#page-153-0) 154

## Présentation de la mMise à niveau de la configuration de la recherche

Vous pouvez utiliser une application Data Director ou une application personnalisée pour rechercher des données dans une entité d'entreprise spécifique. Auparavant, vous utilisiez une version configurée de Solr pour les opérations de recherche. Cela est à présent déconseillé. Informatica recommande de configurer Elasticsearch pour les opérations de recherche; qui est intégré au programme d'installation de MDM Hub.

Les performances de recherches avec Elasticsearch sont meilleures que celles avec Solr. Pour utiliser des filtres de sécurité lors de la recherche, vous devez également configurer Elasticsearch pour la recherche.

Pour mettre à niveau la configuration de la recherche afin d'utiliser Elasticsearch, effectuez les tâches suivantes :

- 1. Configurer Elasticsearch.
- 2. Configurer les propriétés de MDM Hub pour la recherche.
- 3. Configurer la recherche en utilisant l'outil d'approvisionnement.
- 4. Valider le stockage de référence opérationnelle (ORS).
- 5. Indexer les données de la recherche.

## <span id="page-141-0"></span>Étape 1. Installer et configurer Elasticsearch

Pour configurer la recherche, vous devez installer et configurer Elasticsearch.

Si vous souhaitez configurer Elasticsearch dans un environnement UNIX, effectuez les tâches suivantes pour configurer l'environnement avant la configuration :

- **•** Pour vérifier qu'Elasticsearch ne manque pas de descripteurs de fichiers et qu'il n'entraîne pas de perte de données, définissez le nombre de descripteurs de fichiers sur 65 536 au moins.
- **•** Pour éviter l'échange de mémoire, veillez à configurer le système à cet effet. Vous pouvez configurer la machine virtuelle Java (JVM) pour verrouiller le segment en mémoire via mlockall. Après avoir installé Elasticsearch, définissez également la propriété bootstrap.memory\_lock sur true dans le fichier elasticsearch.yml. Cette propriété définit le verrou de la mémoire et évite l'échange de mémoire.

Lorsque vous démarrez Elasticsearch, en cas de problèmes de verrouillage de mémoire, vous devrez peut être définir soft memlock unlimited et hard memlock unlimited.

Pour configurer Elasticsearch, effectuez les tâches suivantes :

- 1. Installer Elasticsearch.
- 2. Créer des keystores, un truststore et des certificats.
- 3. Configurer la machine virtuelle Java (JVM) Elasticsearch.
- 4. Configurer le fichier de propriétés Elasticsearch.
- 5. Sécuriser le cluster Elasticsearch.
- 6. Charger la configuration de Search Guard dans Elasticsearch.
- 7. Configurer le NU de certificat client dans le fichier de propriétés Elasticsearch
- 8. Personnaliser la liste de mots à ignorer dans les recherches.
- 9. Personnaliser la liste de synonymes à inclure dans les recherches.
- 10. Démarrer Elasticsearch.

### Installer Elasticsearch

Après avoir installé le serveur Hub et le serveur de processus, installez et configurez les clusters Elasticsearch pour configurer la recherche. Pour installer Elasticsearch, extrayez le fichier d'archive Elasticsearch.

Veillez à utiliser une version de système d'exploitation et de Java prise en charge pour votre installation d'Elasticsearch. Pour plus d'informations, consultez la matrice de prise en charge d'Elasticsearch.

Pour plus d'informations sur l'installation d'Elasticsearch et la configuration des clusters, consultez la documentation d'Elasticsearch.

1. Accédez au fichier ZIP d'Elasticsearch dans le répertoire suivant :

<répertoire d'installation de MDM Hub>/hub/server/thirdparty

2. Extrayez elasticsearch-<version>.zip.

### Créer des keystores, un truststore et des certificats

Après avoir installé Elasticsearch, créez des keystores, un truststore et des certificats de sécurité nécessaires à la sécurisation entre MDM Hub et Elasticsearch. Pour créer des keystores, un truststore et des certificats, exécutez le script sip ant sur seulement l'une des machines sur lesquelles le serveur Hub est

installé. Puis, copiez les keystores, le truststore et les certificats vers toutes les autres machines sur lesquelles le serveur Hub est installé.

Remarque: Vous pouvez créer des keystores, un truststore et des certificats sans utiliser le script sip ant.

Le tableau suivant décrit les keystores et le truststore requis :

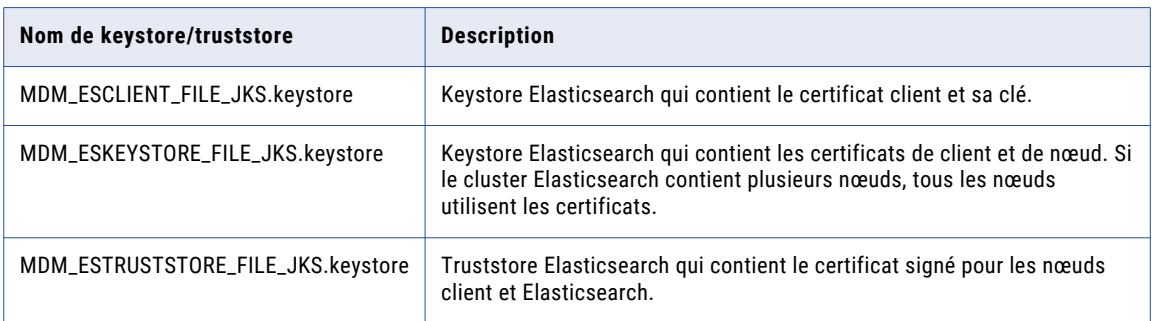

1. Ouvrez une invite de commande et accédez au répertoire suivant sur l'une des machines sur lesquelles le serveur Hub est installé :

<répertoire d'installation de MDM Hub>/hub/server/bin

2. Pour créer les keystores, le truststore et les certificats, exécutez la commande suivante :

Sous UNIX. sip\_ant.sh generate mdm\_es\_store Sous Windows. sip\_ant.bat generate\_mdm\_es\_store

- 3. Lors de l'invite d'un mot de passe des keystores et du truststore, spécifiez un mot de passe. Les keystores, le truststore et les certificats sont créés dans le répertoire suivant : <répertoire d'installation de MDM Hub>/hub/server/resources/certificates
- 4. Copiez les keystores et le truststore suivants dans le répertoire <Répertoire d'installation d'Elasticsearch installation directory>/config de chaque installation Elasticsearch :
	- **•** MDM\_ESCLIENT\_FILE\_JKS.keystore
	- **•** MDM\_ESKEYSTORE\_FILE\_JKS.keystore
	- **•** MDM\_ESTRUSTSTORE\_FILE\_JKS.keystore
- 5. Copiez le keystore et le truststore suivants dans le répertoire <répertoire d'installation de MDM Hub>/hub/server/resources/certificates de chaque nœud de serveur Hub qui fait partie du cluster Elasticsearch :
	- **•** MDM\_ESCLIENT\_FILE\_JKS.keystore
	- **•** MDM\_ESTRUSTSTORE\_FILE\_JKS.keystore

### Configurer la machine virtuelle Java (JVM) Elasticsearch

Configurez la machine virtuelle Java (JVM) Elasticsearch afin d'utiliser une taille des segments de mémoire en fonction de la quantité de RAM disponible sur votre machine. Pour configurer la JVM, modifiez le fichier jvm.options.

1. Recherchez le fichier jvm. options dans le répertoire suivant :

<répertoire d'installation d'elasticsearch installation directory>/config

2. Utilisez un éditeur de texte pour ouvrir le fichier et modifier les propriétés suivantes :

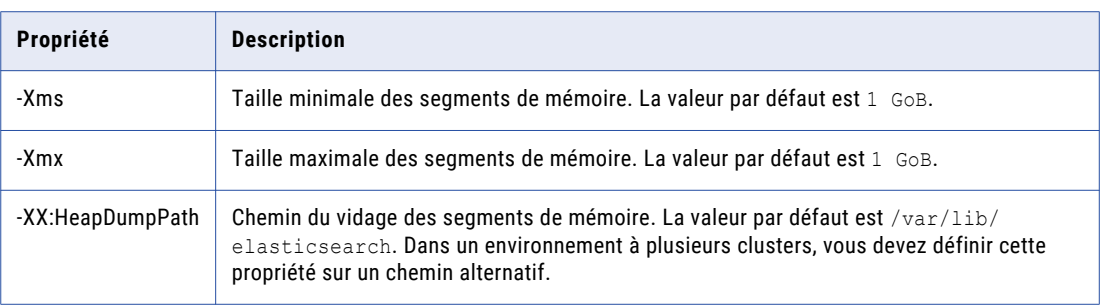

**Remarque:** Définissez la taille minimale (Xms) et la taille maximale des segments de mémoire (Xmx) sur la même valeur. Utilisez les paramètres par défaut pour les autres propriétés.

### Configurer le fichier de propriétés Elasticsearch

Informatica fournit un exemple de fichier de propriétés Elasticsearch. Pour configurer Elasticsearch, modifiez le fichier de propriétés.

1. Recherchez le fichier elasticsearch.yml dans le répertoire suivant :

<répertoire d'installation d'elasticsearch installation directory>/config

2. Utilisez un éditeur de texte pour ouvrir le fichier et modifier les propriétés suivantes :

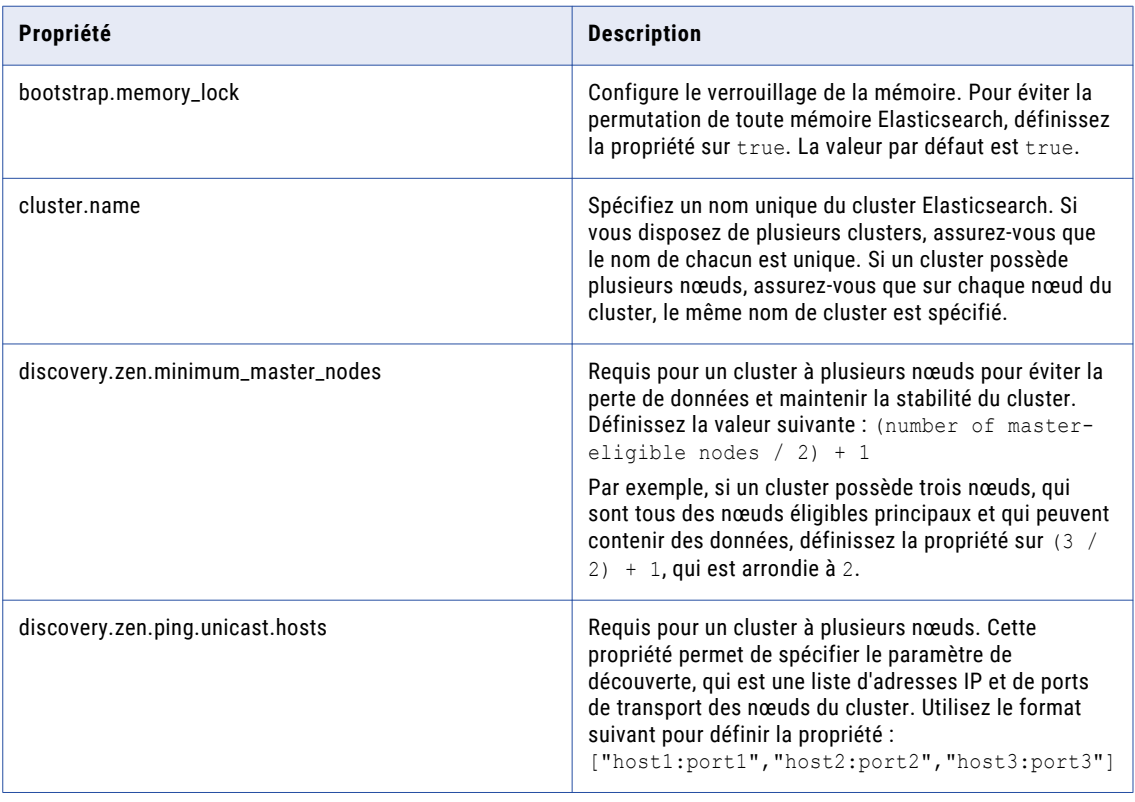
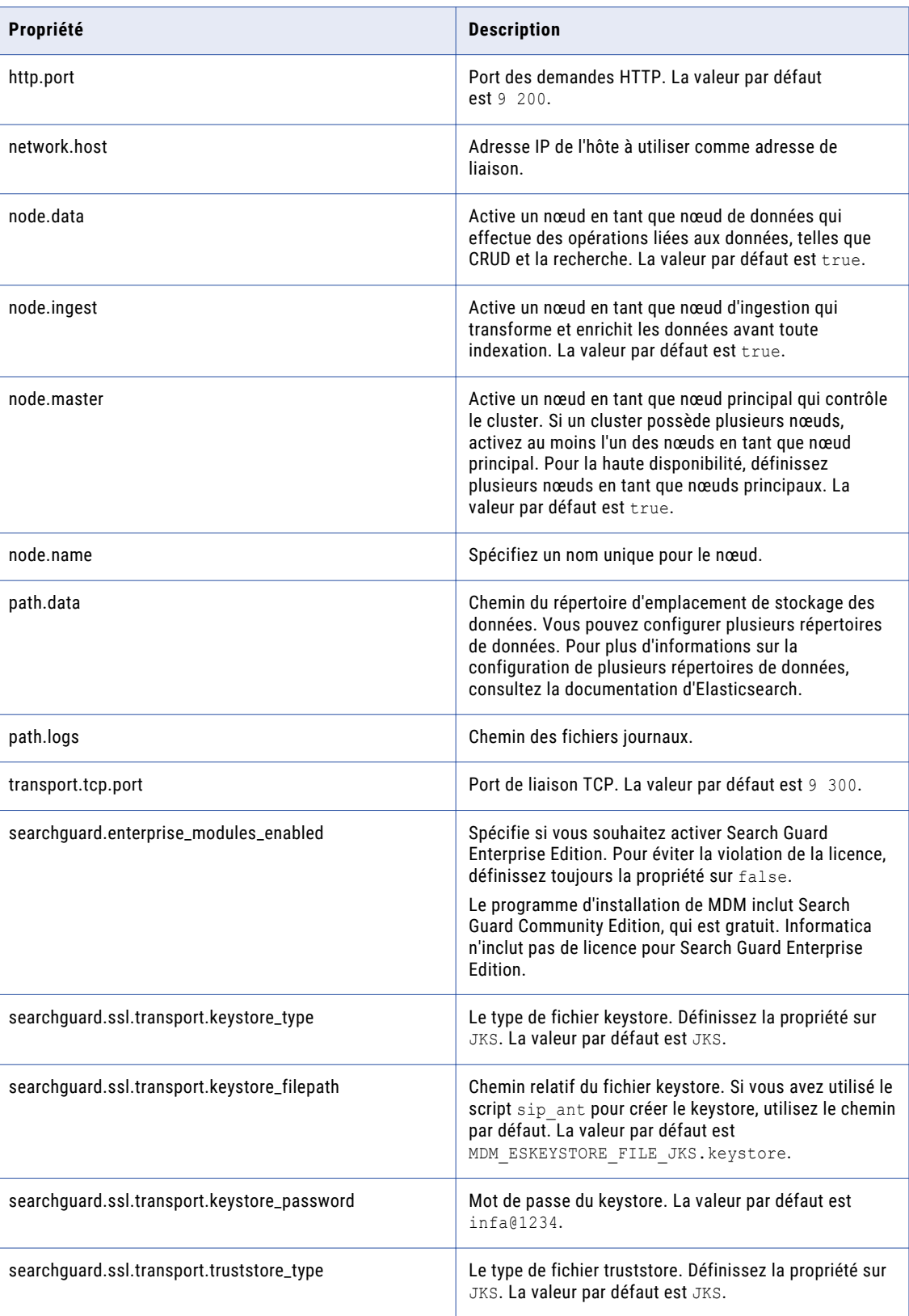

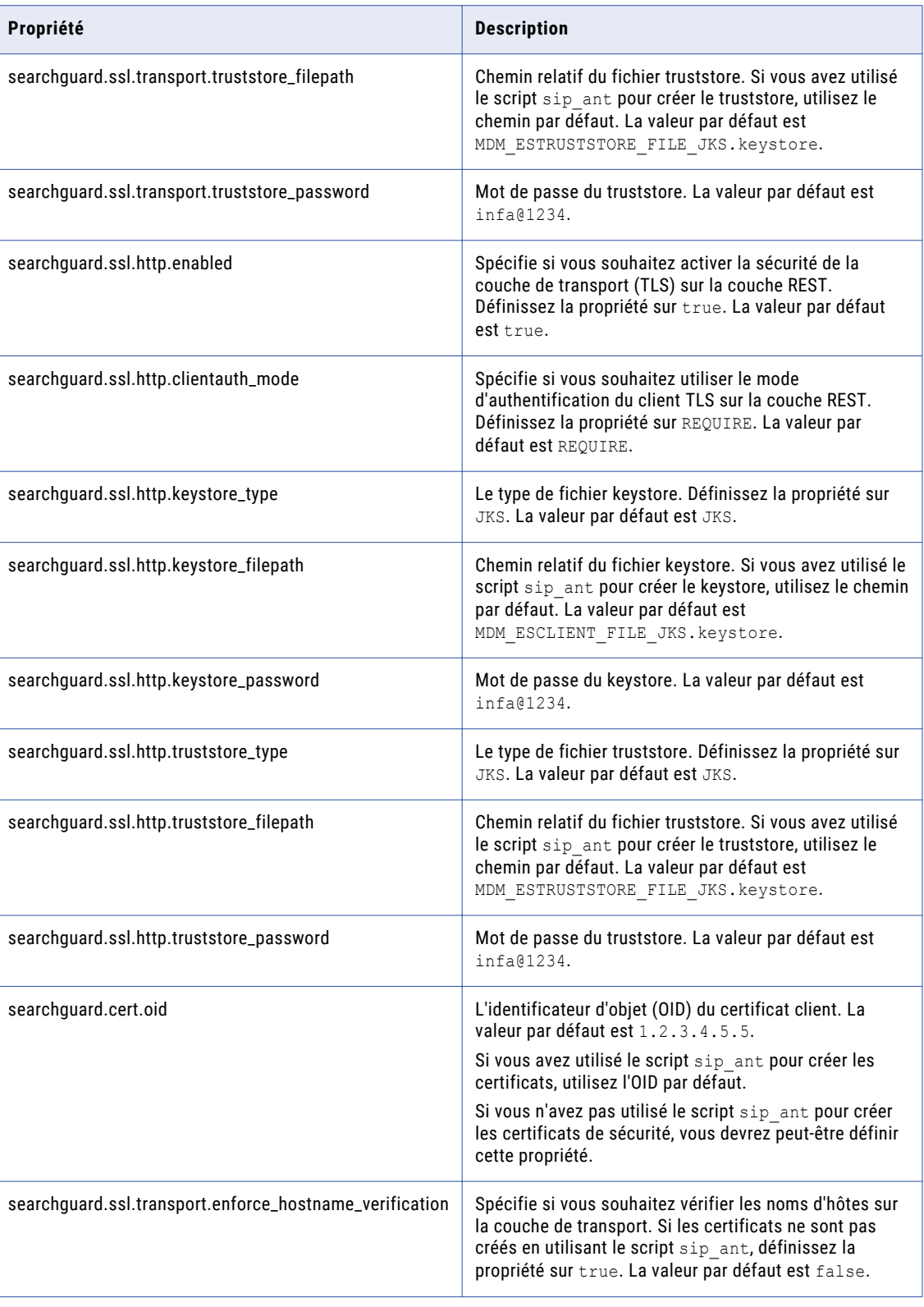

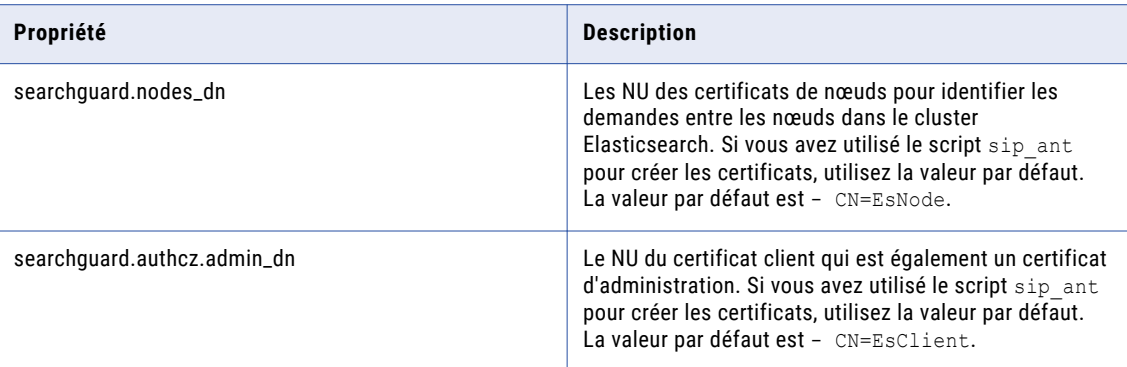

3. Enregistrez le fichier de propriétés avec le même nom, elasticsearch.yml.

### Sécuriser le cluster Elasticsearch

Pour sécuriser le cluster Elasticsearch, configurez le plug-in de sécurité Search Guard. Pour configurer le plug-in de sécurité, modifiez les exemples de fichiers de configuration de Search Guard, qui incluent les paramètres requis.

**Remarque:** Si vous utilisez les certificats créés par le script sip\_ant, ne modifiez pas les exemples de fichiers de configuration.

1. Recherchez les exemples de fichiers de configuration Search Guard dans le répertoire suivant :

<répertoire d'installation d'elasticsearch installation directory>/plugins/searchguard-6/sgconfig

2. Si vous n'utilisez pas le script sip ant pour créer les certificats de sécurité, utilisez un éditeur de texte pour ouvrir les fichiers et modifier les paramètres.

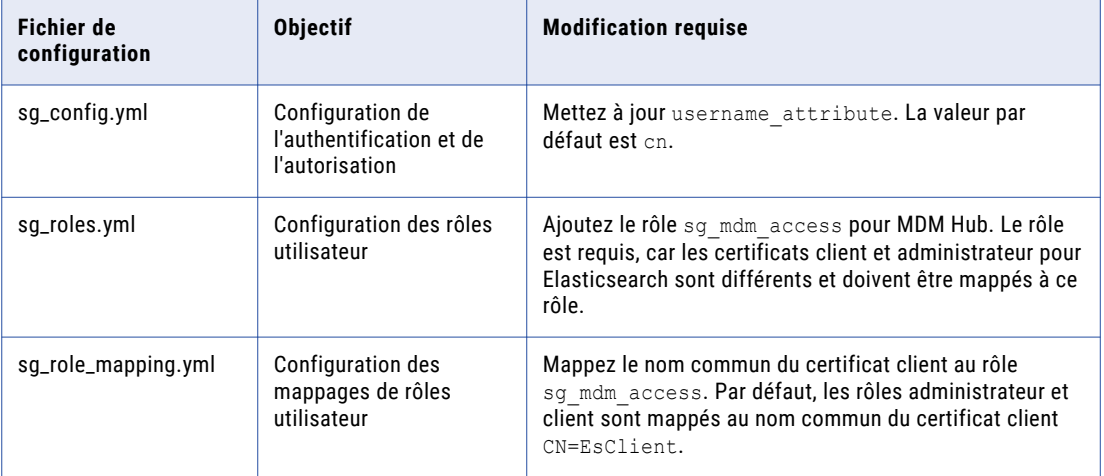

Pour plus d'informations sur les fichiers de configuration de Search Guard, consultez la documentation de Search Guard.

### Charger la configuration de Search Guard dans Elasticsearch

Pour charger la configuration de Search Guard dans Elasticsearch, utilisez l'outil sgadmin de Search Guard. Vous pouvez charger la configuration à partir d'une machine quelconque ayant accès à votre cluster

Elasticsearch. Lorsque vous chargez la configuration, Search Guard est initialisé et Elasticsearch est sécurisé.

Ouvrez une invite de commande et exécutez la commande suivante :

```
sgadmin.bat -h <IP address of the host> -p <br/>bind port>
-cd <elasticsearch installation directory>/plugins/search-guard-6/sgconfig
-ks <elasticsearch installation directory>/config/MDM_ESCLIENT_FILE_JKS.keystore
-kspass <password>
-ts <elasticsearch installation directory>/config/MDM_ESTRUSTSTORE_FILE_JKS.keystore
-tspass <password>
-cn <cluster name>
-nhnv -tst JKS -kst JKS
```
Remarque: Si le cluster possède un nœud unique, supprimez -cn <cluster name> de la commande.

Après avoir chargé la configuration de Search Guard, veillez à démarrer chaque nœud du cluster Elasticsearch afin que les modifications prennent effet.

### Configurer le NU de certificat client dans le fichier de propriétés **Elasticsearch**

Après avoir initialisé et sécurisé Elasticsearch en chargeant la configuration de Search Guard dans Elasticsearch, configurez le NU d'un certificat client.

**Remarque:** Assurez-vous que le certificat client pour lequel vous configurez le NU n'est pas un certificat d'administration.

1. Recherchez le fichier elasticsearch.yml dans le répertoire suivant :

<répertoire d'installation d'elasticsearch installation directory>/config

- 2. Utilisez un éditeur de texte pour ouvrir le fichier et modifiez la propriété searchquard.authcz.admin dn. La valeur par défaut est - CN=EsClient. Modifiez-la. Définissez le NU d'un certificat client qui n'est pas un certificat d'administration.
- 3. Enregistrez et fermez le fichier.

### Personnaliser la liste de mots à ignorer dans les recherches

Lorsque vous effectuez une recherche, MDM Hub ignore les mots courants tels que « "et »", "« un(e) »" et "« est »". Vous pouvez utiliser la liste par défaut de mots courants à ignorer dans une recherche ou vous pouvez personnaliser la liste. Pour personnaliser la liste de mots à ignorer dans une recherche, modifiez le fichier stopwords.txt.

1. Utilisez un éditeur de texte pour ouvrir le fichier stopwords.txt à l'emplacement suivant :

<répertoire d'installation d'elasticsearch installation directory>/config/analysis

- 2. Modifiez et enregistrez le fichier stopwords.txt.
- 3. Si des données ont été indexées avant d'avoir modifié le fichier stopwords.txt, supprimez manuellement les index, redémarrez Elasticsearch, puis réindexez les données.

Pour plus d'informations sur la mise à jour du fichier stopwords.txt, consultez la documentation d'Elasticsearch.

### Personnaliser la liste de synonymes à inclure dans les recherches

Lorsque vous effectuez une recherche, MDM Hub peut rechercher les synonymes de la chaîne de recherche que vous spécifiez. Par exemple, lorsque vous recherchez « "William »", le résultat de la recherche inclut les synonymes "« Will »" et « "Willy »". Vous pouvez définir les synonymes dans le fichier synonyms.txt.

Pour personnaliser les synonymes à utiliser dans une recherche, modifiez le fichier synonyms.txt.

1. Utilisez un éditeur de texte pour ouvrir le fichier synonyms.txt à l'emplacement suivant :

<répertoire d'installation d'elasticsearch installation directory>/config/analysis

- 2. Modifiez et enregistrez le fichier synonyms.txt.
- 3. Si des données ont été indexées avant d'avoir modifié le fichier synonyms.txt, supprimez manuellement les index, redémarrez Elasticsearch, puis réindexez les données.

Pour plus d'informations sur la mise à jour du fichier synonyms.txt, consultez la documentation d'Elasticsearch.

### Démarrer Elasticsearch

Après avoir configuré Elasticsearch, démarrez chaque nœud du cluster Elasticsearch pour que les modifications prennent effet.

1. Ouvrez une invite de commande et accédez au répertoire suivant :

<répertoire d'installation d'elasticsearch installation directory>/bin

2. Exécutez la commande suivante :

Sous UNIX. elasticsearch.sh Sous Windows. elasticsearch.bat

# Étape 2. Configurer les propriétés de MDM Hub pour la recherche

Pour configurer les propriétés de MDM Hub, utilisez la console Hub, le fichier de propriétés du serveur de processus et le fichier de propriétés du serveur Hub.

- 1. Configurez les propriétés du serveur de processus.
- 2. Configurez les propriétés du serveur Hub.

### Configurer le serveur Hub pour la recherche

Vous devez configurer toutes les instances du serveur Hub pour activer la recherche. Utilisez l'outil Serveur Hub dans la console Hub et le fichier cmxcleanse.properties afin de configurer les propriétés du serveur Hub pour la recherche.

1. Utilisez un éditeur de texte pour ouvrir le fichier cmxserver.properties à l'emplacement suivant : <répertoire d'installation Hub MDMMDM Hub Installation Directory>\hub\server\resources \cmxserver.properties

2. Configurez les propriétés suivantes de la recherche :

#### **cmx.ss.engine**

Requis Obligatoire si vous voulez utiliser le moteur Elasticsearch pour la recherche. Ajoutez manuellement la propriété et définissez-la sur es.

#### **cmx.ss.dirtyIndex.disable**

Applicable au moteur de recherche Solr et sera déconseillé. Définissez la propriété sur true pour Elasticsearch. La valeur par défaut est false.

#### **ex.max.conn.per.host**

Définit le nombre maximalum de nœuds Elasticsearch à connecter à l'hôte. Définissez cette propriété sur le nombre de nœuds de cluster Elasticsearch sur l'hôte.

#### **ex.max.threads**

Définit le nombre maximalum de threads que vous voulez que le récepteur non bloquant asynchrone Apache utilise pour chaque nœud du cluster Elasticsearch. La valeur par défaut est 1. Modifiez la valeur uniquement si le support client international Informatica le suggère.

### **es.index.refresh.interval**

Définit l'intervalle, en secondes, durant lequel Elasticsearch valide les modifications apportées aux données après l'exécution d'une tâche de lots Indexation initiale des données de recherche intelligente. Les données sont disponibles pour la recherche après cet intervalle de temps. La valeur par défaut est 30.

Cette propriété a un impact sur le volume d'indexation élevé rencontré lors de l'indexation initiale. Modifiez la valeur uniquement si le support client international Informatica le suggère.

#### **ssl.keyStore**

Requis Obligatoire si vous utilisez le port HTTPS du serveur d'applications pour configurer le serveur Hub. Ajoutez manuellement la propriété. Chemin absolu et nom du fichier keystore.

#### **ssl.keyStore.password**

Requis Obligatoire si vous utilisez le port HTTPS du serveur d'applications pour configurer le serveur Hub. Ajoutez manuellement la propriété. Mot de passe en texte clair du fichier keystore.

#### **ssl.trustStore**

Requis Obligatoire si vous utilisez le port HTTPS du serveur d'applications pour configurer le serveur Hub. Ajoutez manuellement la propriété. Chemin absolu et nom du fichier truststore.

#### **ssl.trustStore.password**

Requis Obligatoire si vous utilisez le port HTTPS du serveur d'applications pour configurer le serveur Hub. Ajoutez manuellement la propriété. Mot de passe en texte clair du fichier truststore.

Après avoir mis à jour les propriétés du serveur Hub, vous devez valider le stockage de référence opérationnelle (ORS) et redémarrer la console Hub.

### Configurer les serveurs de processus pour la recherche

Lorsque vous configurez la recherche avec Elasticsearch, activez la recherche sur toutes les instances de serveurs de processus. Utilisez l'outil Serveur de processus dans la console Hub et le fichier cmxcleanse.properties afin de configurer les propriétés du serveur de processus pour la recherche.

- 1. Dans la console Hub d'un nœud, démarrez l'outil Serveur de processus.
- 2. Cliquez sur **Verrou en écriture** > **Acquérir le verrou**.

3. Dans le volet de droite de l'outil Serveur de processus, cliquez sur le bouton **Ajouter un serveur de processus**.

La boîte de dialogue **Ajouter/Éditer le serveur de processus** s'affiche.

4. Définissez les propriétés suivantes d'un serveur de processus pour la recherche :

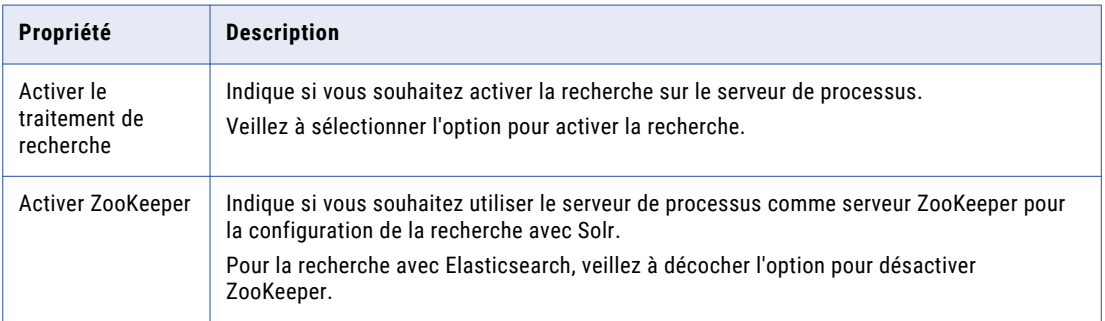

- 5. Cliquez sur **OK**, puis sur **Enregistrer**.
- 6. Modifiez le fichier cmxcleanse.properties.

Fichier cmxcleanse.properties à l'emplacement suivant :<MDM Hub Installation Directory>\hub \cleanse\resources

a. Configurez les propriétés suivantes de la recherche :

#### **cmx.ss.engine**

Requis Obligatoire si vous voulez utiliser le moteur Elasticsearch pour la recherche. Ajoutez manuellement la propriété et définissez-la sur es.

#### **ex.max.conn.per.host**

Définit le nombre maximalum de nœuds Elasticsearch à connecter à l'hôte. Définissez cette propriété sur le nombre de nœuds de cluster Elasticsearch sur l'hôte.

### **ex.max.threads**

Définit le nombre maximalum de threads que vous voulez que le récepteur non bloquant asynchrone Apache utilise pour chaque nœud du cluster Elasticsearch. La valeur par défaut est 1.

Modifiez la valeur uniquement si le support client international Informatica le suggère.

- b. Supprimez les propriétés suivantes configurées pour la recherche avec Solr :
	- **•** solr.allowAdminConsole
	- **•** zookeeper.tickTime
	- **•** pingSolrOnStartup
- 7. Enregistrez le fichier cmxcleanse.properties.
- 8. Redémarrez le serveur d'applications.

# Étape 3. Configurer la recherche en utilisant l'outil d'approvisionnement

Après avoir configuré Elasticsearch et les propriétés de MDM Hub, utilisez l'outil d'approvisionnement pour configurer l'environnement de recherche.

- 1. Configurez le cluster Elasticsearch.
- 2. Configurez les vues Résultats de la recherche.

### Configurer le cluster Elasticsearch

Utilisez l'outil d'approvisionnement pour configurer le cluster Elasticsearch des applications MDM. Les API de recherche utilisent la configuration. L'application Data Director et toutes les applications personnalisées utilisent les API de recherche.

**Remarque:** Lorsque vous configurez le cluster Elasticsearch, seuls les nœuds principaux du cluster doivent être spécifiés.

1. Ouvrez un navigateur compatible, puis entrez l'URL suivante :

https://<MDM Hub Server host name>:<MDM Hub Server port number>/provisioning/

La page **Connexion** s'affiche.

- 2. Entrez le nom d'utilisateur et le mot de passe, puis cliquez sur **Connexion**.
- 3. Sélectionnez le stockage de référence opérationnelle (ORS) pour lequel vous souhaitez configurer le cluster Elasticsearch.
- 4. Cliquez sur **Configuration** > **Paramètres de l'infrastructure**.

La page **Paramètres de l'infrastructure** s'affiche.

- 5. Sélectionnez **Cluster Elasticsearch** dans la liste et cliquez sur **Créer**.
- 6. Pour configurer un nœud de cluster Elasticsearch, dans l'arborescence **ESCluster**, sélectionnez **esNode**  et cliquez sur **Créer**.
- 7. Spécifiez les propriétés suivantes du cluster Elasticsearch configuré :

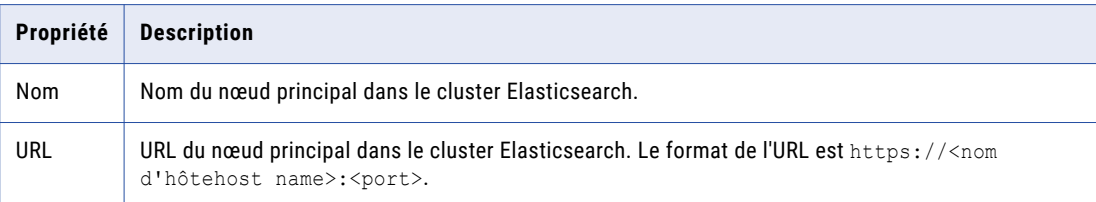

- 8. Cliquez sur **Appliquer**.
- 9. Si vous voulez créer d'autres nœuds principaux, répétez les étapes 6 jusqu'à 8.
- 10. Publiez les modifications dans MDM Hub.
	- a. Cliquez sur **Publier**.

Une boîte de dialogue de confirmation vous invitant à publier ou à vérifier les modifications s'affiche.

- b. Vérifiez les modifications ou publiez-les sans vérification.
	- **•** Pour les publier sans vérification, cliquez sur **Publier**.
	- **•** Pour les publier après une vérification, cliquez sur **Vérifier les modifications** et suivez les instructions qui s'affichent à l'écran.

### Configurer les vues Résultats de la recherche

Vous pouvez utiliser l'outil d'approvisionnement pour configurer les vues d'eEntité d'entreprise à utiliser pour la recherche. Un résultat de la recherche n'inclut que les champs qui font partie de la vue Ed'entité d'entreprise que vous configurez pour les résultats de la recherche.

Avant de configurer les vues de recherche, créez les vues Ed'entité d'entreprise à utiliser pour les résultats de la recherche.

**Remarque:** Pour afficher les champs d'enregistrements enfants d'une entité d'entreprise dans les résultats de la recherche, utilisez une vue Entité d'entreprise transformée à partir d'une entité d'entreprise. Vérifiez que la vue comprend les champs d'enregistrements enfants au niveau de l'enregistrement racine.

1. Ouvrez un navigateur pris en charge, et utilisez l'URL suivante pour vous connecter à l'outil d'approvisionnement :

https://<MDM Hub Server host name>:<MDM Server port number>/provisioning/

- 2. Dans la liste **Base de données**, sélectionnez la base de données à laquelle votre application est associée.
- 3. Cliquez sur **Configuration** > **Éditeur d'application**.

La page **Applications** s'affiche.

4. Dans la liste **Applications**, sélectionnez l'application pour laquelle configurer la recherche.

Si vous ne disposez d'aucune application, créez-en une avant de pouvoir configurer la recherche.

- 5. Dans le panneau Arborescence, cliquez sur le nœud **Configuration de la recherche**.
- 6. Dans le panneau Propriétés, sélectionnez la vue de recherche pour chaque entité d'entreprise.

Si vous ne sélectionnez pas une vue de recherche, les résultats de la recherche contiennent l'entité d'entreprise complète.

7. Cliquez sur **Appliquer**.

La configuration des vues de recherche est enregistrée dans l'espace de travail temporaire.

- 8. Publiez les modifications dans MDM Hub.
	- a. Cliquez sur **Publier**.

Une boîte de dialogue de confirmation vous invitant à publier ou à vérifier les modifications s'affiche.

- b. Vérifiez les modifications ou publiez-les sans vérification.
	- **•** Pour les publier sans vérification, cliquez sur **Publier**.
	- **•** Pour les publier après une vérification, cliquez sur **Vérifier les modifications** et suivez les instructions qui s'affichent à l'écran.

# Étape 4. Valider le stockage de référence opérationnelle

Pour valider les métadonnées du stockage de référence opérationnelle (ORS) affecté par la configuration d'Elasticsearch, utilisez l'outil Repository Manager dans la console Hub.

- 1. Démarrez la console Hub et connectez-vous à la base données principale de MDM Hub.
- 2. Développez l'espace de travail **Configuration** et cliquez sur **Repository Manager**.

Repository Manager s'affiche.

- 3. Cliquez sur l'onglet **Valider** et sélectionnez le référentiel à valider.
- 4. Cliquez sur **Valider**.

La boîte de dialogue **Sélectionner les vérifications de validation** s'affiche.

- 5. Sélectionnez les vérifications de validation à effectuer.
- 6. Cliquez sur **OK**.

Repository Manager valide le référentiel et affiche les problèmes dans le volet **Problèmes trouvés**.

7. Pour résoudre les problèmes, cliquez sur **Réparer**.

### Étape 5. Indexer les données de la recherche

Si votre environnement contient des données, exécutez manuellement la tâche de lots Indexation initiale des données de recherche intelligente afin d'indexer les données. Sinon, il n'est pas nécessaire d'exécuter cette tâche. Lorsque vous exécutez la tâche de lots de chargement pour charger les données, cette tâche exécute automatiquement la tâche de lots Indexation initiale des données de recherche intelligente et indexe les données. Une requête de recherche utilise les index pour rechercher des enregistrements.

Exécutez la tâche de lots Indexation initiale des données de recherche intelligente sur tous les objets de base qui contribuent aux entités d'entreprise. Lorsque vous exécutez la tâche de lots Indexation initiale des données de recherche intelligente sur un objet de base, le serveur Elasticsearch indexe les données dans les champs de recherche. La tâche ajoute ensuite les données indexées à toutes les collections qui représentent les entités d'entreprise auxquelles les champs de recherche appartiennent. Si la collection est trop volumineuse, vous pouvez fractionner la collection en une ou plusieurs partitions. Les partitions sont les éléments logiques d'une collection répartis sur plusieurs nœuds. Lorsque vous effectuez une recherche, le serveur Elasticsearch lit les collections et renvoie les champs correspondants.

La tâche de lots Indexation initiale des données de recherche intelligente indexe les enregistrements de façon asynchrone et indique le succès après qu'elle a mis en file d'attente la demande d'indexation pour tous les enregistrements. Une requête de recherche peut afficher les enregistrements indexés uniquement après le succès de la requête d'index, qui peut prendre quelques minutes.

**Important:** Si vous mettez à jour les propriétés de recherche d'un champ après avoir indexé vos données, les index sont supprimés. Vous devez exécuter la tâche de lots Indexation initiale des données de recherche intelligente afin d'indexer les données. En outre, le processus d'indexation est gourmand en ressources. Par conséquent, n'exécutez pas plusieurs tâches de lots Indexation initiale des données de recherche intelligente en parallèle.

### CHAPITRE 11

# Tâches de post-installation ActiveVOS pour le serveur d'applications

**•** Tâches de post-installation ActiveVOS pour le serveur d'applications, 155

# Tâches de post-installation ActiveVOS pour le serveur d'applications

Que vous effectuiez une mise à niveau propre ou sur site, exécutez les tâches de post-installation ActiveVOS pour le serveur d'applications afin de vous assurer que votre environnement est correctement configuré.

Pour les tâches de post-installation ActiveVOS pour le serveur d'applications, consultez le chapitre Tâches de post-installation ActiveVOS pour le serveur d'applications dans le *Guide d'installation de MDM Multidomain*  qui s'applique à votre environnement.

### CHAPITRE 12

# Tâches de post-mise à niveau ActiveVOS pour l'adaptateur d'entité commerciale

Ce chapitre comprend les rubriques suivantes :

- **•** Tâches de post-mise à niveau ActiveVOS pour l'adaptateur d'entité d'entreprise, 156
- **•** Configuration des URN ActiveVOS pour l'adaptateur de flux de travail des entités [commerciales,](#page-156-0) 157
- **•** Définir le protocole [ActiveVOS](#page-156-0) sur HTTPS, 157
- **•** Mettre à jour les flux de travail [personnalisés](#page-157-0) basés sur des entités d'entreprise, 158
- **•** Configurer les services d'identité MDM pour [ActiveVOS,](#page-160-0) 161
- **•** Personnaliser le projet [BeMDMWorkflow](#page-161-0) (mise à niveau sur site), 162
- **•** Configurer les [déclencheurs](#page-161-0) de flux de travail de fusion et d'annulation de fusion (mise à niveau sur [site\),](#page-161-0) 162
- **•** Ajouter le [gestionnaires](#page-161-0) des tâches du framework d'Entity 360, 162

## Tâches de post-mise à niveau ActiveVOS pour l'adaptateur d'entité d'entreprise

Que vous effectuiez une mise à niveau propre ou sur site, si vous utilisez l'adaptateur de flux de travail ActiveVOS basé sur des entités d'entreprise, exécutez les tâches de post-mise à niveau ActiveVOS pour l'adaptateur d'entité d'entreprise afin de vous assurer que votre environnement est correctement configuré.

# <span id="page-156-0"></span>Configuration des URN ActiveVOS pour l'adaptateur de flux de travail des entités commerciales

Le ActiveVOS Server contient deux URN prédéfinis qu'il utilise en interne. Vous devez mettre à jour l'URL dans les mappages URN pour utiliser le nom d'hôte et le numéro de port sur lesquels le ActiveVOS Server s'exécute.

1. Lancez la ActiveVOS Console. Dans un navigateur, saisissez l'URL suivante, en prenant soin de remplacer les valeurs du nom d'hôte et du numéro de port :

Connexions cryptées.https://[hôte]:[port]/activevos

Connexions non cryptées.http://[hôte]:[port]/activevos

- 2. Sur la page d'accueil de la ActiveVOS Console, cliquez sur **Administration > Configurer le serveur > Mappages URN**.
- 3. Pour les URN suivants, mettez les chemins à jour afin qu'ils utilisent le nom d'hôte et le numéro de port du serveur ActiveVOS :

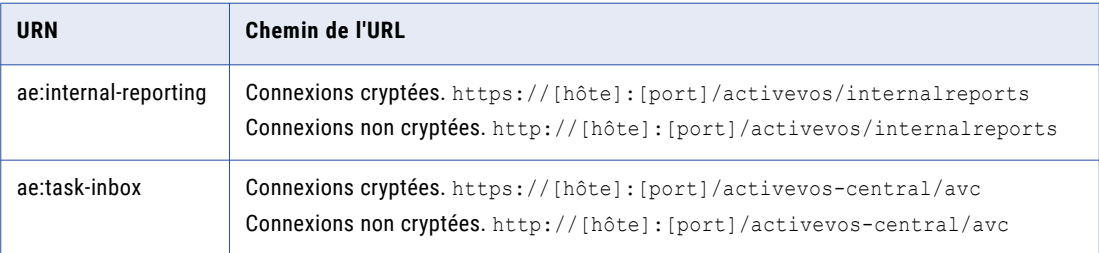

4. Vérifiez que **urn:mdm:service** est mappé au nom d'hôte et au numéro de port du serveur MDM Hub :

Connexions cryptées.https://[hôte]:[port]/cmx/services/BeServices Connexions non cryptées.http://[hôte]:[port]/cmx/services/BeServices

# Définir le protocole ActiveVOS sur HTTPS

Pour activer la communication sécurisée entre ActiveVOS et MDM Hub, définissez le protocole sur HTTPS dans le gestionnaire de flux de travail de la console Hub.

Vous devez tout d'abord configurer le serveur d'application pour les communications HTTPS.

- 1. Démarrez la console Hub.
- 2. Obtenez un verrou en écriture.
- 3. Cliquez sur **Gestionnaire de flux de travail** dans l'espace de travail de configuration.
- 4. Dans le gestionnaire de flux de travail, cliquez sur l'onglet **Moteurs de flux de travail**.
- 5. Sélectionnez le moteur de flux de travail ActiveVOS, puis cliquez sur le bouton **Editer**.
- 6. Dans la boîte de dialogue Editer le flux de travail, définissez le protocole sur HTTPS.
- 7. Dans un environnement WebLogic, entrez le nom d'utilisateur et le mot de passe de l'utilisateur qui appartient au rôle abAdmin dans la boîte de dialogue Editer le flux de travail.

# <span id="page-157-0"></span>Mettre à jour les flux de travail personnalisés basés sur des entités d'entreprise

Si vous avez personnalisé des flux de travail fonctionnant avec l'adaptateur d'entité d'entreprise, passez en revue la liste des modifications, puis apportez des mises à jour aux flux de travail personnalisés selon les besoins.

Le tableau suivant répertorie les modifications qui ont été apportées aux flux de travail par défaut dans les différentes versions :

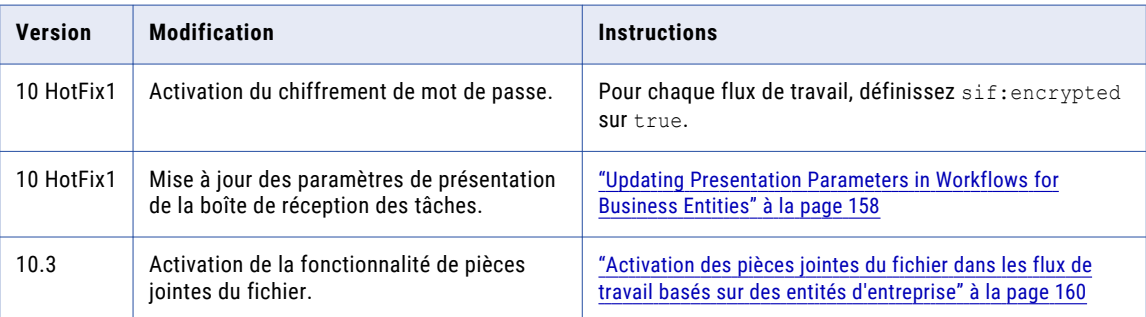

### Updating Presentation Parameters in Workflows for Business **Entities**

If you customized a workflow based on business entities, open the .bpel file and compare the presentation parameters with the following list of parameters. Add or update the presentation parameters for each task as necessary.

While an expression can contain an absolute reference to a parameter, the best practice for customized workflows is to point to the getInput () method for the task. Consider replacing the absolute references to the presentation parameters with calls to the getInput () method. For example, replace \$ProcessTaskRequest/mdmavxsd:INFATask/ with htd:getInput('processTaskRequest')/ mdmavxsd:INFATask/. The expressions in the following table call the input method.

**Tip:** The expressions use the namespace prefix mdmavxsd. If you encounter any issues after you update a custom workflow, verify that mdmavxsd is defined as a prefix for urn:informatica.mdm.av.xsd.

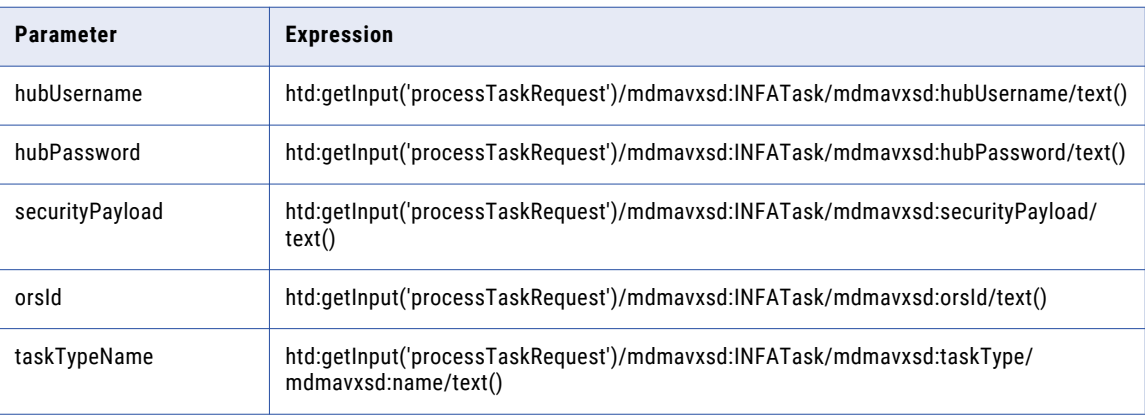

The following table lists the presentation parameters and expressions:

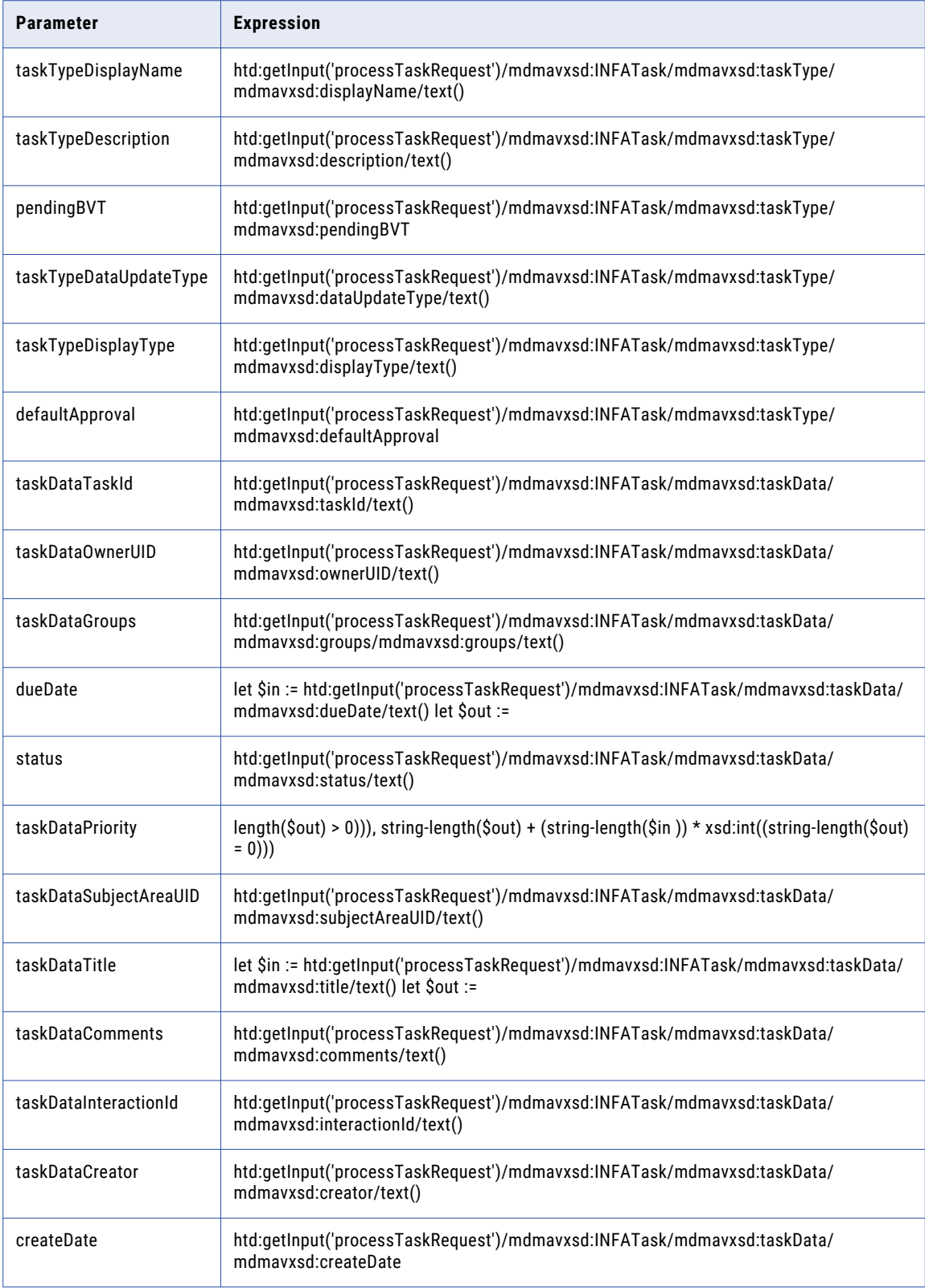

<span id="page-159-0"></span>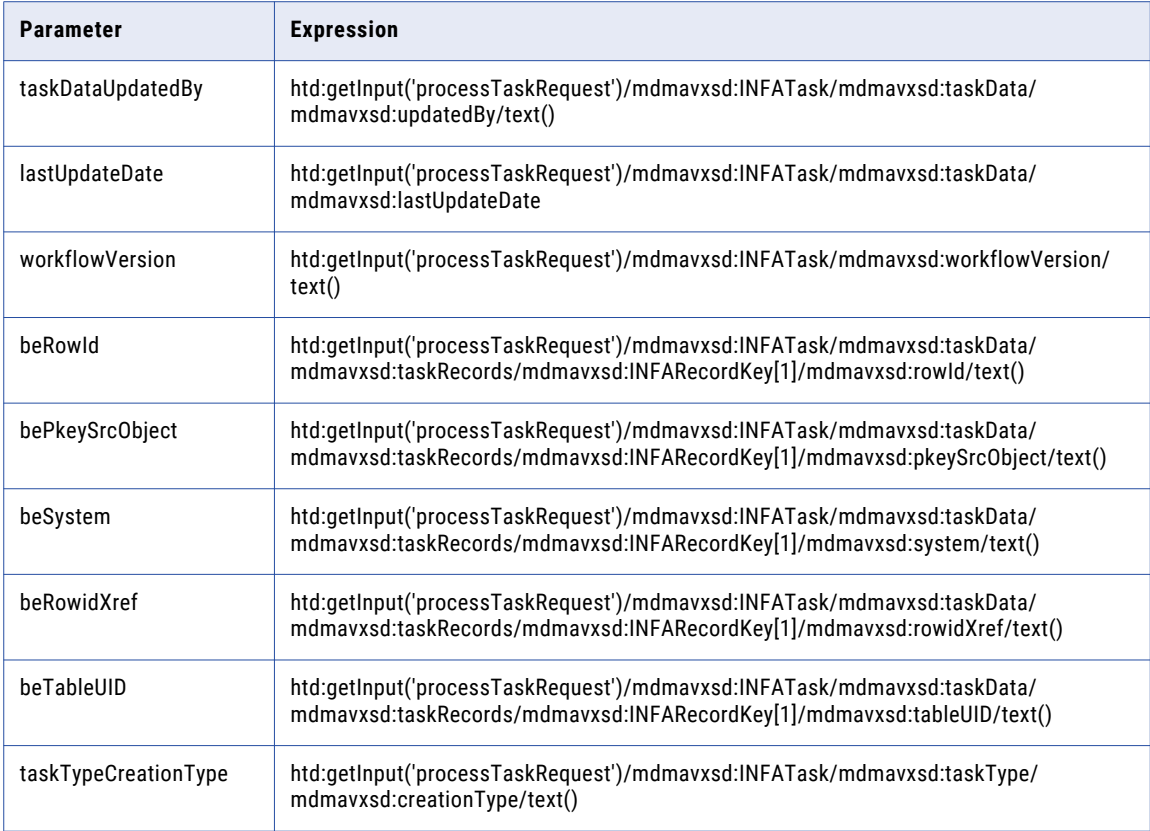

For more information about updating the .bpel files, see the ActiveVOS documentation.

### Activation des pièces jointes du fichier dans les flux de travail basés sur des entités d'entreprise

À partir de la version 10.3, vous pouvez mettre à jour vos flux de travail personnalisés afin de permettre aux utilisateurs de joindre des fichiers à leurs tâches. Pour activer cette fonctionnalité dans un flux de travail personnalisé, mettez à jour le processus qui initialise les données ainsi que tous les processus utilisateur.

**Remarque:** Si vous souhaitez limiter la possibilité d'ajouter des pièces jointes à certaines tâches, vous pouvez configurer les paramètres de tâche dans l'outil d'approvisionnement. Pour plus d'informations sur la mise à jour de la configuration des tâches, consultez *Guide de l'outil d'approvisionnement de MDM Multidomain*.

1. Dans le Concepteur ActiveVOS, ouvrez le fichier .bpel d'un flux de travail personnalisé.

Le flux de travail s'affiche dans le canevas.

- 2. Mettez à jour le processus qui initialise les données.
	- a. Sélectionnez le processus **Initialiser les données**. La boîte de dialogue **Opérations** s'affiche.
	- b. Cliquez sur **Nouveau script**.

La boîte de dialogue **Générateur de scripts** s'affiche.

<span id="page-160-0"></span>c. Dans la zone **Script**, ajoutez l'instruction suivante :

```
abx:copyAllAttachments('StartRequest', ' peopleActivityAttachments')
```
Remplacez *StartRequest* par le nom de la variable que vous utilisez pour initialiser les données dans votre flux de travail.

d. Cliquez sur **OK**.

La boîte de dialogue **Générateur de scripts** se ferme, tandis que le script s'affiche dans la liste **Opérations**.

e. Cliquez sur **OK**.

La boîte de dialogue **Opérations** se ferme.

- 3. Mettez à jour tous les processus utilisateur.
	- a. Sélectionnez un processus utilisateur.
	- b. Cliquez sur l'onglet **Propriétés**.
	- c. Cliquez sur l'onglet **Tout**.
	- d. Développez **Propagation des pièces jointes**.
	- e. Définissez **À partir du processus** sur **Tout**.
	- f. Définissez **Vers le processus** sur **newOnly**.
- 4. Enregistrez le fichier .bpel.

# Configurer les services d'identité MDM pour **ActiveVOS**

Si vous utilisez ActiveVOS intégré, assurez-vous de configurez ActiveVOS de sorte qu'il utilise les services d'identité MDM. Pour configurer les services d'identité MDM pour ActiveVOS, utilisez la console ActiveVOS pour définir le mot de passe des services d'identité sur le mot de passe de l'utilisateur du moteur de flux de travail MDM Hub.

- 1. Dans la console ActiveVOS, sélectionnez **Admin** > **Configurer les services** > **Services d'identité**.
- 2. Dans la section Configuration du fournisseur, cochez la case **Activer** et sélectionnez **MDM** dans la liste **Type de fournisseur**.
- 3. Dans l'onglet Connexion, entrez le mot de passe de l'utilisateur MDM Hub avec le nom d'utilisateur admin.

**Remarque:** Si vous modifiez le mot de passe de l'utilisateur admin ultérieurement, vous devrez entrer le nouveau mot de passe dans les paramètres des services d'identité ActiveVos.

- 4. Cliquez sur **Mettre à jour**.
- 5. Vérifiez qu'ActiveVos peut se connecter au MDM Hub en tant qu'utilisateur admin et qu'il peut récupérer une liste de rôles pour l'utilisateur spécifié comme **Utilisateur test**.
	- a. Sélectionnez l'onglet **Test**.
	- b. Dans le champ **Utilisateur test**, entrez un utilisateur MDM Hub auquel un rôle est attribué.
	- c. Cliquez sur **Paramètres de test**.

**Remarque:** Le test échoue si un stockage de référence opérationnelle n'est pas configuré, que l'utilisateur du test n'appartient pas à un rôle ou que le nom de rôle contient des espaces.

## <span id="page-161-0"></span>Personnaliser le projet BeMDMWorkflow (mise à niveau sur site)

Si vous avez personnalisé les flux de travail pour le projet BeMDMWorkflow, assurez-vous de mettre à jour et de redéployer le projet.

- 1. Dans Informatica ActiveVOS Designer, utilisez l'explorateur de projets pour accéder à **BeCommonMDM** > **wsdl** > **cs.wsdl**.
- 2. Cliquez avec le bouton droit de la souris sur **cs.wsdl**, puis sélectionnez **Ouvrir avec** > **Éditeur de texte**.
- 3. Dans l'éditeur de texte, accédez au code suivant :

<xsd:complexType name="TaskFilter"> <xsd:sequence>

4. Ajoutez le code suivant :

<xsd:element minOccurs="0" name="overdueOnly" type="xsd:boolean" />

- 5. Dans Informatica ActiveVOS Designer , ouvrez le projet BeCommonMDM à exporter.
- 6. Cliquez sur **Fichier** > **Exporter**.

La boîte de dialogue **Exporter** s'ouvre.

- 7. Sous **Orchestration**, sélectionnez **Contribution Archive des processus d'entreprise**. Cliquez sur **Suivant**.
- 8. Dans le champ **URL de déploiement**, sous **Option de déploiement du serveur**, entrez l'URL de l'instance d'ActiveVOS. Cliquez sur **Terminer**.
- 9. Dans la boîte de dialogue **Déploiement terminé**, cliquez sur **OK**.

# Configurer les déclencheurs de flux de travail de fusion et d'annulation de fusion (mise à niveau sur site)

Vous devez configurer les déclencheurs de flux de travail de fusion et d'annulation de fusion qui ont été introduits dans MDM Multidomaine version 10.2. Pour configurer les déclencheurs de flux de travail de fusion et d'annulation de fusion, utilisez l'outil d'approvisionnement.

Pour plus d'informations, consultez le *Guide de l'outil d'approvisionnement de MDM Multidomain*.

# Ajouter le gestionnaires des tâches du framework d'Entity 360

Lorsque vous utilisez l'adaptateur de flux de travail ActiveVOS de l'entité d'entreprise, vous utilisez le gestionnaire des tâches et la boîte de réception des tâches du framework d'Entity 360.

Mettez à jour la configuration d'Informatica Data Director pour remplacer la boîte de réception des tâches héritées. Vous pouvez ajouter la boîte de réception des tâches du framework d'Entity 360 à la page

d'**aAccueil**. Pour plus d'informations sur la conception de l'interface utilisateur d'Informatica Data Director, consultez le *Guide de l'outil d'approvisionnement de MDM Multidomain*.

### $CHAPITE$  13

# Tâches de post-mise à niveau ActiveVOS pour un adaptateur de domaines

Ce chapitre comprend les rubriques suivantes :

- **•** Tâches de post-mise à niveau ActiveVOS pour l'adaptateur de domaine, 164
- **•** Mettre à jour les URN [ActiveVOS,](#page-164-0) 165
- **•** [Vérification](#page-164-0) de l'utilisateur approuvé pour ActiveVOS, 165
- **•** Mettre à jour la [configuration](#page-165-0) des tâches Informatica Data Director pour les flux de travail ActiveVOS basés sur des [domaines,](#page-165-0) 166
- **•** Mettre à jour des flux de travail [personnalisés](#page-167-0) pour des domaines, 168
- **•** [Redéployer](#page-169-0) les flux de travail ActiveVOS en fonction des domaines, 170
- **•** Génération de fichiers de configuration d'entité commerciale et de services d'entité [commerciale,](#page-170-0) 171

## Tâches de post-mise à niveau ActiveVOS pour l'adaptateur de domaine

Que vous effectuiez une mise à niveau propre ou sur site, si vous utilisez l'adaptateur de flux de travail ActiveVOS basé sur des domaines, exécutez les tâches de post-mise à niveau ActiveVOS pour l'adaptateur de domaine afin de vous assurer que votre environnement est correctement configuré.

# <span id="page-164-0"></span>Mettre à jour les URN ActiveVOS

Pour utiliser le protocole HTTP Secure (HTTPS) pour la communication sécurisée entre MDM Hub et ActiveVOS, remplacez http par https dans les URL des chemins des URN.

1. Lancez la ActiveVOS Console. Dans un navigateur, saisissez l'URL suivante, en prenant soin de remplacer les valeurs du nom d'hôte et du numéro de port :

Connexions sécurisées. https://<*host*>:<*port*>/activevos

Connexions non sécurisées. http://<*host*>:<*port*>/activevos

- 2. Sur la page d'accueil de la ActiveVOS Console, cliquez sur **Administration > Configurer le serveur > Mappages URN**.
- 3. Pour les URN suivants, mettez les chemins à jour afin qu'ils utilisent le nom d'hôte et le numéro de port du serveur ActiveVOS :

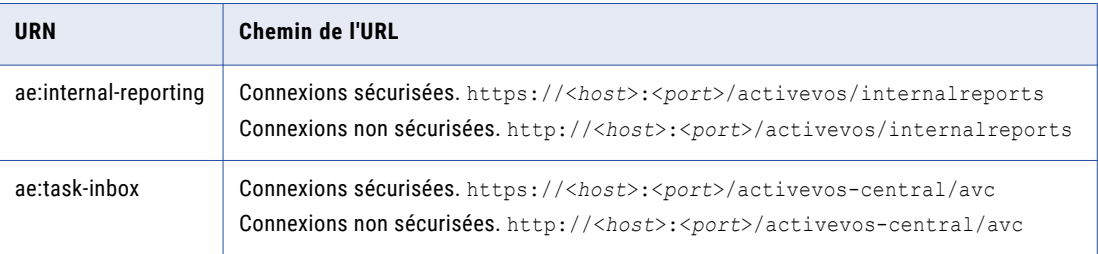

4. Assurez-vous que **MDMHost:InfaMDM** est mappé sur le nom d'hôte et le numéro de port du serveur MDM Hub :

Connexions sécurisées.https://<*host*>:<*port*>/cmx/services/SifService Connexions non sécurisées.http://<*host*>:<*port*>/cmx/services/SifService

# Vérification de l'utilisateur approuvé pour ActiveVOS

Dans la console Hub, assurez-vous que les paramètres du moteur de flux de travail ActiveVOS spécifient l'utilisateur approuvé.

- 1. Dans la console Hub, dans l'espace de travail de configuration, cliquez sur **Gestionnaire de flux de travail**.
- 2. Sélectionnez l'onglet **Moteurs de flux de travail**.
- 3. Obtenez un verrou en écriture.
- 4. Sélectionnez **ActiveVOS** et cliquez sur le bouton **Editer**.
- 5. Dans la boîte de dialogue Éditer le flux de travail, entrez le nom d'utilisateur et le mot de passe de l'utilisateur approuvé.
- 6. Cliquez sur **OK**.

### <span id="page-165-0"></span>Mettre à jour la configuration des tâches Informatica Data Director pour les flux de travail ActiveVOS basés sur des domaines

Pour utiliser l'adaptateur de flux de travail ActiveVOS basé sur des domaines avec le gestionnaire des tâches, vous devez mettre à jour le fichier de configuration Informatica Data Director. Si vous utilisez des flux de travail ActiveVOS basés sur des domaines, vous ne pouvez pas migrer vers des flux de travail ActiveVOS basés sur des entités commerciales.

Vous pouvez configurer les paramètres de tâche suivants dans le fichier de configuration Informatica Data Director :

### **taskType**

Décrit le type de tâche.

### **taskTypeID**

Nom du processus.

#### **name**

Nom de TaskType. Le nom doit être identique à celui de la tâche dans la configuration du flux de travail ActiveVOS.

### Mettre à jour la configuration d'IDD pour l'adaptateur ActiveVOS basé sur des domaines

Pour utiliser l'adaptateur de flux de travail ActiveVOS basé sur des domaines avec le gestionnaire des tâches basé sur des entités d'entreprise, mettez à jour le fichier de configuration Data Director. Si vous ne mettez pas à jour le fichier de configuration Data Director, vous ne pourrez pas utiliser le gestionnaire des tâches pour créer des tâches.

L'exemple de code suivant illustre comment configurer des tâches ActiveVOS basées sur des domaines dans le fichier de configuration Data Director pour les flux de travail fournis avec MDM Multidomaine :

```
<tasks includeUnassignedTasks="true">
<!-- Task Definitions -->
<taskType taskTypeId="IDDMergeTask" name="AVOSMerge" displayName="Merge"
creationType="MERGE" displayType="MERGE">
  <description>Merge two records together.</description>
</taskType>
<taskType taskTypeId="IDDUnmergeTask" name="AVOSUnmerge" displayName="Unmerge"
creationType="UNMERGE" displayType="UNMERGE">
 <description>Unmerge an XREF record from a Base Object record.
  </description>
</taskType>
<taskType taskTypeId="IDDOneStepApprovalTask" name="AVOSFinalReview"
displayType="NORMAL" displayName="Final review" creationType="NONE" pendingBVT="true">
 <description>Update a record and require the user to go through an approval process
before completing the task.
 </description>
</taskType>
<taskType name="Notification" displayName="Notification" creationType="NONE"
displayType="NORMAL">
  <description>Notification step in the workflow</description>
</taskType>
<taskType taskTypeId="IDDTwoStepApprovalTask" name="AVOSReviewNoApprove"
```

```
displayType="NORMAL" displayName="Review no approve" creationType="NONE"
defaultApproval="true" pendingBVT="true">
 <description>Update a record and require the user to go through an approval process
   before completing the task.
 </description>
</taskType>
<taskType taskTypeId="IDDUpdateWithApprovalTask" name="Update" displayType="NORMAL"
displayName="Update" creationType="CREATE" pendingBVT="true">
  <description>Update a record and do not require the user to go through an approval
   process before completing the task. The approval step is optional.
 </description>
</taskType>
```

```
\langle/tasks>
```
### Configurer des déclencheurs de tâche pour l'adaptateur de flux de travail des domaines

Vous devez configurer des déclencheurs de tâches pour utiliser des flux de travail ActiveVOS basés sur des domaines avec le gestionnaire des tâches. Si vous ne configurez pas ces déclencheurs, les tâches ne s'affichent pas dans le gestionnaire des tâches.

Pour configurer des déclencheurs, utilisez l'outil d'approvisionnement afin de modifier le fichier de configuration de la tâche depuis la page Configuration avancée. Pour plus d'informations, consultez le *Guide de l'outil d'approvisionnement de MDM Multidomain*.

Vous pouvez configurer les attributs startWorkflow suivants pour configurer les déclencheurs de tâches :

### **processus**

Nom du processus de flux de travail ActiveVOS.

### **taskKind**

Définit le type d'interface utilisateur requis pour le processus : REVIEW, MERGE ou UNMERGE. La valeur est renvoyée par le moteur de flux de travail ActiveVOS.

### **taskTemplate**

Nom du modèle de tâche à utiliser.

### **firstTask Type**

Première tâche du flux de travail. Facultatif. Ce paramètre permet d'attribuer la tâche lorsqu'elle est créée.

### **Exemple de code d'approbation en deux étapes**

L'exemple de code suivant illustre la configuration de l'élément startWorkflow pour l'adaptateur ActiveVOS basé sur des domaines pour la tâche d'approbation en deux étapes :

```
<trigger name="DefaultApproval">
<startWorkflow process="IDDTwoStepApprovalTask" taskKind="REVIEW"
taskTemplate="DefaultApproval" firstTaskType="AVOSReviewNoApprove"/>
<event name="CreateBE"/>
<event name="UpdateBE"/>
<role name="*"/>
</trigger>
```
### **Exemple de code d'approbation en une étape**

L'exemple de code suivant illustre la configuration de l'élément startWorkflow pour l'adaptateur ActiveVOS basé sur des domaines pour la tâche d'approbation en une étape :

```
<trigger name="DefaultApproval">
<startWorkflow process="IDDOneStepApprovalTask" taskKind="REVIEW"
```

```
taskTemplate="DefaultApproval" firstTaskType="AVOSFinalReview"/>
<event name="CreateBE"/>
<event name="UpdateBE"/>
<role name="*"/>
</trigger>
```
#### **Exemple de code de mise à jour avec approbation**

L'exemple de code suivant illustre la configuration de l'élément startWorkflow pour l'adaptateur ActiveVOS basé sur des domaines pour la tâche de mise à jour avec approbation :

```
<trigger name="DefaultApproval">
<startWorkflow process="IDDUpdateWithApprovalTask" taskKind="REVIEW"
taskTemplate="DefaultApproval" firstTaskType="Update"/>
<event name="CreateBE"/>
<event name="UpdateBE"/>
<role name="*"/>
</trigger>
```
#### **Exemple de code de fusion**

L'exemple de code suivant illustre la configuration de l'élément startWorkflow pour l'adaptateur ActiveVOS basé sur des domaines pour la tâche de fusion :

```
<trigger name="Matched">
<startWorkflow process="IDDMergeTask" taskKind="MERGE"
taskTemplate="MergeTaskGenerator" firstTaskType="AVOSMerge"/>
<event name="MatchedBE"/>
<role name="SYSTEM"/>
</trigger>
```
### Mettre à jour des flux de travail personnalisés pour des domaines

Si vous avez personnalisé des flux de travail fonctionnant avec l'adaptateur de domaines, passez en revue la liste des modifications, puis apportez des mises à jour aux flux de travail personnalisés selon les besoins.

Le tableau suivant répertorie les modifications qui ont été apportées aux flux de travail par défaut dans les différentes versions :

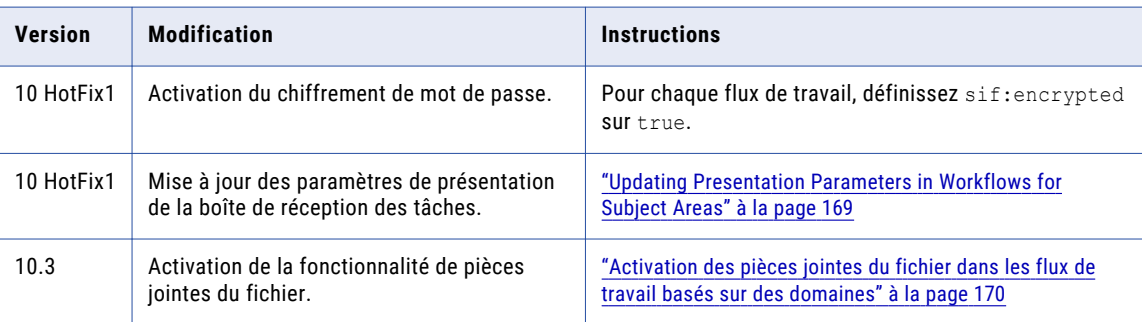

### <span id="page-168-0"></span>Updating Presentation Parameters in Workflows for Subject Areas

If you customized a workflow based on subject areas, open the .bpel file and compare the presentation parameters with the following list of parameters. Add or update the presentation parameters for each task as necessary.

While an expression can contain an absolute reference to a parameter, the best practice for customized workflows is to point to the getInput() method for the task. Consider replacing the absolute references to the presentation parameters with calls to the getInput () method. For example, replace htd:getInput('processTaskRequest')/mdmavxsd:INFATask/ with htd:getInput('processTaskRequest')/ mdmavxsd:INFATask/. The expressions in the following table call the input method.

**Tip:** The expressions use the namespace prefix mdmavxsd. If you encounter any issues after you update a custom workflow, verify that mdmavxsd is defined as a prefix for urn:informatica.mdm.av.xsd.

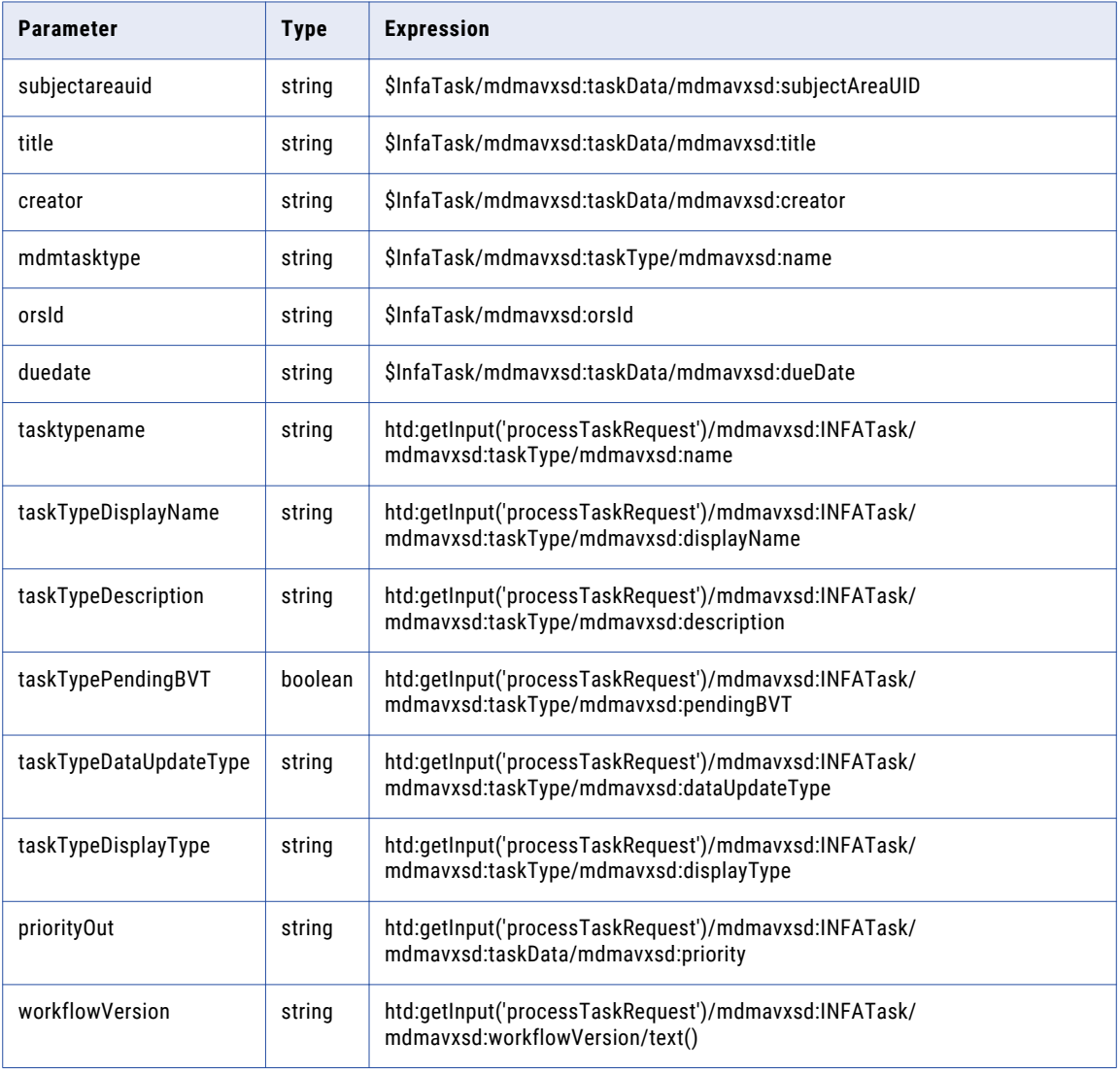

The following table lists the presentation parameters and expressions:

For more information about updating .bpel files, see the ActiveVOS documentation.

### <span id="page-169-0"></span>Activation des pièces jointes du fichier dans les flux de travail basés sur des domaines

À partir de la version 10.3, vous pouvez mettre à jour vos flux de travail personnalisés afin de permettre aux utilisateurs de joindre des fichiers à leurs tâches. Pour activer cette fonctionnalité dans un flux de travail personnalisé, mettez à jour le processus qui initialise les données ainsi que tous les processus utilisateur.

**Remarque:** Si vous souhaitez limiter la possibilité d'ajouter des pièces jointes à certaines tâches, vous pouvez configurer les paramètres de tâche dans l'outil d'approvisionnement. Pour plus d'informations sur la mise à jour de la configuration des tâches, consultez *Guide de l'outil d'approvisionnement de MDM Multidomain*.

1. Dans le Concepteur ActiveVOS, ouvrez le fichier .bpel d'un flux de travail personnalisé.

Le flux de travail s'affiche dans le canevas.

- 2. Mettez à jour le processus qui initialise les données.
	- a. Sélectionnez le processus **Initialiser les données**. La boîte de dialogue **Opérations** s'affiche.
	- b. Cliquez sur **Nouveau script**.

La boîte de dialogue **Générateur de scripts** s'affiche.

c. Dans la zone **Script**, ajoutez l'instruction suivante :

abx:copyAllAttachments('*StartRequest*', '\_peopleActivityAttachments')

Remplacez *StartRequest* par le nom de la variable que vous utilisez pour initialiser les données dans votre flux de travail.

d. Cliquez sur **OK**.

La boîte de dialogue **Générateur de scripts** se ferme, tandis que le script s'affiche dans la liste **Opérations**.

e. Cliquez sur **OK**.

La boîte de dialogue **Opérations** se ferme.

- 3. Mettez à jour tous les processus utilisateur.
	- a. Sélectionnez un processus utilisateur.
	- b. Cliquez sur l'onglet **Propriétés**.
	- c. Cliquez sur l'onglet **Tout**.
	- d. Développez **Propagation des pièces jointes**.
	- e. Définissez **À partir du processus** sur **Tout**.
	- f. Définissez **Vers le processus** sur **newOnly**.
- 4. Enregistrez le fichier .bpel.

# Redéployer les flux de travail ActiveVOS en fonction des domaines

Les flux de travail ActiveVOS pour l'adaptateur de flux de travail basé sur les domaines est différent dans la version 10.0 HotFix 2. Si vous utilisez l'adaptateur de flux de travail basé sur les domaines, vous devez redéployer les flux de travail fournis dans le kit de ressources. Pour déployer le projet Informatica ActiveVOS

<span id="page-170-0"></span>qui contient les flux de travail de tâche vers le serveur MDM Hub, exportez tout d'abord le projet CommonMDM, puis exportez le projet MDMWorkflow.

- 1. Dans Informatica ActiveVOS Designer , ouvrez le projet BeCommonMDM à exporter.
- 2. Cliquez sur **Fichier** > **Exporter**.

La boîte de dialogue **Exporter** s'ouvre.

- 3. Sous **Orchestration**, sélectionnez **Contribution Archive des processus d'entreprise**. Cliquez sur **Suivant**.
- 4. Dans le champ **URL de déploiement**, sous **Option de déploiement du serveur**, entrez l'URL de l'instance d'ActiveVOS. Cliquez sur **Terminer**.
- 5. Dans la boîte de dialogue **Déploiement terminé**, cliquez sur **OK**.
- 6. Répétez toutes ces tapes pour le projet BeMDMWorkflow.

Vous devez exporter le projet BeCommonMDM avant d'exporter le projet BeMDMWorkflow.

# Génération de fichiers de configuration d'entité commerciale et de services d'entité commerciale

Utilisez le gestionnaire de configuration d'Informatica Data Director pour générer des fichiers de configuration d'entité commerciale et de services d'entité commerciale.

- 1. Dans le volet **Applications** du gestionnaire de configuration, sélectionnez l'application Informatica Data Director dont vous souhaitez générer la configuration dans une configuration d'entité commerciale et de service d'entité commerciale.
- 2. Cliquez sur **Générer le schéma d'entité commerciale**.

Le gestionnaire de configuration génère la configuration d'entité commerciale et de service d'entité commerciale.

3. Le gestionnaire de configuration affiche des messages signalant les problèmes rencontrés lors de la génération de la configuration d'entité commerciale et de services d'entité commerciale. Ces messages indiquent si le gestionnaire de configuration a réussi à résoudre les problèmes pendant le processus de génération et décrit les modifications effectuées par ce dernier pour y parvenir. Si le gestionnaire de configuration n'a pas pu résoudre un problème, notez-le ainsi que les actions à entreprendre suggérées pour y remédier.

### A N N E X E A

# Dépannage du processus de mise à niveau

En cas d'échec de la mise à niveau ou de problèmes lors de la mise à niveau, utilisez les informations de dépannage suivantes.

### Les fichiers EAR ne se déploient pas dans le délai autorisé dans les environnements JBoss.

Étant donné que vous augmentez le nombre de stockages de référence opérationnelle, la durée de déploiement du fichier EAR augmente. Si la durée de déploiement du fichier EAR dépasse le délai de déploiement autorisé dans les environnements JBoss, la mise à niveau échoue.

Pour résoudre le problème, augmentez le temps de déploiement autorisé de façon à tenir compte du temps de déploiement du fichier EAR. La durée de déploiement autorisée par défaut est de 600 secondes.

- 1. Augmentez la valeur de la propriété deploy.wait.time dans le fichier build.properties, qui se trouve dans le répertoire suivant : <infamdm installation directory>/hub/server/bin
- 2. Accédez au répertoire suivant: <JBoss installation directory>/standalone/configuration
- 3. Configurez le code suivant dans le fichier standalone-full.xml pour augmenter la valeur de dépassement de délai :

```
<subsystem xmlns="urn:jboss:domain:deployment-scanner:1.1">
   <deployment-scanner path="deployments" relative-to="jboss.server.base.dir" scan-
interval="5000" deployment-timeout="1200"/>
</subsystem>
```
### La mise à niveau du Serveur Hub échoue.

Pour résoudre le problème, redéployez le fichier EAR afin de réessayer la mise à niveau du serveur Hub.

**Remarque:** Dans les environnements JBoss, si vous modifiez manuellement la configuration des sources de données dans le fichier standalone-full.xml lorsque JBoss est en cours d'exécution, les modifications de configuration apportées seront perdues lorsque vous exécuterez le script patchInstallSetup.

- 1. Accédez au répertoire suivant: <répertoire d'installation de MDM Hub>/hub/server
- 2. Exécutez la commande suivante pour déployer l'application serveur Hub et appliquer des modifications à la configuration du serveur d'applications.

**Remarque:** Si vous n'avez pas intégré ActiveVOS dans votre environnement, vous n'avez pas besoin d'inclure les noms d'utilisateur et mots de passe ActiveVOS dans la commande.

### Sous UNIX

#### WebLogic

```
patchInstallSetup.sh -Dweblogic.password=<WebLogic password> -
Ddatabase.password=<MDM Hub Master database password> -Davos.username=<ActiveVOS
Console username> -Davos.password=<ActiveVOS Console password> -
Davos.jdbc.database.password=<ActiveVOS database password>
```
#### WebSphere avec sécurité activée

```
patchInstallSetup.sh -Dwebsphere.password=<WebSphere password> -
Ddatabase.password=<MDM Hub Master database password> -Davos.username=<ActiveVOS
Console username> -Davos.password=<ActiveVOS Console password> -
Davos.jdbc.database.password=<ActiveVOS database password>
```
#### WebSphere avec sécurité désactivée

```
patchInstallSetup.sh -Ddatabase.password=<MDM Hub Master database password> -
Davos.username=<ActiveVOS Console username> -Davos.password=<ActiveVOS Console
password> -Davos.jdbc.database.password=<ActiveVOS database password>
```
#### JBoss

```
patchInstallsetup.sh -Ddatabase.password=<MDM Hub Master database password> -
Davos.username=<ActiveVOS Console username> -Davos.password=<ActiveVOS Console
password> -Davos.jdbc.database.password=<ActiveVOS database password>
```
**Remarque:** Sous UNIX, si vous incluez un point d'exclamation (!) dans le mot de passe, vous devez inclure une barre oblique inverse devant . Par exemple, si le mot de passe est  $\lvert \lvert \text{cmx} \rvert \rvert$ , saisissez  $\lvert \lvert \lvert \lvert \rvert$  $cmx$  \!\!.

### Sous Windows

### WebLogic

```
patchInstallSetup.bat -Dweblogic.password=<WebLogic password> -
Ddatabase.password=<MDM Hub Master database password> -Davos.username=<ActiveVOS
Console username> -Davos.password=<ActiveVOS Console password> -
Davos.jdbc.database.password=<ActiveVOS database password>
```
#### WebSphere avec sécurité activée

```
patchInstallSetup.bat -Dwebsphere.password=<WebSphere password> -
Ddatabase.password=<MDM Hub Master database password> -Davos.username=<ActiveVOS
Console username> -Davos.password=<ActiveVOS Console password> -
Davos.jdbc.database.password=<ActiveVOS database password>
```
#### WebSphere avec sécurité désactivée

```
patchInstallSetup.bat -Ddatabase.password=<MDM Hub Master database password> -
Davos.username=<ActiveVOS Console username> -Davos.password=<ActiveVOS Console
password> -Davos.jdbc.database.password=<ActiveVOS database password>
```
#### JBoss

```
patchInstallsetup.bat -Ddatabase.password=<MDM Hub Master database password> -
Davos.username=<ActiveVOS Console username> -Davos.password=<ActiveVOS Console
password> -Davos.jdbc.database.password=<ActiveVOS database password>
```
Les justificatifs d'identité de la console ActiveVOS sont les mêmes que ceux de l'utilisateur administratif du serveur d'applications.

Les justificatifs d'identité de la base de données ActiveVOS sont les mêmes que ceux qui ont été utilisés pour exécuter le script create\_bpm.

#### La mise à niveau du serveur de processus échoue dans un environnement WebLogic.

Lorsque vous mettez à niveau le serveur de processus dans un environnement WebLogic, la mise à niveau peut échouer avec l'erreur suivante :

```
Unable to start application, deployment error msg:
weblogic.management.ManagementException: [Deployer:149196]Rejecting start request for
application siperian-mrm-cleanse.ear because stop request is running for the application.
```
Pour résoudre ce problème, utilisez la console d'administration WebLogic pour déployer manuellement le fichier siperian-mrm-cleanse.ear, puis redémarrez le serveur d'application.

### La mise à niveau du serveur de processus échoue.

Pour résoudre le problème, redéployez le fichier EAR afin de réessayer la mise à niveau du serveur de processus.

**Remarque:** Si vous modifiez manuellement la configuration des sources de données dans le fichier standalone-full.xml lorsque JBoss est en cours d'exécution, les modifications de configuration seront perdues lorsque vous exécuterez le script patchInstallSetup.

- 1. Accédez au répertoire suivant : <répertoire d'installation de MDM Hub>/hub/cleanse
- 2. Exécutez la commande suivante pour déployer l'application du serveur de processus et modifier la configuration du serveur d'application.

### Sous UNIX

WebLogic

```
patchInstallSetup.sh -Dweblogic.password=<mot de passe WebLogic> -
Ddatabase.password=<votre mot de passe de base de données>
```
#### WebSphere

patchInstallSetup.sh -Ddatabase.password=<votre mot de passe de base de données>

#### JBoss

patchInstallsetup.sh -Ddatabase.password=<votre mot de passe de base de données>

### Sous Windows

#### WebLogic

```
patchInstallSetup.bat -Dweblogic.password=<mot de passe WebLogic> -
Ddatabase.password=<votre mot de passe de base de données>
```
#### WebSphere

patchInstallSetup.bat -Ddatabase.password=<votre mot de passe de base de données> JBoss

patchInstallsetup.bat -Ddatabase.password=<votre mot de passe de base de données>

**Remarque:** Sous UNIX, si vous incluez un point d'exclamation (!) dans le mot de passe, vous devez inclure une barre oblique inverse devant . Par exemple, si le mot de passe est !! cmx!!, saisissez \!\!  $cmx\backslash !\backslash !$ .

### Échec de la mise à niveau de la plate-forme Informatica.

Pour confirmer que la plate-forme Informatica est installée correctement, consultez l'article de la base de connaissances suivant : [https://kb.informatica.com/faq/7/Pages/14/306938.aspx?myk=KB%20306938.](https://kb.informatica.com/faq/7/Pages/14/306938.aspx?myk=KB%20306938)

Pour dépanner l'installation de la plate-forme Informatica si elle n'a pas réussi, consultez l'article de la base de connaissances suivant :<https://kb.informatica.com/faq/7/Pages/14/306941.aspx?myk=KB%20306941>

Lorsque j'effectue la mise à niveau d'un stockage de référence opérationnelle, Oracle génère une erreur ORA-20005.

Si vous rencontrez une erreur ORA-20005 lorsque vous exécutez sip ant updateorsdatabase, effectuez les étapes suivantes :

1. Exécutez la commande suivante pour accorder les autorisations nécessaires :

```
exec
dbms_java.grant_permission(upper('ORS_USER'),'SYS:java.net.SocketPermission','*',
'connect, resolve');
```
2. Exécutez la commande suivante pour confirmer que les classes Java sont chargées dans Oracle :

```
select dbms java.longname(object name), status from user objects where
object_type='JAVA CLASS';
```
3. Si les classes ne sont pas chargées, exécutez la commande suivante pour les charger à nouveau :

```
loadjava -verbose -force -resolve -oracleresolver -user &ors_name/
&ors_passwd@&tns_name siperian-cleansecaller.jar
loadjava -verbose -force -resolve -oracleresolver -user &ors name/
&ors_passwd@&tns_name siperian-dbutil.jar
```
### La mise à niveau du stockage Hub échoue.

Vous ne pouvez pas exécuter à nouveau la mise à niveau du stockage Hub sur un schéma partiellement mis à niveau. Si la mise à niveau échoue, restaurez la base de données depuis une sauvegarde complète, puis exécutez à nouveau la mise à niveau du stockage Hub.

Si la mise à niveau du stockage Hub échoue parce que les noms de colonnes contiennent des mots réservés, contactez le support client international Informatica pour que les scripts migrent les données vers des colonnes renommées.

### Après une mise à niveau depuis des paramètres régionaux autres que l'anglais, certaines tables s'affichent en anglais, tandis que d'autres s'affichent dans la langue des paramètres régionaux.

Si les paramètres régionaux de l'environnement de la base de données de votre stockage Hub sont différents de l'anglais, vous devez sélectionner le jeu de caractères Unicode avant d'exécuter les scripts de mise à niveau des stockages de référence opérationnelle (Operational Reference Store - ORS) et de la base de données principale MDM Hub. Lors de la mise à niveau, toutes les métadonnées de la table sont traduites en anglais à l'aide d'une clé de traduction. Si vous ne sélectionnez pas le jeu de caractères Unicode, seules certaines tables seront traduites.

### Échec du lancement de la console Hub

Veillez à utiliser un environnement d'exécution Java (JRE) pris en charge pour la console Hub. Pour connaître la configuration système requise, consultez la matrice de disponibilité des produits pour cette version de MDM Multidomaine sur le réseau Informatica :

<https://network.informatica.com/community/informatica-network/product-availability-matrices/overview>

### La console Hub ne parvient pas à se lancer dans un environnement JBoss

Dans les environnements JBoss, si le serveur d'application JBoss ne redémarre pas, vous ne pouvez pas lancer la console Hub. MDM Hub génère une erreur indiquant que la couche du référentiel n'a pas pu être initialisée.

Pour résoudre ce problème, redémarrez JBoss en exécutant le code suivant dans un fichier de lots :

```
rmdir C:\<JBoss installation directory>\standalone\tmp /s /q
mkdir C:\<JBoss installation directory>\standalone\tmp
C:\<JBoss installation directory>\bin\standalone.bat -c standalone-full.xml -b 0.0.0.0
```
### La console Hub ne parvient pas à se lancer dans un environnement DB2

Dans un environnement MDM Hub comportant des sources de données DB2, la console Hub ne parvient pas à se lancer et les erreurs suivantes s'affichent :

SIP-09070 : SIP-10318 : Impossible d'obtenir les utilisateurs en raison d'une erreur d'accès aux données.

SIP-10324 : Une exception inattendue s'est produite lors de la tentative de chargement des objets de données. java.lang.NullPointerException

Ce problème survient, car la casse utilisée pour le nom d'utilisateur administratif dans MDM Hub ne correspond pas à celle utilisée dans le serveur d'application. Par exemple, MDM Hub est associé à l'utilisateur administratif DB2ADMIN (en majuscules), tandis que le serveur d'applications est associé à db2admin (en minuscules).

Pour résoudre le problème, assurez-vous que le nom d'utilisateur dans le serveur d'applications correspond exactement au nom d'utilisateur dans MDM Hub.

**Remarque:** Pour éviter tout problème lié à la casse, Informatica vous recommande d'utiliser uniquement des lettres majuscules lors de la définition de noms d'utilisateur pour DB2.

Par exemple, si vous utilisez WebSphere, définissez le nom d'utilisateur dans la console WebSphere.

- 1. Ouvrez la console WebSphere.
- 2. Accédez à **Ressources > Sources de données > siperian-cmx\_system-ds > Propriétés personnalisées**.
- 3. Dans le champ Utilisateur, saisissez en majuscules : DB2ADMIN
- 4. Dans le champ Mot de passe, saisissez le mot de passe de cet utilisateur.
- 5. Cliquez sur **Appliquer**, puis sur **Enregistrer**.
- 6. Redémarrez WebSphere.
- 7. Lancez la console Hub et connectez-vous.

### Dans IDD, les utilisateurs ne peuvent pas utiliser la vue de données héritée pour afficher des enregistrements basés sur des domaines.

La page par défaut permettant d'afficher des enregistrements dans IDD est la vue de l'entité qui est basée sur les entités d'entreprise.

Pour utiliser la vue de données héritée, définissez la propriété dataview.enabled sur true dans le fichier cmxserver.properties.

Pour plus d'informations, consultez l'article suivant : *Migration des applications IDD vers le modèle de données d'entité d'entreprise*.

### IDD échoue avec l'erreur SIP-BV-11500.

IDD peut échouer avec l'erreur suivante : SIP-BV-11500 Erreur irrécupérable : aucun moteur de flux de travail n'est configuré pour le stockage de référence opérationnelle localhost-orcl-MDM SAMPLE. Un moteur de flux de travail doit être configuré pour chaque ORS pour une utilisation avec l'IDD même si le flux de travail n'est pas utilisé.

Pour résoudre ce problème, assurez-vous que l'adaptateur de flux de travail principal est configuré.

Pour plus d'informations, consultez l'article suivant dans la base de connaissances : [https://kb.informatica.com/solution/23/Pages/55/381456.aspx?myk=381456.](https://kb.informatica.com/solution/23/Pages/55/381456.aspx?myk=381456)

### Lorsque vous validez les métadonnées, une erreur indique que l'objet existe dans les métadonnées, mais pas dans la base de données.

Lorsque vous utilisez Repository Manager pour résoudre le problème, l'erreur suivante se produit : ORA-00955 : le nom est déjà utilisé par un objet existant.

Pour résoudre le problème, assurez-vous que les privilèges appropriés pour le rôle proxy sont accordés pour les tables qui rencontrent l'erreur. Reportez-vous à une table qui ne rencontre pas l'erreur pour obtenir la liste des autorisations requises.

### Sous Windows, une erreur se produit lorsque des jetons de correspondance sont générés.

Le processus Générer des jetons de correspondance renvoie une erreur indiquant que la classe ssa.ssaname3.jssan3cl ne peut pas être initialisée.

- 1. Vérifiez que la variable d'environnement PATH inclut le chemin d'accès au répertoire suivant, lequel contient les fichiers DLL de bibliothèque de SSA-NAME3 : <MDM installation directory>/hub/ cleanse/lib
- 2. Vérifiez que Microsoft Visual C++ Redistributable for Visual Studio 2015 est installé sur le serveur de processus qui effectue la recherche et la correspondance pour le Hub MDM.
- 3. Si Microsoft Visual C++ Redistributable pour Visual Studio 2015 est installé, utilisez un vérificateur de dépendances, tel que Dependency Walker (depends.exe), pour charger jssan3cl.dll, puis confirmez que Visual C++ Redistributable a été correctement appliqué.

**Astuce:** Visual C++ Redistributable for Visual Studio 2015 requiert l'installation des correctifs de système d'exploitation sur Windows Server. Vérifiez la configuration requise du système d'exploitation avant d'installer Visual C++ Redistributable. Par exemple, dans une version de référence de Windows Server 2012, vous devez appliquer autour de 100 correctifs (soit environ 2 Go) au système d'exploitation avant de pouvoir installer correctement Visual C++ Redistributable.

### Après une mise à niveau dans un environnement Microsoft SQL Server sur un serveur d'applications WebLogic, vous ne pouvez pas vous connecter à la console Hub.

Une exception de pointeur Null se produit lorsque vous vous connectez à la console Hub.

Pour résoudre le problème, commentez les commandes DROP, puis créez des commandes pour les schémas et les rôles dans le script xa\_install.sql situé sous <répertoire d'installation de Microsoft SQL Server>\sqljdbc\_4.0\enu\xa. Exécutez le script et redémarrez le serveur d'applications.

### Le composant de mise à niveau patchInstallSetup échoue lorsque vous installez le serveur Hub sur un serveur d'applications WebSphere.

Pour résoudre ce problème, ouvrez le fichier <accueil profil WebSphere>/properties/ soap.client.props, augmentez la valeur de com.ibm.SOAP.requestTimeout et redémarrez le profil du serveur WebSphere. Exécutez de nouveau patchInstallSetup.bat.

### Le déploiement du fichier entity360view.ear échoue lorsque vous effectuez une mise à niveau du serveur Hub dans des environnements IBM AIX.

Pour résoudre ce problème, exécutez le script patchInstallSetup.sh.

### ANNEXE B

# Foire aux questions

### Faut-il un nouveau fichier de licence pour effectuer la mise à niveau ?

Oui. Si vous effectuez la mise à niveau à partir de MDM Multidomaine version 10.1.x ou versions antérieures, il vous faut un nouveau fichier de licence.

### Peut-on utiliser les sorties utilisateur de base de données d'une version antérieure à 10.0 ?

Non. Les sorties utilisateur de base de données qui s'exécutent dans la couche de base de données sont obsolètes dans les versions 10.0 et ultérieures.

### Pourquoi avons-nous besoin de fournir le nom d'utilisateur et le mot de passe du DBA pendant le processus de mise à niveau ?

Le processus de mise à niveau effectue des actions nécessitant des autorisations de niveau DBA, telles que l'octroi de privilèges et la création de séquences. Les justificatifs d'identité du DBA sont nécessaires pour permettre au processus de mise à niveau d'effectuer ces actions.

### Qu'advient-il de la version existante d'ActiveVOS pendant le processus de mise à niveau ?

Si vous avez installé ActiveVOS dans votre environnement et que vous effectuez une mise à niveau sur site, le processus de mise à niveau va installer la dernière version d'ActiveVOS si votre environnement ne l'a pas déjà. Pour voir quelle version d'ActiveVOS est nécessaire, consultez la matrice de disponibilité des produits sur le réseau

Informatica :[https://network.informatica.com/community/informatica-network/product-availability-matrices/](https://network.informatica.com/community/informatica-network/product-availability-matrices/overview ) [overview](https://network.informatica.com/community/informatica-network/product-availability-matrices/overview ) 

### Est-il obligatoire d'installer ActiveVOS pendant le processus de mise à niveau MDM dans un environnement où ActiveVOS n'est pas installé ?

Non. Pendant le processus de mise à niveau, vous êtes invité à choisir si vous voulez installer ActiveVOS.

### La résolution d'écran recommandée pour Informatica Data Director a-t-elle changé dans cette version ?

Non, la résolution d'écran recommandée n'a pas changé. La résolution d'écran recommandée pour Informatica Data Director est 1280 x 1024.

### Faut-il mettre à niveau Informatica Data Quality lors de la mise à niveau vers MDM Multidomaine version 10.2 ou versions ultérieures ?

Oui, si vous utilisez Informatica Data Quality (IDQ) dans votre environnement, vous devez effectuer une mise à niveau vers la version 10.1 d'IDQ. Pour connaître la configuration système requise, consultez la matrice de disponibilité des produits sur le réseau Informatica :

[https://network.informatica.com/community/informatica-network/product-availability-matrices/overview](https://network.informatica.com/community/informatica-network/product-availability-matrices/overview )

### Comment personnaliser la sécurité de MDM Hub ?

Pour plus d'informations sur la personnalisation de la sécurité de MDM Hub, consultez la rubrique *Guide de sécurité de MDM Multidomain* et l'article *Utilisation de l'utilitaire de configuration de sécurité dans MDM Multidomain*.

### Le logiciel Java 8 est-il pris en charge ?

Oui, cette version de MDM Multidomaine prend en charge Java 8. Pour connaître la configuration système requise, consultez la matrice de disponibilité des produits sur le réseau Informatica : [https://network.informatica.com/community/informatica-network/product-availability-matrices/overview](https://network.informatica.com/community/informatica-network/product-availability-matrices/overview )

### **Remarque:** ActiveVOS requiert Java 7.

### Si nous n'installons pas la plate-forme Informatica, pourquoi le fichier EAR de la plate-forme Informatica est-il déployé ?

La plate-forme EAR d'Informatica est déployée pour permettre à MDM Hub de communiquer avec la plateforme. Si la plate-forme Informatica n'est pas installée, le fichier EAR est déployé en tant qu'application passive.

### Si nous migrons pour utiliser la gestion intermédiaire de la plate-forme Informatica, pouvons-nous configurer la détection Delta, la détection de suppression définitive et les pistes d'audit ?

Par défaut, la gestion intermédiaire de la plate-forme Informatica n'inclut pas la prise en charge de ces fonctionnalités. Élaborez votre propre personnalisation à l'extérieur de MDM Hub pour fournir ces fonctions.

### ANNEXE C

# Traitement des tâches ActiveVOS existantes

Cette annexe comprend les rubriques suivantes :

- **•** Présentation du traitement des tâches ActiveVOS existantes, 180
- **•** [Propriétés](#page-180-0) de migration, 181
- **•** Exécution du script de migration avec un fichier de [propriétés,](#page-181-0) 182
- **•** Exécution du script de migration avec des propriétés sur la ligne de [commande,](#page-181-0) 182

### Présentation du traitement des tâches ActiveVOS existantes

Pour utiliser des tâches ActiveVOS créées avant MDM Multidomaine version 10.1, exécutez systématiquement un script de migration pour renseigner les paramètres de présentation des tâches. Si vous ne le faites pas, les tâches ne s'affichent pas dans le gestionnaire des tâches. Exécutez le script de migration jusqu'à ce que vous ayez traité toutes les tâches créées avant la mise à niveau vers la version 10.1.

Le script de migration nécessite la définition de certaines propriétés. Vous pouvez ajouter les propriétés dans un fichier build ou sur la ligne de commande.
# <span id="page-180-0"></span>Propriétés de migration

Le tableau suivant décrit ces propriétés :

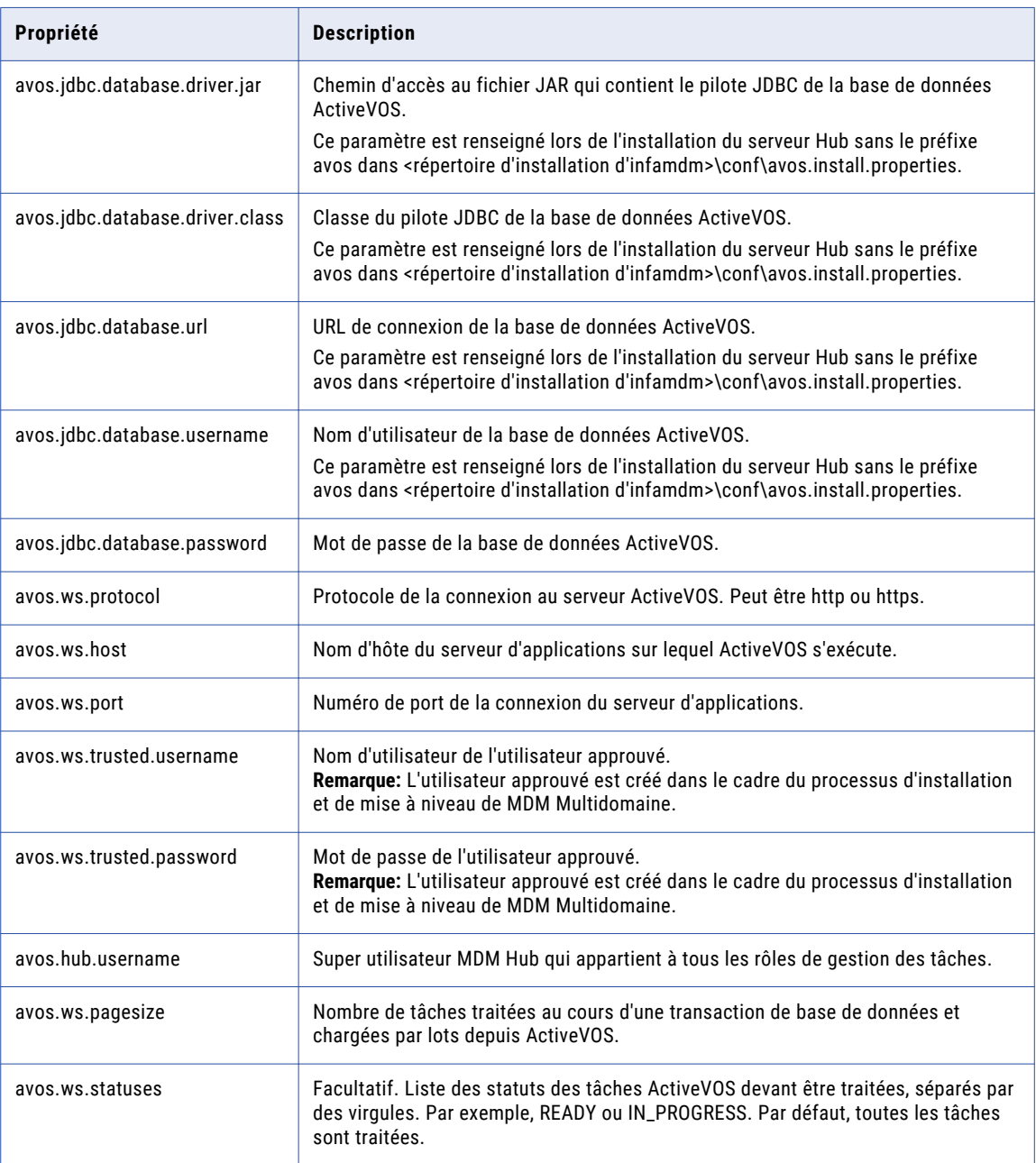

# Exécution du script de migration avec un fichier de propriétés

Créez un utilisateur MDM qui appartient aux rôles associés aux flux de travail. Ajoutez les propriétés de migration au fichier build.properties du serveur Hub, puis exécutez le Base de données principale du hub MDM à l'aide de la commande de script de migration. Après la migration, les propriétaires de tâches peuvent continuer à mener des actions sur les tâches qui leur ont été assignées.

Exécutez le script de migration à intervalle régulier. Une fois que toutes les tâches relatives à l'adaptateur de flux de travail basé sur des domaines ont été traitées, il n'est plus nécessaire d'exécuter le script et vous pouvez supprimer l'utilisateur MDM que vous aviez créé à cet effet.

- 1. Créez un utilisateur Hub MDM et assignez-lui tous les rôles associés aux flux de travail. Par exemple, les flux de travail prédéfinis utilisent les rôles suivants : DataSteward, Manager et SrManager.
- 2. Ouvrez le fichier suivant dans un éditeur de texte :

<répertoire d'installation de MDM Hub>/hub/server/bin/build.properties

- 3. Ajoutez les propriétés de migration au fichier build.properties. Pour obtenir une liste des propriétés, consultez ["Propriétés](#page-180-0) de migration" à la page 181.
- 4. Ouvrez une invite de commande.
- 5. Accédez au répertoire suivant :

<répertoire d'installation de MDM Hub>/hub/server/bin

- 6. Exécutez le script de mise à niveau de la Base de données principale du hub MDM à l'aide de la commande de script de migration :
	- **•** Sous UNIX : sip\_ant.sh migrate-avos-sa-tasks
	- **•** Sous Windows : sip\_ant.bat migrate-avos-sa-tasks

# Exécution du script de migration avec des propriétés sur la ligne de commande

Créez un utilisateur MDM qui appartient aux rôles associés aux flux de travail. Ouvrez une invite de commande et exécutez le script avec les propriétés souhaitées. Après la migration, les propriétaires de tâches peuvent continuer à mener des actions sur les tâches qui leur ont été assignées.

Exécutez le script de migration à intervalle régulier. Une fois que toutes les tâches relatives à l'adaptateur de flux de travail basé sur des domaines ont été traitées, il n'est plus nécessaire d'exécuter le script et vous pouvez supprimer l'utilisateur MDM que vous aviez créé à cet effet.

- 1. Créez un utilisateur Hub MDM et assignez-lui tous les rôles associés aux flux de travail. Par exemple, les flux de travail prédéfinis utilisent les rôles suivants : DataSteward, Manager et SrManager.
- 2. Ouvrez une invite de commande.
- 3. Accédez au répertoire suivant :

```
<répertoire d'installation de MDM Hub>/hub/server/bin
```
4. Exécutez le script de mise à niveau de Base de données principale du hub MDM à l'aide de la commande de script de migration et des propriétés de migration. Pour obtenir une liste des propriétés, consultez ["Propriétés](#page-180-0) de migration" à la page 181.

Par exemple, vous pouvez exécuter l'une des commandes suivantes :

**•** Sous UNIX :

```
sip_ant.sh migrate-avos-sa-tasks -Davos.jdbc.database.password=!!cmx!!
-Davos.ws.protocol=http -Davos.ws.host=localhost -Davos.ws.port=8080 -
Davos.ws.pagesize=100
-Davos.ws.trusted.username=avos -Davos.ws.trusted.password=avos -
Davos.hub.username=admin
```
**•** Sous Windows :

```
sip ant.bat migrate-avos-sa-tasks -Davos.jdbc.database.password=!!cmx!!
-Davos.ws.protocol=http -Davos.ws.host=localhost -Davos.ws.port=8080 -
Davos.ws.pagesize=100
-Davos.ws.trusted.username=avos -Davos.ws.trusted.password=avos -
Davos.hub.username=admin
```
### ANNEXE D

# Configuration de la mise en cache des métadonnées

**•** Configuration de la mise en cache des métadonnées (facultative), 184

# Configuration de la mise en cache des métadonnées (facultative)

Les caches de métadonnées gèrent des éléments tels que des objets de données, des objets de référentiel et des jetons de recherche. MDM Hub utilise Infinispan pour la mise en cache de métadonnées. Infinispan est installé avec le serveur Hub. Pour les caches utilisés par le serveur Hub, le fichier de configuration Infinispan contient des valeurs d'attribut par défaut.

Dans la version 10.1 et les versions antérieures, MDM Hub utilisait le cache JBoss pour la mise en cache des métadonnées. Une fois que vous avez effectué la mise à niveau à partir de l'une de ces versions, le serveur MDM Hub utilise le fichier de configuration Infinispan au lieu du fichier de configuration de cache JBoss.

Si le fichier de configuration de cache JBoss a été modifié dans la version précédente de MDM Hub, il est possible que vous deviez modifier le fichier de configuration Infinispan. Tout dépend de la raison pour laquelle le fichier a été modifié.

#### **Stratégie réseau**

Si le fichier de cache JBoss a été modifié pour contourner la stratégie réseau de votre organisation, mettez à jour le fichier Infinispan et le fichier jgroups \* avec les mêmes modifications de stratégie.

#### **Performance**

Si le fichier de cache JBoss a été modifié pour améliorer les performances du cache, essayez d'abord d'exécuter MDM Hub avec les valeurs Infinispan par défaut. Si vous rencontrez des problèmes de performances, copiez les valeurs modifiées du fichier de configuration de cache JBoss dans le fichier de configuration Infinispan. Si vous rencontrez toujours des problèmes de performances, familiarisez-vous avec Infinispan et ajustez les valeurs pour mieux adapter votre environnement.

#### Attributs Infinispan

Le tableau suivant récapitule les valeurs d'attributs Infinispan par défaut et indique comment les attributs correspondent aux anciens attributs JBoss :

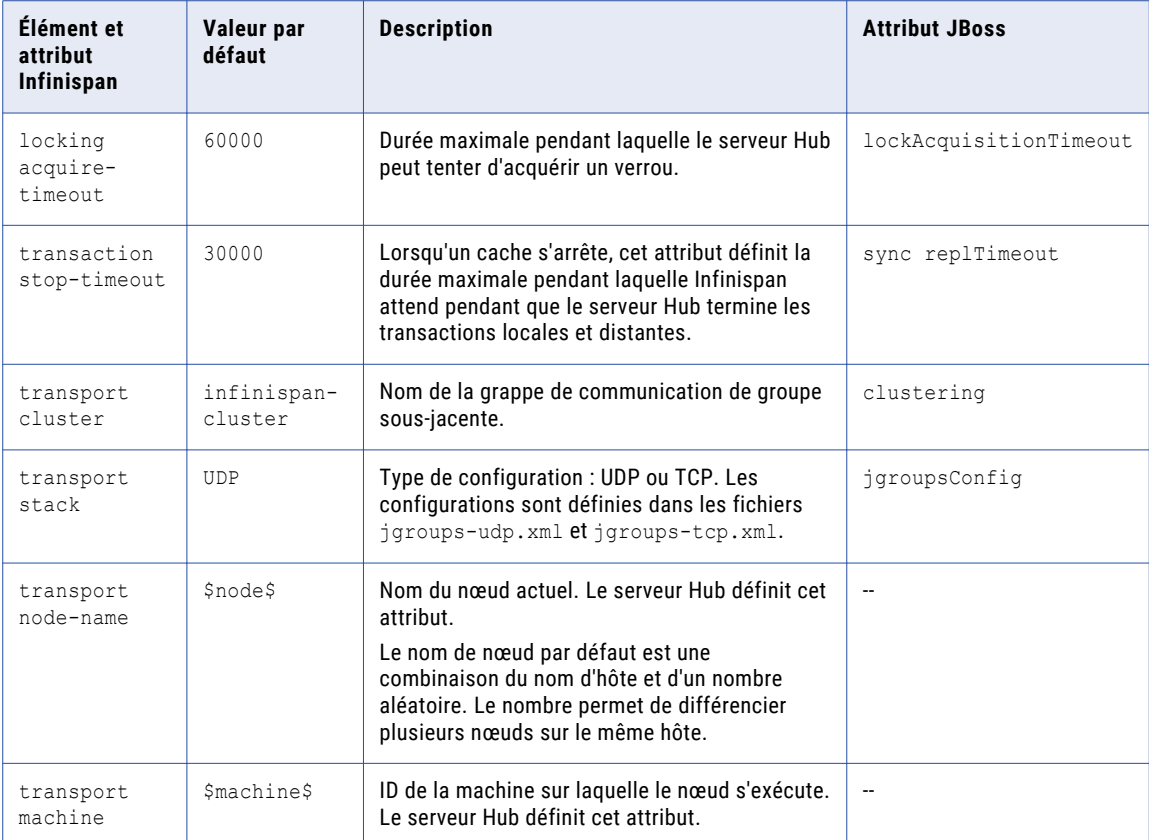

<span id="page-185-0"></span>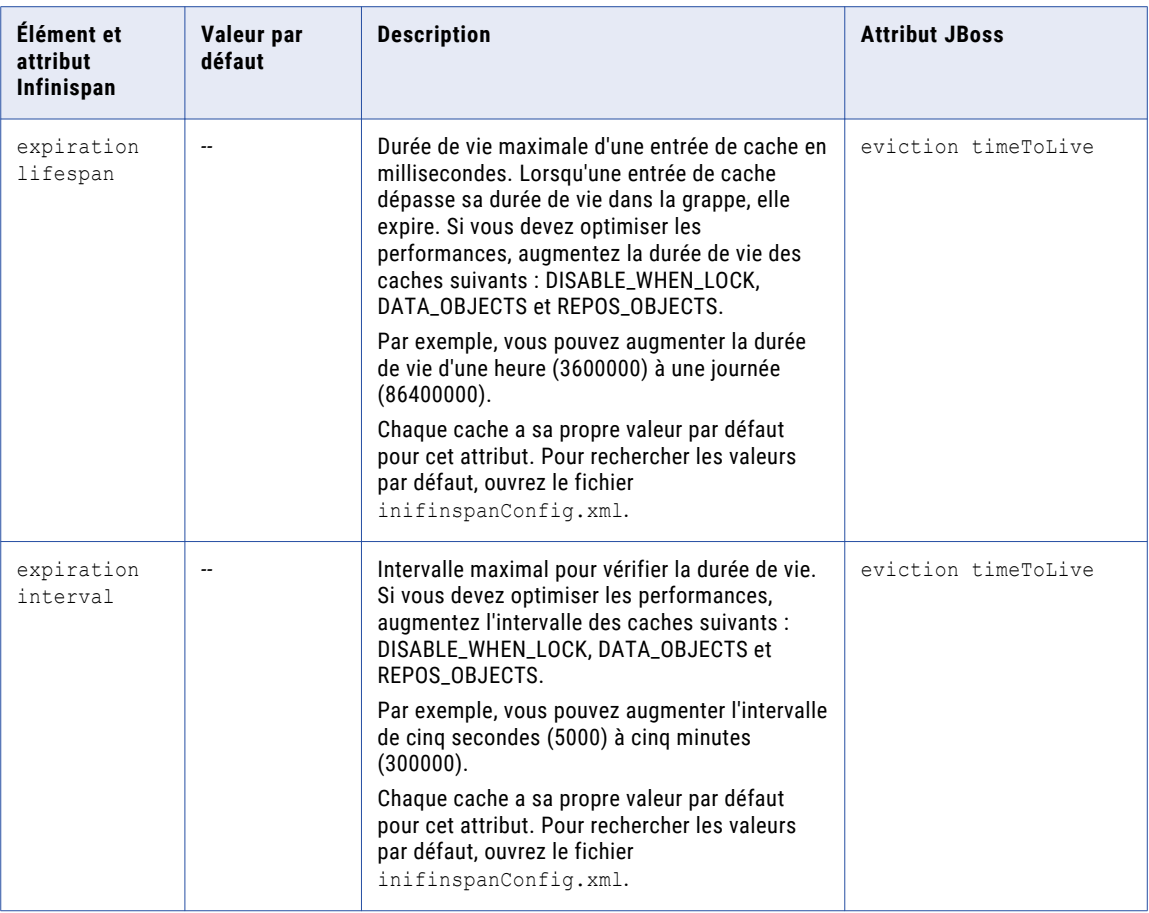

#### Modification d'attributs Infinispan

Pour configurer les attributs de mise en cache des métadonnées, modifiez le fichier infinispanConfig.xml du serveur Hub. Pour obtenir de l'aide sur la configuration d'Infinispan, consultez la documentation Infinispan.

**Remarque:** Le serveur de processus dispose également d'un fichier de configuration Infinispan. Les valeurs d'attribut par défaut sont normalement suffisantes. Toutefois, vous pouvez les affiner si vous remarquez des problèmes de performances du serveur de processus.

- 1. Accédez au répertoire suivant : < répertoire d'installation de MDM Hub>/hub/server/resources
- 2. Effectuez une copie de sauvegarde du fichier suivant : infinispanConfig.xml
- 3. Ouvrez le fichier infinispanConfig.xml et recherchez le numéro de version Infinispan, qui figure dans l'attribut xsi:schemaLocation.
- 4. Consultez la documentation correspondant à votre version d'Infinispan.
	- **Remarque:** Dans les URL suivantes, remplacez les symboles #.# par votre numéro de version.
	- **•** Pour afficher le schéma de configuration, accédez à l'URL contenue dans l'attribut xsi:schemaLocation du fichier.
	- **•** Pour en savoir plus sur les attributs, accédez à https://docs.jboss.org/infinispan/*<#.#.x>*/ configdocs/
- **•** Pour en savoir plus sur Infinispan, accédez à http://infinispan.org/docs/*<#.#.x>*/ et cliquez sur le lien « Frequently Asked Questions ».
- 5. Modifiez le fichier et enregistrez-le.

# INDEX

#### A

**ActiveVOS** propriétés du programme d'installation silencieux [94](#page-93-0) URN, configuration [157,](#page-156-0) [165](#page-164-0) archive Elasticsearch extraction [142](#page-141-0)

#### B

base de données création manuelle [42](#page-41-0) bases de données test de connexion [30](#page-29-0)

#### C

code personnalisé, test [138](#page-137-0) configuration d'IBM DB2 pour MDM Hub [41](#page-40-0) configuration d'Oracle définir les paramètres init.ora [30](#page-29-0) désactiver la corbeille Oracle [30](#page-29-0) pour MDM Hub [30](#page-29-0) configuration de JBoss pour MDM Hub [49](#page-48-0) configuration de Microsoft SQL Server pour MDM Hub [37](#page-36-0) configuration de WebSphere pour Informatica Data Director [76](#page-75-0)

#### D

Data Director tests de mis à niveau pour les domaines [139](#page-138-0) tests de mise à niveau [138](#page-137-0) dépannage processus de post-installation [172](#page-171-0) désinstallation kit de ressources [111](#page-110-0)

#### E

enregistrement d'un stockage de référence opérationnelle [133](#page-132-0) espaces de table création [30](#page-29-0), [41](#page-40-0)

#### F

Fichier cmxserver.log [98](#page-97-0), [109](#page-108-0) Fichier infamdm\_installer\_debug.txt [98](#page-97-0), [109](#page-108-0) Fichier postInstallSetup.log [98,](#page-97-0) [109](#page-108-0) fichier stopwords.txt personnalisation [148](#page-147-0) fichier synonyms.txt personnalisation [149](#page-148-0) fichiers journaux Fichier cmxserver.log [98,](#page-97-0) [109](#page-108-0) Fichier Infamdm\_Cleanse\_Match\_Server\_InstallLog\_fr.xml [109](#page-108-0) Fichier infamdm\_installer\_debug.txt [98](#page-97-0), [109](#page-108-0) Fichier Infamdm\_Server\_InstallLog\_fr.xml [98](#page-97-0) Fichier postInstallSetup.log [98,](#page-97-0) [109](#page-108-0) fichiers journaux du serveur d'application [98](#page-97-0), [109](#page-108-0) Mises à niveau du serveur de correspondance de nettoyage [109](#page-108-0) Mises à niveau du Serveur Hub [98](#page-97-0) flux de travail personnalisés, activation des pièces jointes du fichier [160](#page-159-0) flux de travail basés sur des domaines personnalisés, activation des pièces jointes du fichier [170](#page-169-0)

#### H

hub\_cleanse\_install.bin [100](#page-99-0) hub\_cleanse\_install.exe [100](#page-99-0) hub\_install.bin [88](#page-87-0) hub\_install.exe [88](#page-87-0)

#### I

Infinispan configuration [186](#page-185-0) Informatica ActiveVOS création du schéma [33,](#page-32-0) [38,](#page-37-0) [46](#page-45-0)

## J

```
JBoss 
 démarrage des instances autonomes de JBoss 55
 56
JBossdémarrage des nœuds de grappe 
 démarrage des instances autonomes 55
journal de débogage de la base de données 
 136
```
#### K

kit de ressources désinstallation [111](#page-110-0) mise à niveau [111](#page-110-0)

#### M

MDM Hub tests de mise à niveau [137](#page-136-0) métadonnées messages de validation, résolution [130](#page-129-0) validation [130](#page-129-0) Microsoft SQL Server configuration [37](#page-36-0) installation [37](#page-36-0) pilote ODBC [38](#page-37-0) pilote unixODBC [38](#page-37-0) stockage de fichiers de données [38](#page-37-0) transactions distribuées [37](#page-36-0) mise à niveau Base de données principale [78](#page-77-0) instructions [12](#page-11-0) présentation [11](#page-10-0), [12](#page-11-0) redémarrage de l'environnement [118](#page-117-0) Mise à niveau de la base de données principale de MDM Hub mode commentaires [78](#page-77-0) mode silencieux [80](#page-79-0) Mise à niveau du Serveur Hub à propos de [87](#page-86-0) mode console [91](#page-90-0) Mise à niveau du stockage de référence opérationnelle mode commentaires [81](#page-80-0) mode silencieux [85](#page-84-0) mise à niveau du stockage Hub à propos de [77](#page-76-0) stockage de référence opérationnelle mise à niveau [81](#page-80-0) mise à niveau silencieuse du serveur Hub [96](#page-95-0) exécution de la mise à niveau silencieuse du serveur de processus [104](#page-103-0) Mises à niveau du Serveur de processus à propos de [99](#page-98-0) fichiers journaux [109](#page-108-0) Mises à niveau du Serveur Hub fichiers journaux [98](#page-97-0) Mises à niveau du Stockage Hub Base de données principale [78](#page-77-0)

#### N

nom tns ajout [30](#page-29-0)

#### $\cap$

Options Java configuration [66](#page-65-0)

#### P

paramètres JVM configuration [66](#page-65-0) pièces jointes activation dans les flux de travail personnalisés [160](#page-159-0) activation, dans les flux de travail basés sur des domaines [170](#page-169-0) pièces jointes du fichier activation dans les flux de travail personnalisés [160](#page-159-0) activation, dans les flux de travail basés sur des domaines [170](#page-169-0)

population de correspondance activation [107](#page-106-0), [108](#page-107-0) préface [9](#page-8-0) préparation enregistrement d'un stockage de référence opérationnelle [133](#page-132-0) processus de mise à niveau mise à niveau propre [12](#page-11-0) mise à niveau sur site [13](#page-12-0) propriétaire du schéma [133](#page-132-0)

#### R

```
rapport d'environnement 
 enregistrement 132
 131
recherche 
 148
 fichier synonyms.txt 149
 mots à ignorer 148
 148
 synonymes 149
résultats de validation 
 130
rôle proxy 
 132
```
### S

Sécurité d'administration WebSphere désinstallation des fichiers EAR [121](#page-120-0) exécution du script PostInstallSetup du serveur de processus [122](#page-121-0) exécution du script PostInstallSetup du serveur Hub [122](#page-121-0) Sécurité WebSphere désinscription de l'ORS [120](#page-119-0) serveur de processus mise à niveau en mode console [102](#page-101-0) réappliquer la mise à niveau [110](#page-109-0) Serveur de processus fichier de propriétés silencieux [103](#page-102-0) mise à niveau en mode graphique [100](#page-99-0) mise à niveau silencieuse [103](#page-102-0) serveur Hub mise à niveau en mode graphique [88](#page-87-0) mise à niveau silencieuse [94](#page-93-0) réappliquer la mise à niveau [98](#page-97-0) Serveur Hub fichier de propriétés silencieux [94](#page-93-0) mise à niveau silencieuse [96](#page-95-0) stockage de référence opérationnelle inscription [24](#page-23-0) Stockage Hub espaces de table, création [30](#page-29-0), [41](#page-40-0)

### T

test code personnalisé [138](#page-137-0) tests tests de mise à niveau [137](#page-136-0) tests de mise à niveau à propos de [137](#page-136-0) Data Director avec des domaines [139](#page-138-0) Data Director avec des entités d'entreprise [138](#page-137-0) Outil d'approvisionnement [138](#page-137-0) outils de la Console Hub [137](#page-136-0)

## U

URN configuration d'ActiveVOS [157](#page-156-0), [165](#page-164-0) Utilisateur administratif de la console ActiveVOS création [54](#page-53-0), [60](#page-59-0), [70](#page-69-0) rôle abAdmin [54,](#page-53-0) [60](#page-59-0), [70](#page-69-0) utilisateur proxy configuration [132](#page-131-0)

#### V

validation de métadonnées contrôles de validation [130](#page-129-0)

#### W

WebLogic configuration [56](#page-55-0) WebSphere configuration [66](#page-65-0)